**2100726-001 (AF)** 

# **TOTALFLOW®**

# *X***Series Flow Computer**

# **User's Manual**

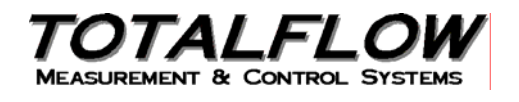

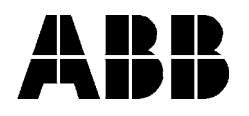

# **Copyright Notice**

©2002, 2003, 2004 by ABB ,Inc., Totalflow Products, Bartlesville, Oklahoma 74005, U.S.A. All rights reserved.

This publication is for information only. The contents are subject to change without notice and should not be construed as a commitment, representation, warranty, or guarantee of any method, product, or device by Totalflow.

Inquiries regarding this manual should be addressed to ABB, Inc., Totalflow Products, Technical Communications, 7051 Industrial Blvd., Bartlesville, Oklahoma 74006, U.S.A.

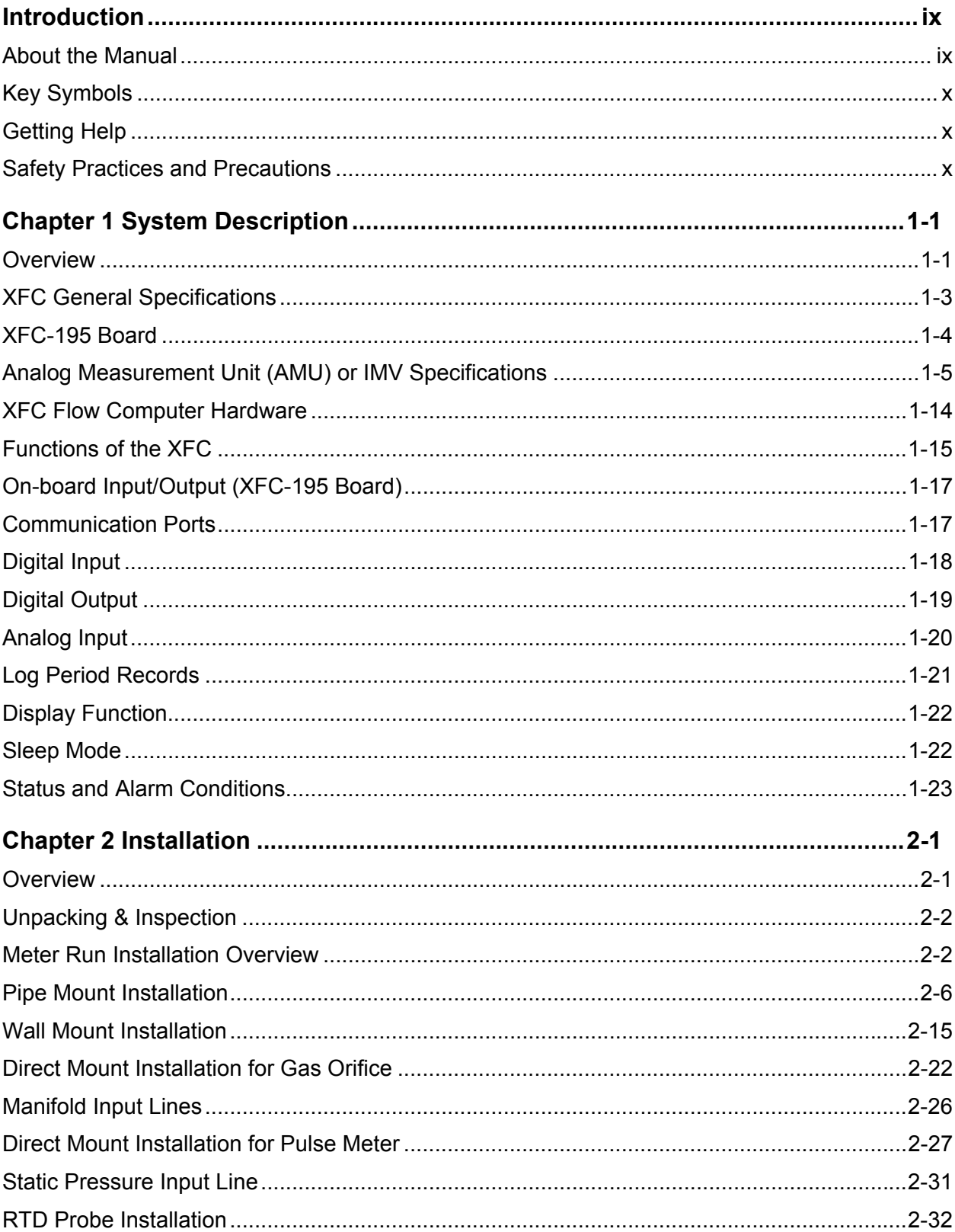

# **Table of Contents**

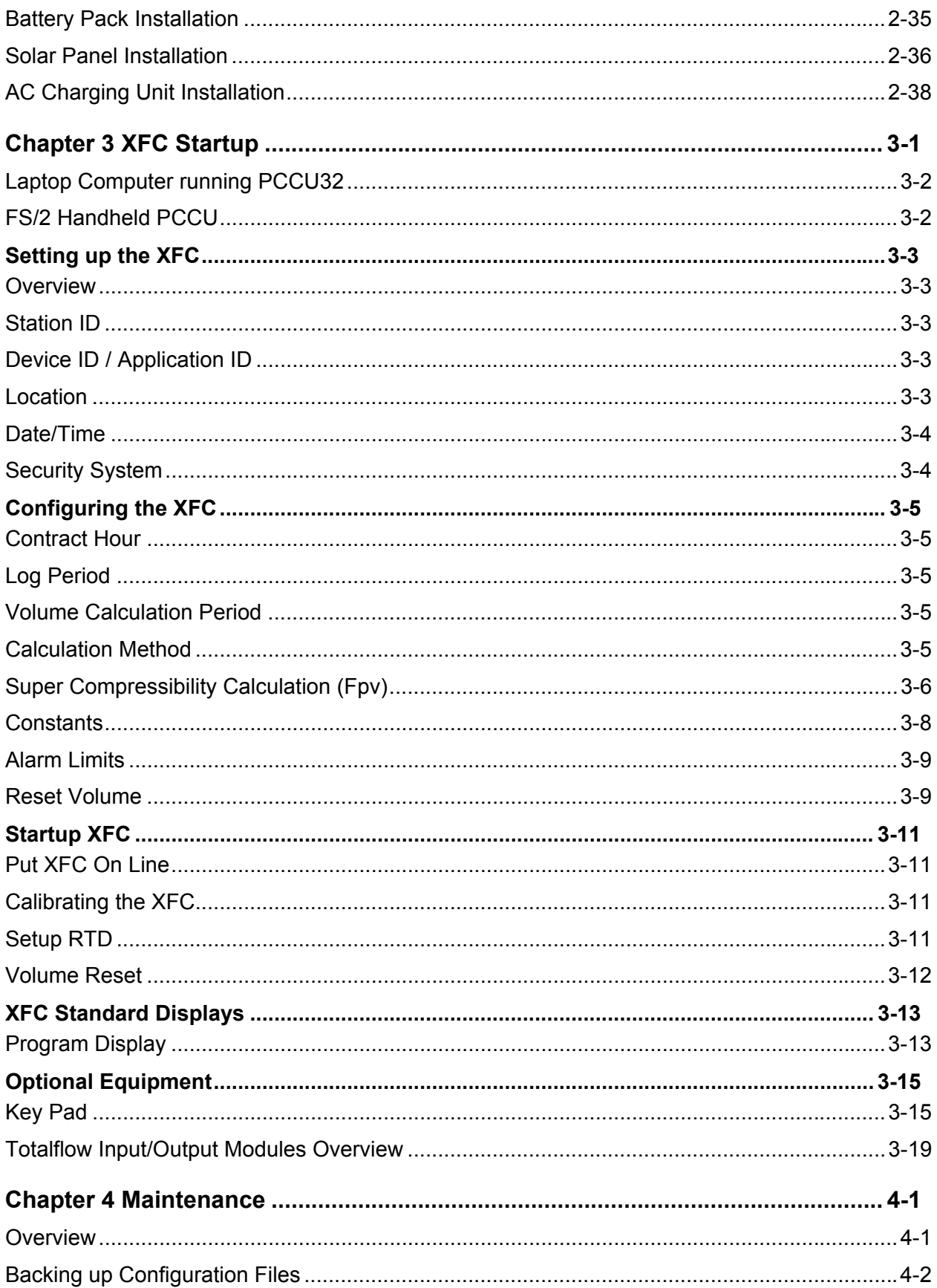

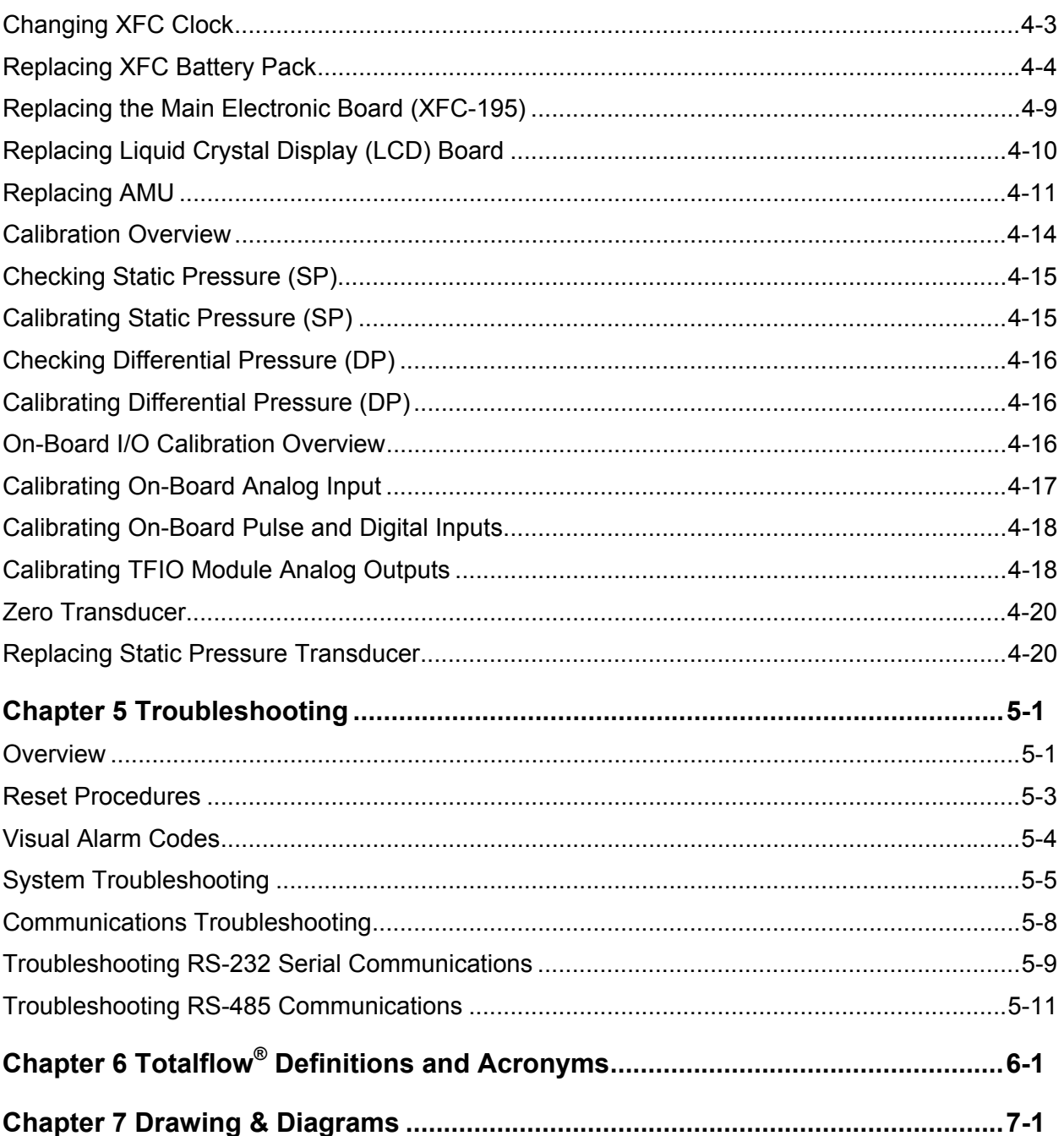

**Blank Page** 

# **Table of Figures**

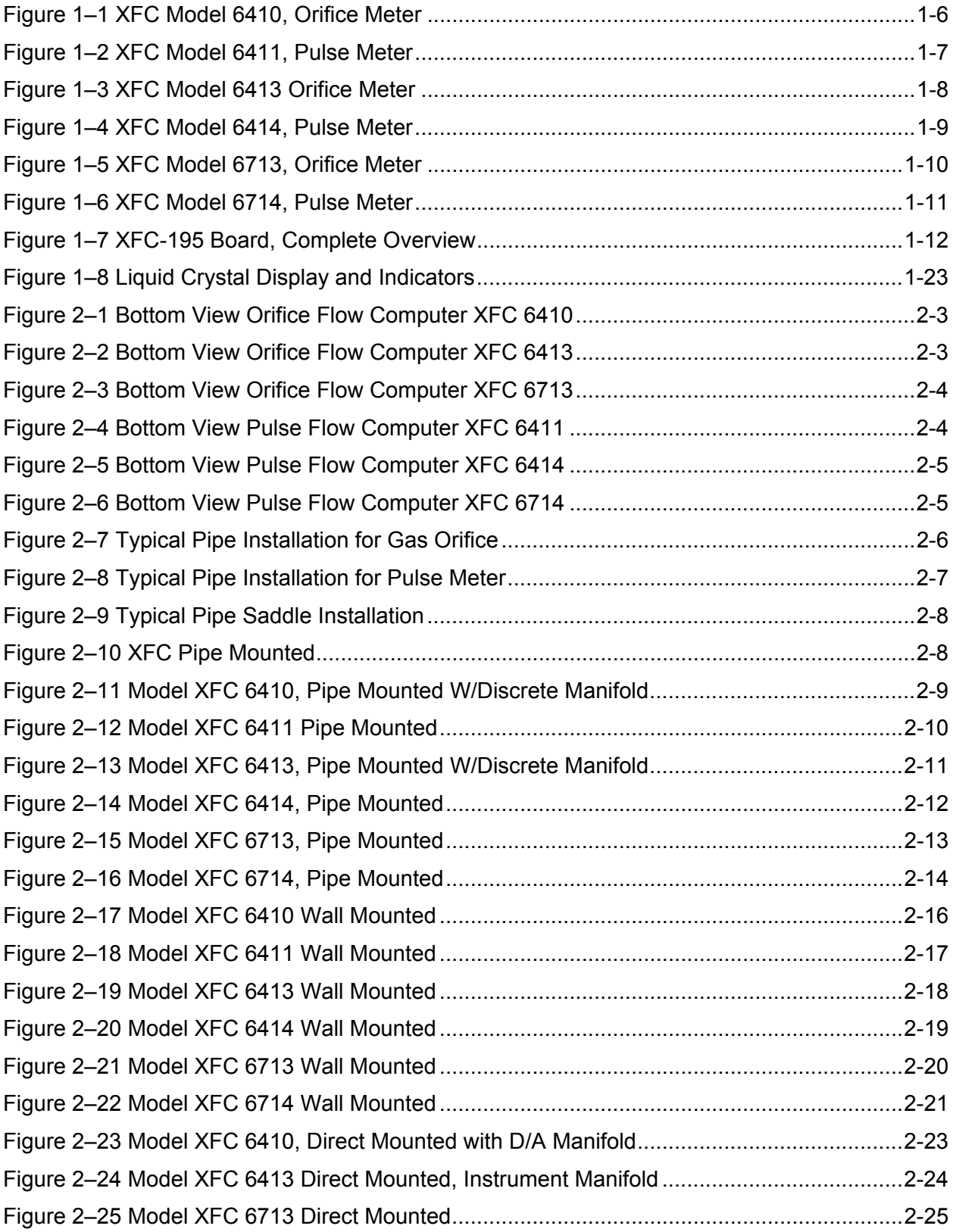

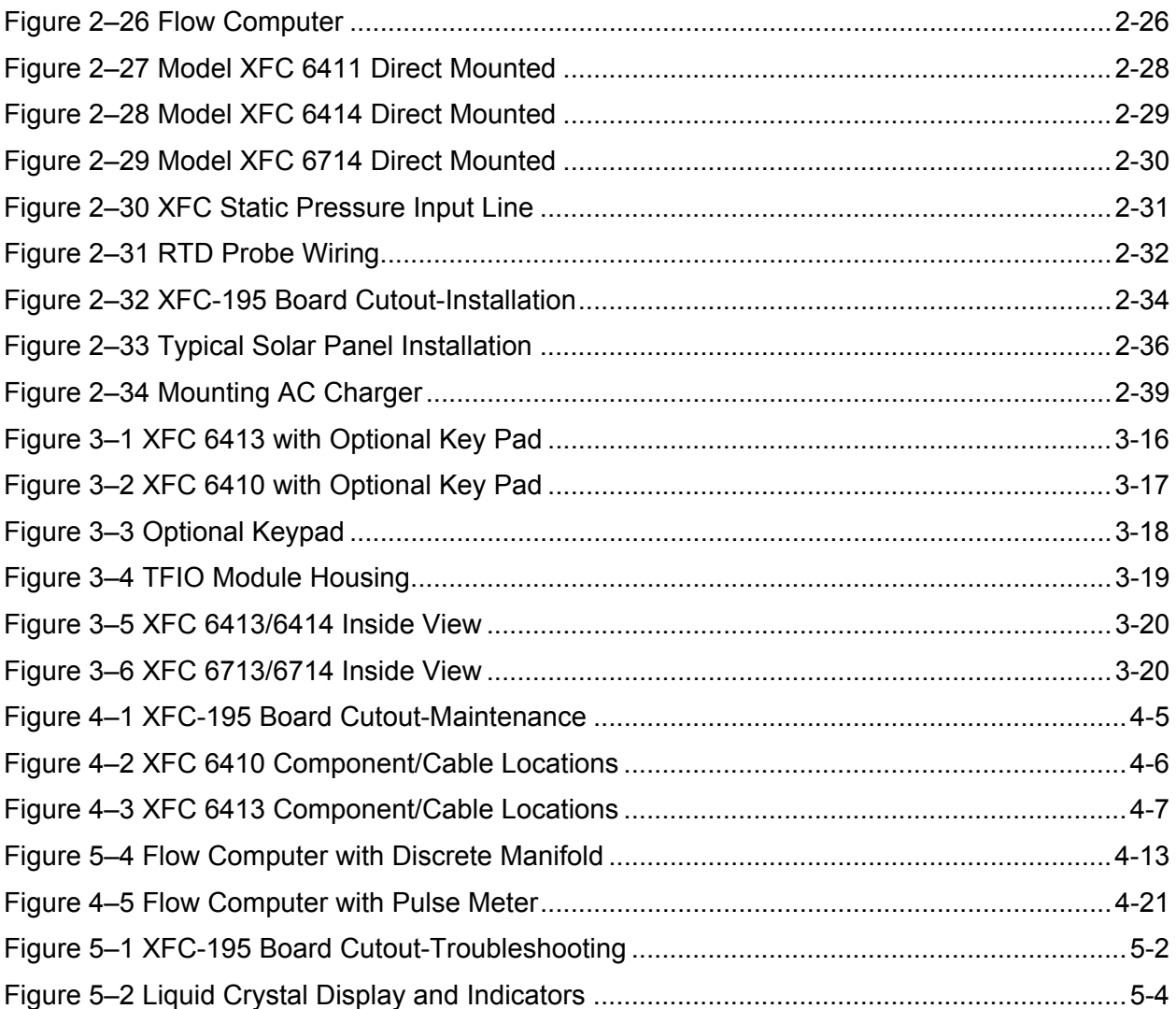

# **List of Tables**

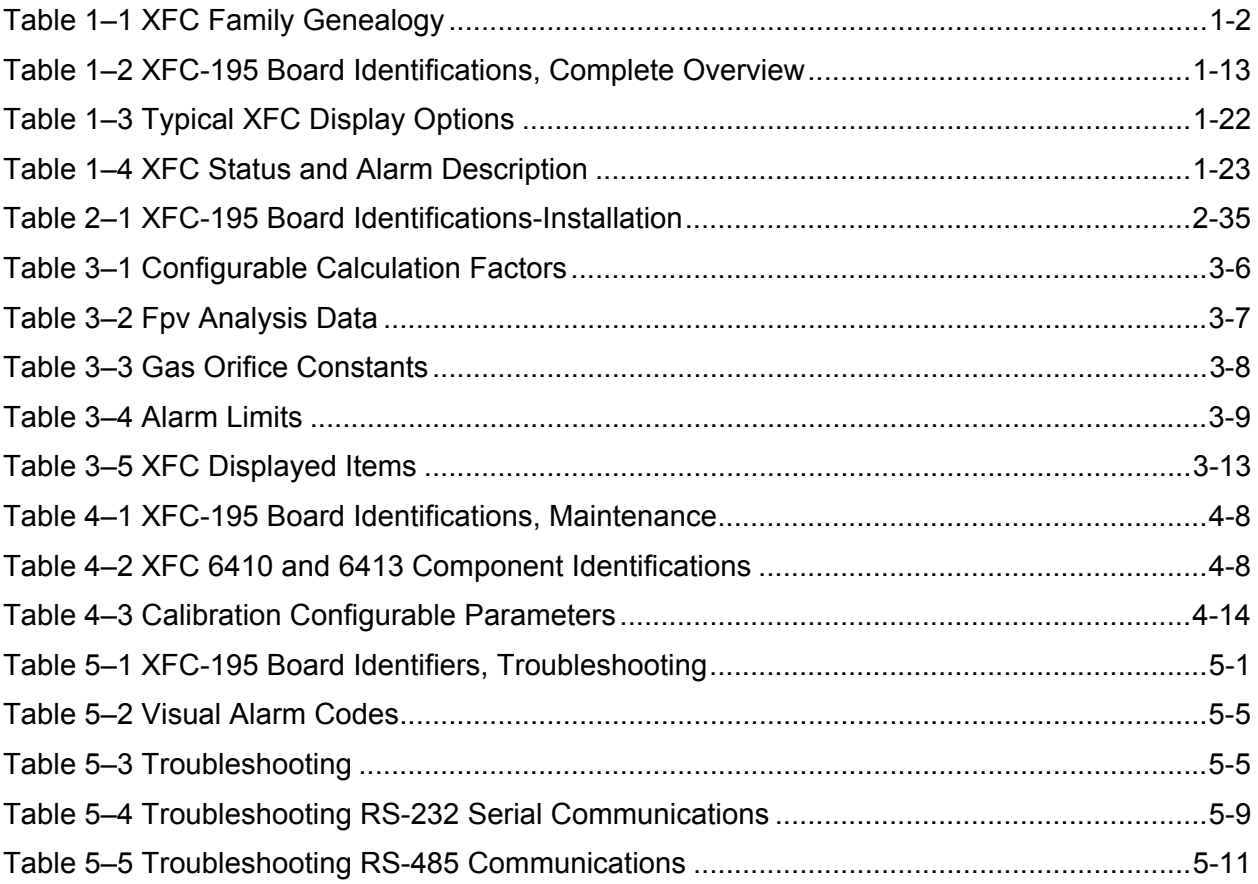

**Blank Page** 

# **Introduction**

#### **About the Manual**

This manual is written to provide an experienced flow meter technician with the requirements necessary to install, setup and operate a Totalflow X Series Series Flow Computer System.

**Organization & Style**  Each of the chapters in this manual presents information in an organized and concise manner. Readers are able to look at the headings and get a broad picture of the content without reading every word. Also, there are overviews at the beginning of each chapter that provides you with an idea of what is in the chapter, and how it fits into the overall manual.

#### **Highlights** This manual provides the following information:

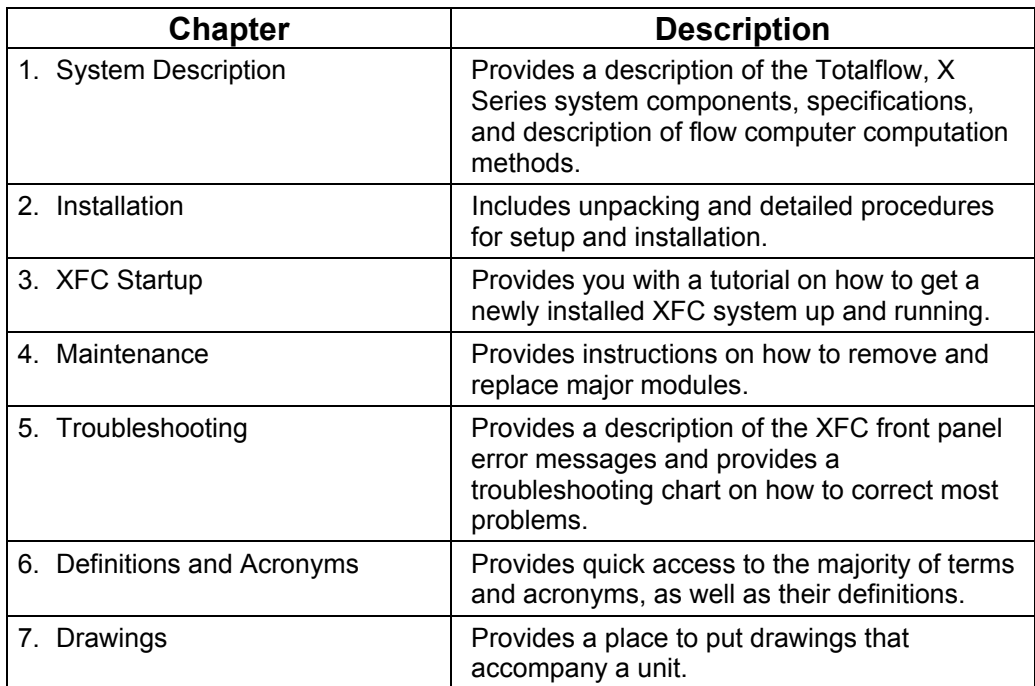

#### **Key Symbols**

The following symbols are used frequently in the manual. These are intended to catch your eye and draw your attention to important information.

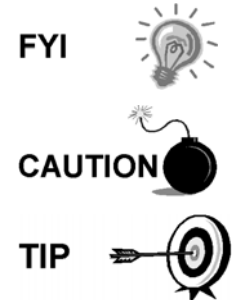

Intended to draw your attention to a statement that might clarify a point made earlier.

Intended to draw your attention to a statement that might keep you from making a mistake, keep you from destroying equipment or parts, or keep you from personal injury.

Intended to draw your attention to a fact that may be useful or helpful.

### **Getting Help**

At Totalflow, we take pride in the on going support we provide our customers. When you purchase a product, you receive documentation which should answer your questions; however, your Totalflow technical support provides you an 800 number as an added source of information.

If you require assistance, call:

USA: (800) 442-3097 International: 001-918-338-4888 **Before You Call**  Know your Totalflow's serial number. Serial numbers can be found on the escutcheon plate located on the side of each unit. Be prepared to give the customer service representative a detailed description of the problem.

Note any alarms or messages as they appear on the PCCU or front panel LCD.

Prepare a written description of problem.

Know your software version, board and AMU part numbers.

#### **Safety Practices and Precautions**

This manual contains information and warnings which have to be followed by the user to ensure safe operation and to retain the product in a safe condition.

**Safety First** WARNING statements identify conditions or practices that could result in personal injury or loss of life.

> CAUTION statements identify conditions or practices that could result in damage to the equipment or other property.

**Symbols in This Manual** 

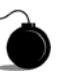

This symbol indicates where applicable safety, cautionary or other information is to be found.

# **Safety Practices and Precautions,** Continued

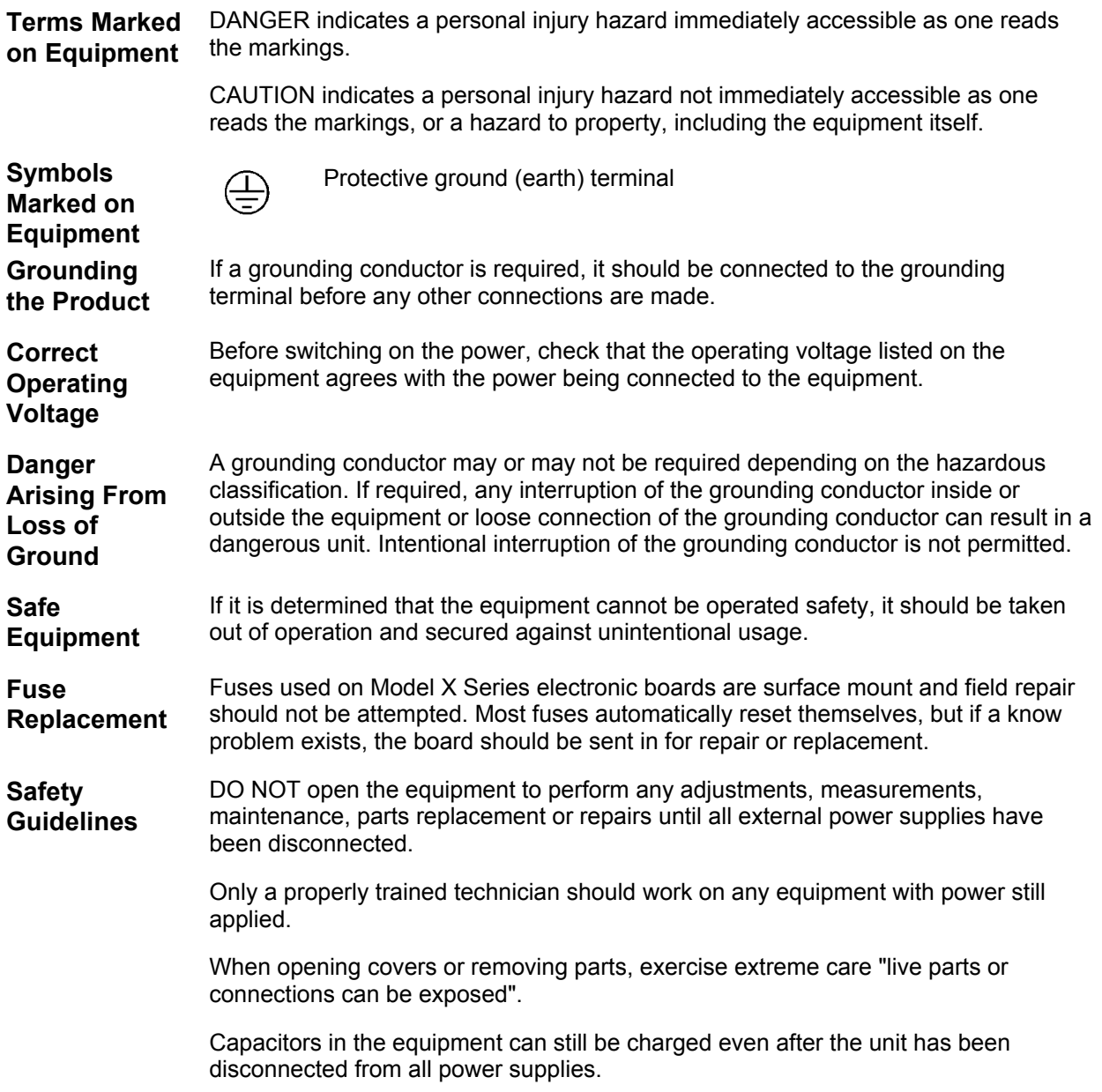

**Blank Page** 

# **Chapter 1 System Description**

#### **Overview**

This Chapter introduces you to the Totalflow® X Series Flow Computers (XFC). The X Series are low power, microprocessor based units designed to meet a wide range of measurement, automation, monitor, control and alarming applications for remote oil and gas systems of many kinds. Six models of the X Series are available: Models XFC 6410, XFC 6413 and XFC 6713 are differential (Orifice) meters. Models XFC 6411, XFC 6414 and XFC 6714 are pulse (Linear) meters.

The models XFC 6410 and XFC 6411 are packaged in a small enclosure and are designed for only the XFC-195 Board (main electronic board) and a variety of batteries. When using these flow computers, communication devices can be installed in a separate enclosure, such as the model 6470, if needed. See Figures 1–1 and 1–2.

The models XFC 6413 and XFC 6414 are packaged in an enclosure that can accommodate the XFC-195 Board, a variety of remote communications devices, batteries, and up to 3 additional I/O modules. These I/O modules generally provide 8 I/O points per module. See Figures 1–3 and 1–4.

The models XFC 6713 and XFC 6714 that are packaged in an enclosure that can accommodate the XFC-195 Board, a variety of remote communications options, batteries, and up to 6 additional I/O modules. See Figures 1–5 and 1–6.

All of the X Series Flow Computers feature single or multi-tube capability, up to 5 per unit (8 tubes per unit in special cases) with custody transfer measurement features. These flow computers are also quite flexible and allow you to increase productivity and improve asset utilization. See Table 1–1 for the XFC Family Genealogy.

The letters XFC stand for Expandable Flow Computer. As their name implies, they are expandable to meet your needs, while maintaining backward compatibility with legacy Totalflow systems.

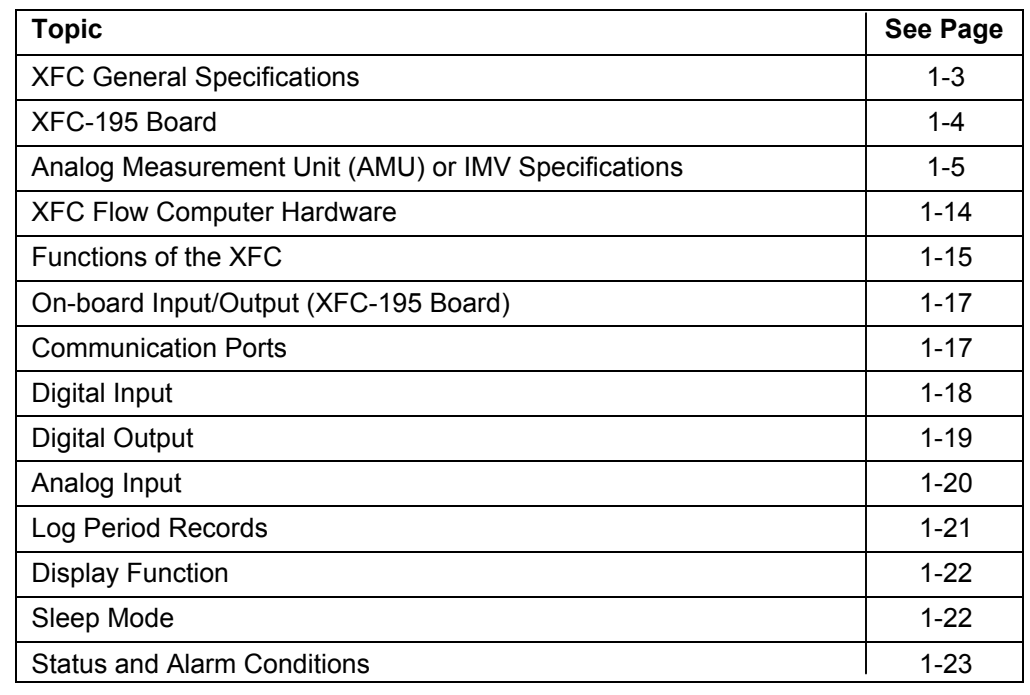

#### **Highlights** This Chapter covers the following topics:

*Continued on Next Page* 

# **Overview,** Continued

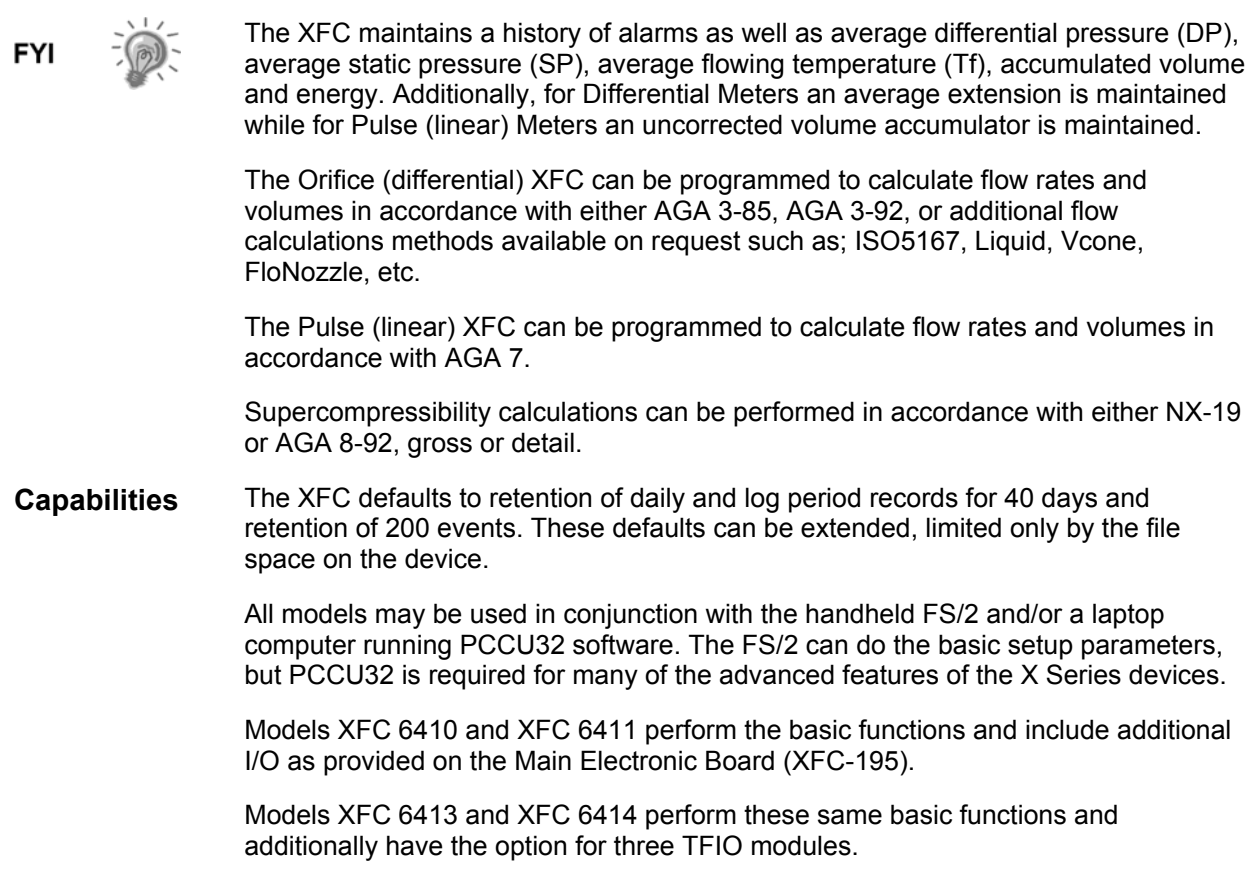

Models XFC 6713 and XFC 6714 perform these same basic functions and additionally have the option for six TFIO modules.

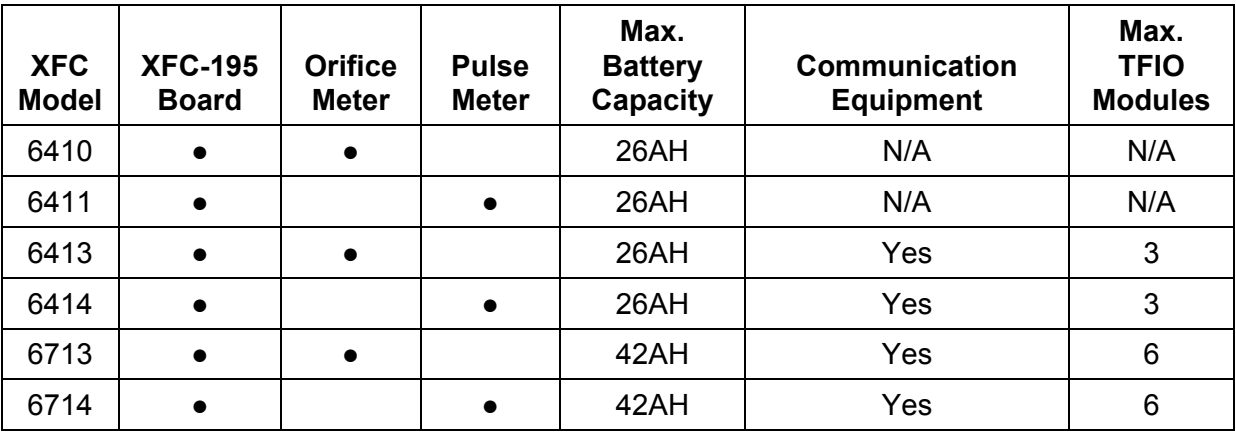

#### **Table 1–1 XFC Family Genealogy**

### **XFC General Specifications**

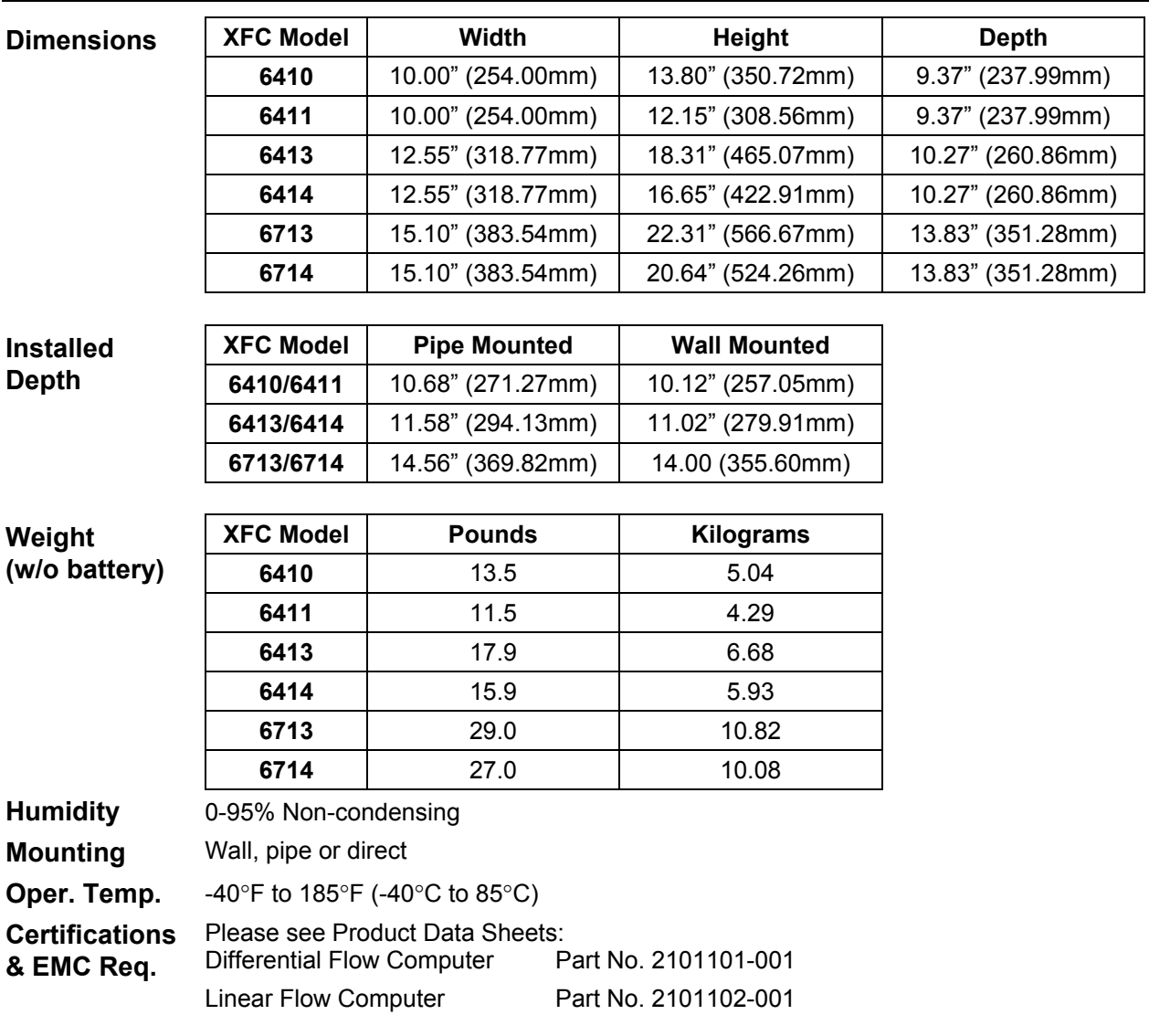

### **XFC-195 Board**

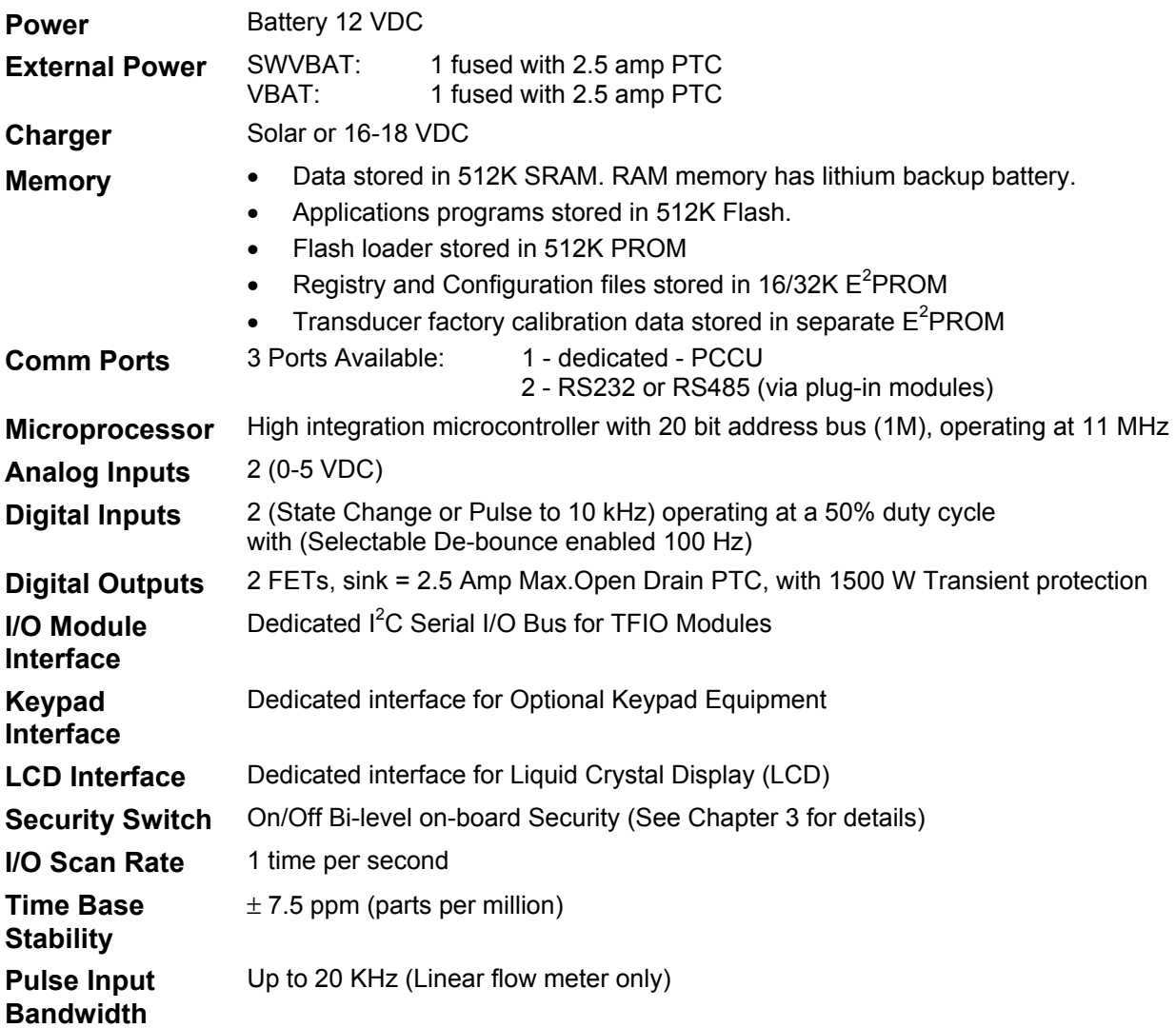

# **Analog Measurement Unit (AMU) or IMV Specifications**

#### **Multivariable Unit**

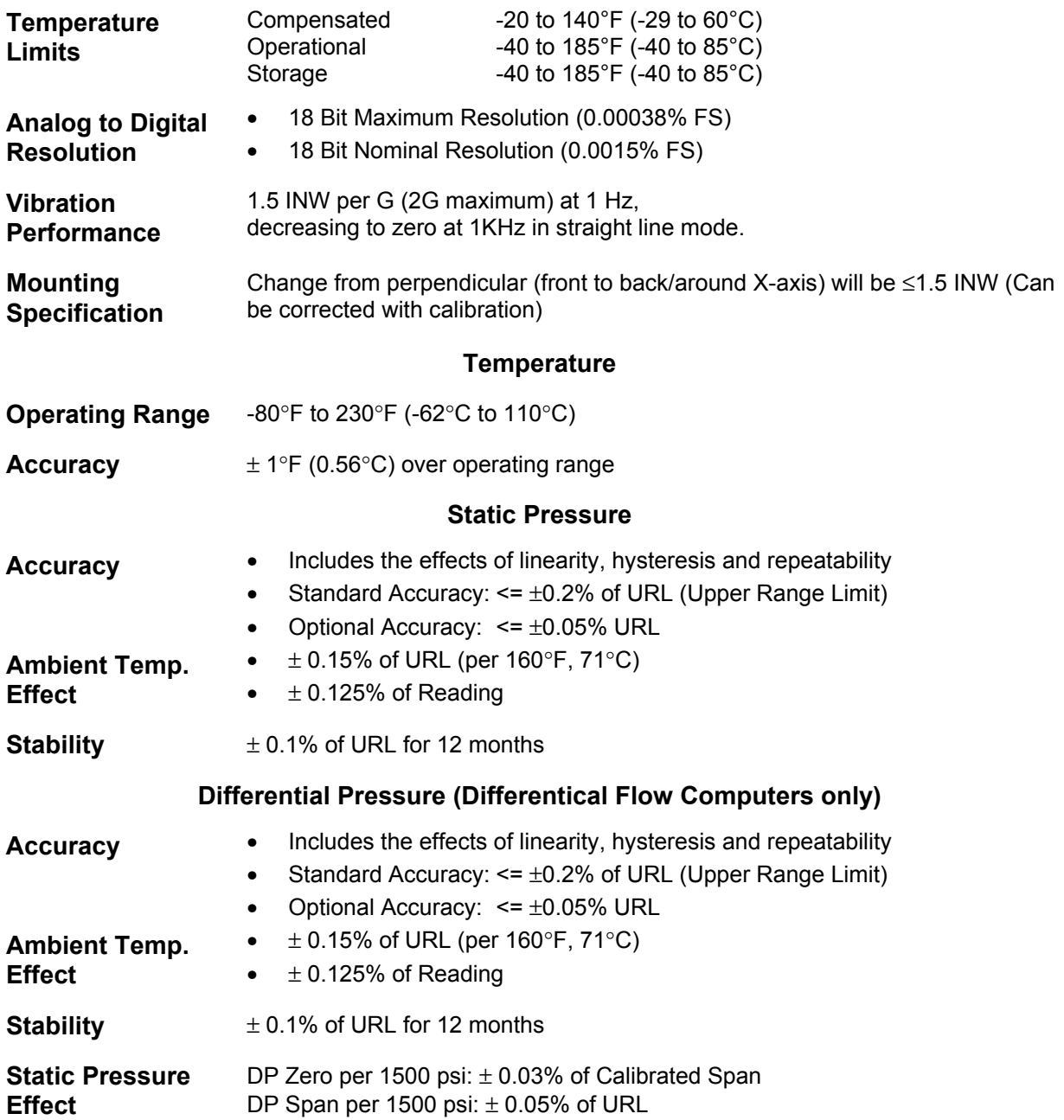

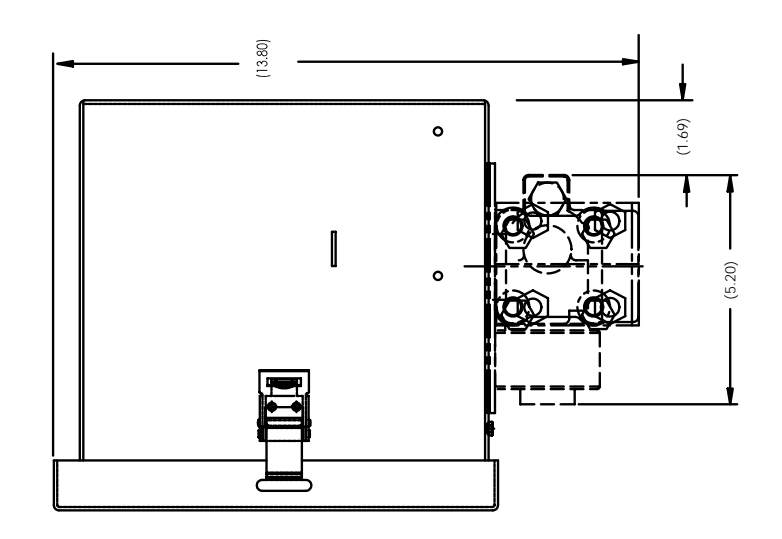

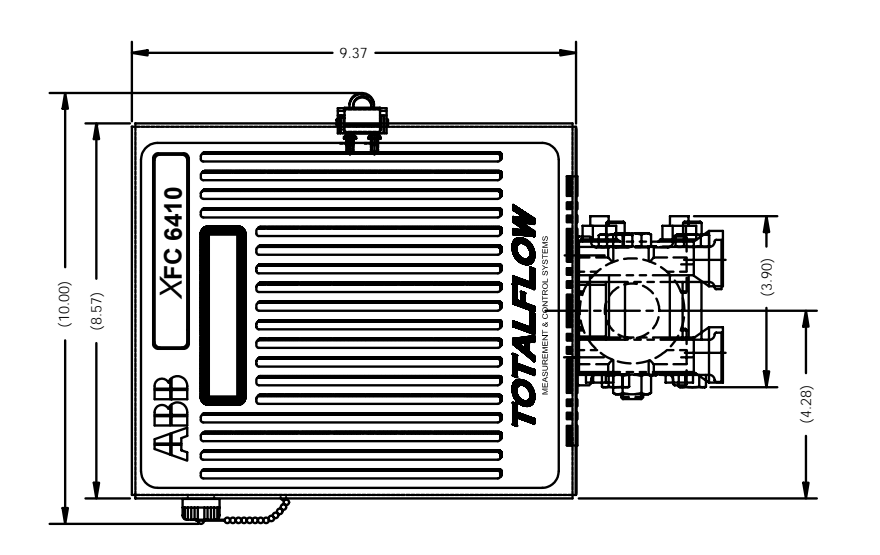

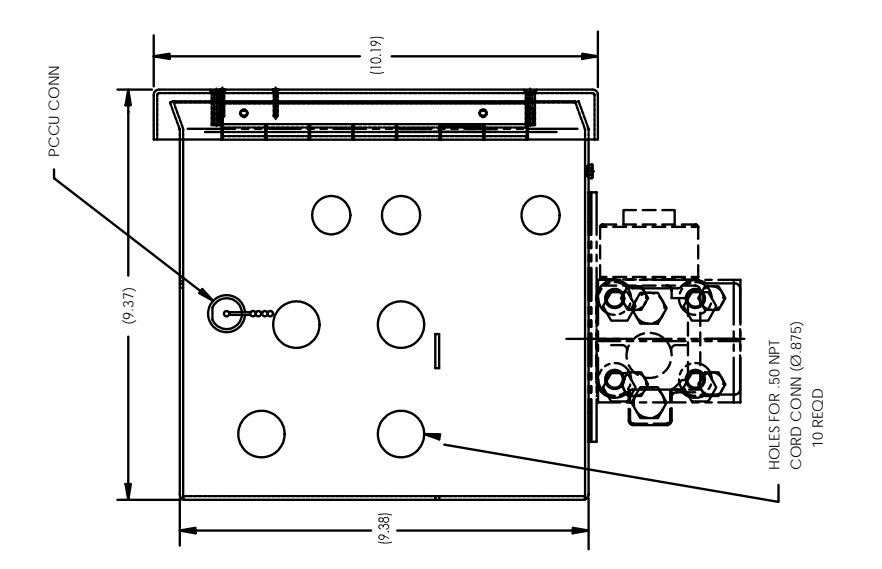

Figure 1-1 XFC Model 6410, Orifice Meter **Figure 1–1 XFC Model 6410, Orifice Meter** 

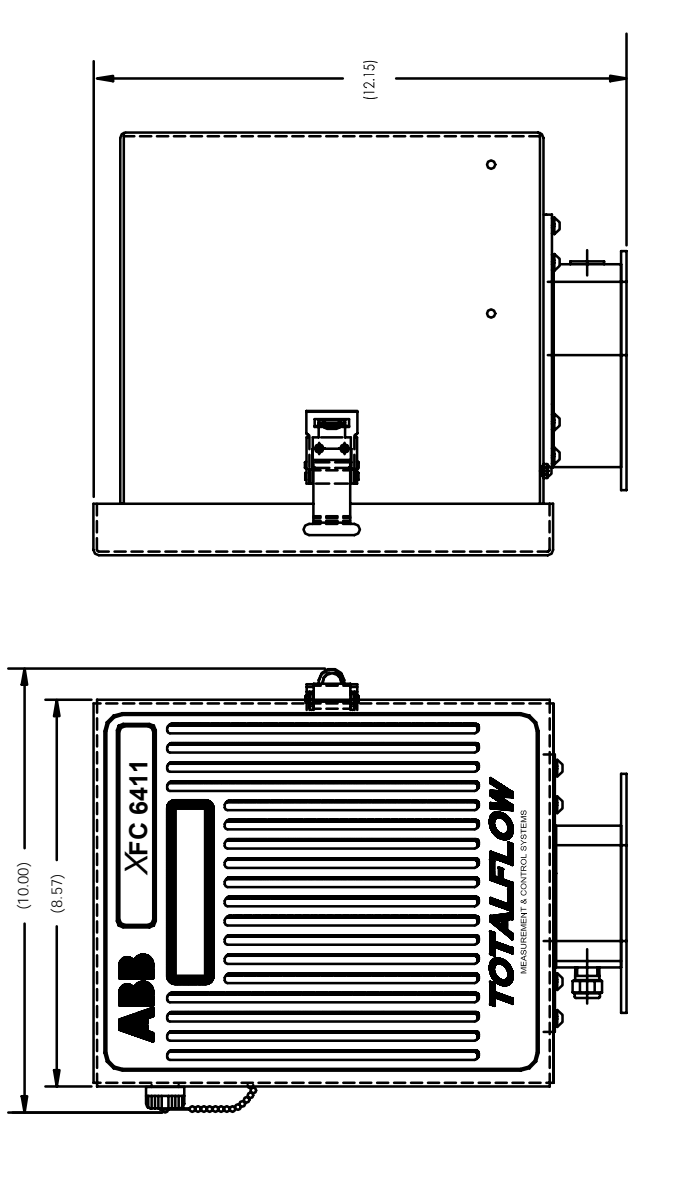

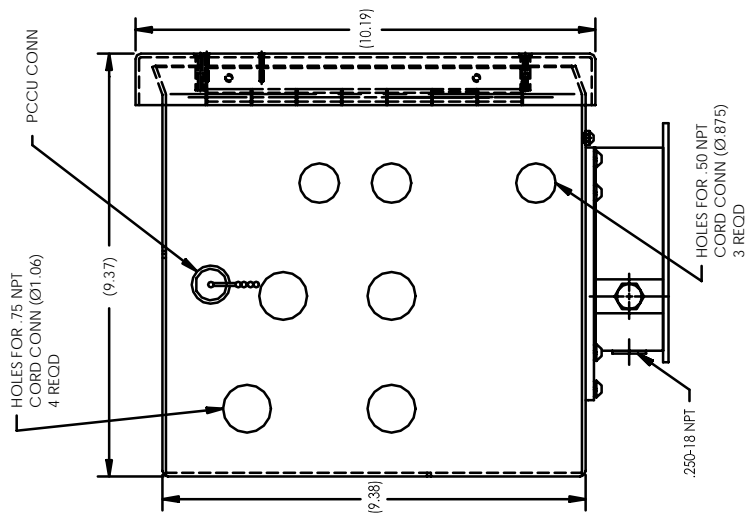

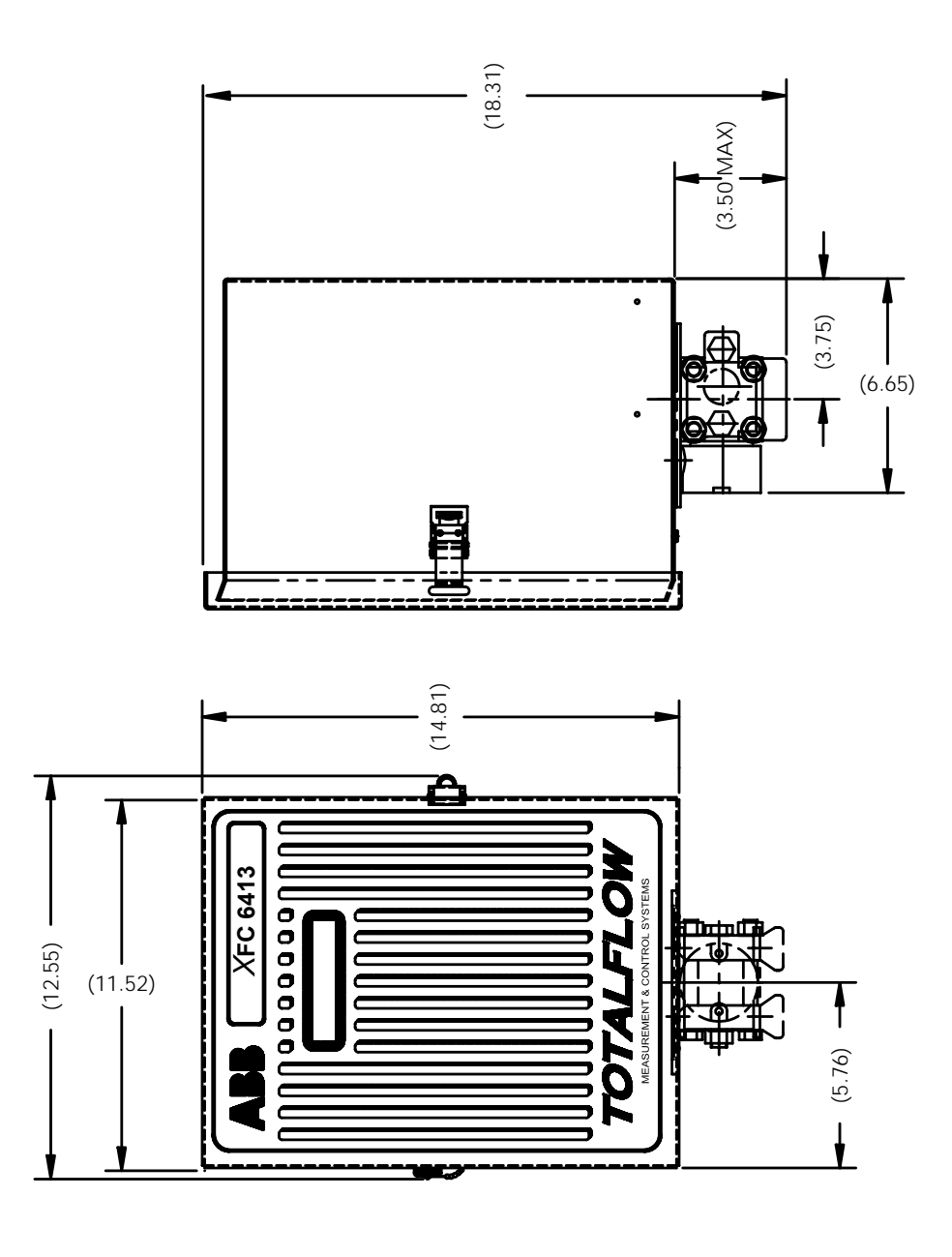

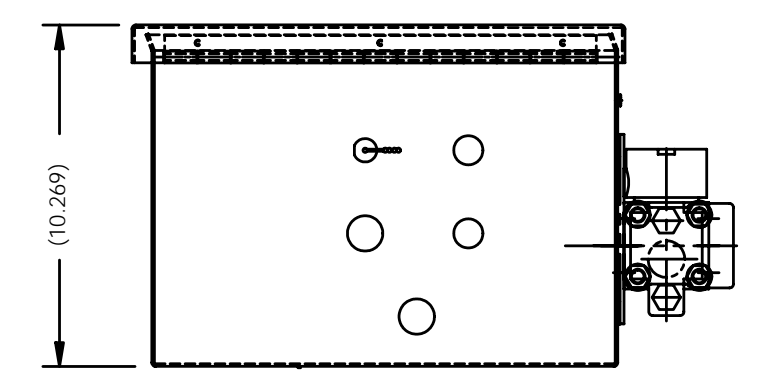

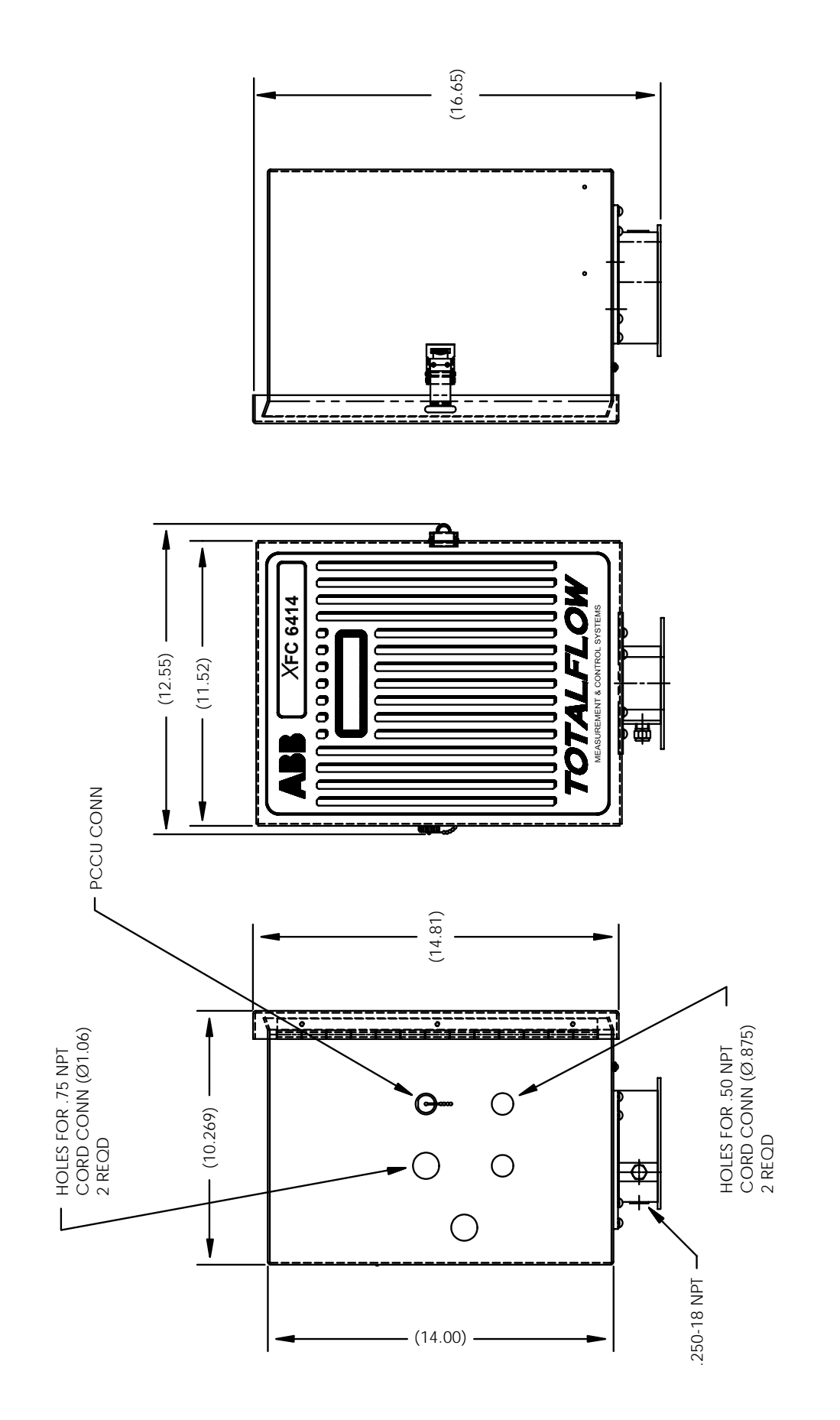

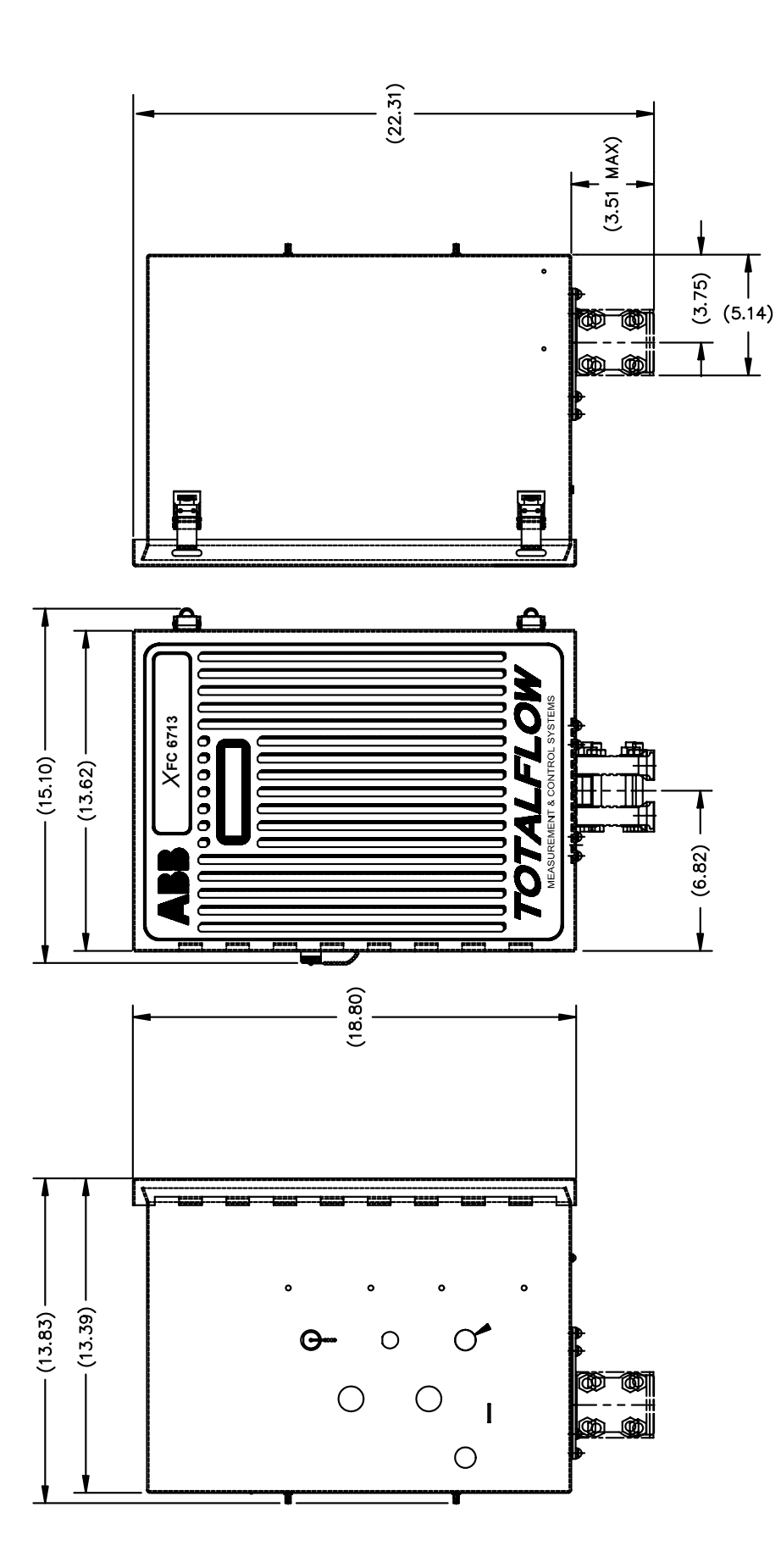

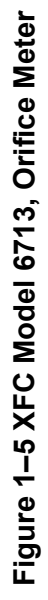

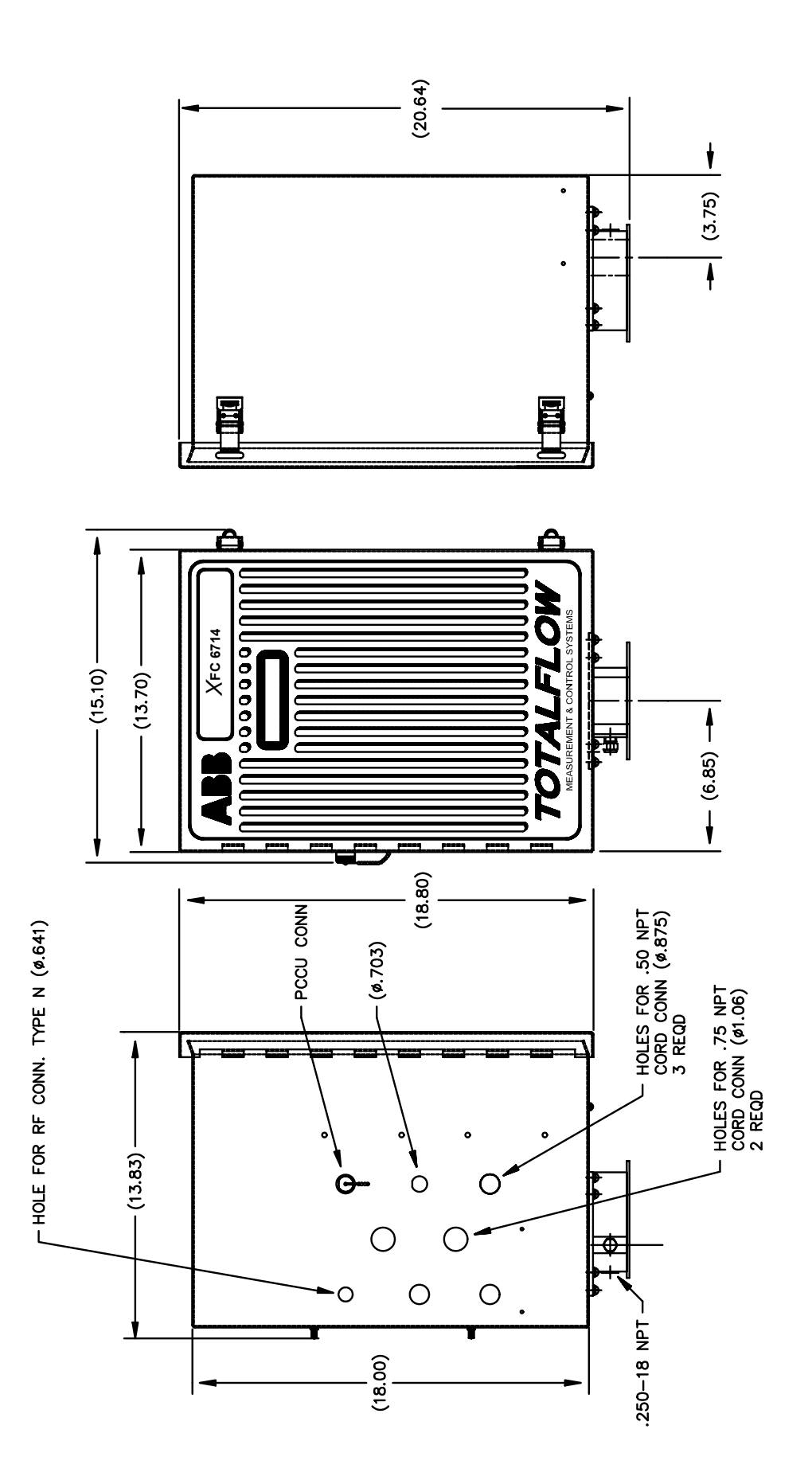

Figure 1-6 XFC Model 6714, Pulse Meter

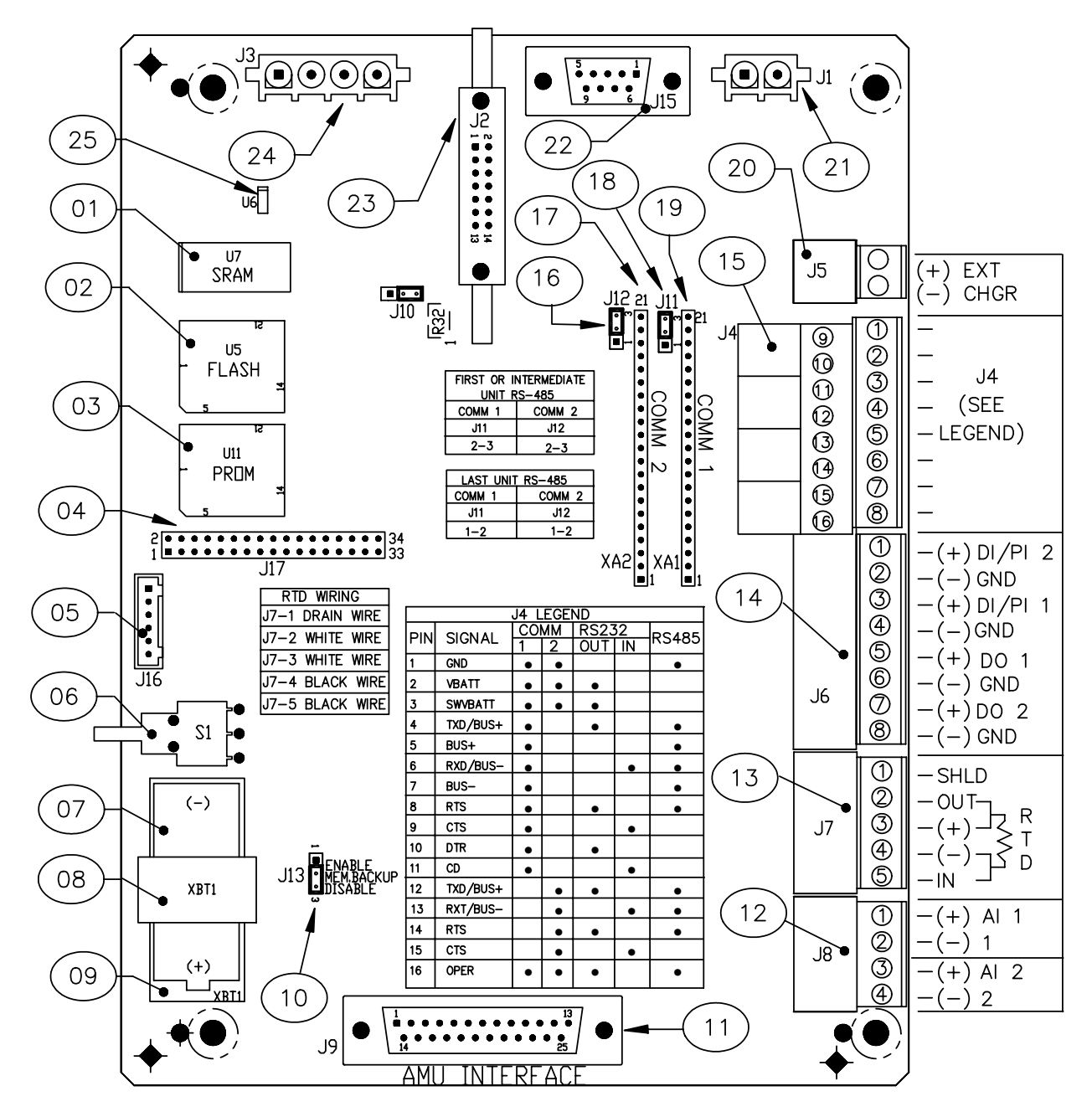

**Figure 1–7 XFC-195 Board, Complete Overview** 

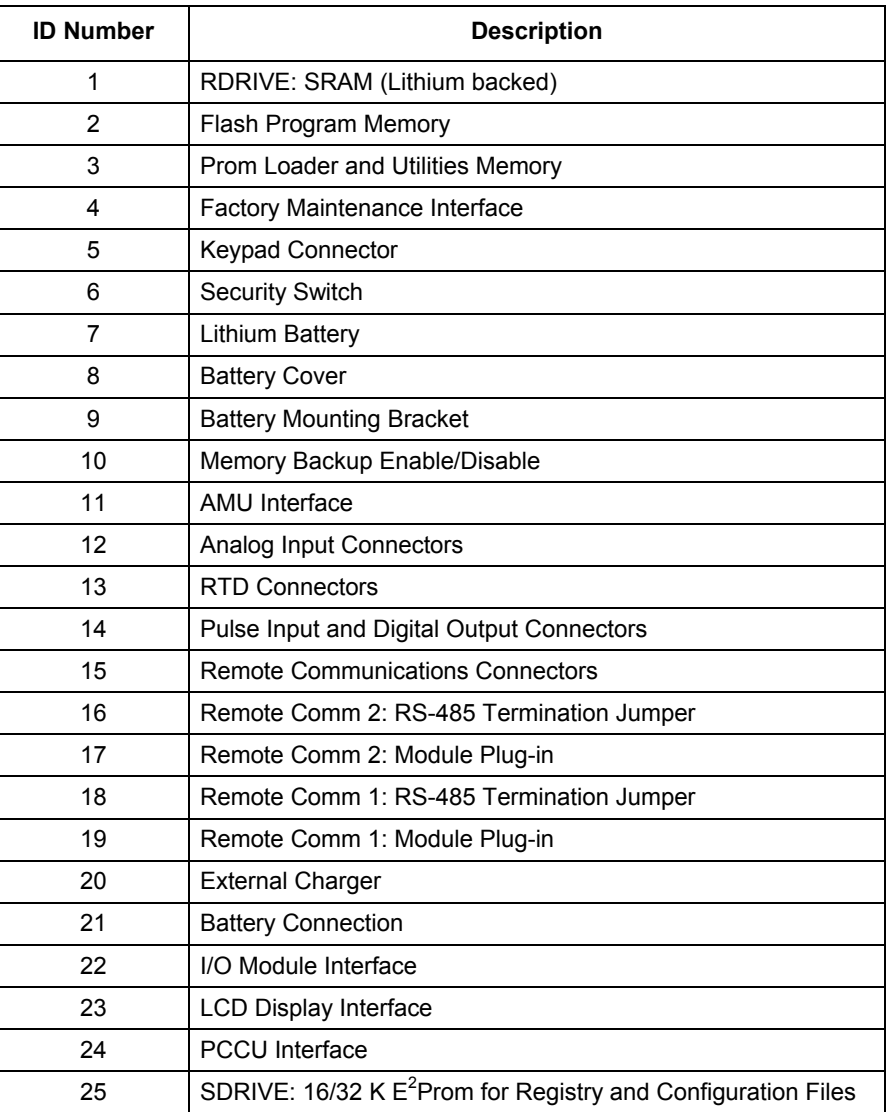

# **Table 1–2 XFC-195 Board Identifications, Complete Overview**

#### **XFC Flow Computer Hardware**

The Totalflow® X Series Flow Computer Models XFC 6410, XFC 6411, XFC 6413, XFC 6414, XFC 6713 and XFC 6714 are housed in a lightweight two-compartment aluminum case. With the exception of the size of the cases the X Series Models use identical components, which are:

- **Enclosure**
- XFC-195 Board (See Figure1–7)
- Analog Measuring Unit (6410, 6413, 6713 only)
- **Battery Compartment**
- Communication Compartments (6413, 6414, 6713 and 6714 only)
- Liquid Crystal Display (LCD)
- Charger or Solar Panel
- Resistive Temperature Detector (RTD)
- Optional Modular I/O
- Optional Keypad

**Enclosure** The enclosure consists of hinged-door box. The door provides a watertight, corrosion resistant seal between the outside elements and the XFC components. It is NEMA 4X rated. Opening the door's latch(s) allows access to electronics, battery and Analog Measurement Unit (AMU/IMV) components.

**XFC-195 Board** The XFC-195 Board is mounted on the inside of the door. All XFC input and output connections are made with Phoenix style snap-in connector terminals mounted directly on the board. The XFC-195 Board uses a low power processor running at 11.0592 MHz with Data stored in 512K SRAM. RAM memory has lithium backup battery. The applications programs stored in 512K Flash, the flash loader stored in 512 K PROM, and Registry and Configuration files stored in 16K E<sup>2</sup>PROM. Other circuitry processes the inputs from the Analog Measuring Unit and provides interfaces to the LCD and the PCCU. Remote communications are handled by the RS232 and RS485 communication modules that plug directly into the XFC-195 Board. See Figure 1–7.

**Analog Measurement Unit (AMU)**  The AMU contains circuitry for processing all analog measurements and provides the primary measurement capability for the XFC. The unit is designed to provide EMI/RFI protection of the low level signals, and to protect the circuitry from other environmental effects. The AMU contains a single circuit board which contains the analog to digital converter and analog conditioning circuitry necessary for the AMUs, the RTD and two general purpose Analog Inputs.

> Because the AMU is characterized over temperature at the factory the unit is not field repairable. All repairs should be done at an authorized Totalflow depot service center or returned to the factory. The AMU is characterized over temperature so that any changes occurring in the AMU or in the electronics can be compensated.

**FYI** 

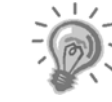

For the purpose of clarity, the AMU acts as a multivariable transducer (includes a Static Pressure cell, a Differential cell and RTD input) and an AMU. In this manual, we reference the AMU when speaking generally. In the Input/Output chapter, we will discuss the AMU as a separate entity.

#### **XFC Flow Computer Hardware,** Continued

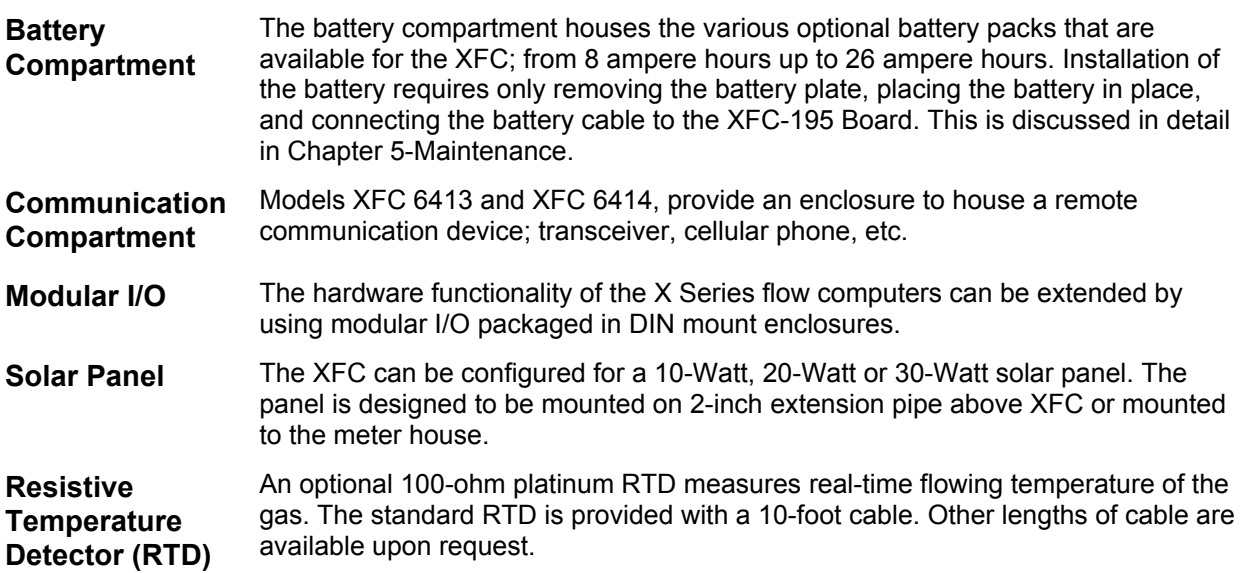

#### **Functions of the XFC**

Functions of the XFC reflect a design that is practical, straight-forward and efficient. The XFC is simple to use and easy to learn - and it saves time usually spent on calculations and report preparation. The XFC allows you to perform the following with minimum effort, maximum speed and greater accuracy.

Complete log period flow and operational records reported (hourly, default) including -

- Average static pressure
- Average differential pressure
- Average flowing temperature
- Corrected volume total
- Corrected energy total
- Operating status and alarms

Complete daily flow records including -

- Average static pressure
- Average differential pressure
- Average flowing temperature
- Average Extension
- Corrected volume total
- Corrected energy total
- Operating status and alarms

Complete daily operation statistics including -

- Percent flowing time
- Percent back flow time
- Percent out of limits (programmable) on SP, DP, Tf and Flow Rate
- Minimum and maximum values for SP, DP, Tf and Flow Rate

# **Functions of the XFC,** Continued

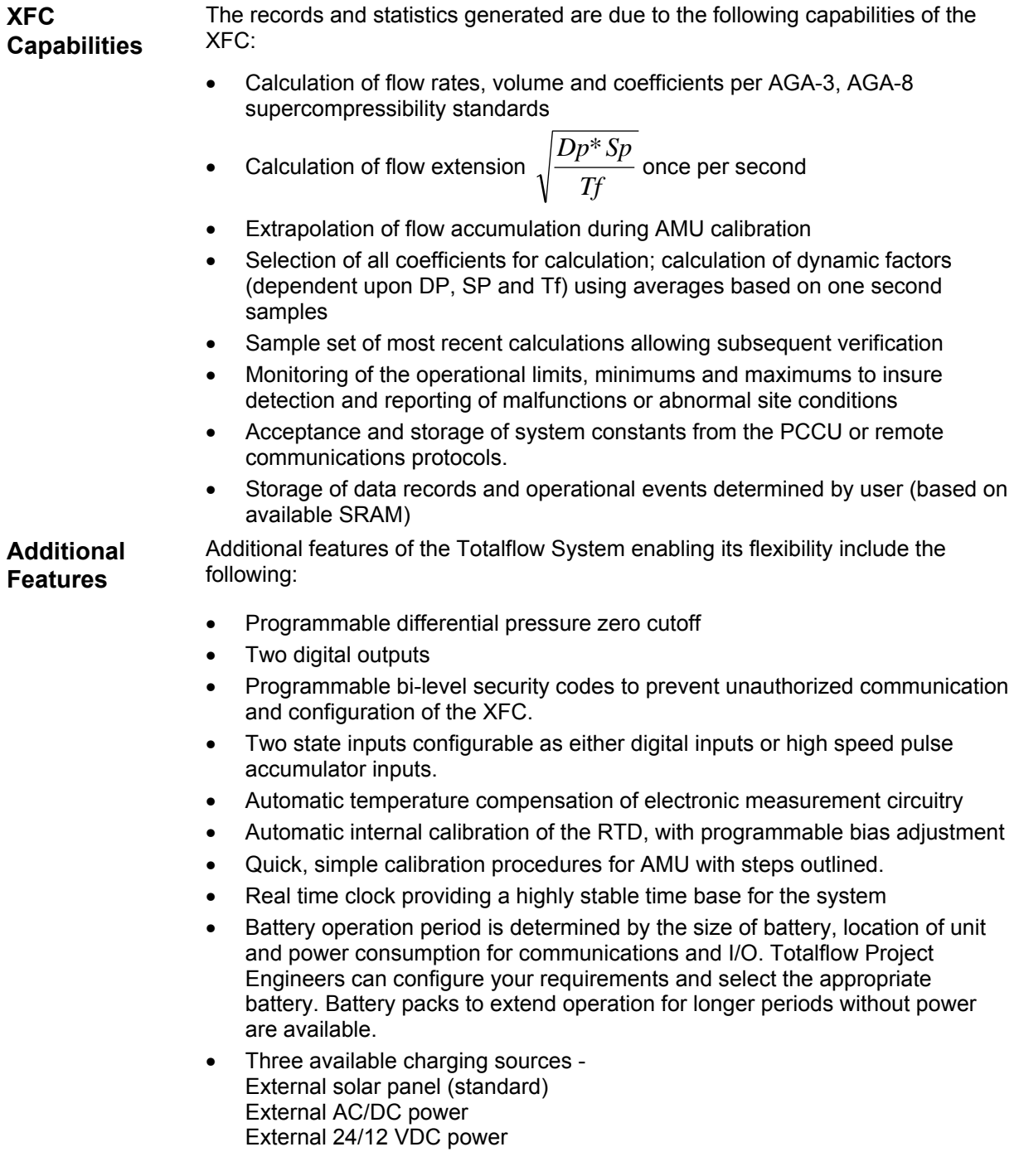

*Continued on Next Page* 

#### **Functions of the XFC,** Continued

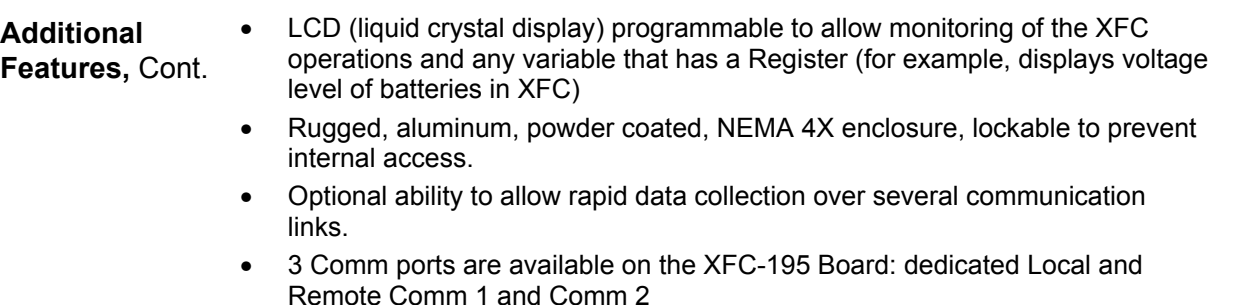

• Additional I/O for communications, control, monitoring and alarming functions, such as valve control, plunger lift, pressure, level monitoring, remote communication ports, etc.

#### **On-board Input/Output (XFC-195 Board)**

Totalflow's X Series Flow Computers continue to be backward compatible with the same base I/O as earlier models but enhanced to include:

- AMU Interface: 1 SP, 1 DP, 1TF
- External Charger
- 2 User A/I's
- 2 User D/O's
- 2 User D/I's or 2 User High Speed P/I's
- 2 RS232 or 485 Comm Ports
- Interface for TFIO Modules

The Main Electronic Board (XFC-195 Board) is an enhanced replacement for previous versions of the FCU Main Electronic Board (see Figure4–1). In the next few pages, you will see the specifications for Digital/Pulse Input, Digital Output and Analog Input. To see a complete overview of the XFC-195 Board, see Figure1–7.

#### **Communication Ports**

You have the ability to program up to two communication ports on the XFC-195 Board. Normally COMM 0 is the local port required for reading the XFC with a laptop computer running PCCU32. COMM 1 and COMM 2 can be configured for any combination of RS 232 or RS 485. See Figure 4–1 for On-Board Communication Ports.

#### **Digital Input**

The Totalflow XFC provides two digital/pulse inputs as a means to monitor external equipment.

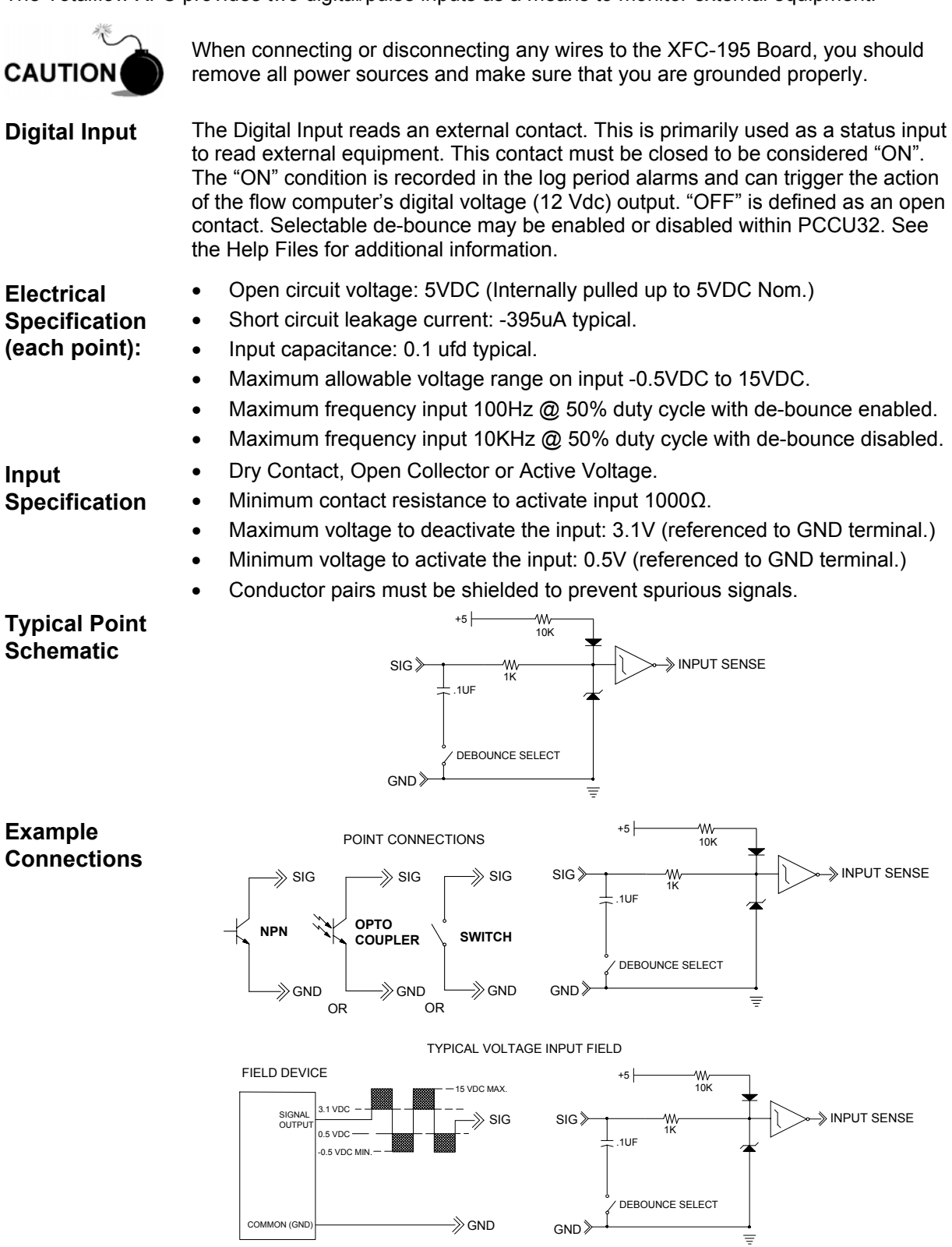

#### **Digital Output**

The Totalflow XFC provides two digital (12V dc) outputs as a means to control external equipment.

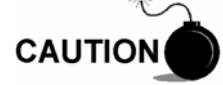

When connecting or disconnecting any wires to the XFC-195 Board, you should remove all power sources and make sure that you are grounded properly.

**Outputs** When the digital output is used as a measurement device; AGA3, AGA7 or Liquid Measurement, the following outputs can be set when the following conditions occur:

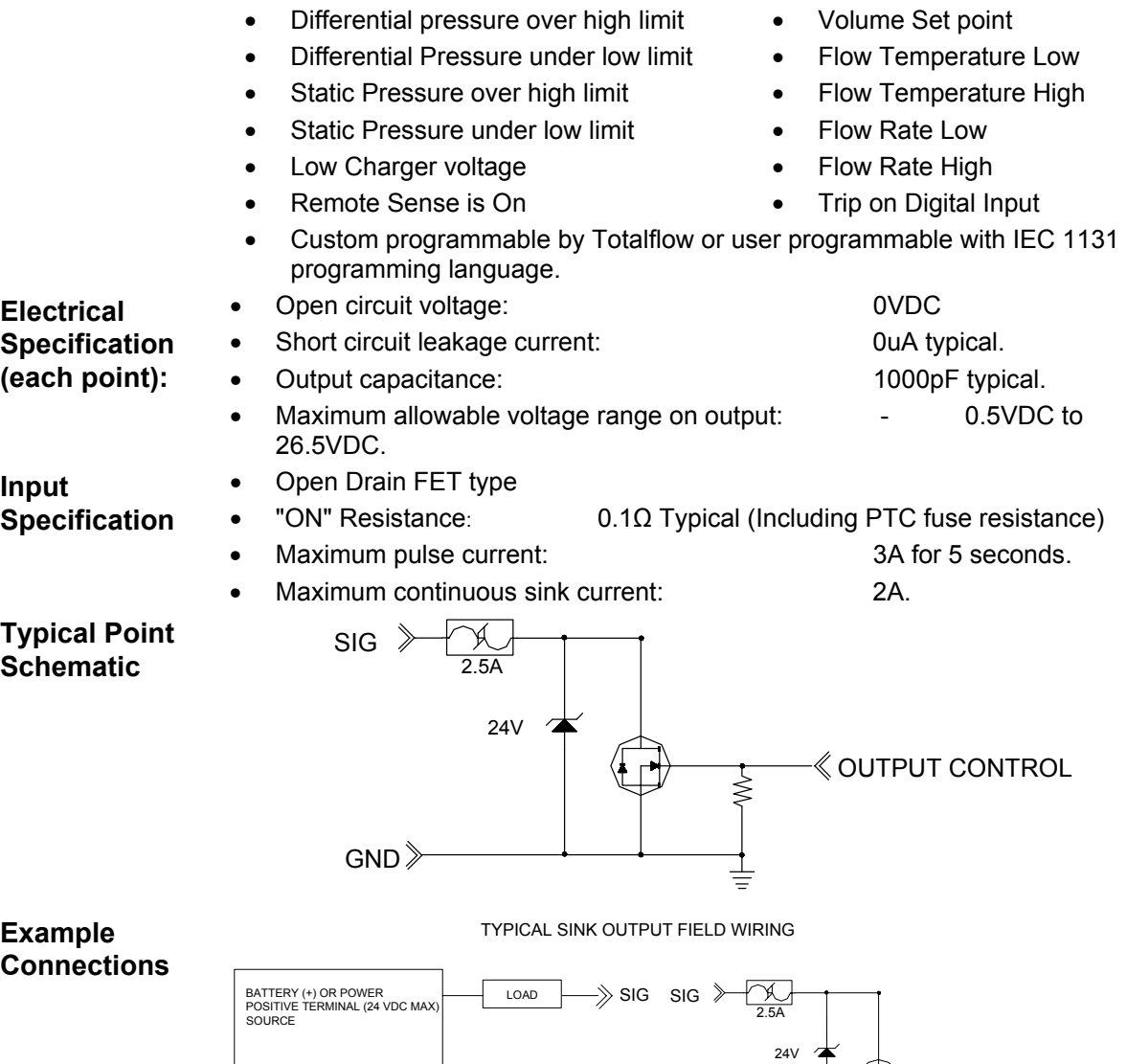

GND GND

BATTERY (-) OR POWER COMMON OR GND SOURCE TERMINAL OUTPUT CONTROL

 $\mathbb{G}$ 

#### **Analog Input**

The Totalflow XFC provides two analog inputs as a means of receiving data represented by continuously varying voltage/current.

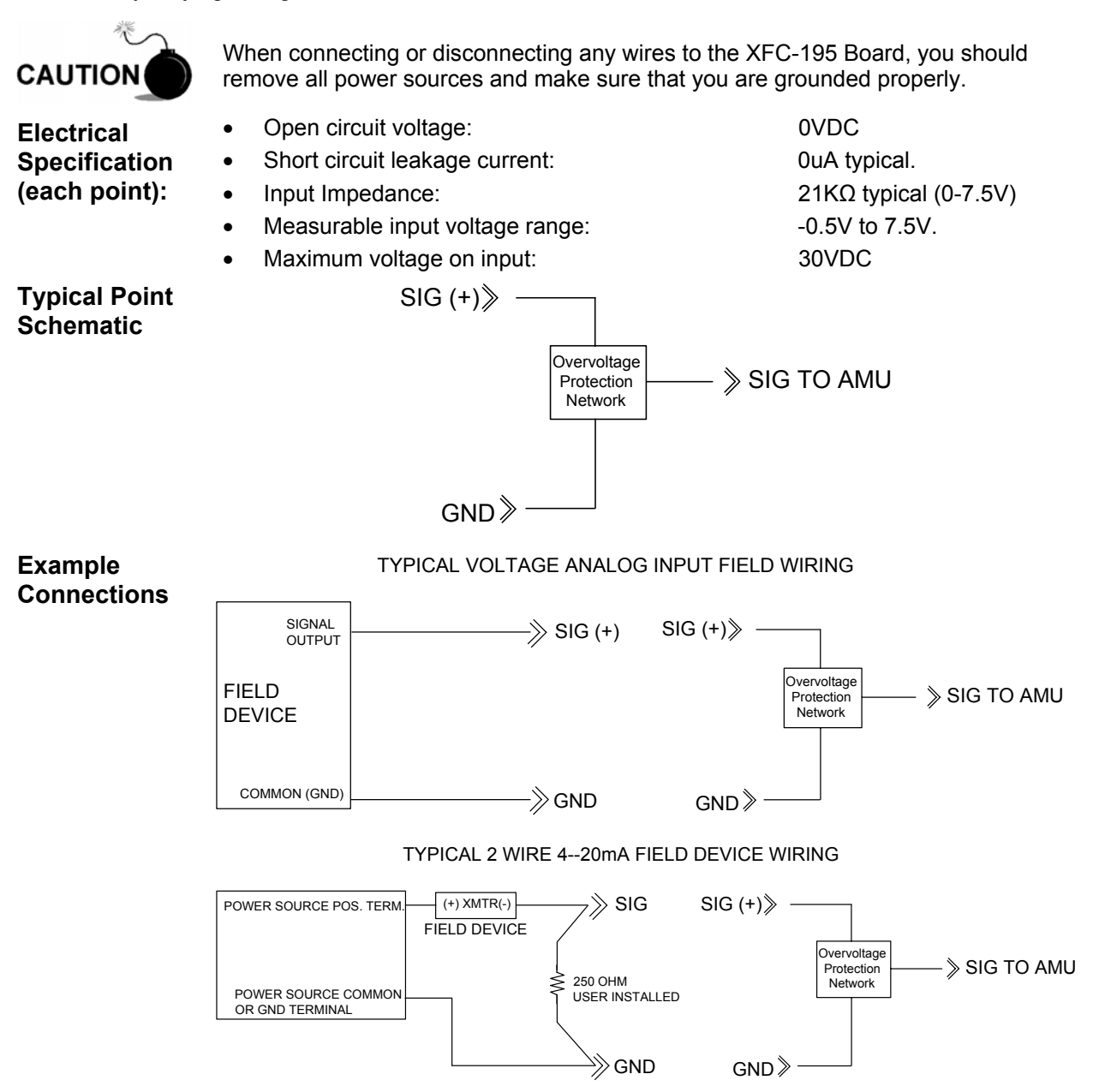

#### **Log Period Records**

Each record has entries that contain the following information:

- Average SP (static Pressure)
- Average DP (differential pressure)
- Average Ft (flow temperature)
- Calculated Volume

**Log Period Data Entries**  Log period data entries are made every 60 minutes by default. You may change this period to one of 6 other choices (1,2,5,10,20,30,60). Choosing a log period of less than 60 minutes will result in additional records being logged, thus requiring more storage space to hold a full day's data. The log period must never be less than the volume calculation period.

**Volume Calculation Period Entries**  Volume Calculation period entries are made every 60 minutes by default. You may change this period to one of 6 other choices (1,2,5,10,20,30,60). The volume calculation period should never be greater than the log period and should be evenly divisible into the log period.

> Volume calculations are completed, following the top of the current period. (ie. Top of the hour, top of the minute)

**Changing XFC Clock**  Changing XFC clock could affect the time when next log period entry is made. To protect integrity of accounting audit trail, XFC handles these types of clock changes as follows:

#### **Clock Change Not Crossing an Hour Boundary:**

When next log period entry is made, clock is not altered.

**Example:** If present time is 4:15 p.m. and clock is changed to 4:05 p.m. of the same day, the daily flow record is the same. Entry reflects averages accumulated over a 70 minute time period (15 minutes plus 55 minutes).

#### **Forward Clock Change Crossing an Hourly Boundary:**

Forces an log period entry for part of hour that has accumulated since last hourly entry. FCU then advances to newly defined data flow record boundary and begins maintaining balance of days' data in newly defined boundary.

**Example:** If present time is 4:55 p.m. and clock is changed to 5:05 p.m. of the same day, the entry reflects only a 55 minute average accumulation. Then a new flow record is written and this period is also based on a 55 minute accumulation.

#### **Backward Clock Change Crossing an Hourly Boundary:**

Hourly entry is made for part of hour that has accumulated since making last hourly entry. This is same as for a Forward Clock Change Crossing an Hourly Boundary. XFC advances to a new day's data flow record and maintains balance of day's data in new record.

**Example:** If present time is 5:05 p.m. and clock is changed to 4:55 p.m. of the same day, the log period record entry reflects only a 5 minute average accumulation. Then a new flow record is written and this log period is based on a 60 minute accumulation.

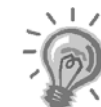

**FYI** 

A backward clock change uses two (2) daily flow records to maintain data integrity. This assures that previously recorded data is not overwritten.

If it is necessary to make small backward time changes, less than one (1) hour, user should wait until current hour has progressed far enough to make change that does not cross an hour boundary.

#### **Display Function**

During operation, the front panel LCD continuously scrolls through the operating parameters. Table 1– 3 shows typical displayed parameters, however any parameter with a Register Address can be displayed. The duration that the parameter is displayed can vary from 1 to 255 seconds (default is 5 seconds); a setting of 0 seconds will set any display to off. See "Program Display" in Chapter 3 (and PCCU32 help files) for more details.

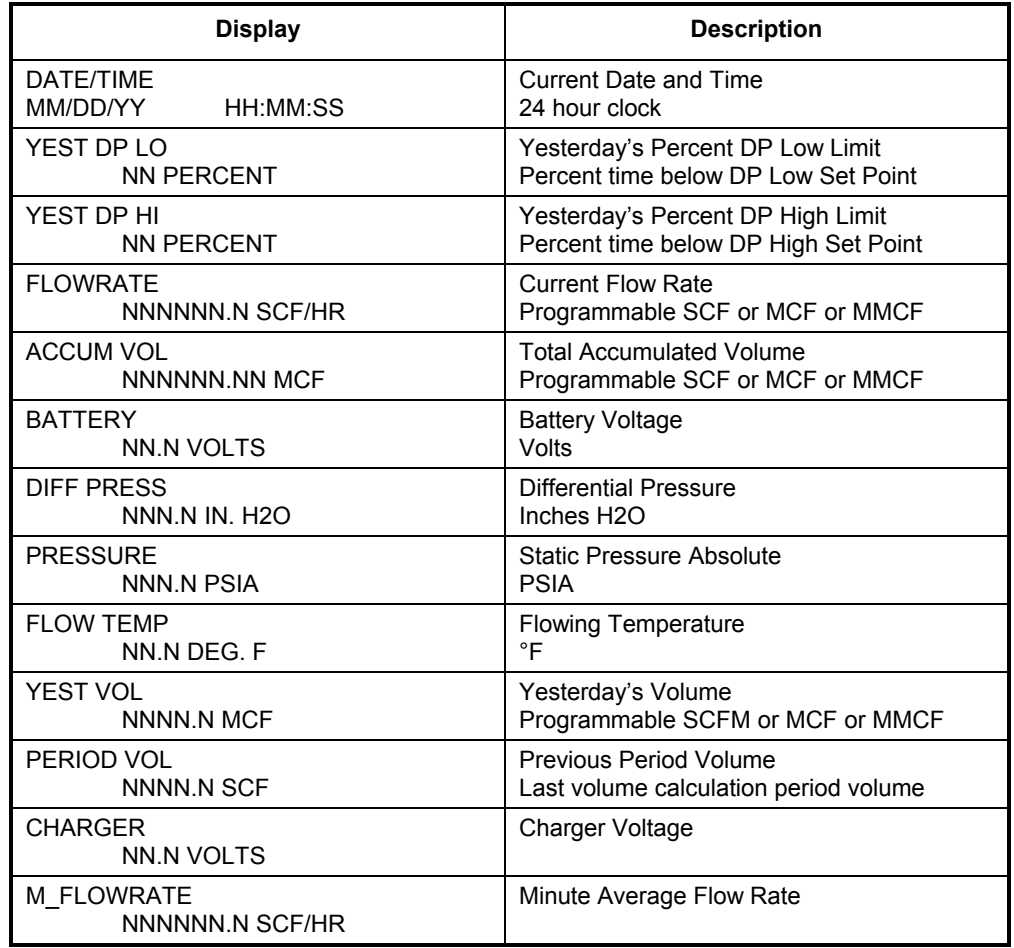

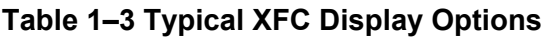

#### **Sleep Mode**

A unit will go into Sleep Mode if the main power source drops below 10.9 volts and stays there for a period of 2 minutes. Sleep Mode will preserve the unit's historical data that was collected prior to it going to sleep. The date/time will also be kept during the time the device is in Sleep Mode. The unit can be awaken by simply connecting the PCCU to it and the unit will stay awake as long as the PCCU is connected. If the battery is below 10.9 volts when you disconnect, the unit will go back to sleep after 2 minutes. For more information in troubleshooting this mode, see chapter 5, Troubleshooting.
## **Status and Alarm Conditions**

Since a primary function of the XFC is to provide complete volume and operational records; it is important to indicate unusual or "alarm" conditions as they occur. See Figure 1–8. This is supported on the LCD using annunciators, these are listed in Table 1–4 XFC Status and Alarm Description. Instructions for using the display as a troubleshooting aid can be found in Chapter 6-Troubleshooting.

Whenever an alarm is indicated the XFC records it in the appropriate log period flow record. These are automatically retrieved when data is collected.

In X Series flow computers the status and alarm code annunciators are programmable. This allows the user to program each annunciator to reflect custom status information for different application or tube types. As supplied from the factory, a typical single tube device will come with a standard display configuration, but can be modified. Consult the PCCU32 help files for more instruction on programming the display.

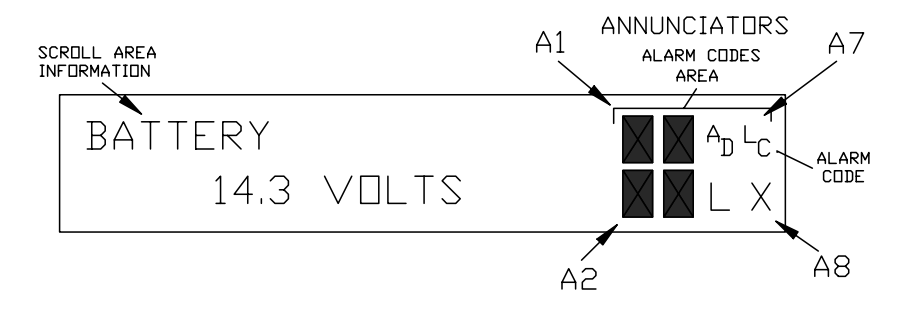

## **Figure 1–8 Liquid Crystal Display and Indicators**

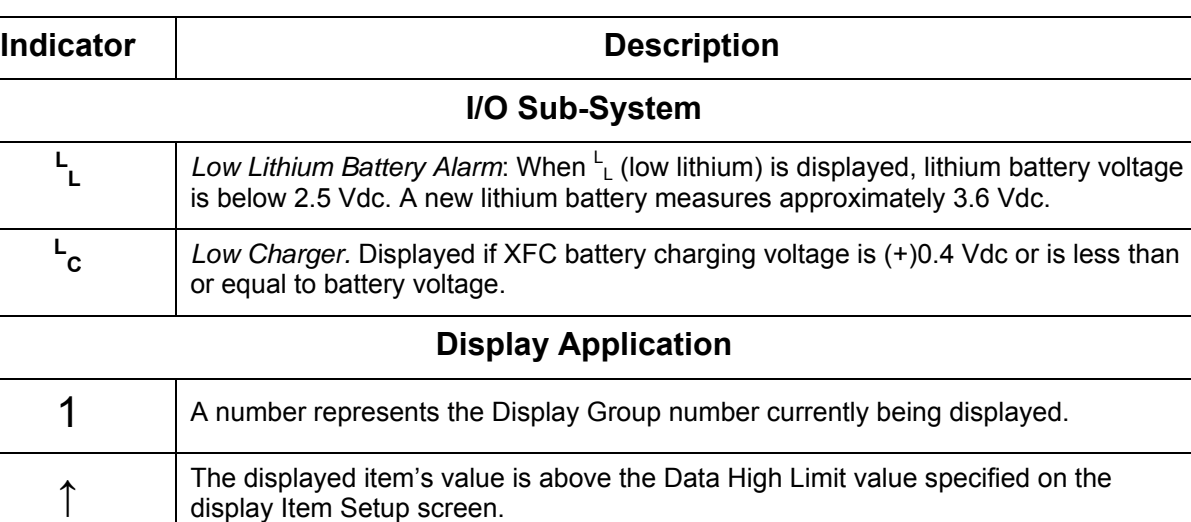

## **Table 1–4 XFC Status and Alarm Description**

The displayed item's value is below the Data Low Limit value specified on the display Item Setup screen.

*Table Continued on Next Page* 

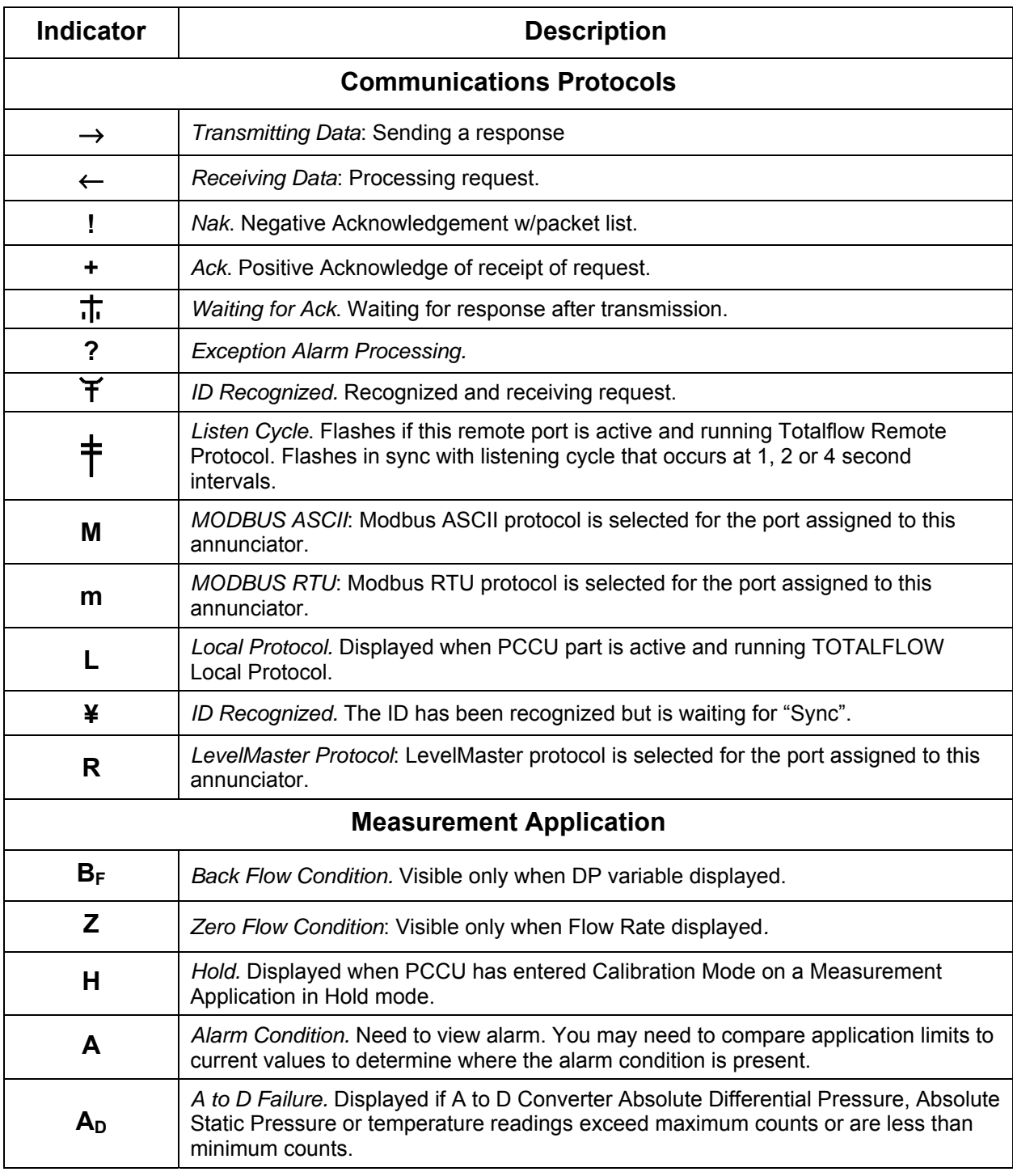

## **Table 1–4 XFC Status and Alarm Description,** Continued

*Table Continued on Next Page* 

## **Status and Alarms Description, Continued**

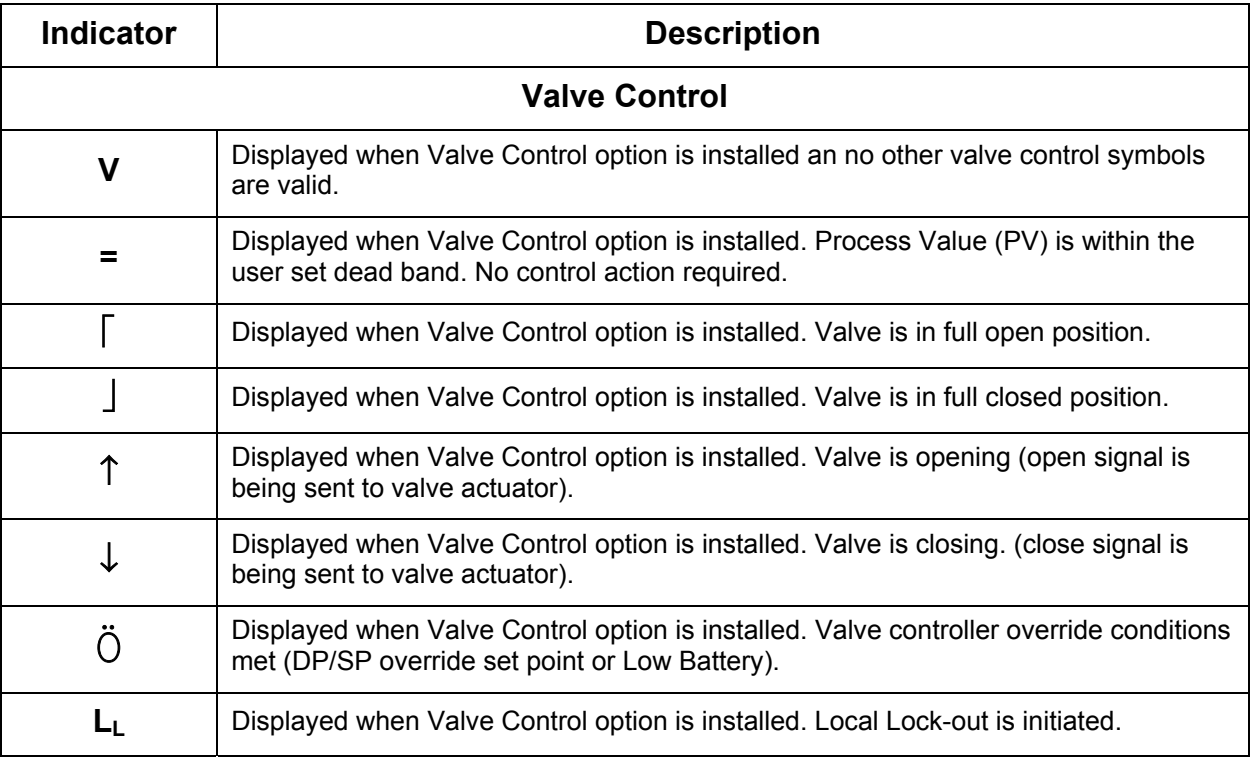

## **Table 1–4 XFC Status and Alarm Description,** Continued

**Blank Page** 

## **Chapter 2 Installation**

## **Overview**

This Chapter provides you with the information for installation and setup. By the time you finish this Chapter you will have the XFC unpacked, installed, field wired and ready for operation. For safe and trouble free installation follow all instructions and advisories.

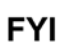

Read through this Chapter before you begin the installation, to plan your installation. Also before you begin, refer to the wiring diagrams delivered with the new XFC. You may store these under the tab "Drawings" in the back of this manual.

Installation procedures, presented within this Chapter, are applicable to Models XFC 6410, XFC 6411, XFC 6413, XFC 6414, XFC 6713 and XFC 6714.

**Highlights** This Chapter covers the following topics:

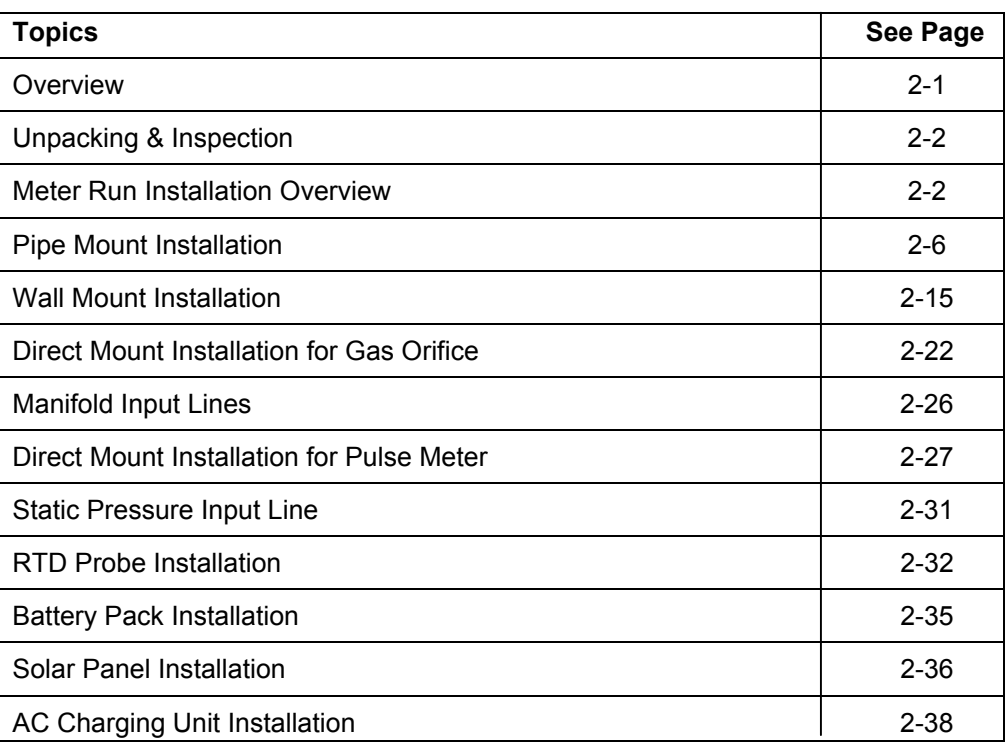

## **Unpacking & Inspection**

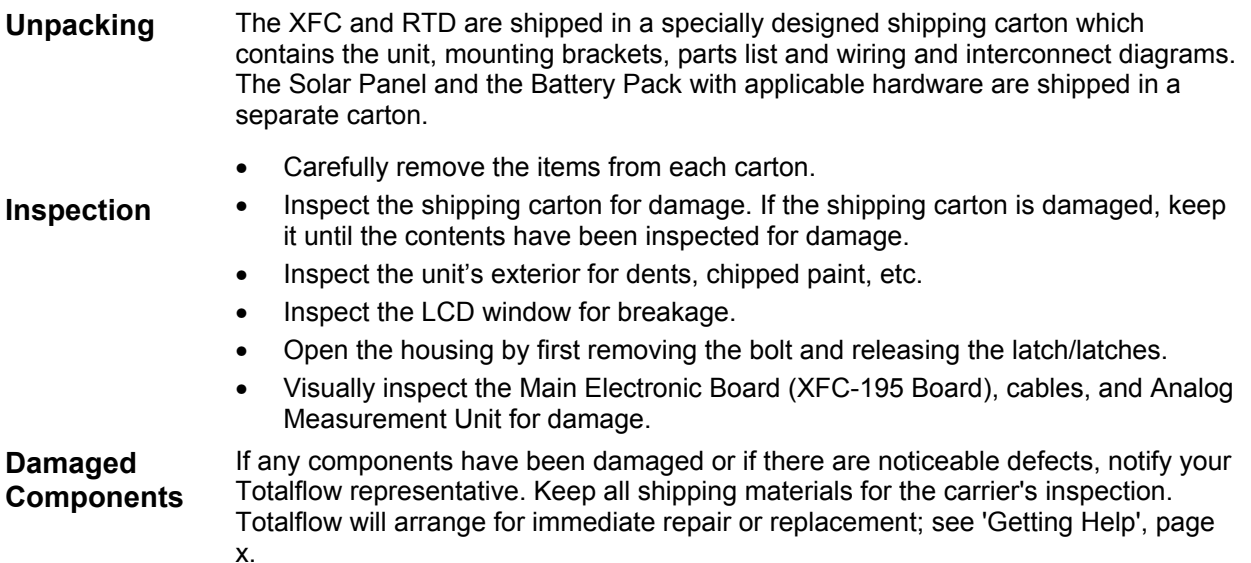

## **Meter Run Installation Overview**

The following procedures, unless otherwise stated, are applicable to all X Series Flow Computers. The XFC can either be pipe, direct or wall mounted. Use the procedure that fits your installation.

See Figures 2–1 through 2–3 for a bottom view of each orifice model.

See Figures 2–4 through 2–6 for a bottom view of each pulse model.

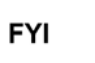

When the XFC is pipe or wall mounted it should be located as close as possible to the orifice fittings. This keeps the stainless steel gauge lines as short as applicable.

## **Instructions**

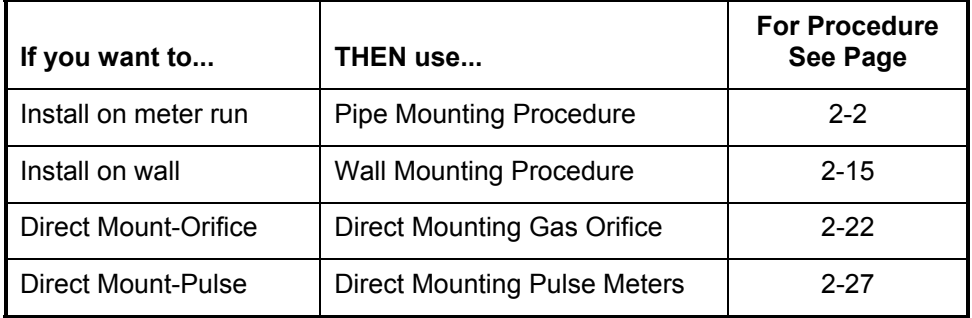

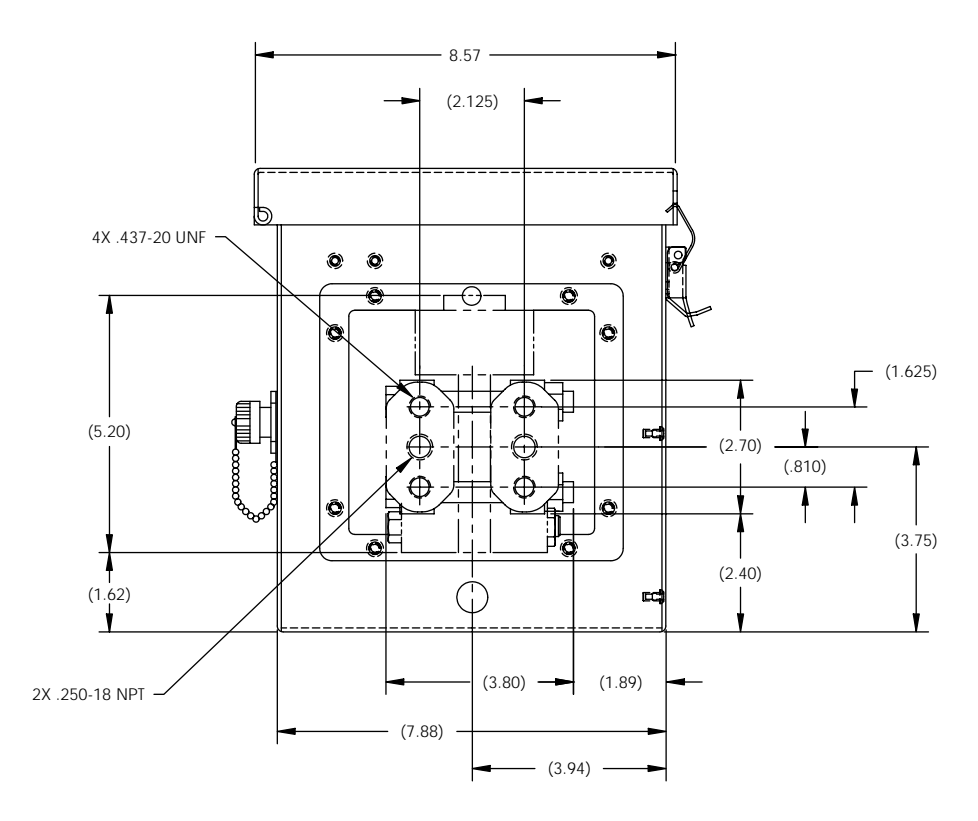

**Figure 2–1 Bottom View Orifice Flow Computer XFC 6410** 

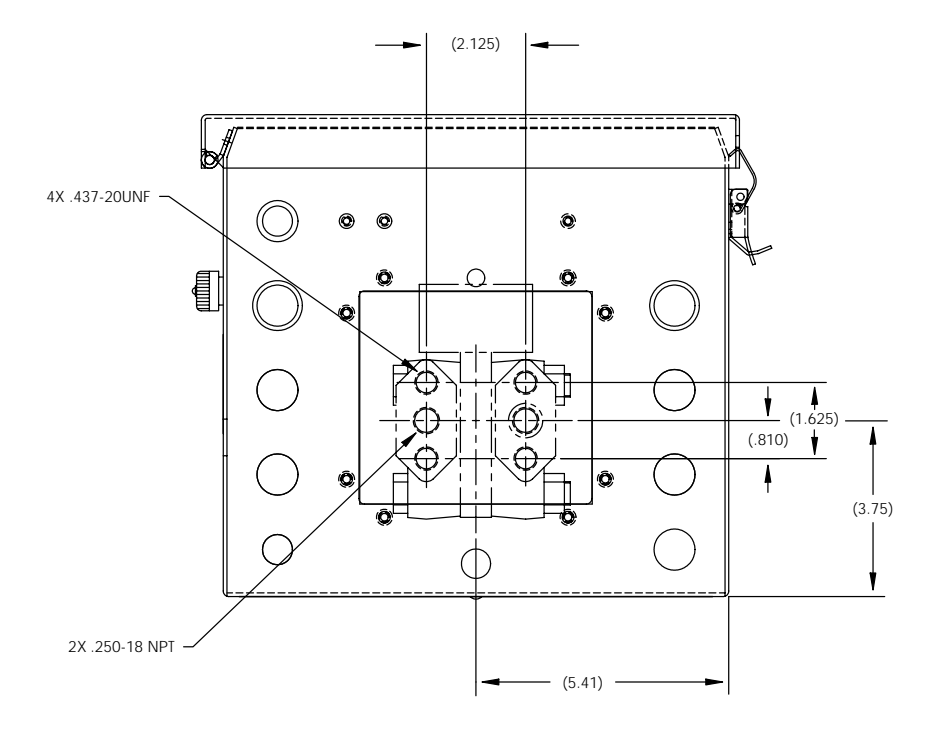

**Figure 2–2 Bottom View Orifice Flow Computer XFC 6413** 

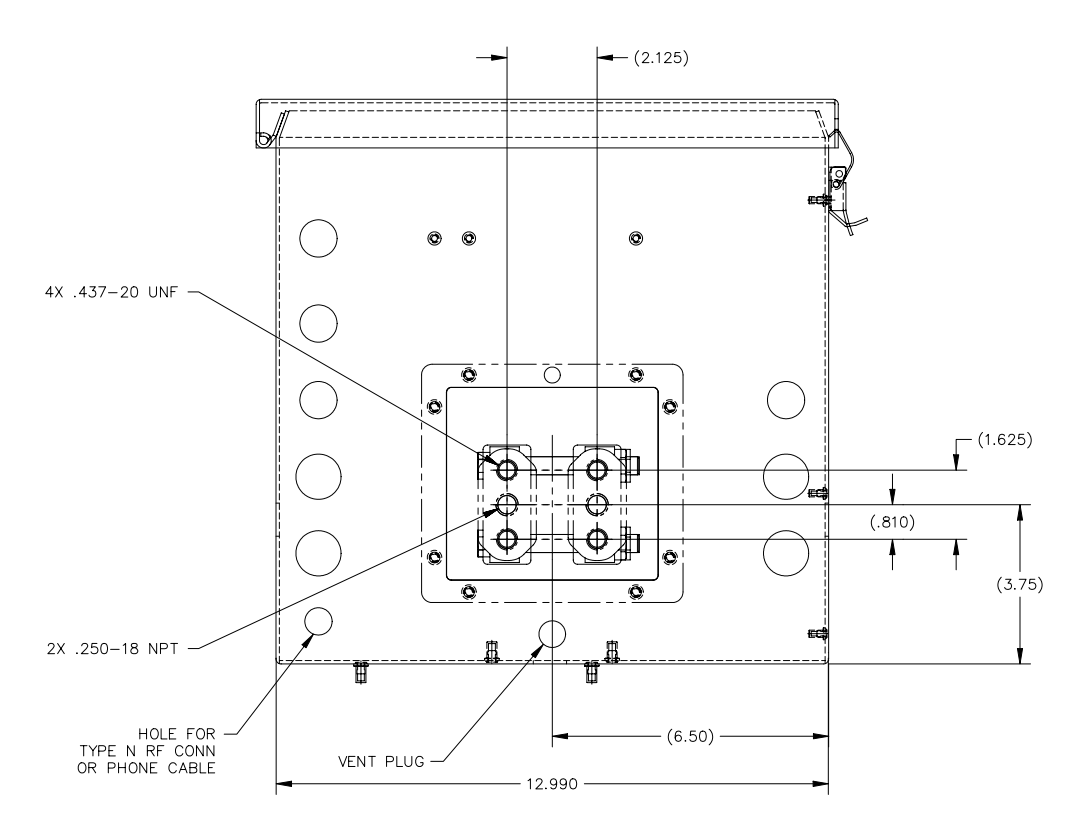

**Figure 2–3 Bottom View Orifice Flow Computer XFC 6713** 

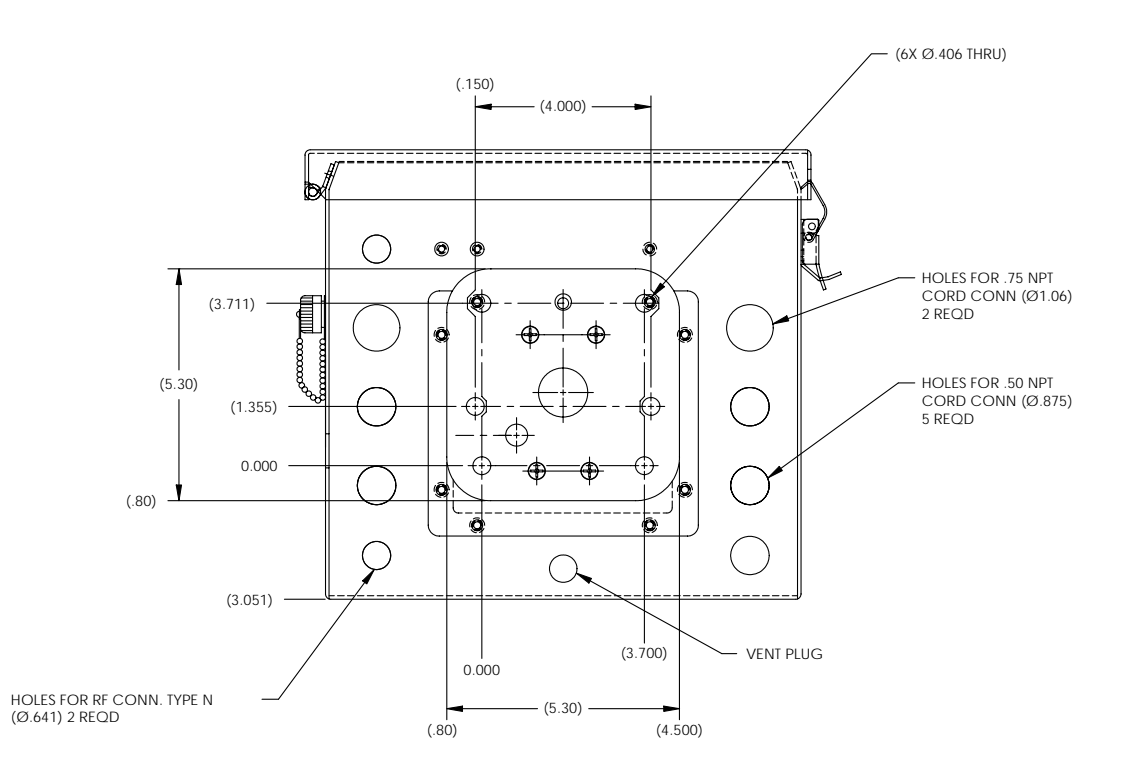

**Figure 2–4 Bottom View Pulse Flow Computer** XFC 6411

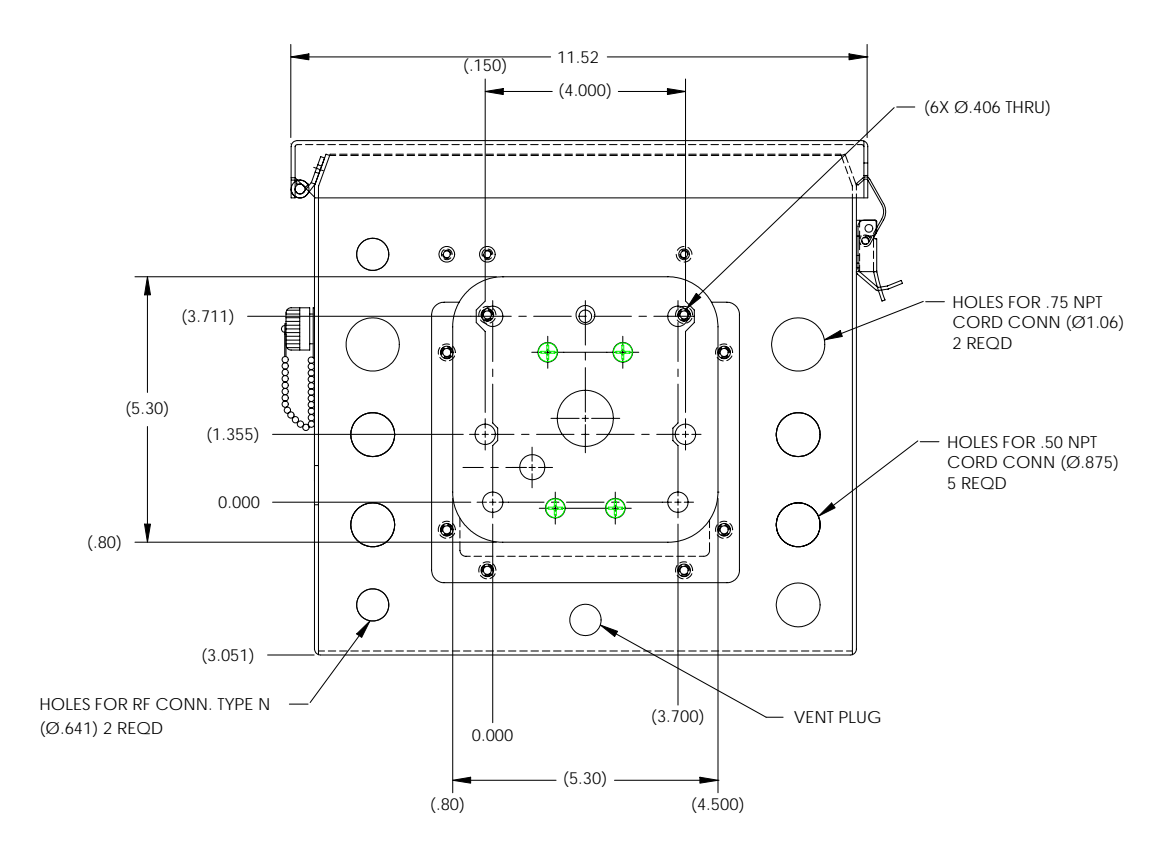

**Figure 2–5 Bottom View Pulse Flow Computer** XFC 6414

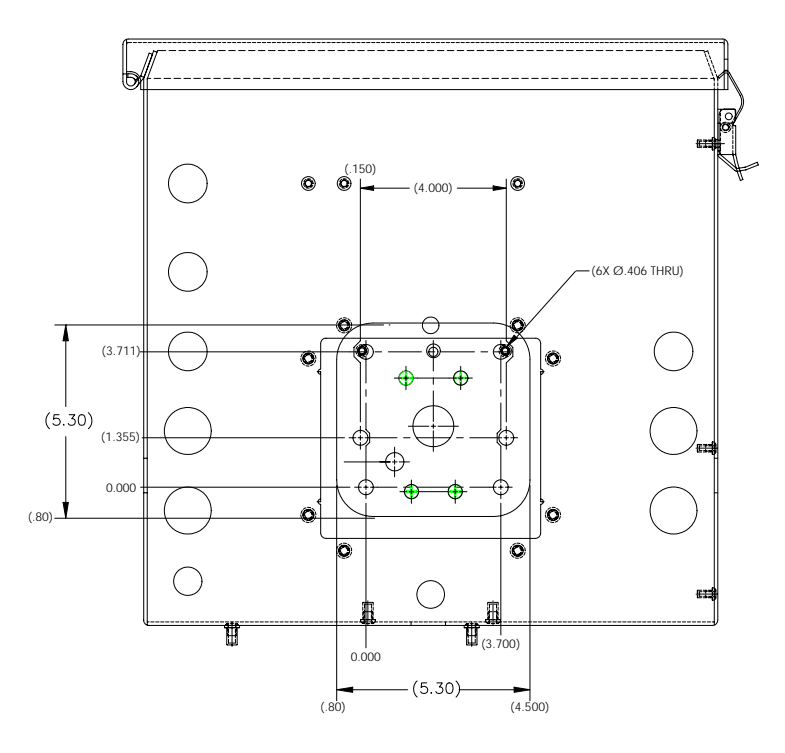

**Figure 2–6 Bottom View Pulse Flow Computer XFC 6714** 

## **Pipe Mount Installation**

If you are installing directly to the meter run use this procedure. Before you begin, review the procedure and the materials required for installation.

**Materials Supplied**  • Two U-bolts plus fastening hardware • XFC mounting brackets

**Material Not Supplied** 

- One pipe Saddle
- One 2" x 40" pipe
- Standard 3 or 5 valve manifold or Static Pressure Tap Valve
- Stainless steel tubing

**FYI** 

Optional equipment may be ordered from Totalflow.

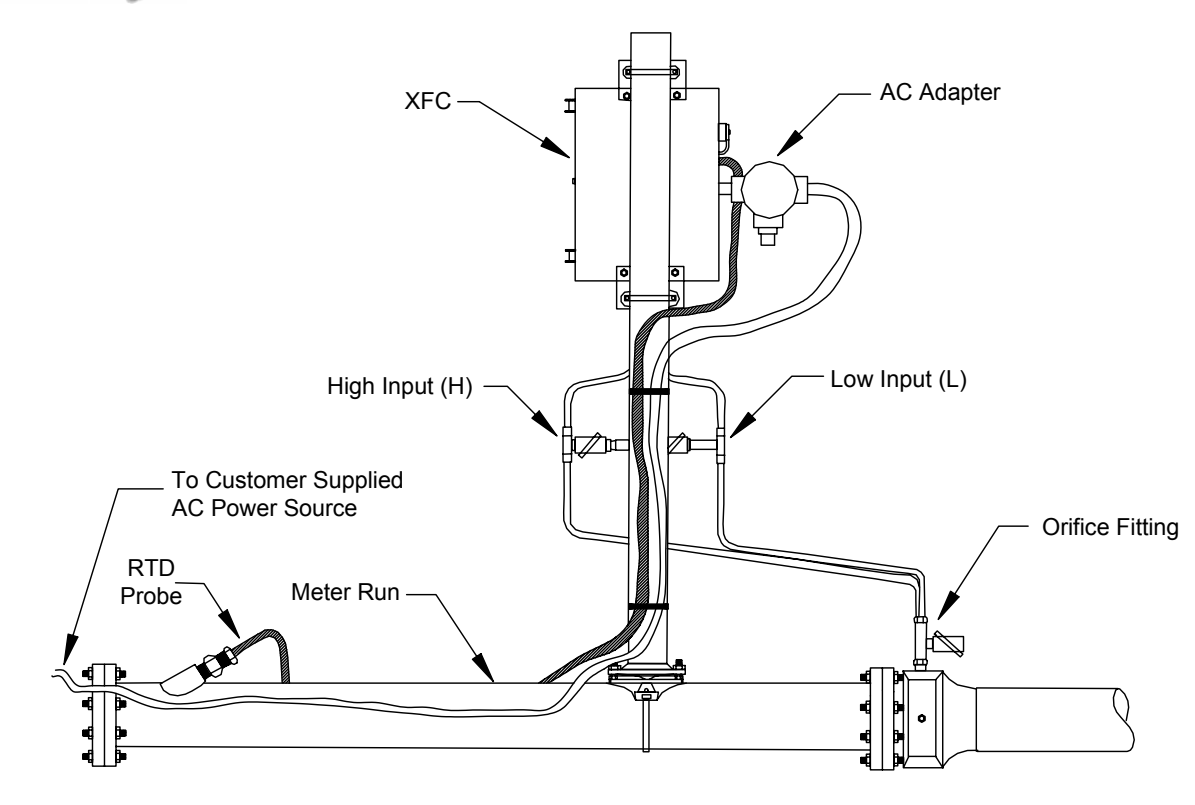

**Figure 2–7 Typical Pipe Installation for Gas Orifice** 

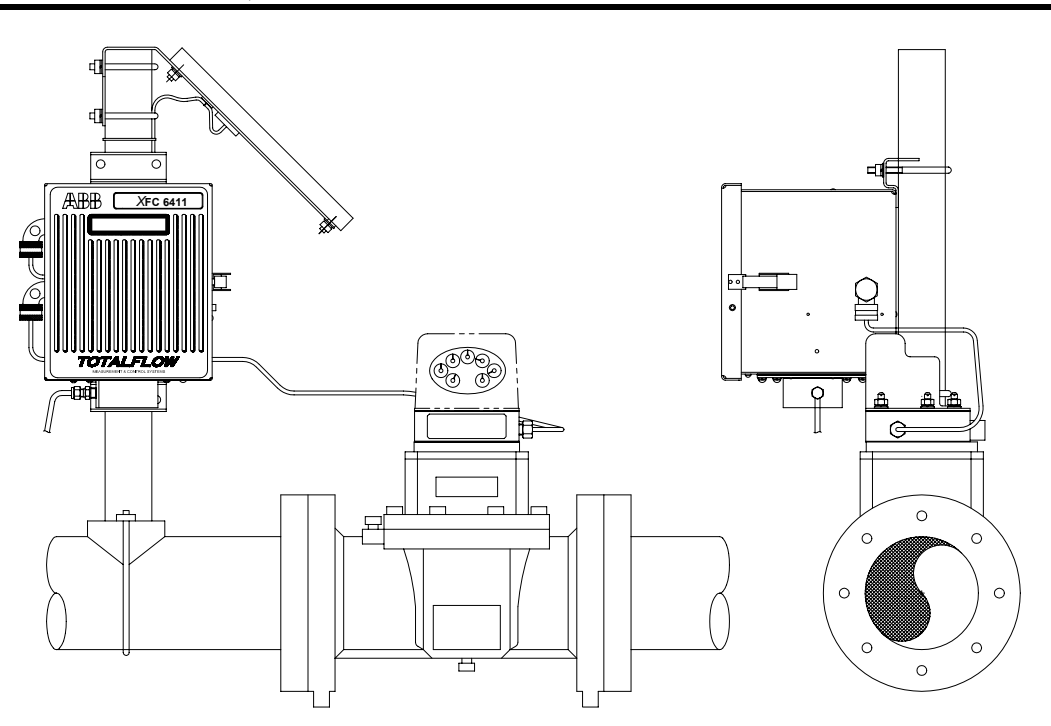

**Figure 2–8 Typical Pipe Installation for Pulse Meter** 

## **Instructions**

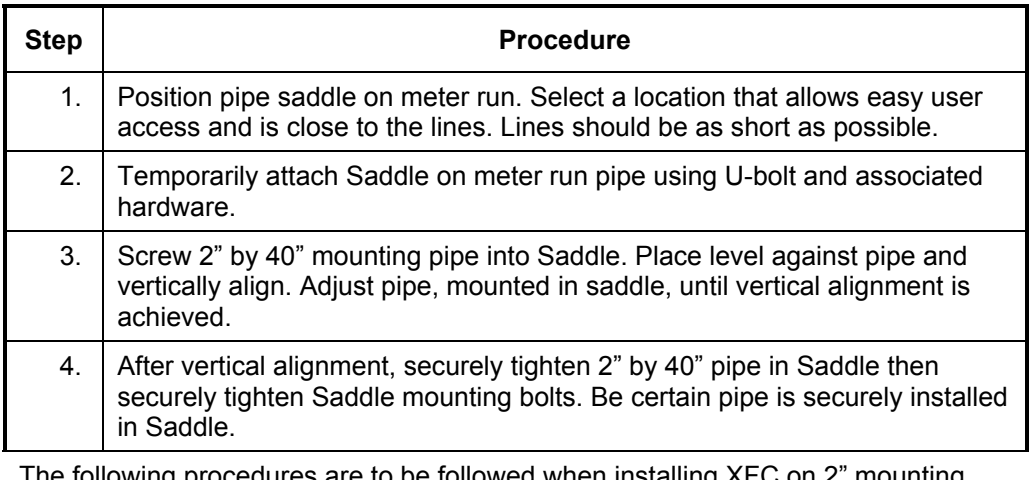

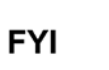

The following procedures are to be followed when installing XFC on 2" mounting pipe. To install XFC, it is recommended that two people make the installation. One to hold unit in position and the other to install and tighten mounting brackets.

Method of installation must be consistent with customers company policy.

## **Pipe Mount Installation,** continued

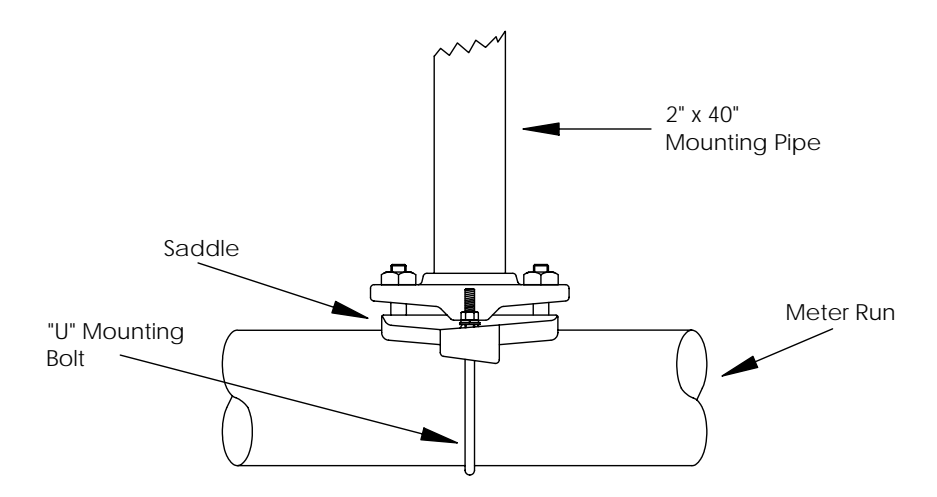

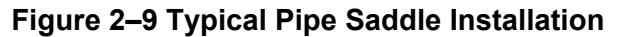

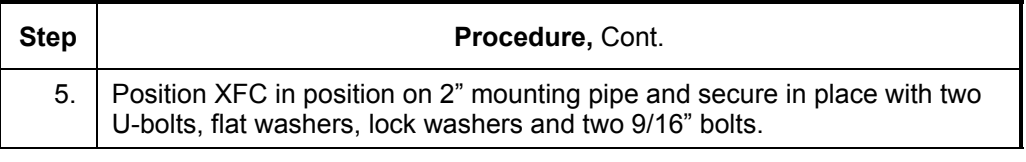

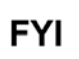

Orifice - Position XFC high enough on pipe to allow slope from externally mounted manifold to tap valves, refer to Figure 2–8.

Pulse – Position XFC high enough on pipe to allow slope from externally mounted static pressure tap valve. See Figure 2–9.

See Figures 2–11 through 2–16 for Pipe Mounted dimensions.

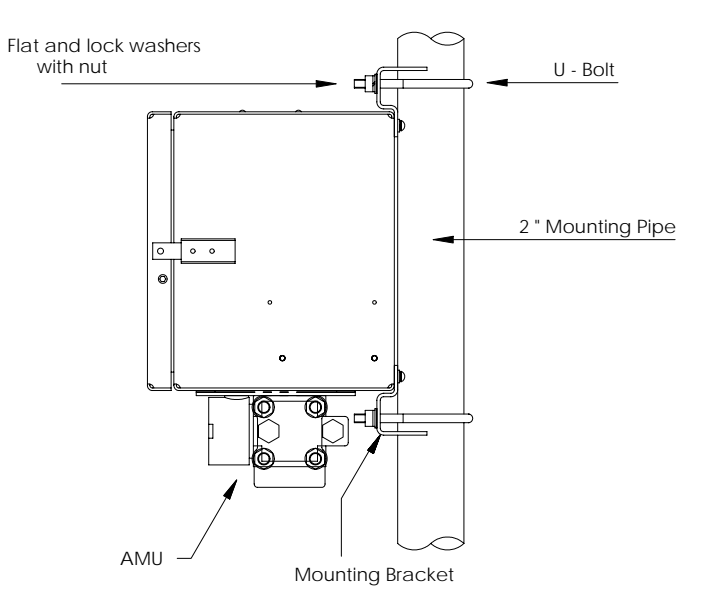

**Figure 2–10 XFC Pipe Mounted** 

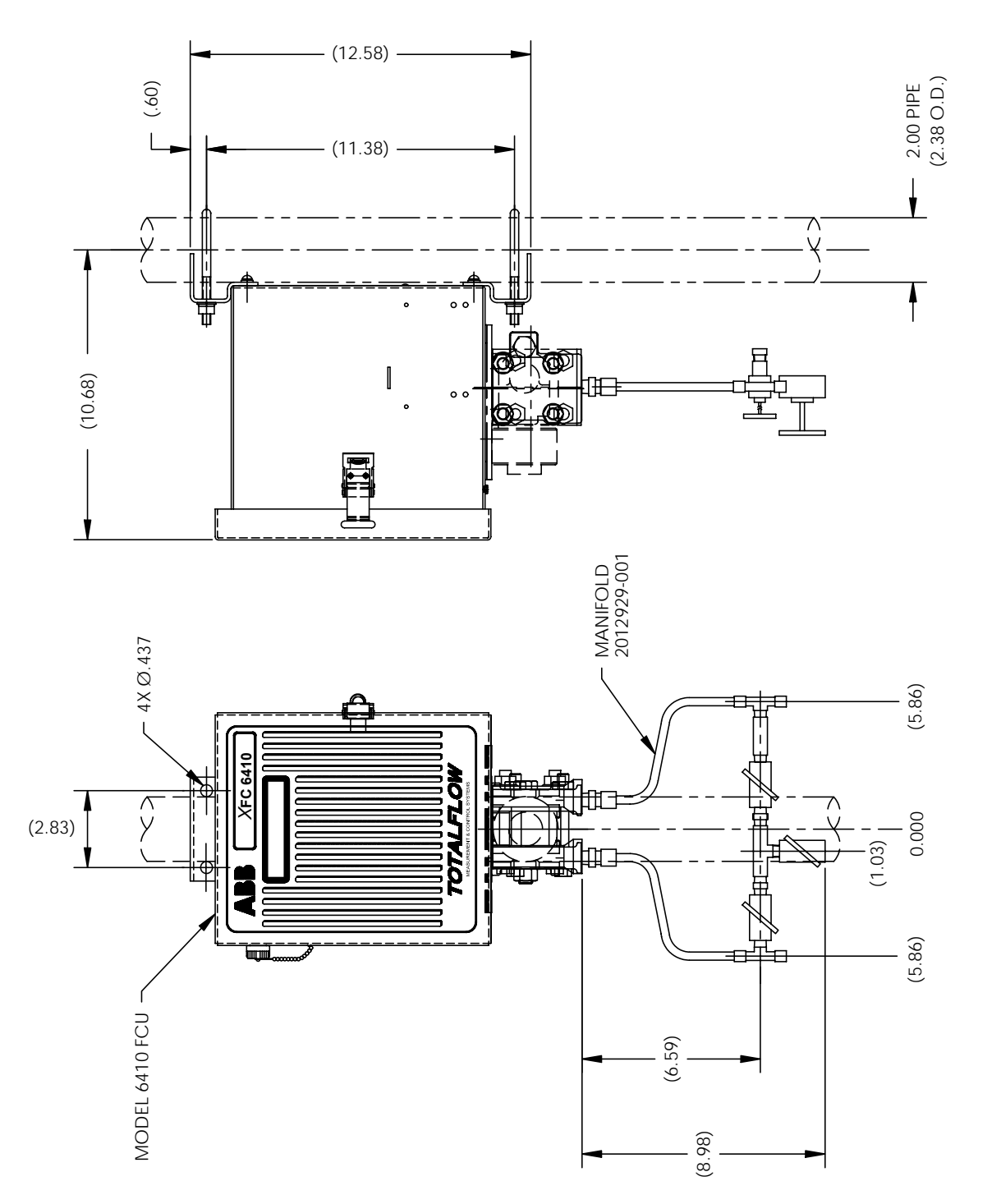

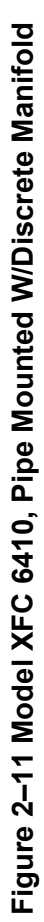

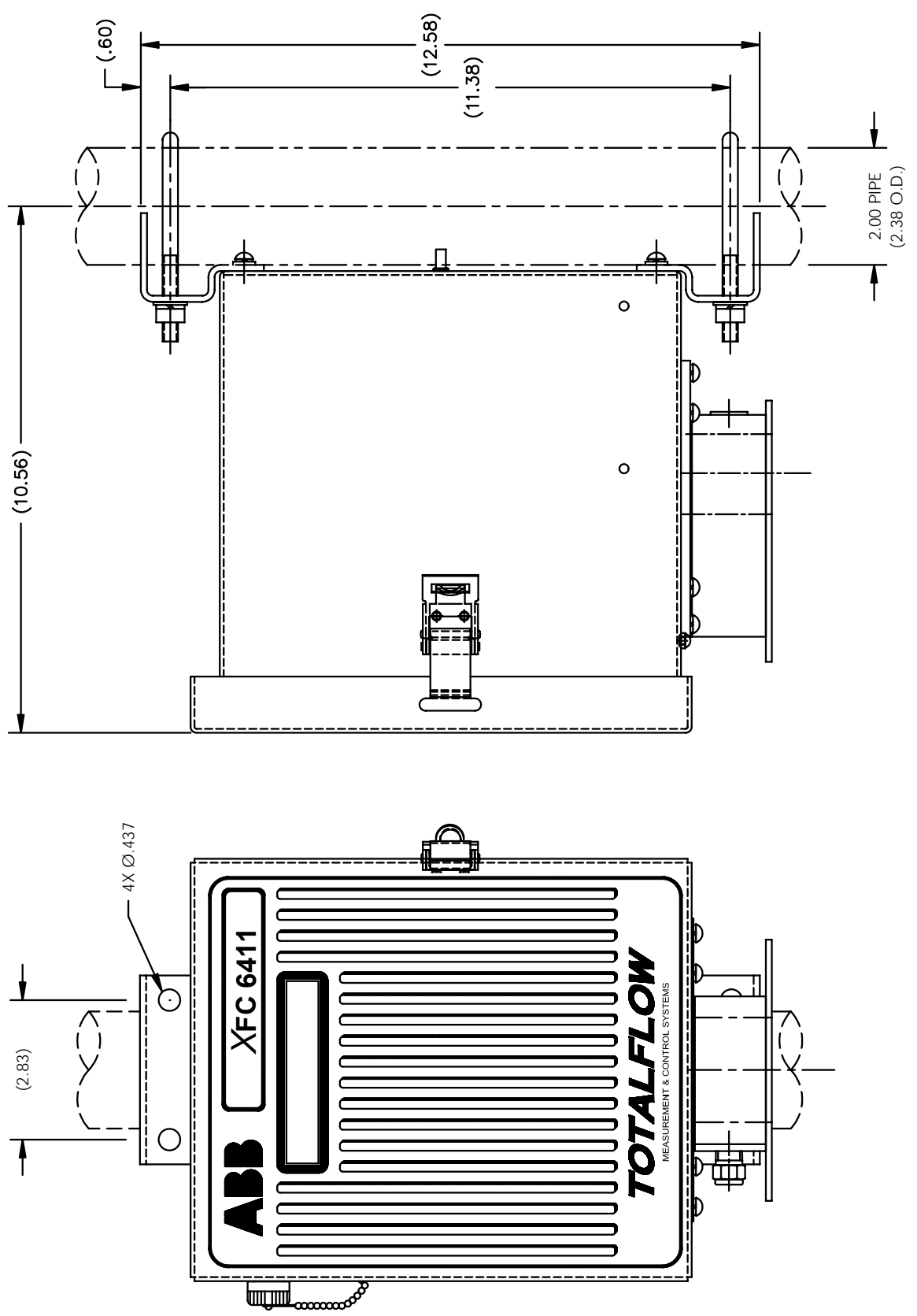

# Figure 2-12 Model XFC 6411 Pipe Mounted

**Figure 2–12 Model XFC 6411 Pipe Mounted** 

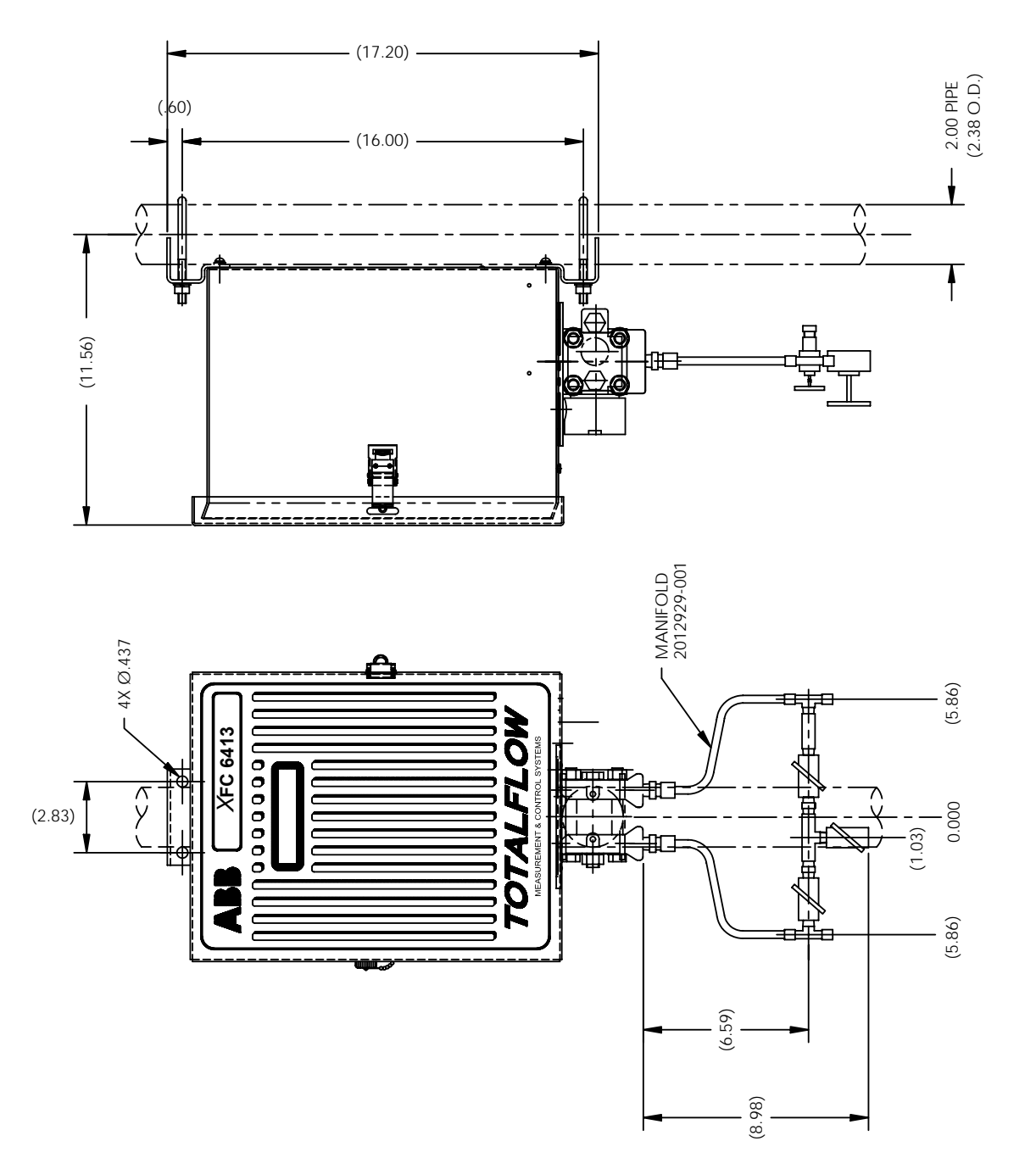

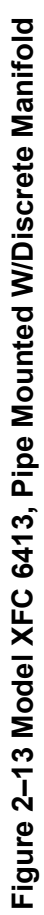

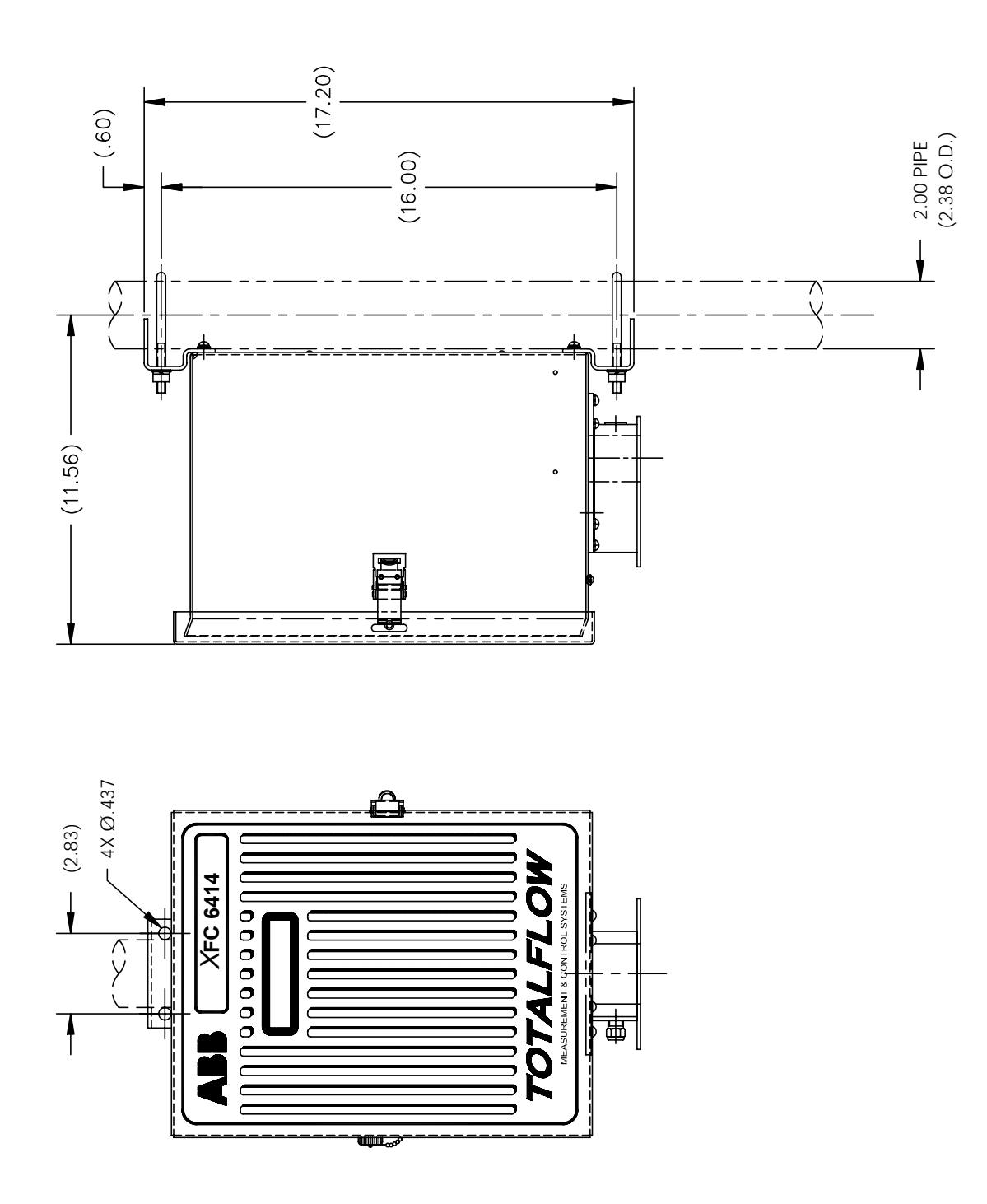

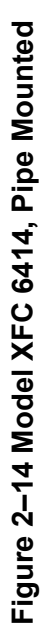

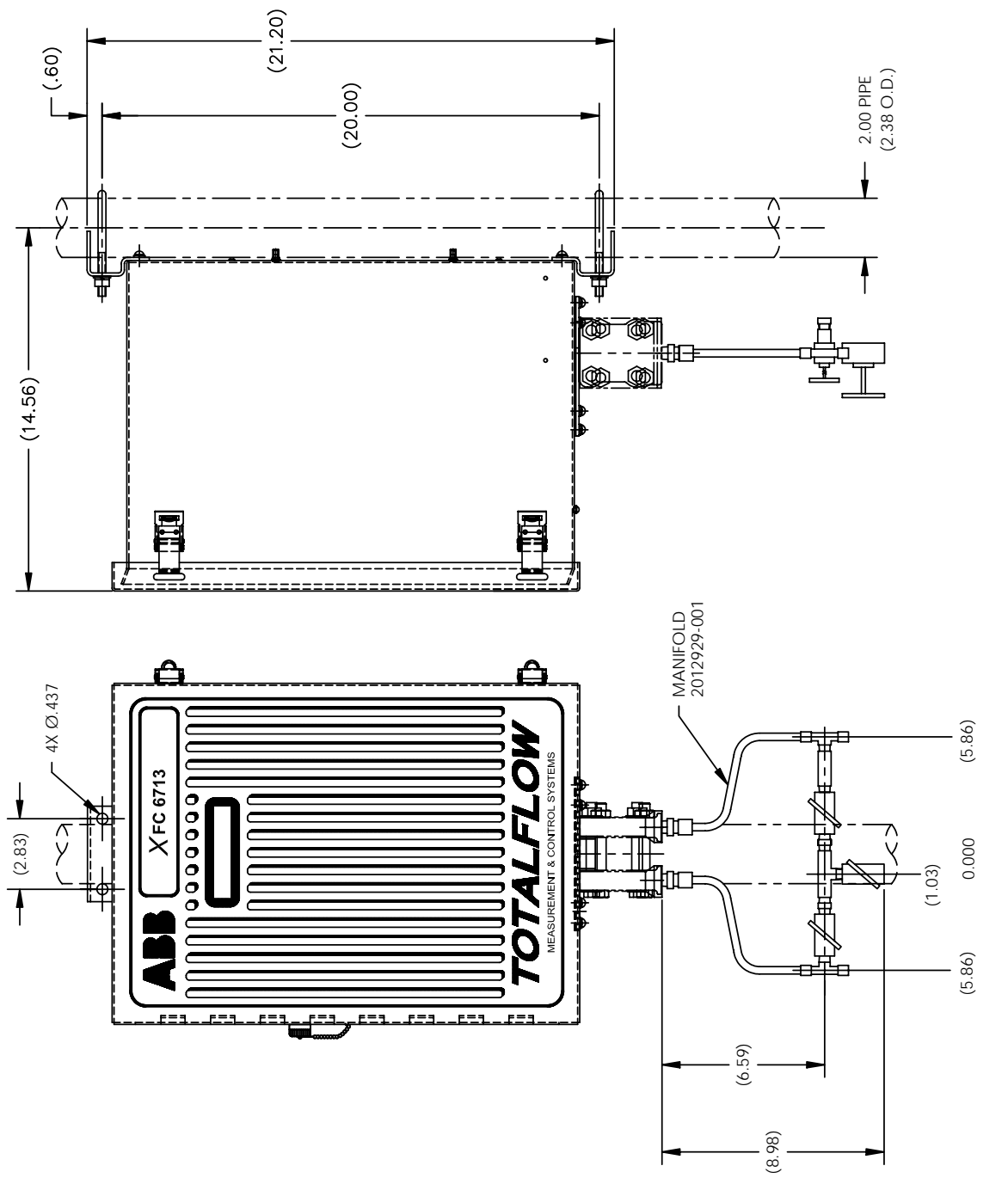

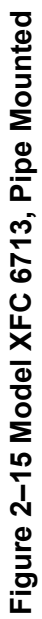

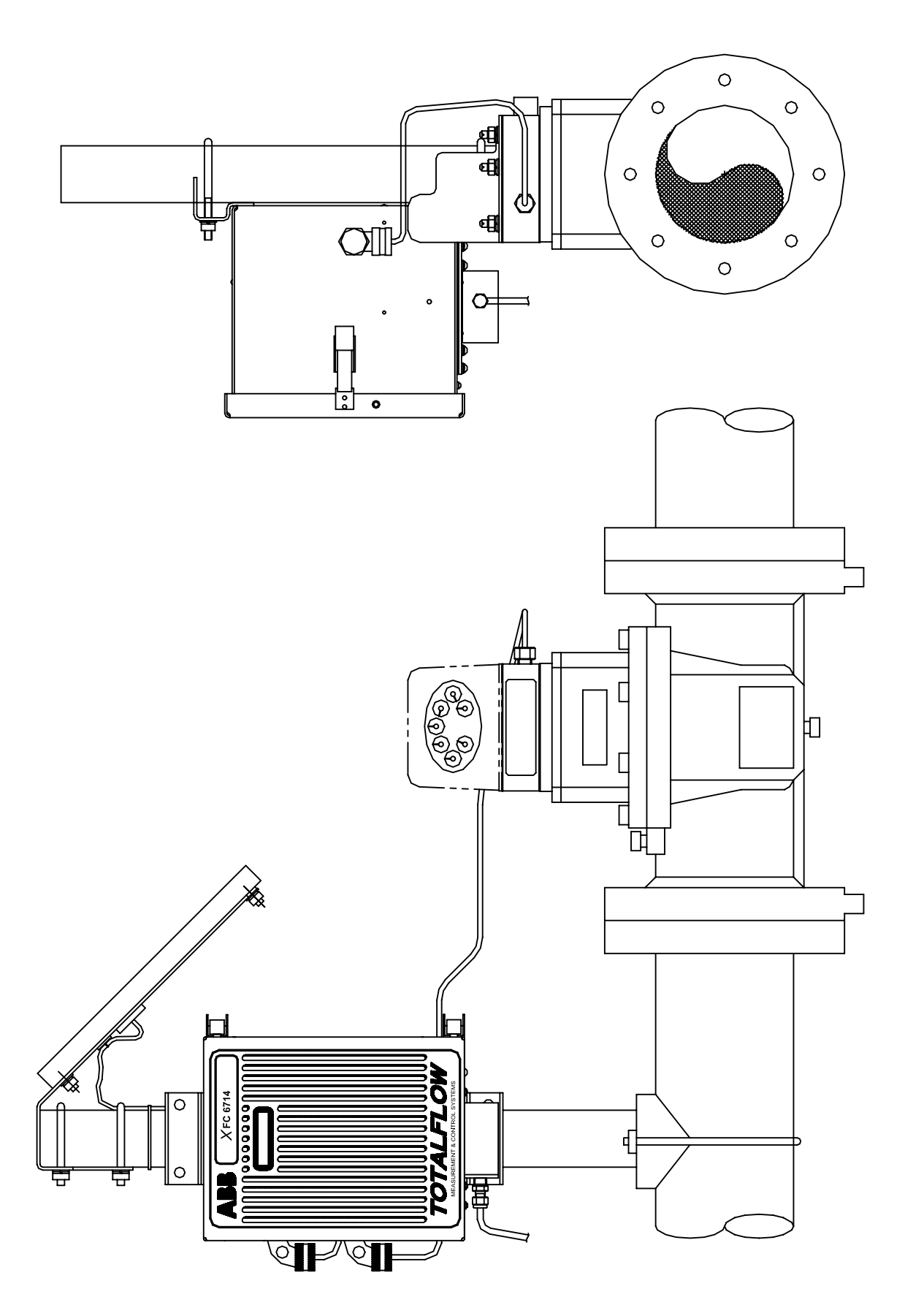

Figure 2-16 Model XFC 6714, Pipe Mounted

## **Wall Mount Installation**

If you are installing to a wall near the meter run or inside a meter shed use this procedure. Before you begin, review the procedure and the materials required for installation. Refer to Figures 2–17 Through 2–22 for mounting dimensions requirements.

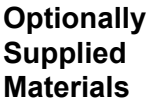

• XFC wall mounting brackets

**Material Not Supplied** 

- Four 1/4" x 1/4" machine bolts
- Standard 3 or 5 valve manifold or Static Pressure Tap Valve
- 3/8-inch stainless steel tubing
- 1/4" x 3/8" tubing fittings

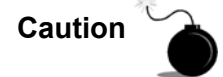

**Caution** If XFC is to be wall mounted, the wall itself should have sufficient strength to express the benefit of the unit support the hanging weight of the unit.

> There should be no obstruction(s) that would prevent the XFC door from being opened to access interior installed components or to interfere with installation of the solar panel.

## **Instructions**

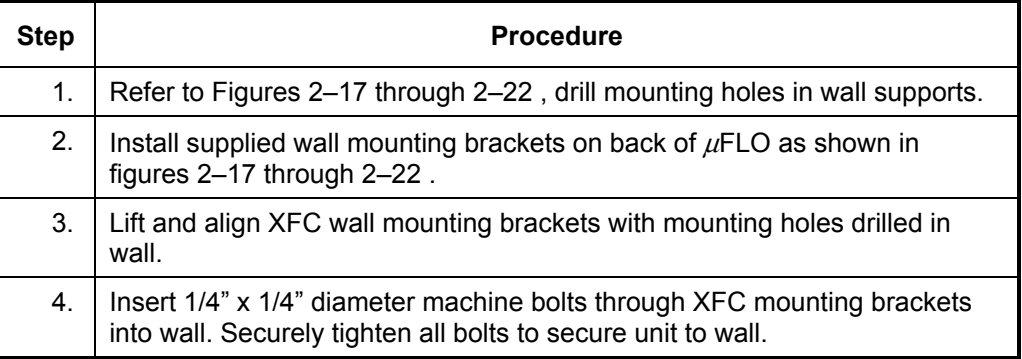

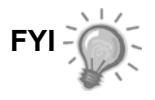

**FYI** Orifice - Position XFC high enough on wall to allow slope from externally mounted manifold to tap valves.

Pulse – Position XFC high enough on wall to allow slope from externally mounted static pressure tap valve.

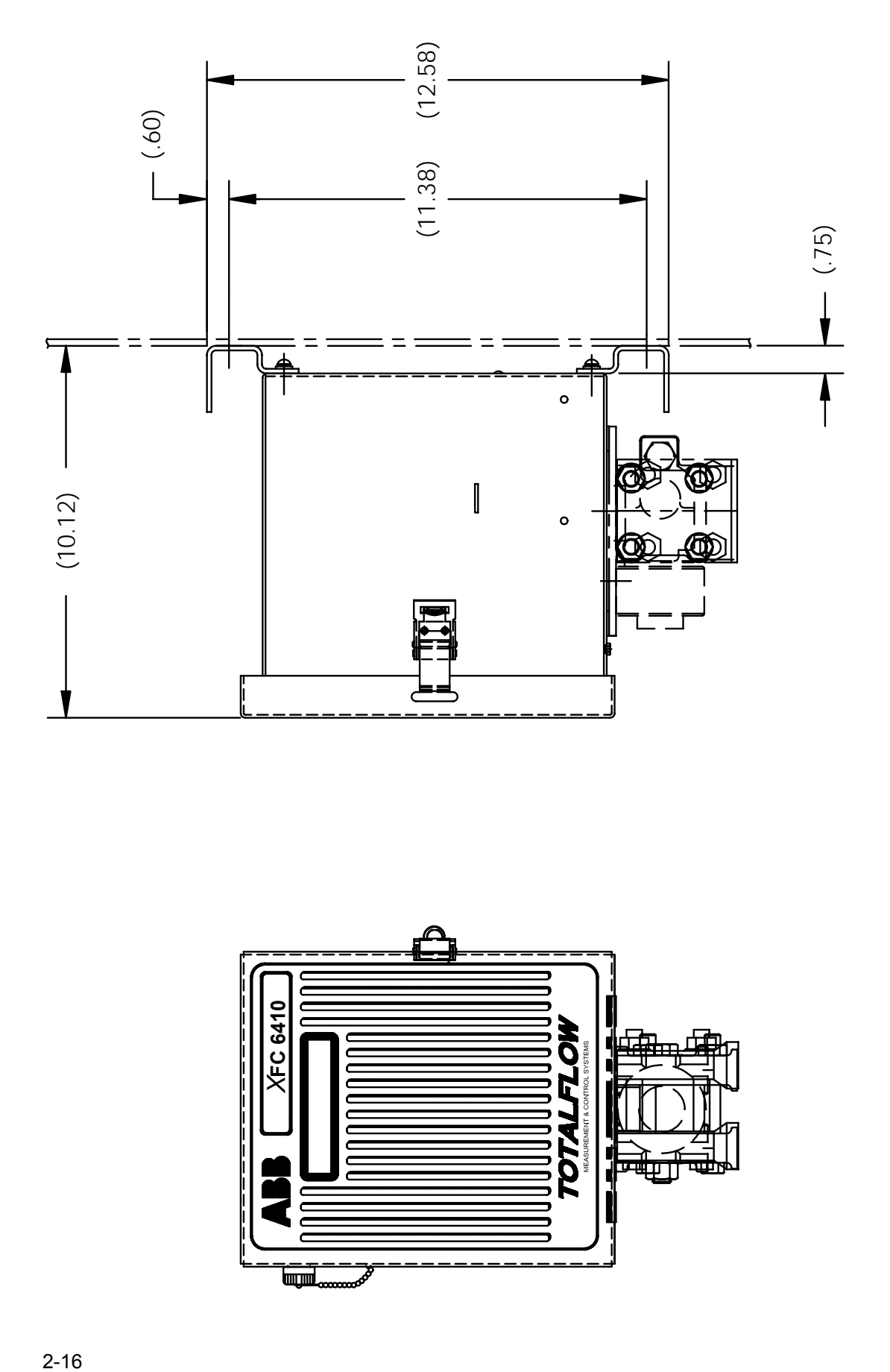

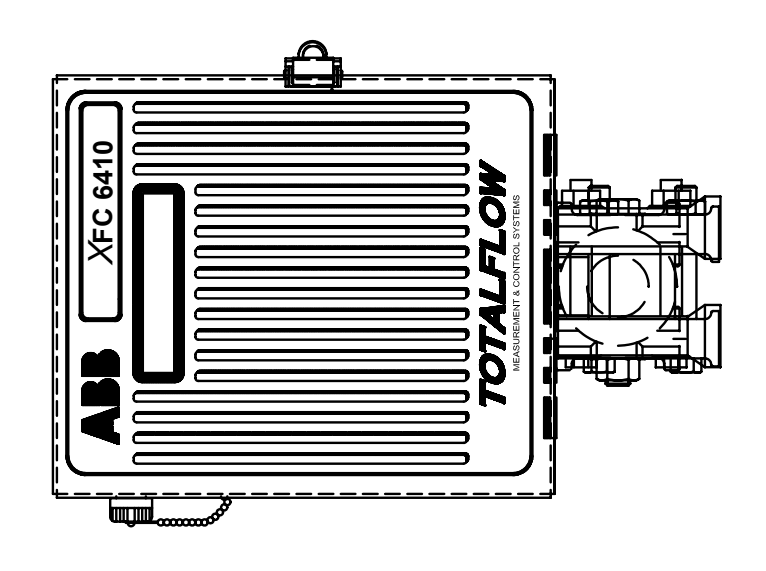

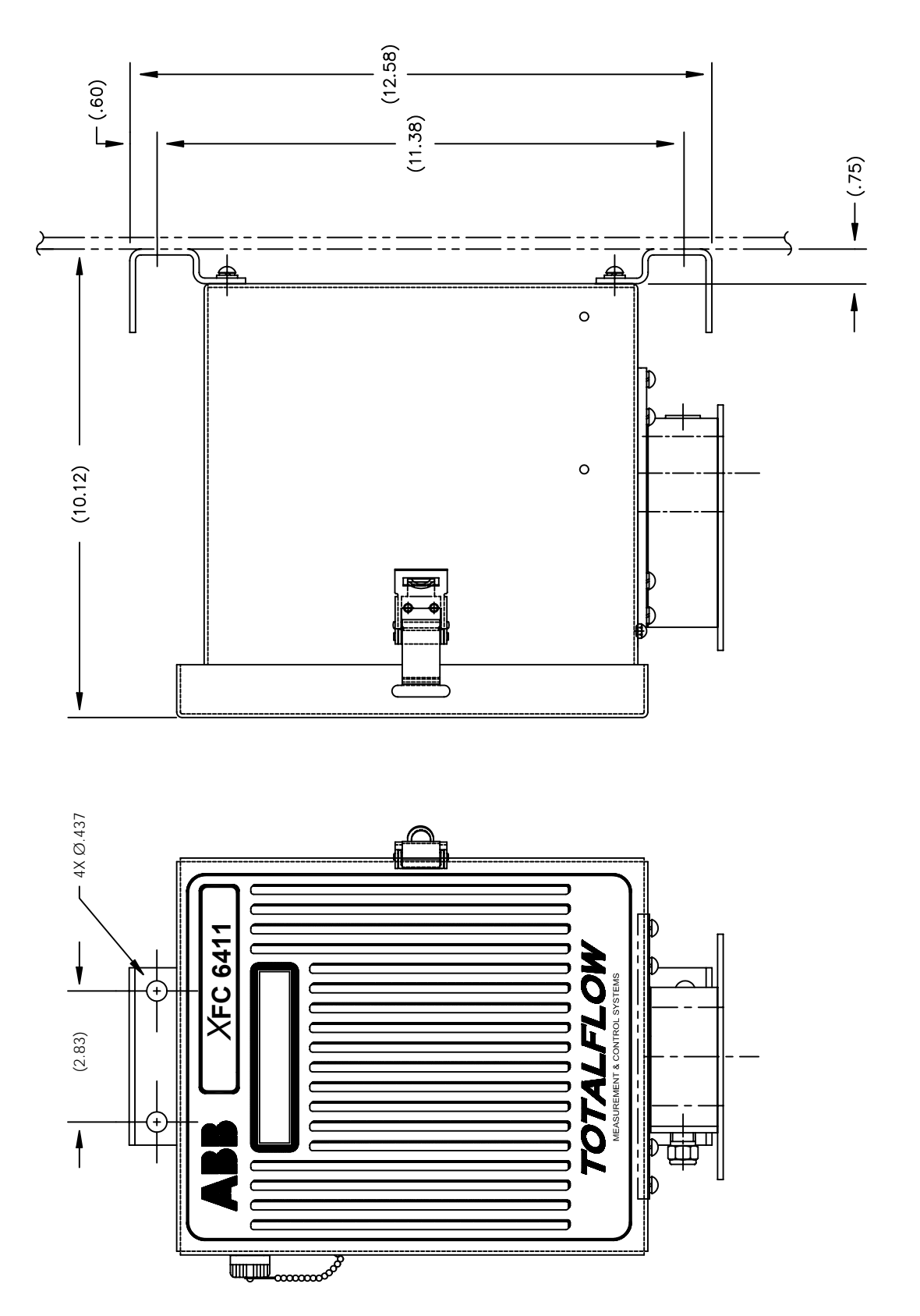

## Figure 2-18 Model XFC 6411 Wall Mounted

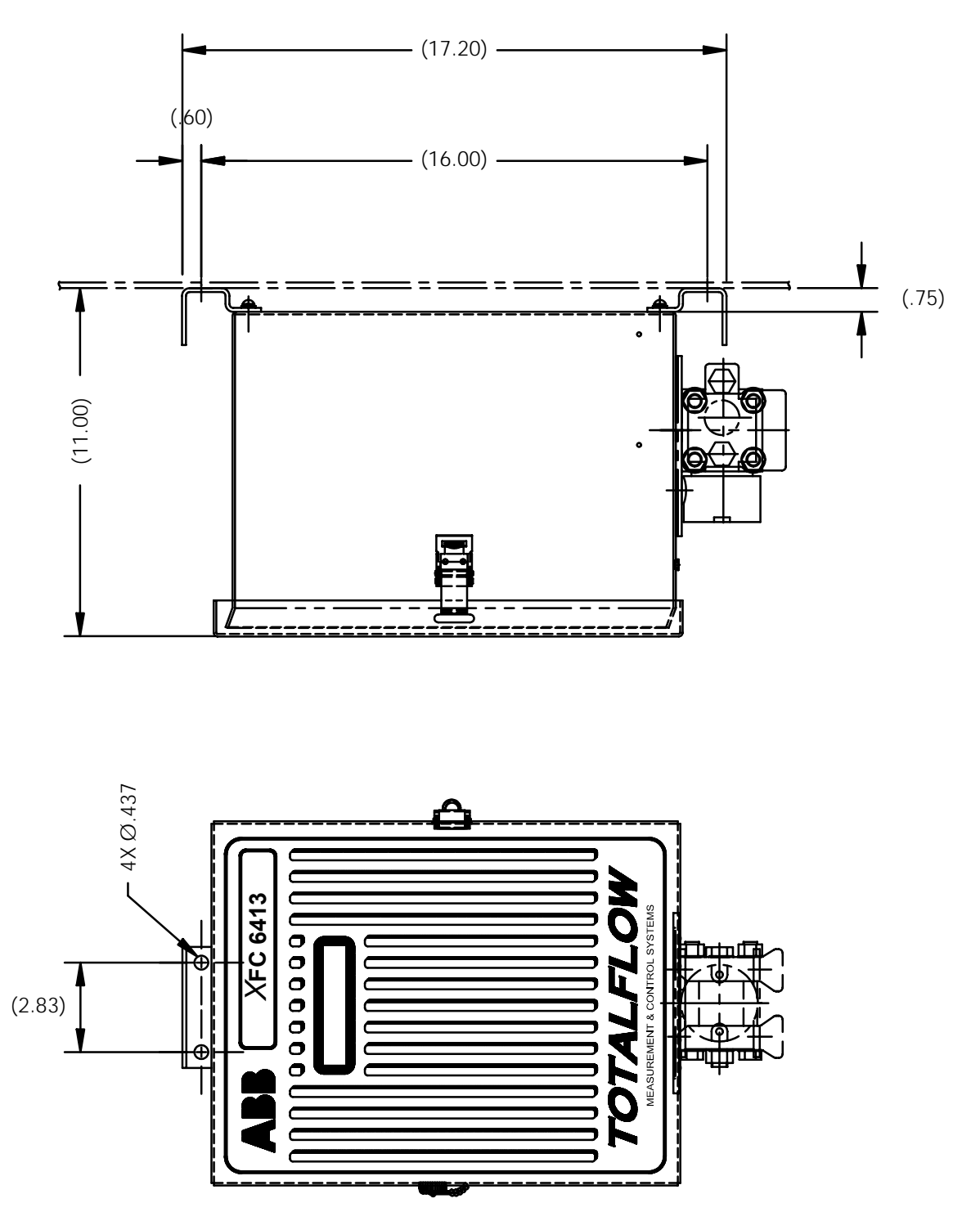

Figure 2-19 Model XFC 6413 Wall Mounted **Figure 2–19 Model XFC 6413 Wall Mounted** 

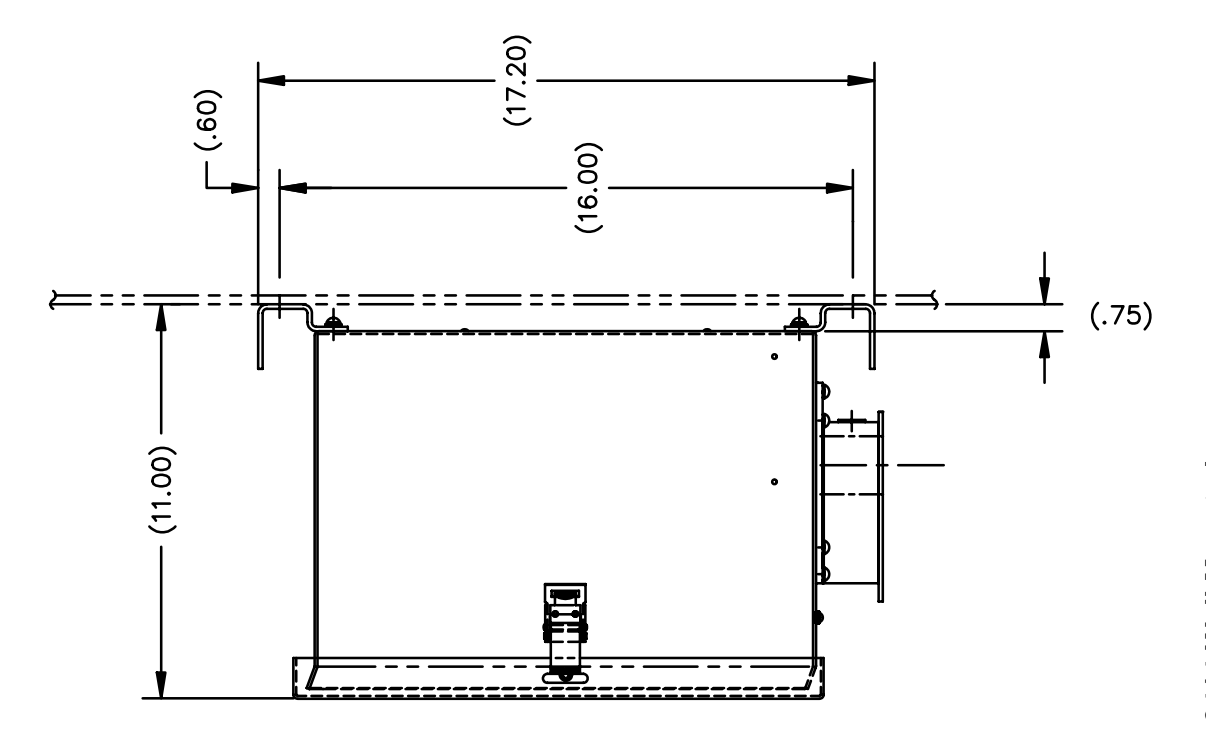

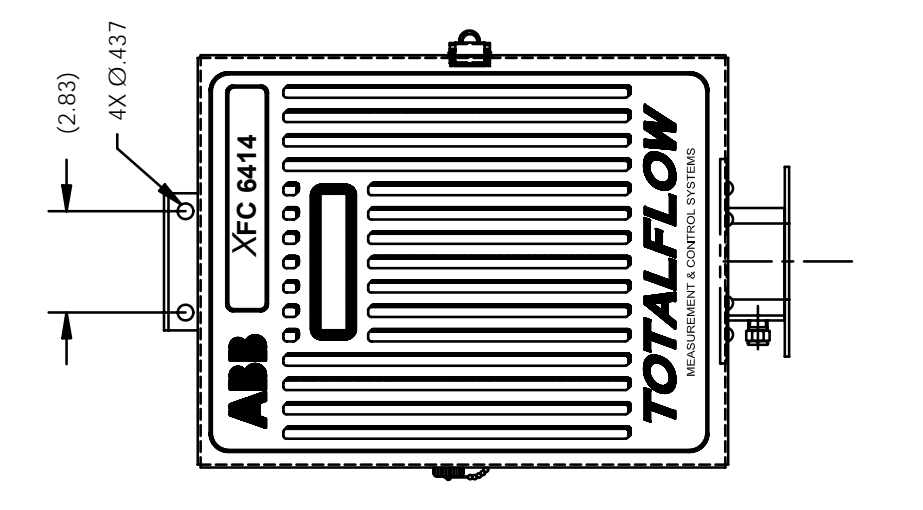

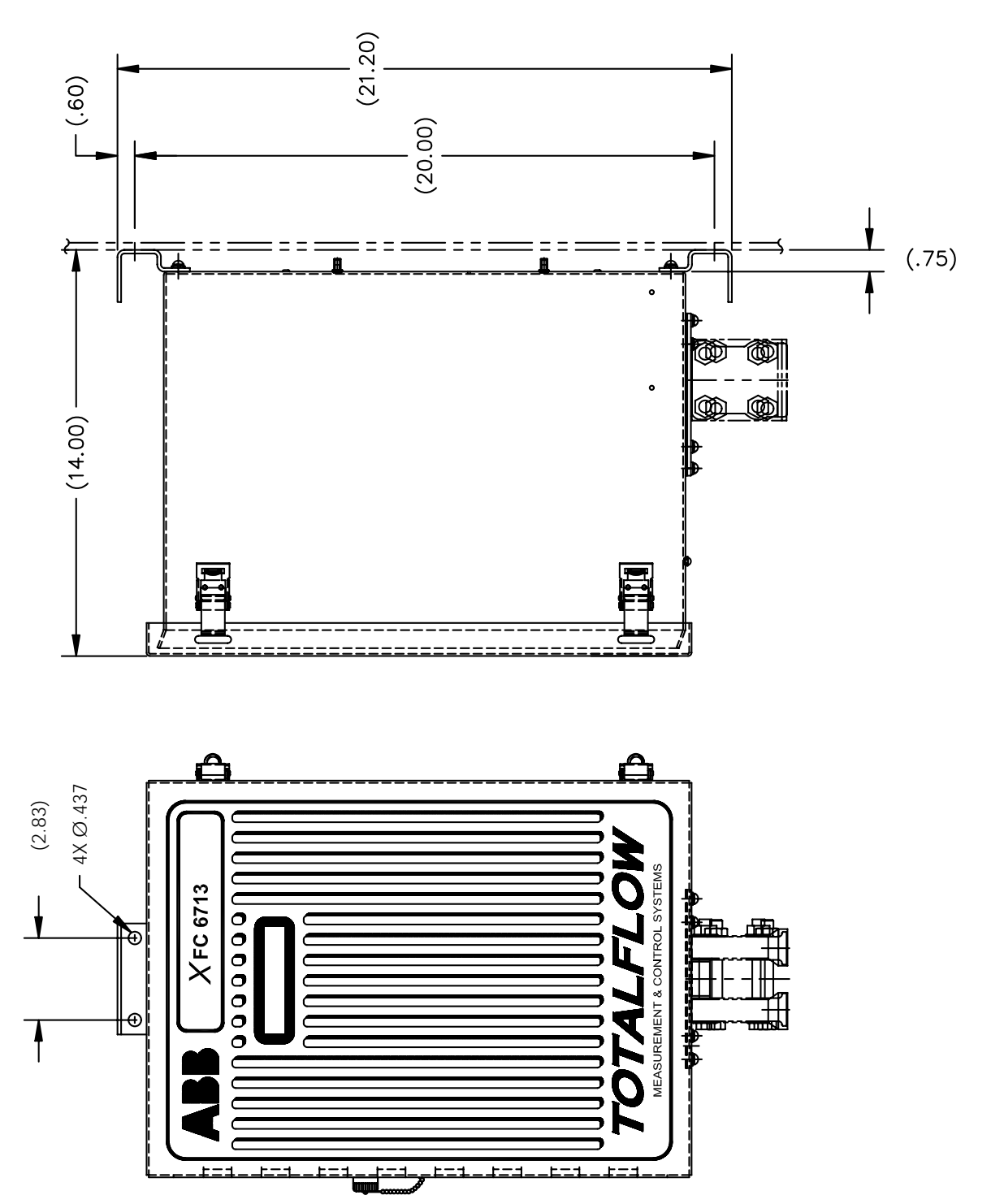

Figure 2-21 Model XFC 6713 Wall Mounted

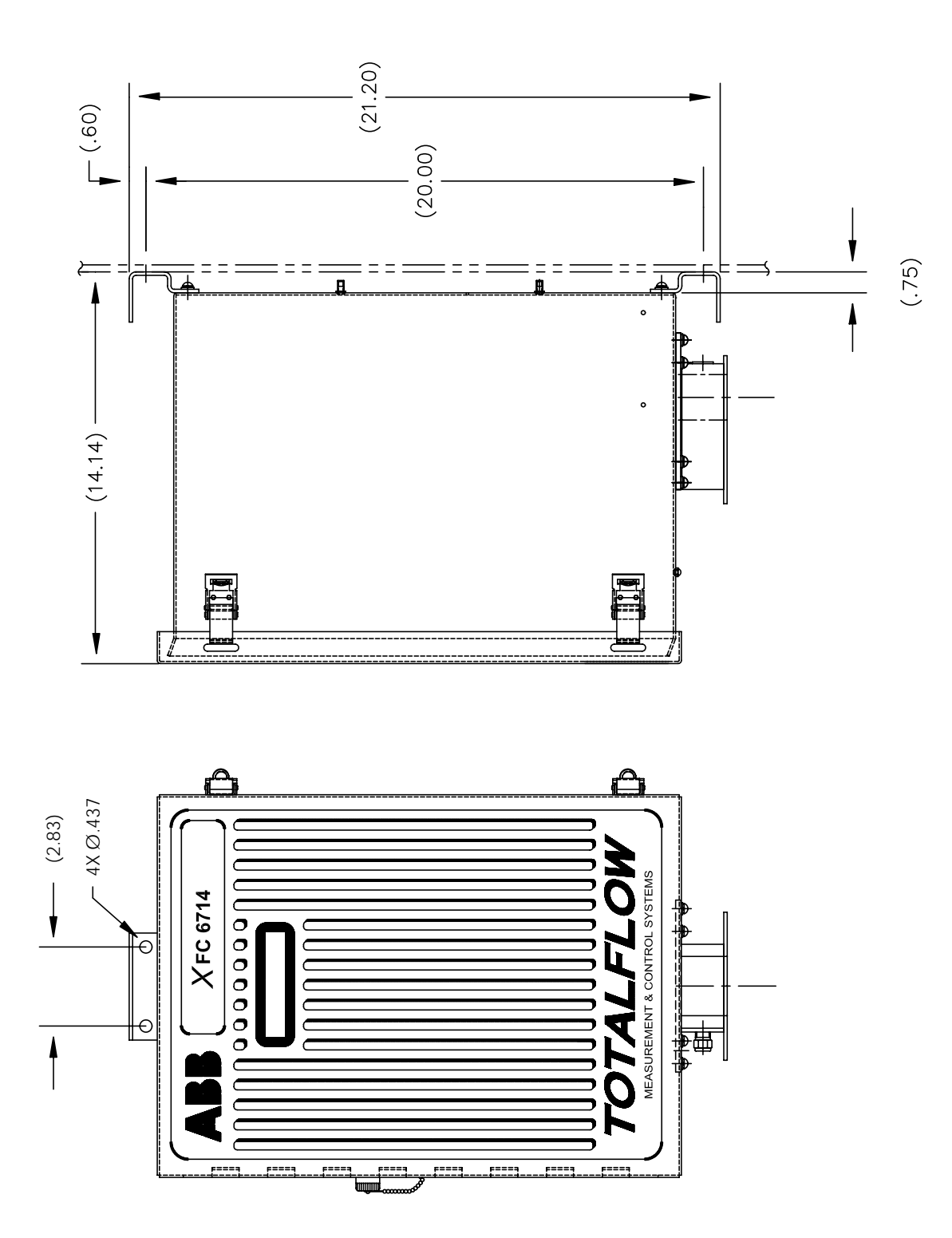

Figure 2-22 Model XFC 6714 Wall Mounted

## **Direct Mount Installation for Gas Orifice**

If you are installing the XFC directly to an instrument manifold use this procedure. Before you begin, review the procedure and the Direct Mount Drawings, see figures 2–23 through 2–25 .

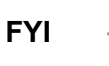

**FYI**  $\begin{array}{c} \uparrow \downarrow \downarrow \downarrow \end{array}$  All required hardware for mounting to the XFC to the manifold is to be supplied by the customer.

## **Instructions**

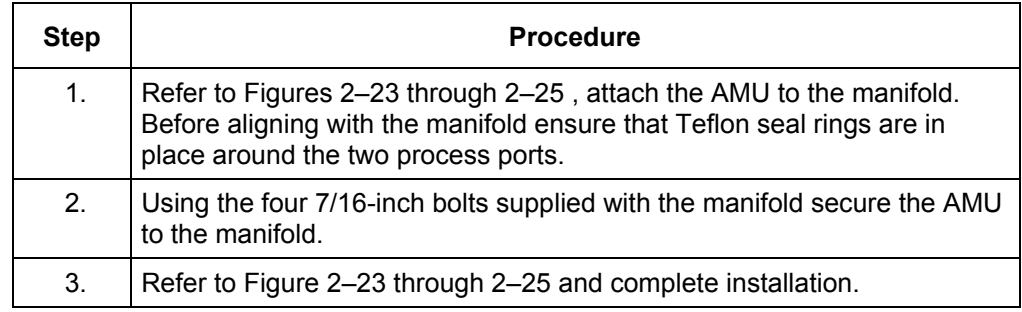

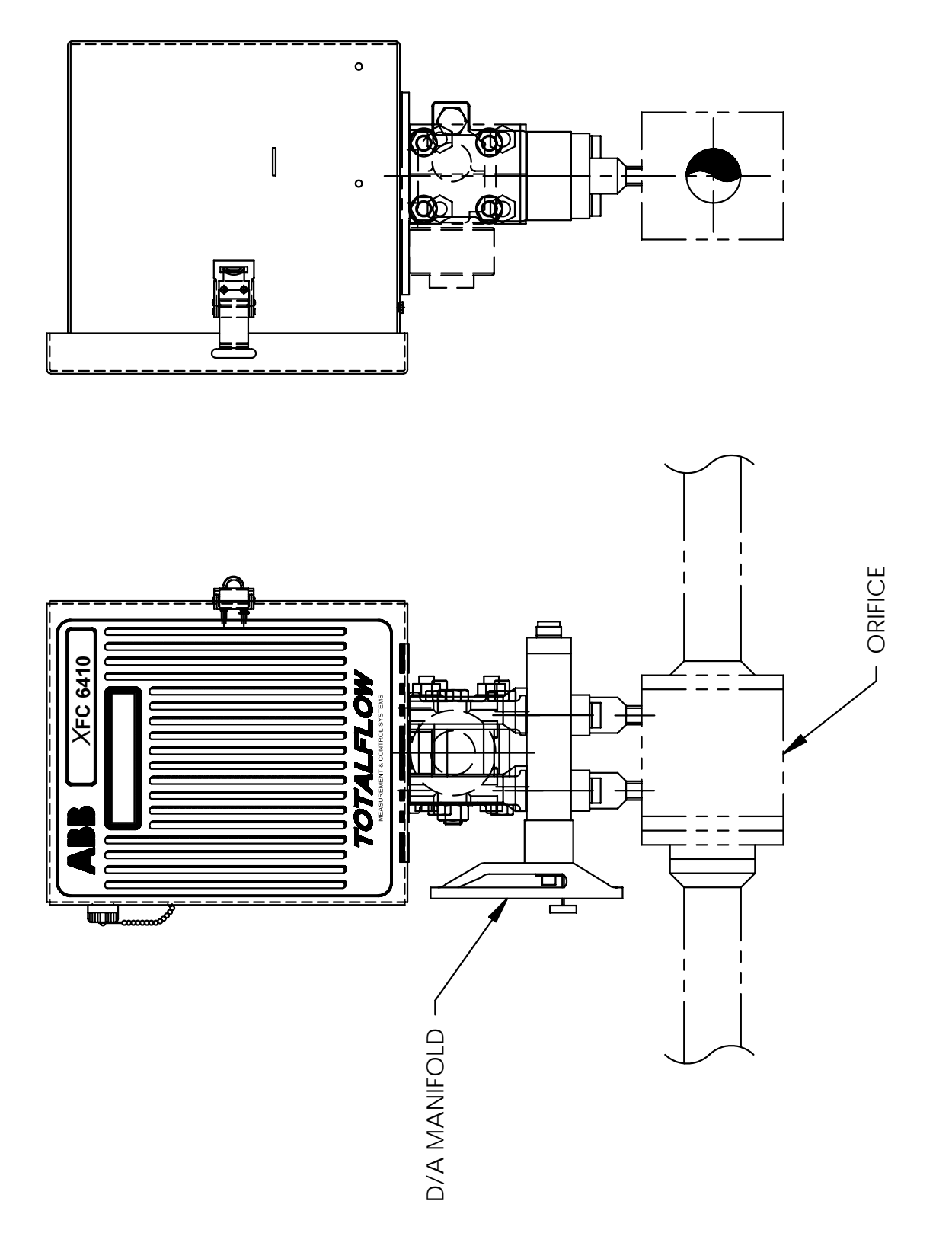

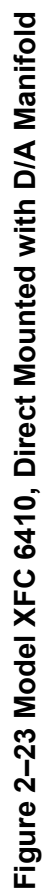

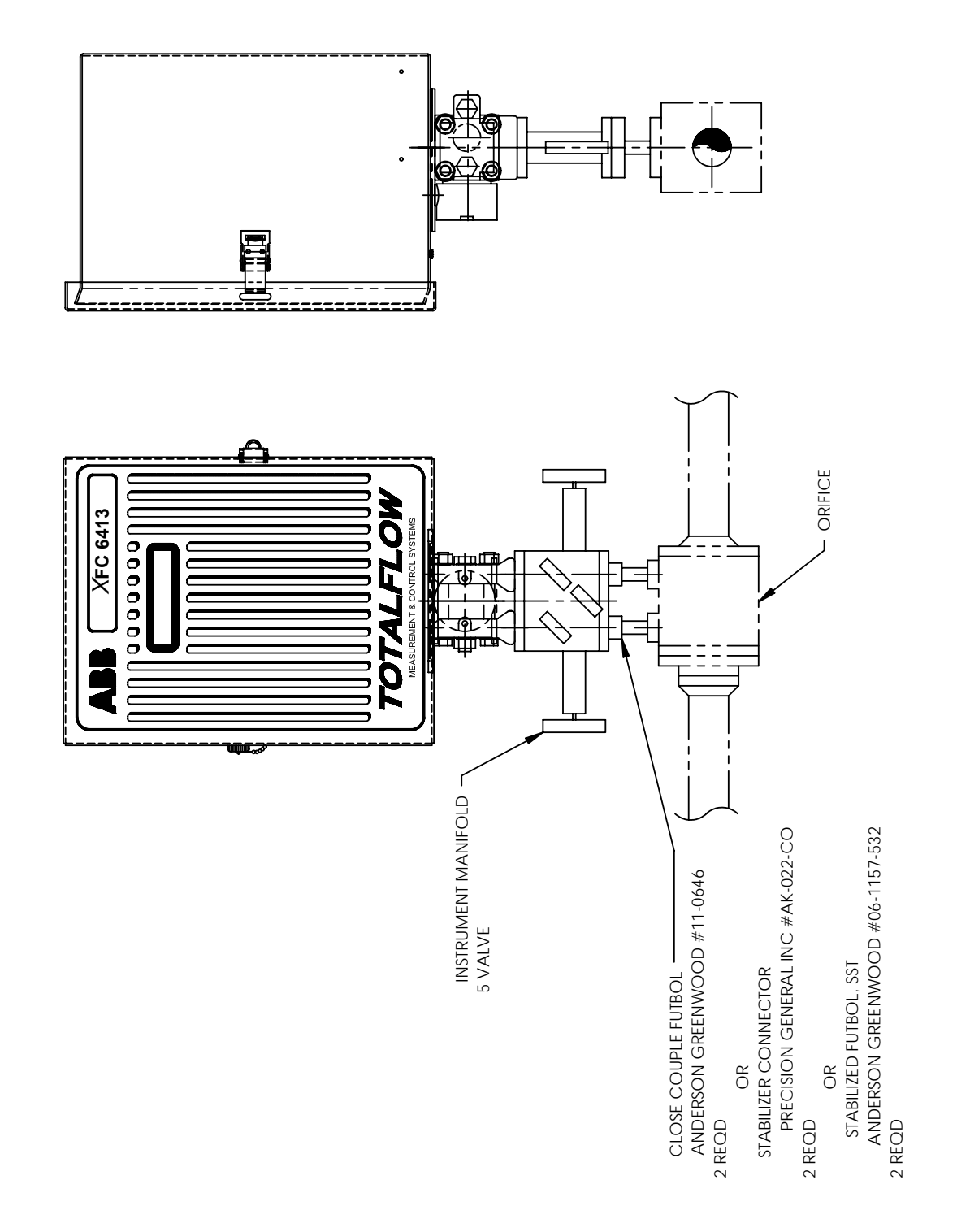

## Figure 2-24 Model XFC 6413 Direct Mounted, Instrument Manifold **Figure 2–24 Model XFC 6413 Direct Mounted, Instrument Manifold**

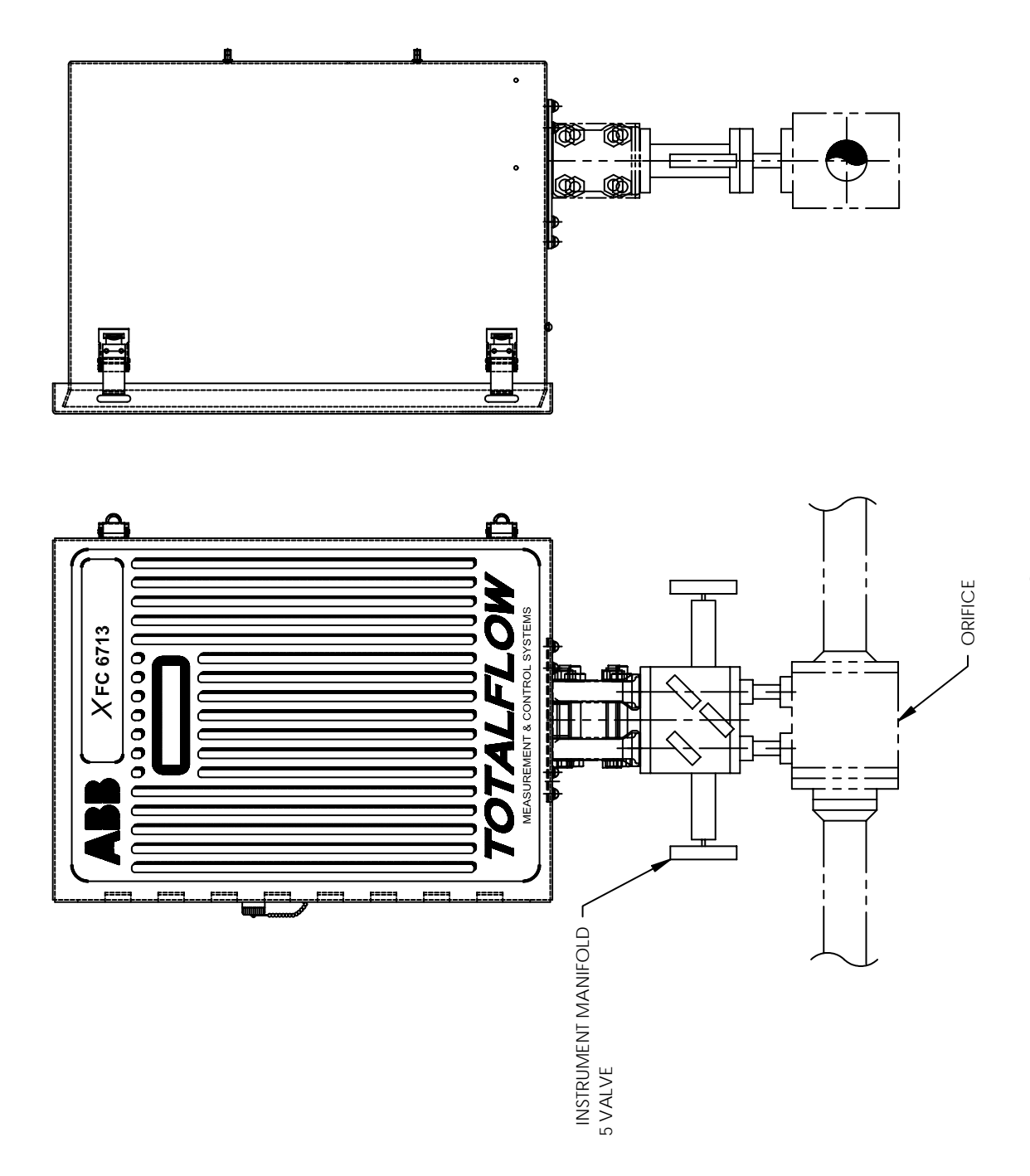

Figure 2-25 Model XFC 6713 Direct Mounted **Figure 2–25 Model XFC 6713 Direct Mounted** 

## **Manifold Input Lines**

The following instructions will provide procedural steps to install the manifold. The meter run manifold high (H) and low (L) pressures terminate in XFC H and L Differential Port cells. Differential Port cells are located on bottom of XFC. See Figure 2–26 .

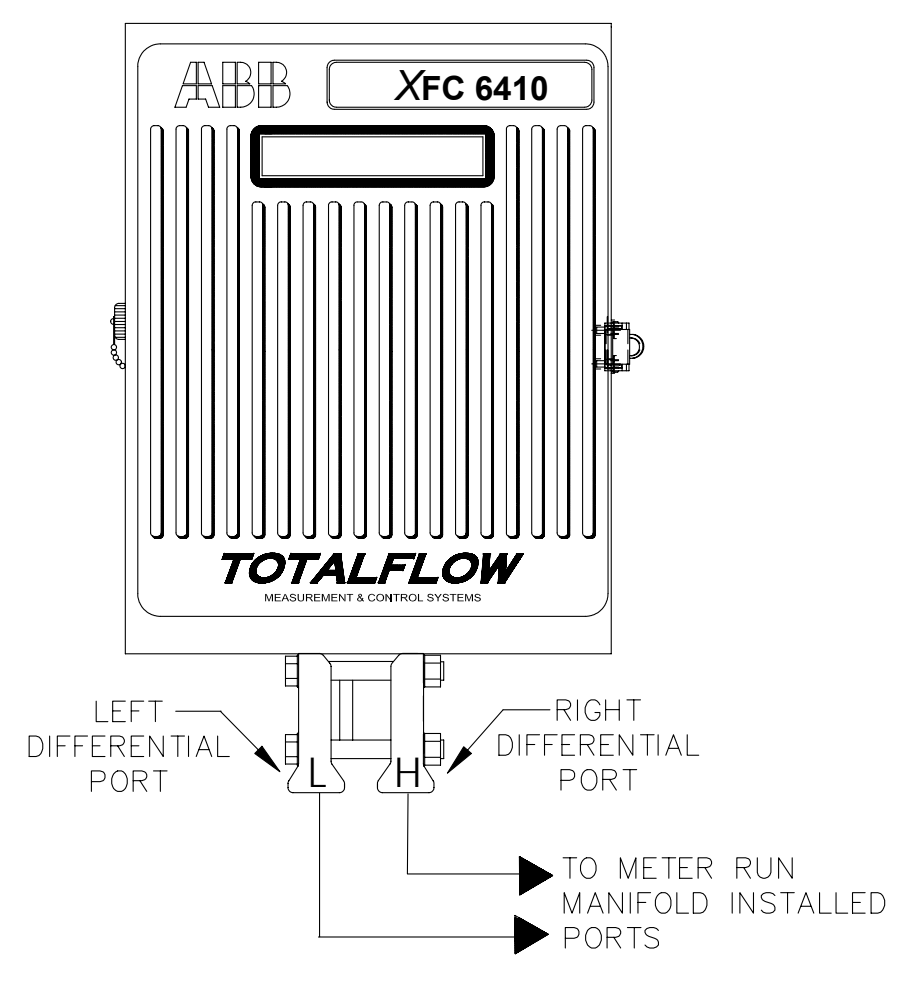

**Figure 2–26 Flow Computer** 

**Customer Provided Materials** 

**Installation Installation is customers responsibility.** 

The hardware required to connect to meter run to install manifold to XFC Differential Ports is as follows:

• Stainless steel tubing

• Tubing fittings

**Caution** A backup wrench should always be used when working with stainless steel tubing<br>and values. This provents fitting from turning and/or putting topoion on stainless and valves. This prevents fitting from turning and/or putting tension on stainless steel tubing.

## **Manifold Input Lines,** Continued

**Instructions** 

| <b>Step</b> | <b>Procedure</b>                                                                                             |
|-------------|----------------------------------------------------------------------------------------------------|
| 1.          | Install isolation valves on meter run (if using 5 or 3 way manifolds).                                       |
| 2.          | Install manifold and tubing to meter run and XFC. (Note: Manifold to XFC<br>fittings not supplied with XFC). |
| 3.          | Leak check all connections.                                                                                  |

**TIP** 

Leaks in the tubing or manifold will introduce errors when calibrating AMUs.

## **Direct Mount Installation for Pulse Meter**

If you are installing the XFC directly to a meter use this procedure. Before you begin, review the procedure and the Direct Mount Outline Drawings; see Figures 2–27 through 2–29 .

**FYI** 

All required hardware for mounting to the XFC to the meter is supplied by Totalflow, as ordered.

## **Instructions**

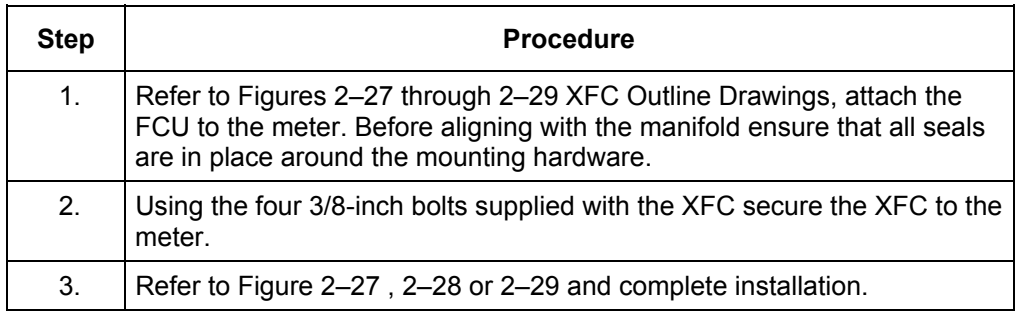

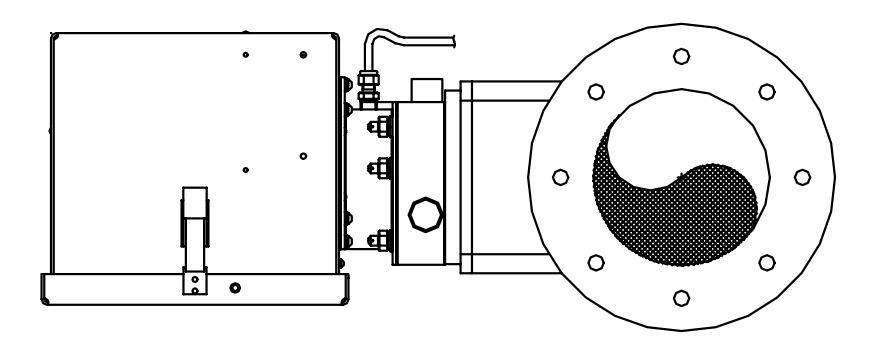

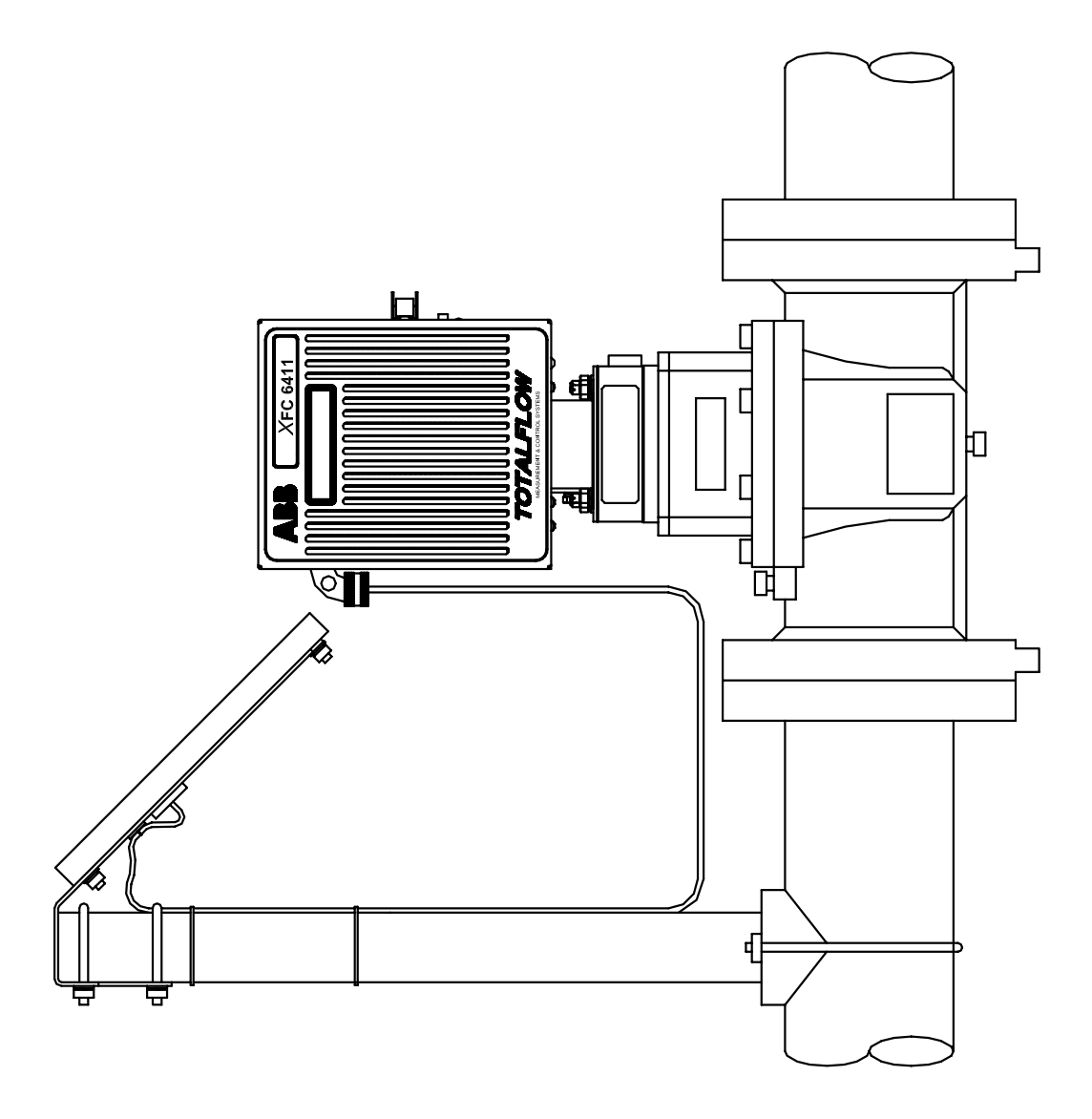

**Figure 2–27 Model XFC 6411 Direct Mounted** Figure 2-27 Model XFC 6411 Direct Mounted

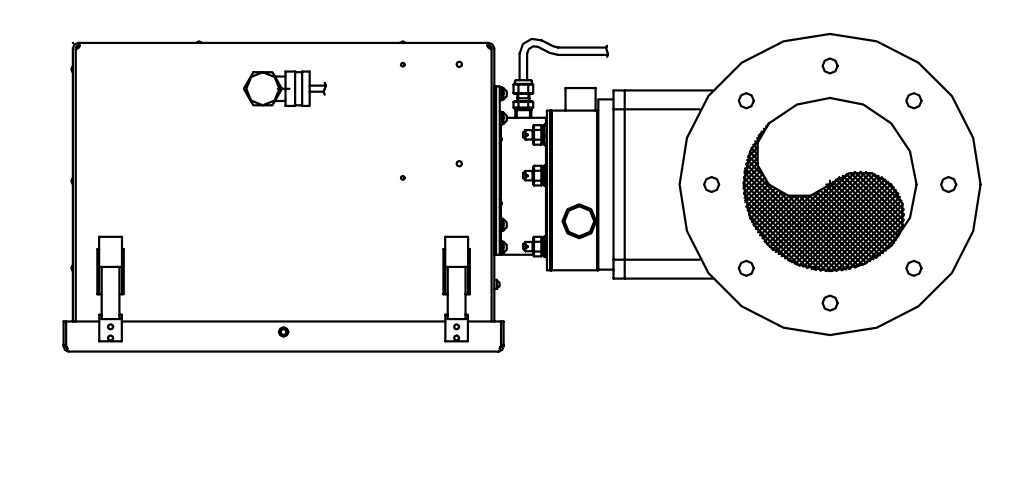

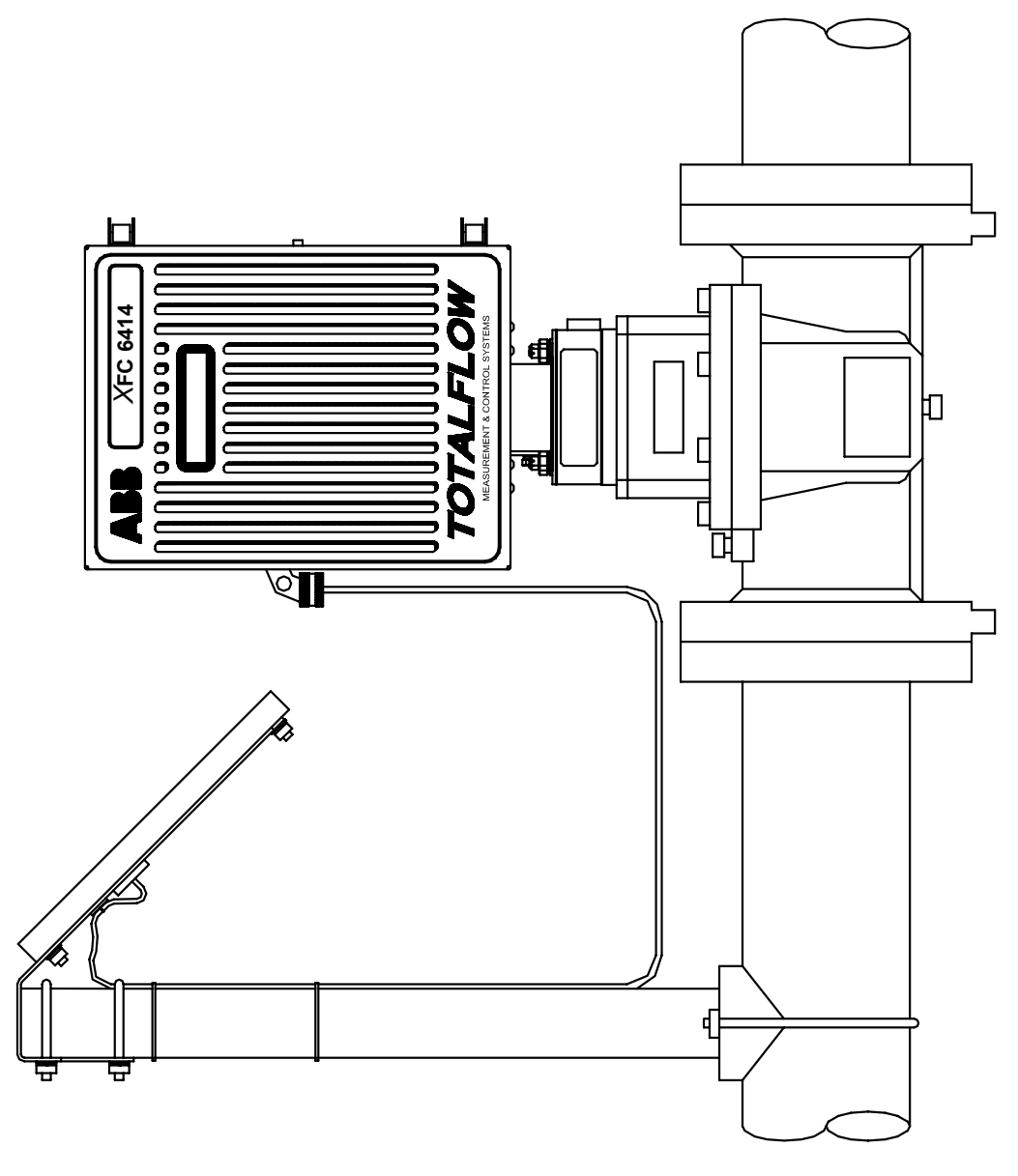

**Figure 2–28 Model XFC 6414 Direct Mounted** Figure 2-28 Model XFC 6414 Direct Mounted

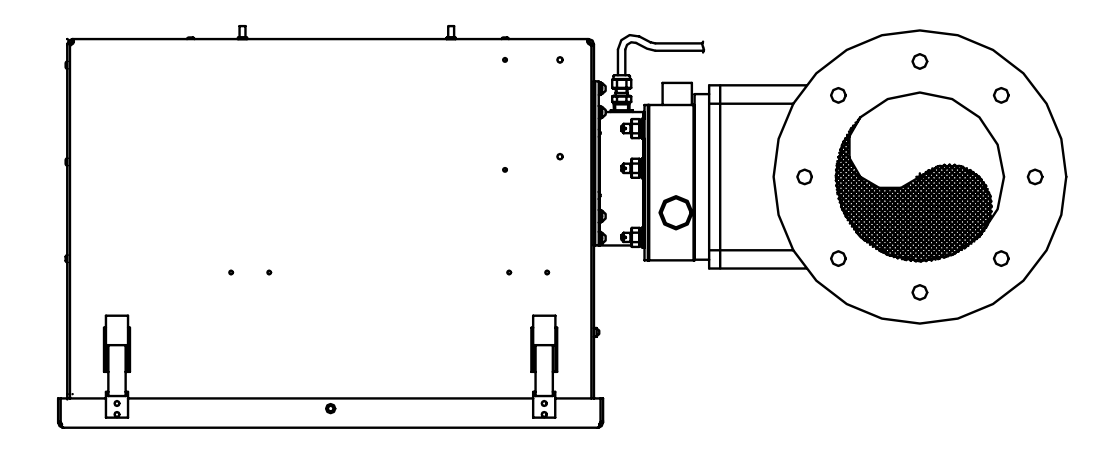

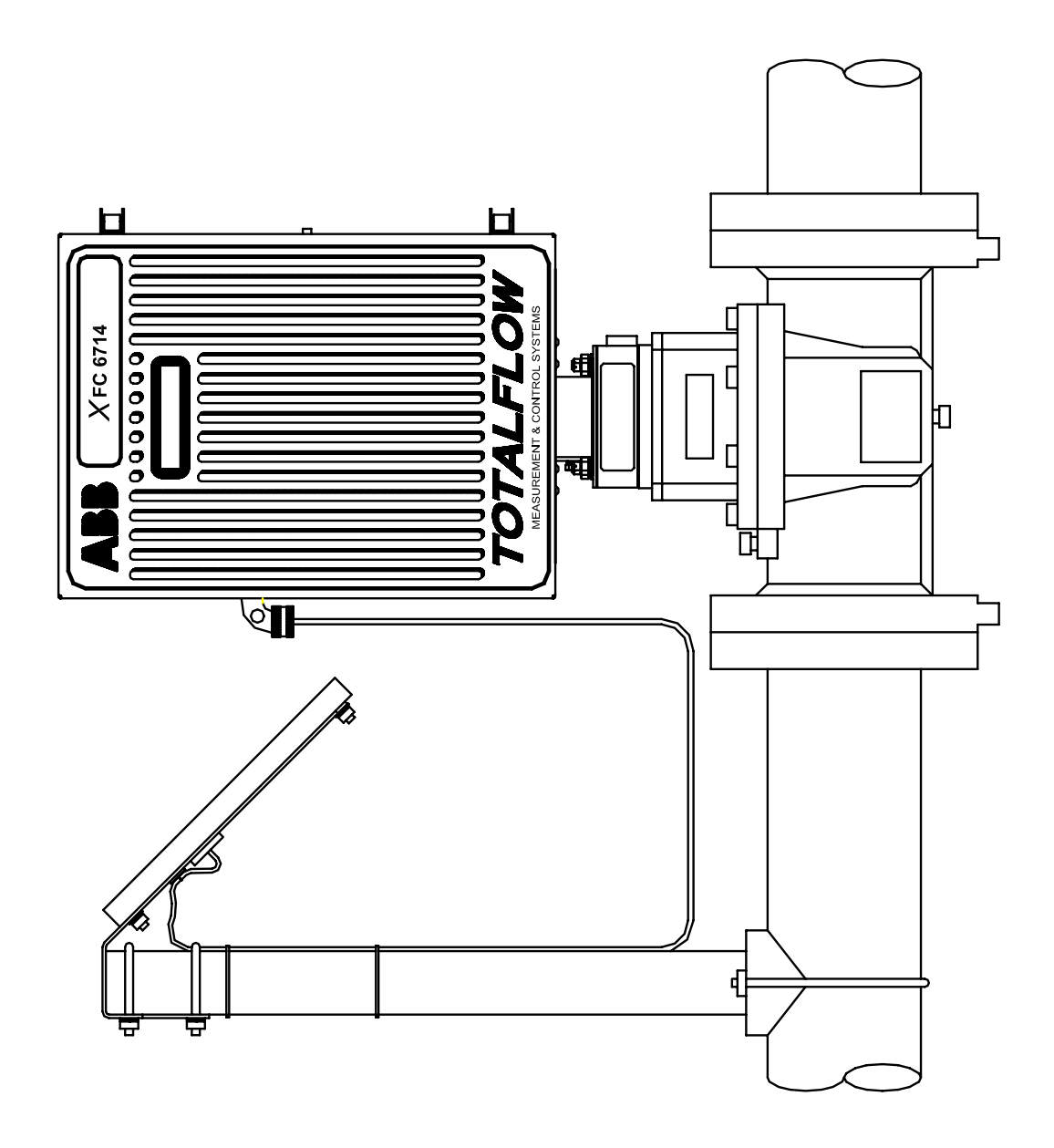

Figure 2-29 Model XFC 6714 Direct Mounted **Figure 2–29 Model XFC 6714 Direct Mounted** 

## **Static Pressure Input Line**

**Description** The following instructions will provide procedural steps to install the static pressure input line. The static pressure input line terminates in either the rear or side pressure ports on the XFC mounting block located on the bottom of the XFC. See Figure 2–30 .

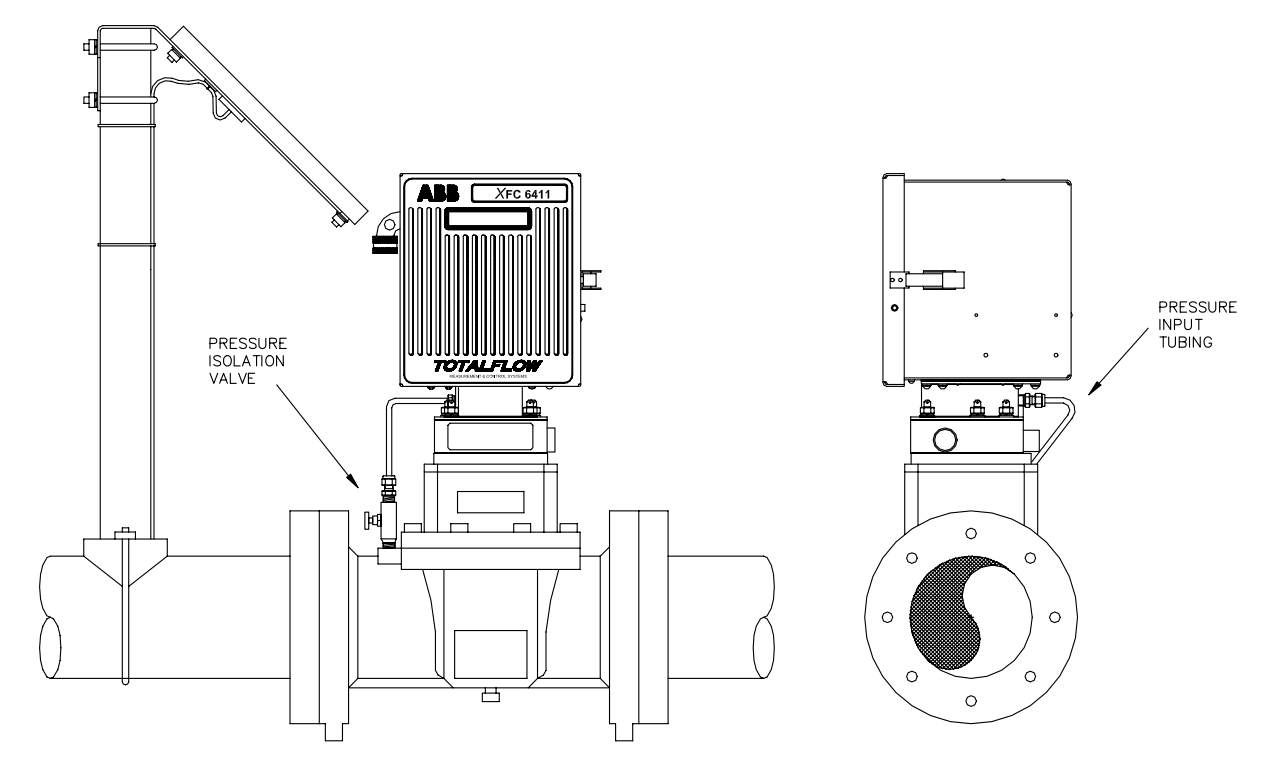

**Figure 2–30 XFC Static Pressure Input Line** 

**Installation** The hardware required to connect the FCU static pressure line to the FCU static pressure port is as follows. Installation is customers responsibility.

**Customer Provided Materials** 

- Stainless steel tubing
- Static pressure isolation/shut off valve
- Tubing fittings

A backup wrench should always be used when working with stainless steel tubing and valves. This prevents fitting from turning and/or putting tension on stainless steel tubing.

## **Static Pressure Input Line, Continued**

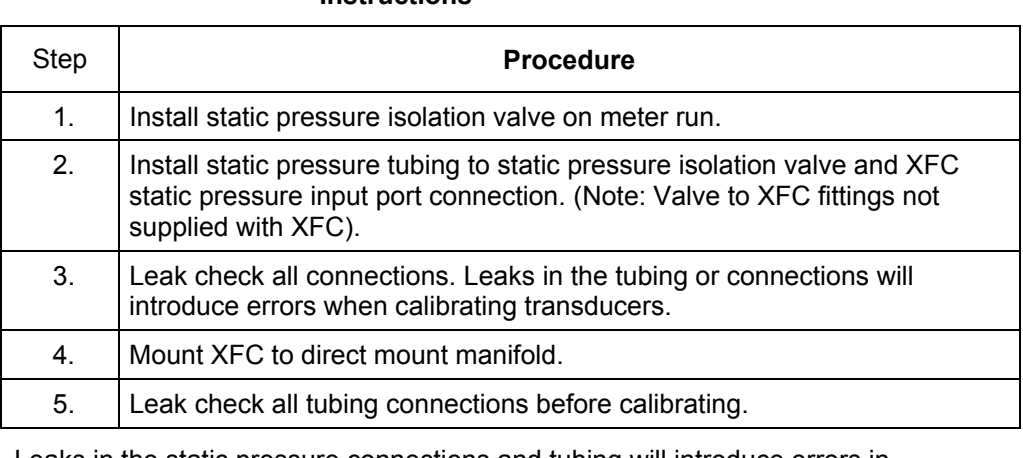

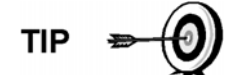

Leaks in the static pressure connections and tubing will introduce errors in transducer readings.

## **RTD Probe Installation**

The RTD measures flowing gas temperature. Procedures, presented in this Chapter, enable the user to install the RTD into the meter run.

**Instructions** 

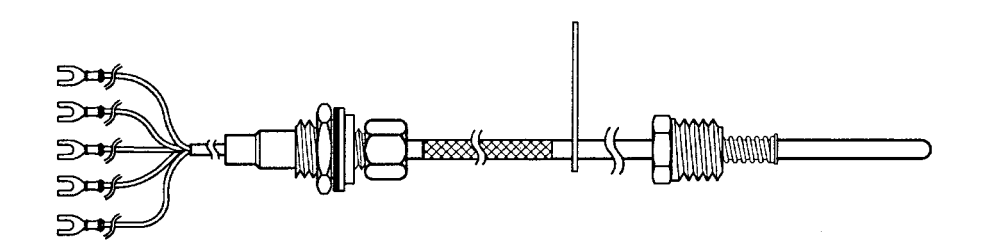

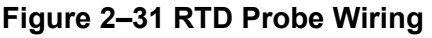

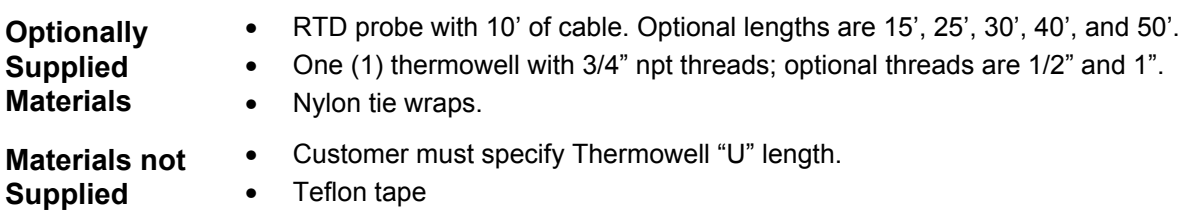
# **RTD Probe Installation,** Continued

### **Instructions**

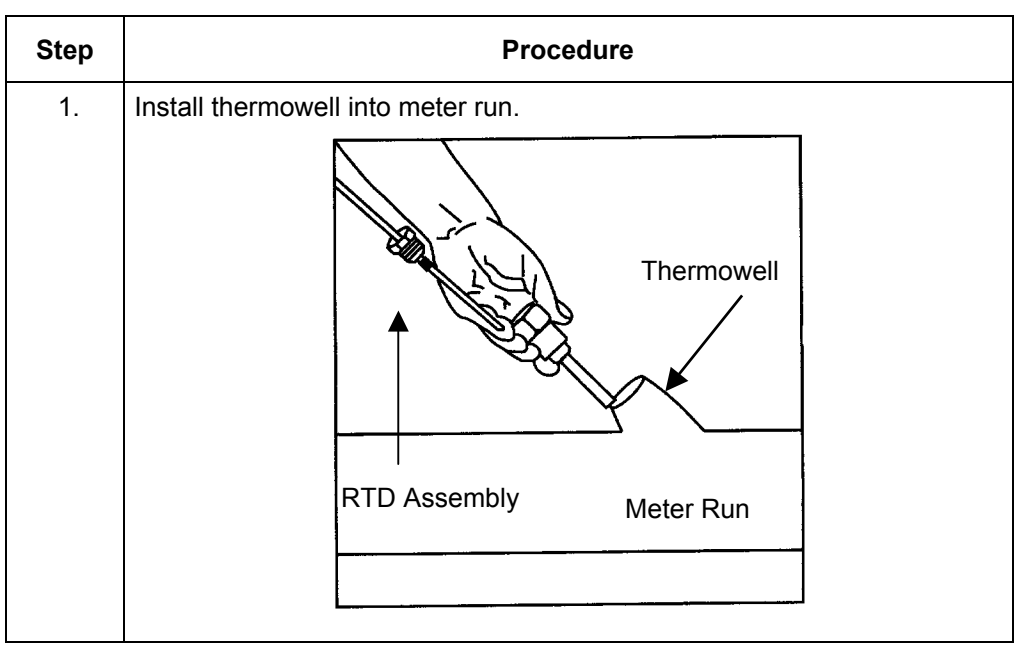

**FYI** 

To prevent moisture from entering XFC after installing RTD cord connector, be certain associated connector, at XFC, has a metal backed sealing "O" ring and metal locking nut attached.

Power should be removed from XFC before performing any field wiring.

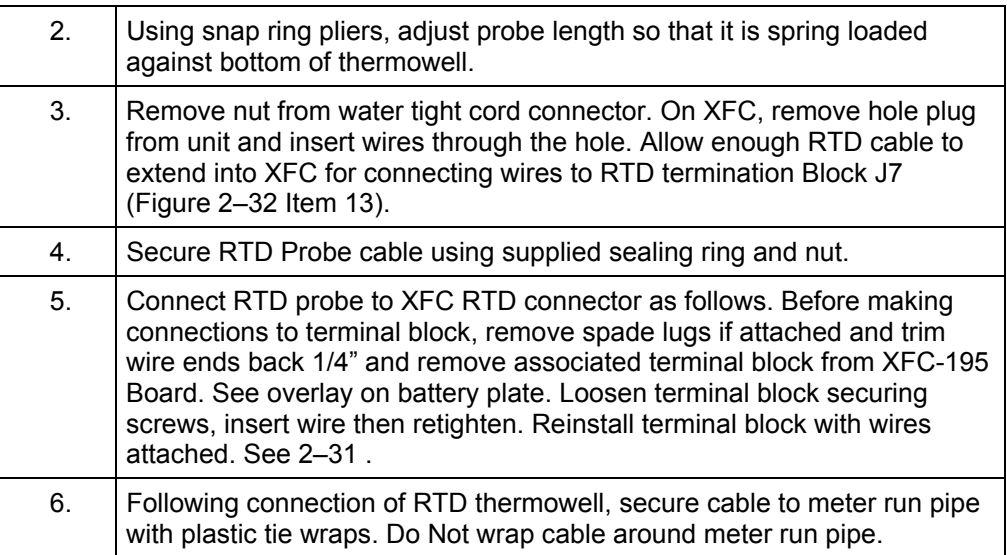

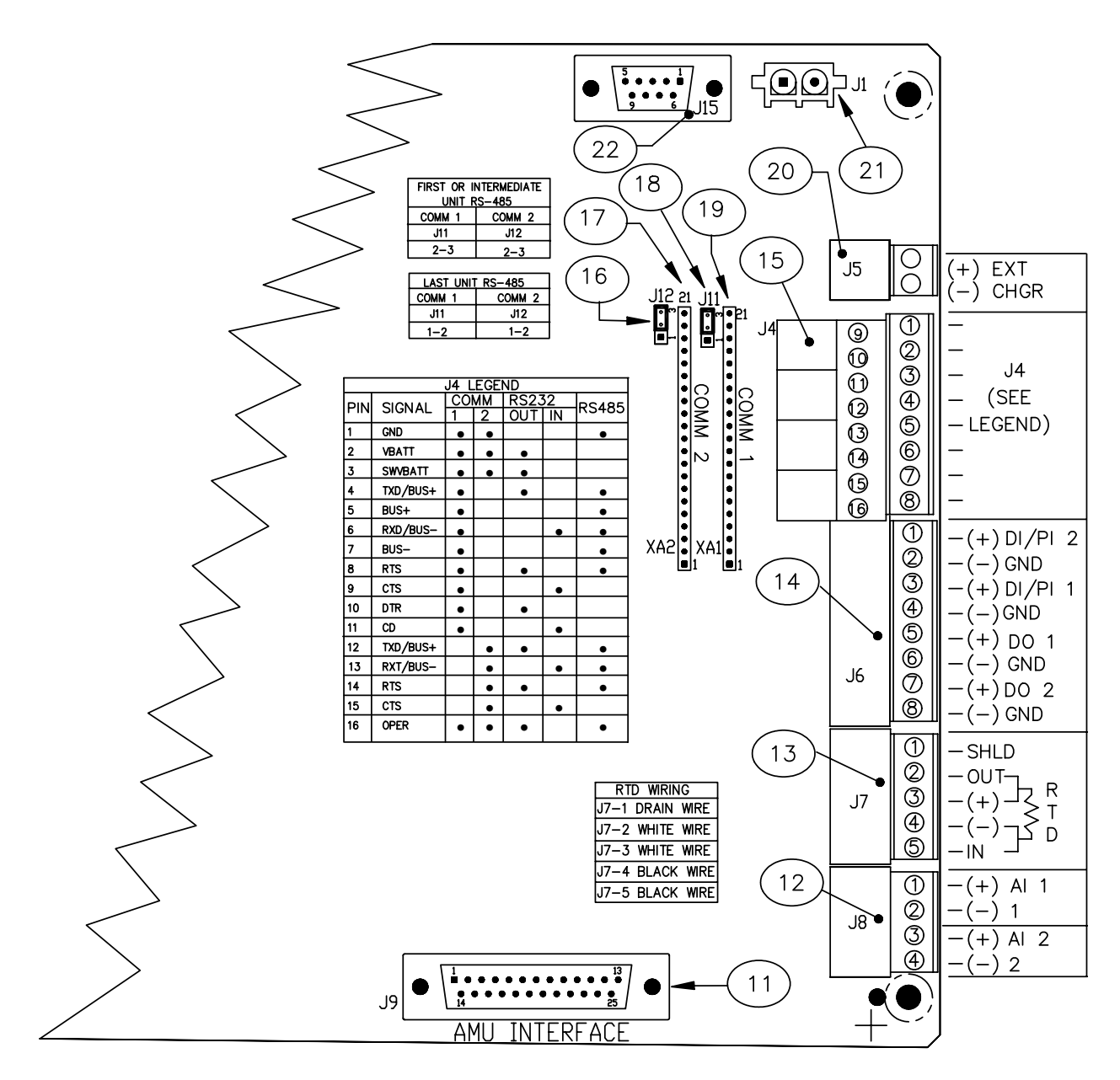

**Figure 2–32 XFC-195 Board Cutout-Installation** 

| <b>ID Number</b> | <b>Description</b>                        |  |  |  |
|------------------|-------------------------------------------|--|--|--|
| 11               | AMU Interface                             |  |  |  |
| 12               | Analog Input Connectors                   |  |  |  |
| 13               | <b>RTD Connectors</b>                     |  |  |  |
| 14               | Pulse Input and Digital Output Connectors |  |  |  |
| 15               | Remote Communications Connectors          |  |  |  |
| 16               | Remote Comm 2: RS-485 Termination Jumper  |  |  |  |
| 17               | Remote Comm 2: Module Plug-in             |  |  |  |
| 18               | Remote Comm 1: RS-485 Termination Jumper  |  |  |  |
| 19               | Remote Comm 1: Module Plug-in             |  |  |  |
| 20               | <b>External Charger</b>                   |  |  |  |
| 21               | <b>Battery Connection</b>                 |  |  |  |
| 22               | I/O Module Interface                      |  |  |  |

**Table 2–1 XFC-195 Board Identifications-Installation** 

# **Battery Pack Installation**

A battery pack provides the XFC with it's operating power. The battery is packed and shipped separately. The battery is not installed in XFC when shipped. Before installation, inspect power cables, where they terminate on battery pack, and connector for breakage.

**Installation** Battery pack is mounted behind the removable metal battery plate cover. The plate is adjustable for various size batteries.

### **Instructions**

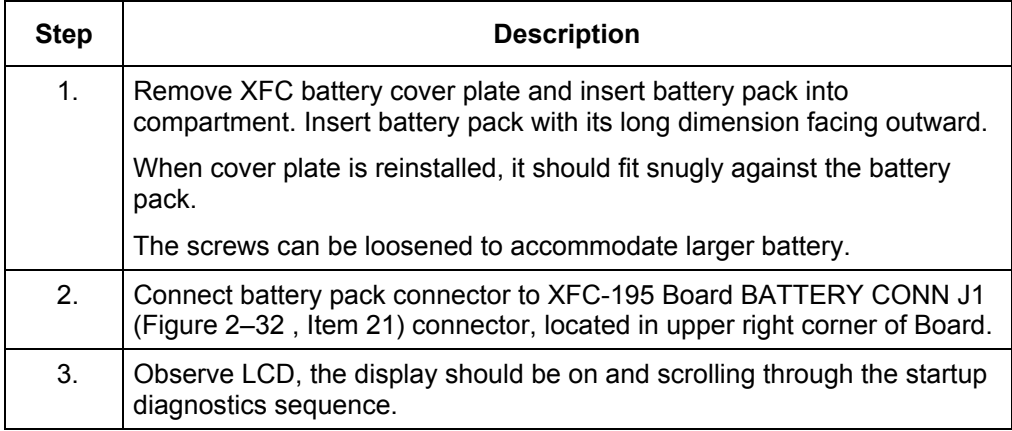

# **Solar Panel Installation**

The Solar Panel is designed for outdoor mounting on a 2" extension pipe installed on upper end of XFC 40" mounting pipe. Solar panel must be mounted within 12 feet of XFC (other lengths available). For wall mounted XFC it can be mounted on top or side of meter house.

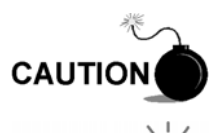

Do not connect solar panel power cable to the XFC unless main battery pack has been connected to J1 (Figure 2–32 , Item 21). Refer to previous section on Battery Pack Installation.

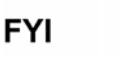

If installation procedures are required for mounting Solar Panel on top or side of meter house, customer should contact Totalflow's Service Department; see page x, Getting Help.

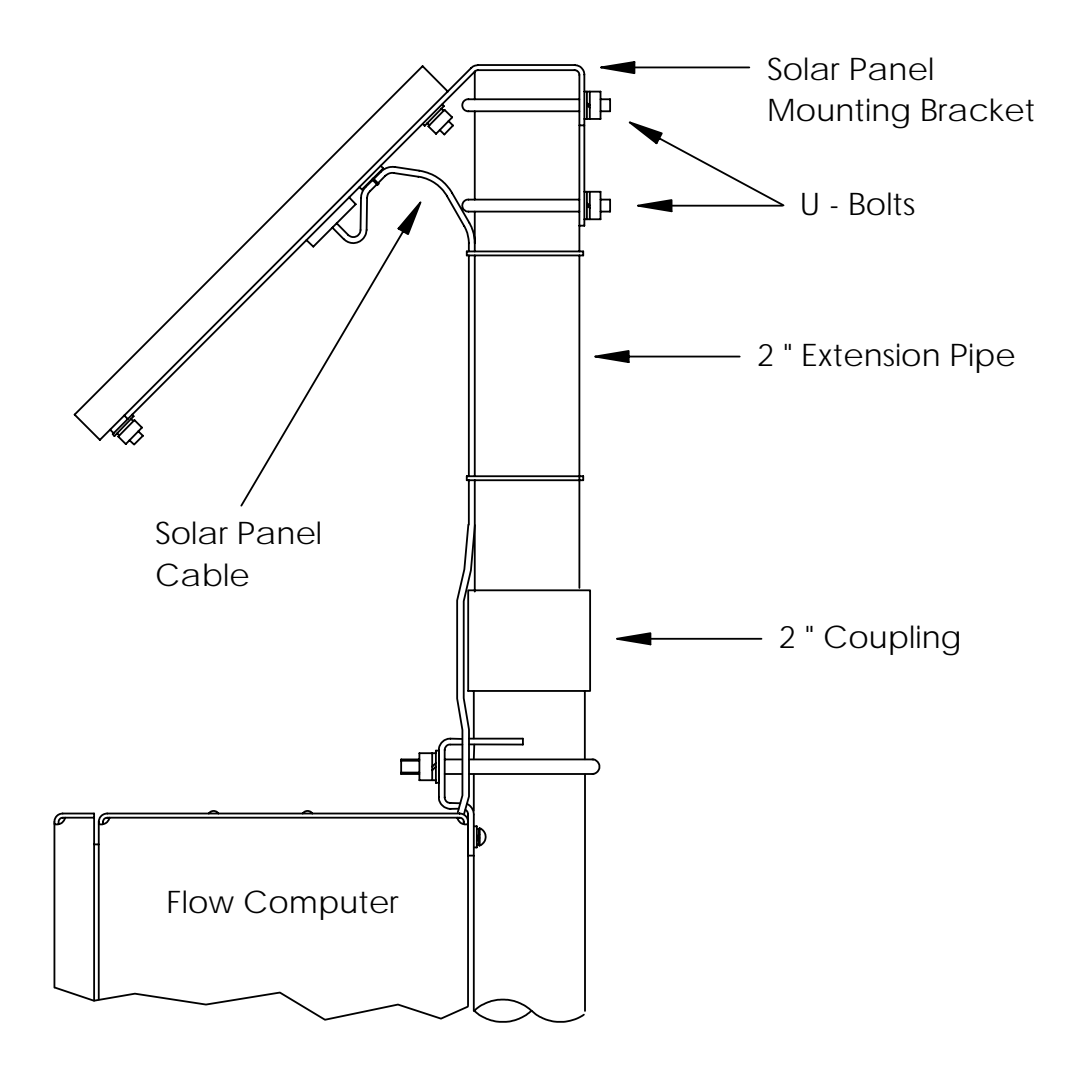

**Figure 2–33 Typical Solar Panel Installation** 

# **Solar Panel Installation,** Continued

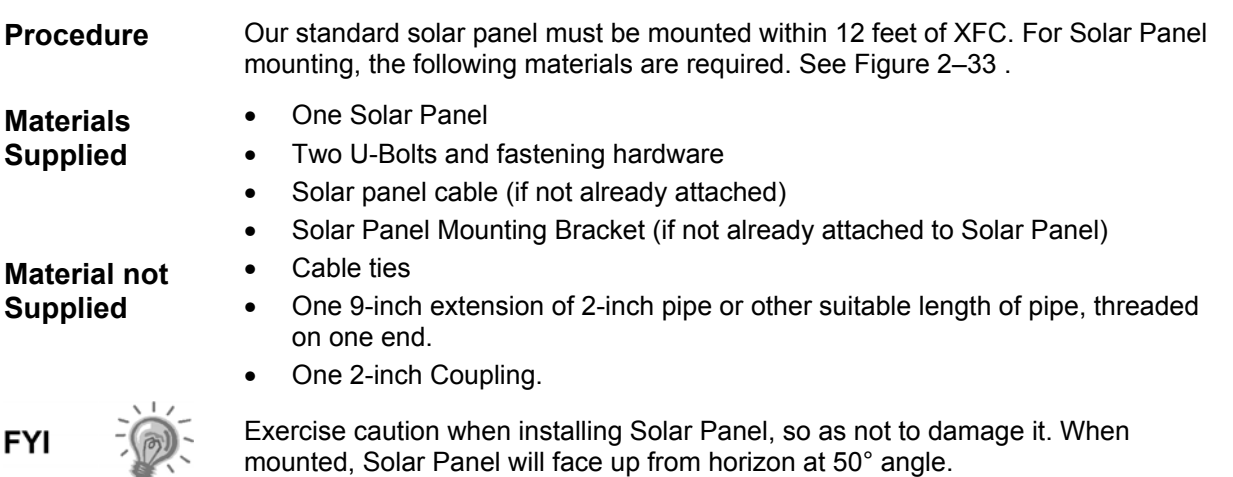

### **Instructions**

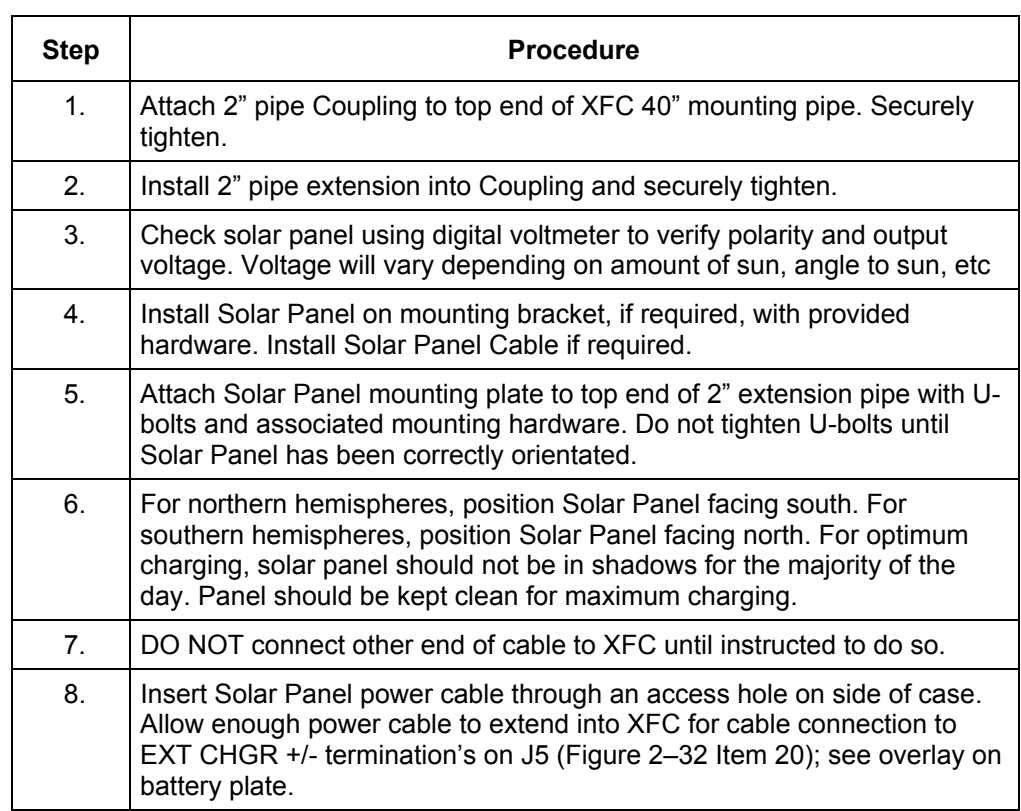

*Continued on Next Page* 

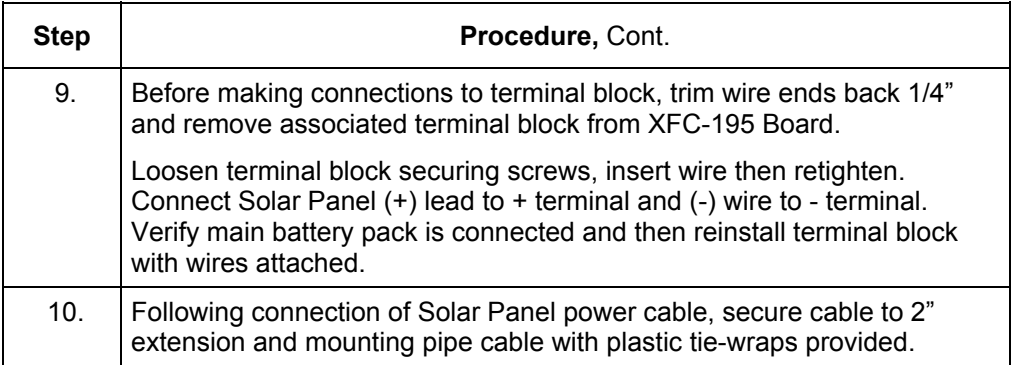

# **AC Charging Unit Installation**

The AC Power Charging Unit maintains a constant voltage charge on installed battery pack. See Figure  $2 - 34$ .

**Installation** The following hardware is required to mount the AC power charging unit to XFC.

- **Materials Supplied**  • AC Charging Unit
	- Coupling nipple

### **Materials Not Supplied**

- Plastic cable ties
- AC wiring, conduit (rigid or flexible)

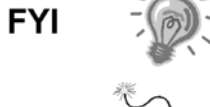

To maintain system certification, all wiring must comply with NEC 501 code and applicable ABB certification drawings.

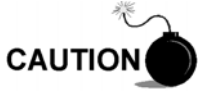

To prevent injury only a licensed electrician should install AC power wiring to customer supplied primary AC power source.

## **Instructions**

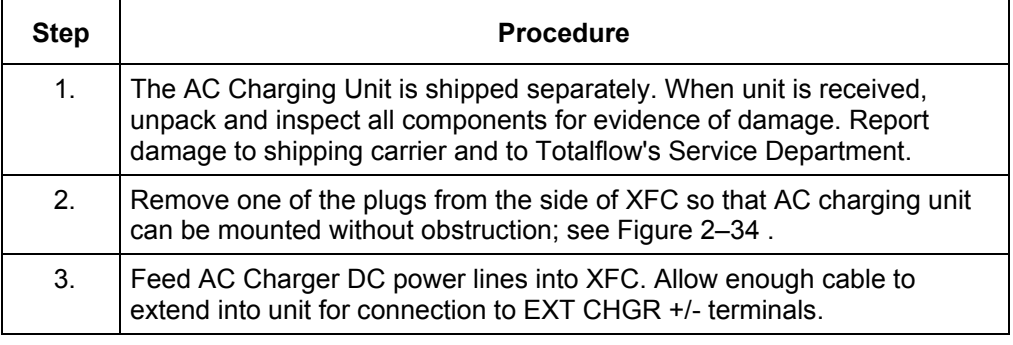

*Continued on Next Page* 

# **AC Charging Unit Installation,** Continued

# **Instructions** (Continued)

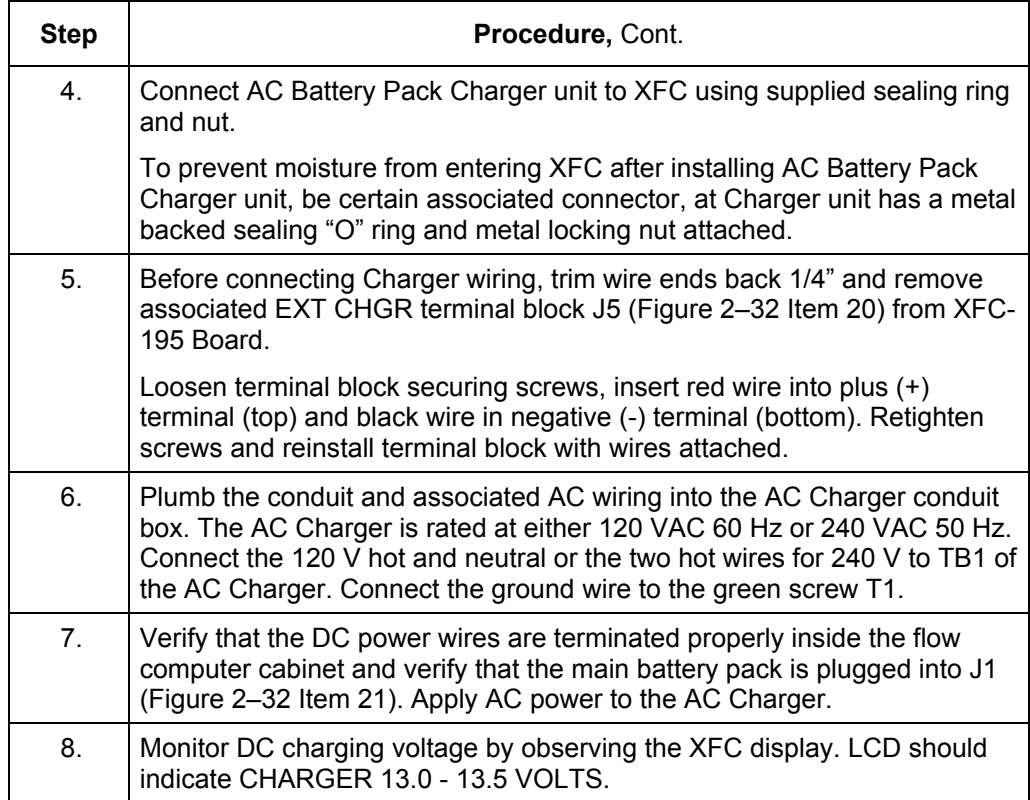

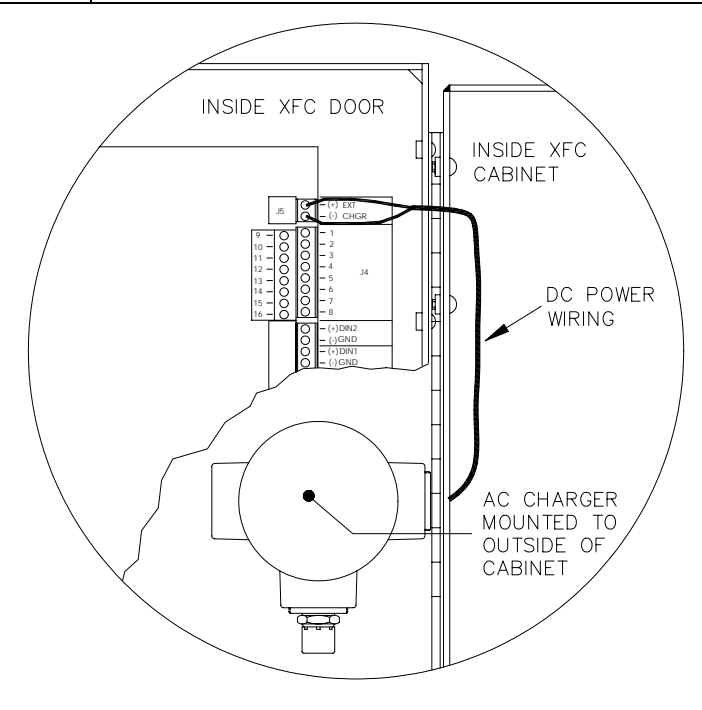

**Figure 2–34 Mounting AC Charger** 

**Blank Page** 

# **Chapter 3 XFC Startup**

This Chapter generally describes the steps required get a newly installed XFC system up and running. Specific information required to complete each step (depending on your equipment choice) is discussed in the PCCU32 help files, or the Operations manual for the FS/2 Portable Calibration and Collection Unit.

**Highlights** In this Chapter you will learn about:

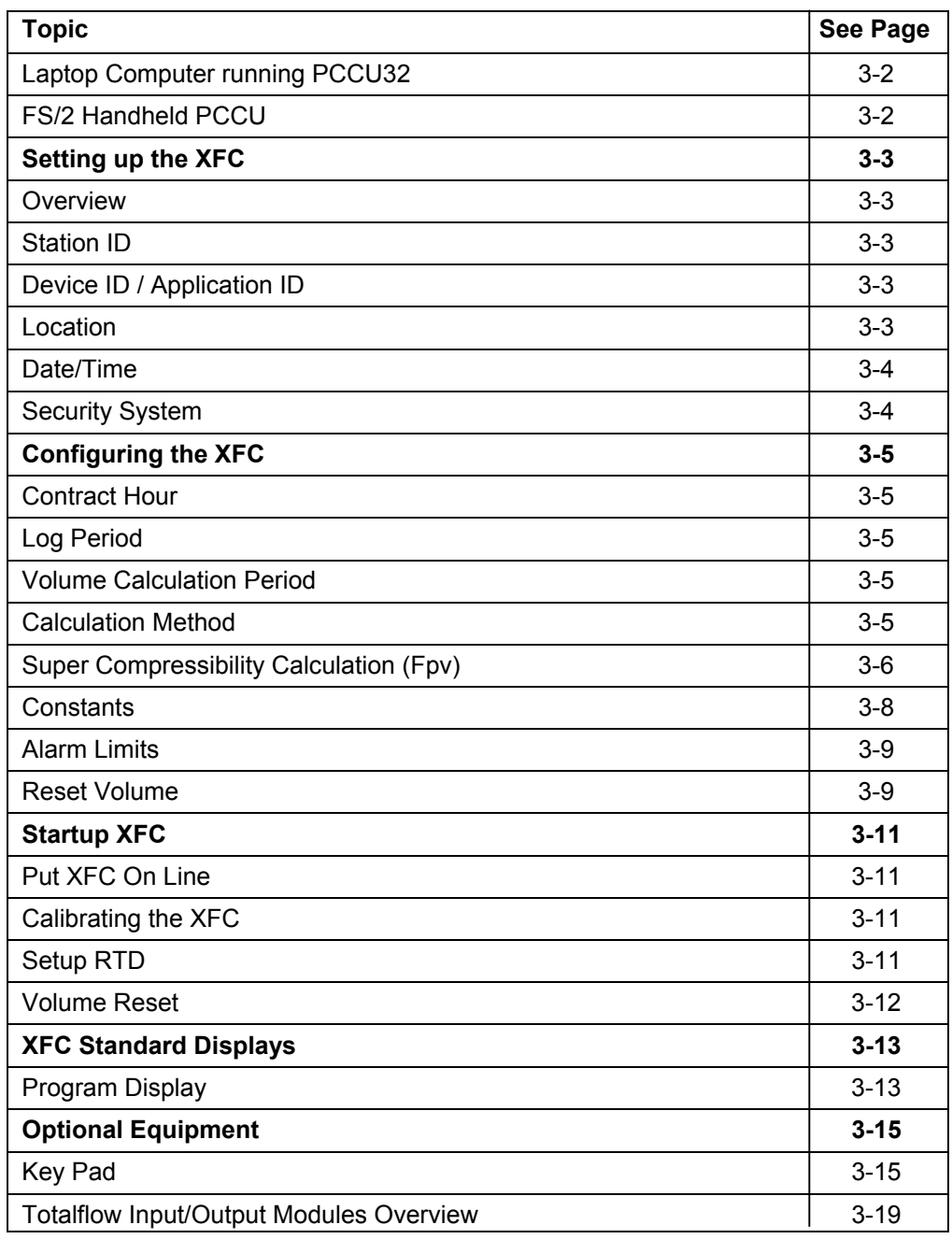

*Continued on Next Page* 

## **Ov***e***rview, Continued**

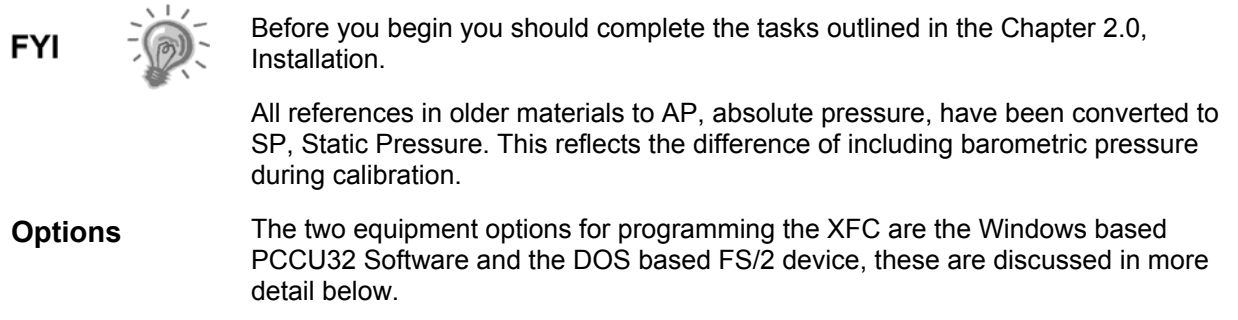

# **Laptop Computer running PCCU32**

PCCU32 Software running in a laptop Windows environment offers you the most capabilities for programming the XFC. Many of the new features designed into the XFC cannot be accessed by the FS/2 due to it's limited capabilities. The Windows environment features user friendly help files and easy to follow menus. Having help files readily accessible to the user is comparable to having a virtual teacher on location. Easy to follow menus and icons, step the user through many required choices.

The laptop computer connects via the cable directly to the connector on the side of the XFC.

Once this physical connection has been made, you may begin the communicating through the software.

# **FS/2 Handheld PCCU**

The FS/2 Portable Calibration & Collection Unit (PCCU) is a hand held devices running the DOS version of PCCU. This equipment allows the user to perform only the most basic of operations and program the minimal features of the XFC. Because the device functions in the DOS environment, help files, icons and drop down menus are not available. Therefore this device is more limited.

The FS/2 PCCU connects via the cable directly to the connector on the side of the XFC.

Once this physical connection has been made, you may begin communication with the XFC through the program.

Prior to making the physical connection, you must instantiate the FS/2 application for the unit to recognize the connection. This requires a laptop computer. Once instantiated and the physical connection has been made, you may begin communication with the XFC through the program.

# **Setting up the XFC**

## **Overview**

Once physically connected to the XFC, you must then instruct the software of the programming device to connect. At this time, the software will actually read the device default values programmed at the factory. These preset values are based on the type of product you ordered and programmed for the most widely used configuration.

Depending on the programming device you are using, the following are the minimum required entries. Specific information required to complete each step (depending on your equipment choice) is discussed in the PCCU32 help files, or the Operations manual for the FS/2 Portable Calibration and Collection Unit.

# **Station ID**

The station identifier code should uniquely identify one station from that of others. If running a multiple tube station, the station ID is the same for all tubes on that XFC. If left blank on a single tube device, it will be the same as the device ID.

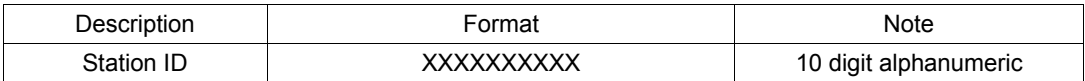

# **Device ID / Application ID**

The device identifier should uniquely identify each tube/application on a multi-tube device. On a single tube installation, the identifier code should uniquely identify one XFC from that of others and will be the same as the Station ID.

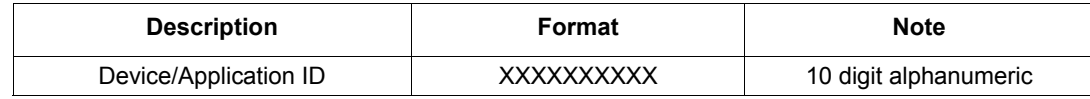

## **Location**

In WINCCU, the host software, the location field can hold up to 24 alphanumeric characters to describe its location. An example would be the county name or road number.

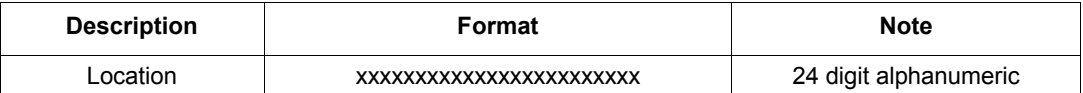

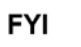

There are additional fields stored in WINCCU for uniquely identifying the meter including fields for entering the lease holder, producer, operator and buyer. These fields reside on the host computer in the ID Manager, not in the XFC.

# **Setting up the XFC,** continued

## **Date/Time**

The XFC date and time must be set correctly and should agree with the Collection Equipment.

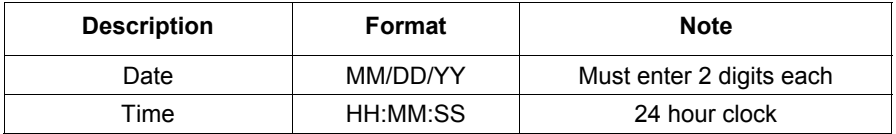

## **Security System**

The XFC-195 Board has a bi-level security system built in. For the purpose of this manual, we will refer to this as the Hardware Security. When the XFC is accessed through PCCU32 or WINCCU Host software packages, this will have a third level of security included. We will refer to this as the Software Security.

The Software Security System is designed to have a Password Administrator who sets up the accounts and privileges for himself as well as the other PCCU users. This privilege includes being able to instantiate applications and make changes to the functionality of the XFC. See the help files in the host software package for more information.

The Hardware Security System is designed to have two levels of user access, Application Editing and Downloading Files to a device. User access by default is restricted from modifying and downloading the Application Table or from downloading files to the device's R: and S: drives, but has all other user type privileges. These default privileges can be edited by the Administrator.

In order to program a user code into the XFC the Security Switch S1 on the XFC-195 Board must be OFF.

Also note that XFC does not send an error message when you have breeched the security level, it simply does not accept value changes.

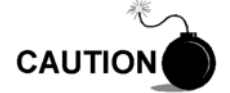

If the Security Switch S1 located on the XFC-195 Board is in the OFF position, no security code has to be entered to access the operating parameters even if there is one programmed into the device.

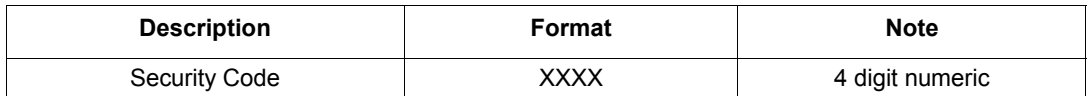

# **Configuring the XFC**

# **Contract Hour**

You can program the XFC to begin the contract day based on your contract or company standards. When a XFC first powers up the contract is preset to begin at midnight.

**FYI** 

Midnight is 00 o'clock. If any value entered is greater than 23, you will record an error message and the XFC forces the value to 00 (midnight).

# **Log Period**

Log period is the specified length of time between writing the calculated accumulated volume to record. You may record volumes as often as every minute and as seldom as every hour. The default is 60 minutes. The XFC can normally store 960 log periods (40 days x 24 logs). A 5 minute log period will consume available memory in 8 days.

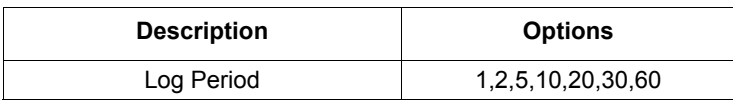

# **Volume Calculation Period**

Volume Calculation Period is the specified length of time between volume calculations. The Volume Calculation Period must be equally divisible into the Log Period. The default is 60 minutes.

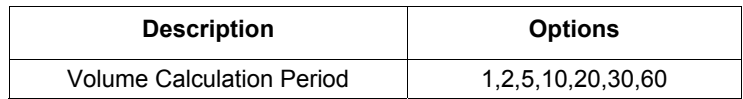

# **Calculation Method**

When the XFC is powered up Initaially, the calculation method must be set. You have the option of setting the calculation method to AGA-3 1985, AGA-3 1992, AGA-7 or liquid. Once you have determined the calculation type, you may toggle specific factors on or off depending upon their availability.

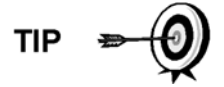

Calculation type, and many of the factors involved with setting up the calculations, are usually dictated by your sales contract or by company policy.

*Continued on Next Page* 

# **Configuring the XFC,** Continued

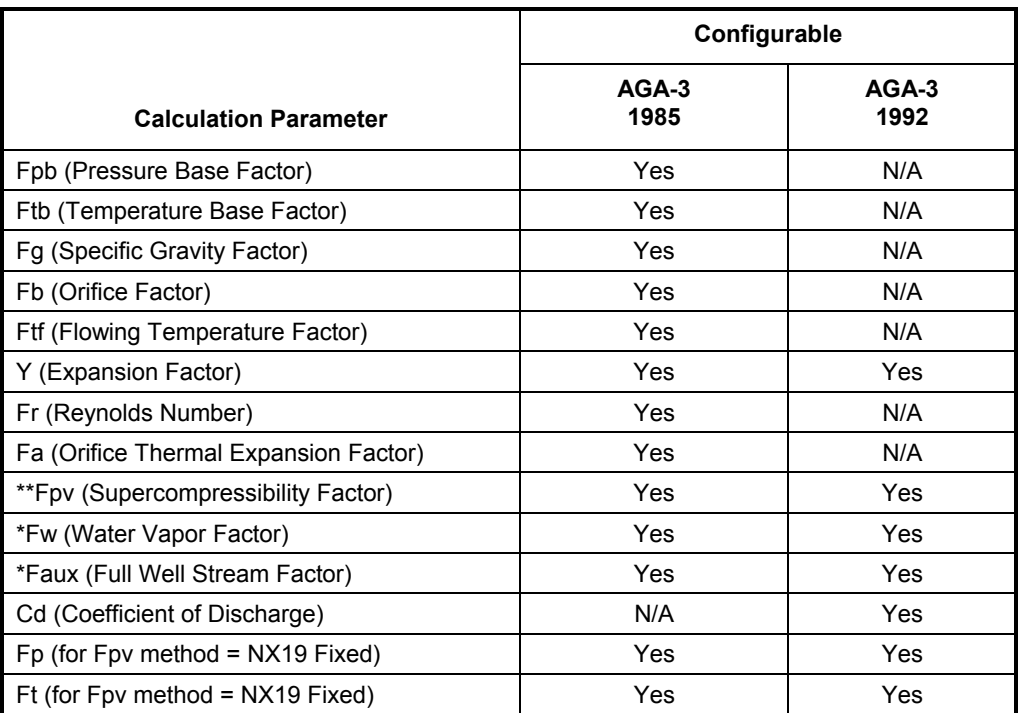

# **Table 3–1 Configurable Calculation Factors**

A complete description can be found in the AGA Report No. 3.

\* NOTE: Faux and Fw are not AGA factors.

- 1. Faux is a user set multiplier to compensate for liquids in the gas stream, defaults to 1.
- 2. Fw is a factor which compensates for water vapor in the gas stream and its affect on volume measurements.
- NX19 GCN, NX19 GCNM, AGA-8 1992 Gross and AGA-8 1992 Detail

# **Super Compressibility Calculation (Fpv)**

When the XFC is powered up Initaially, the calculation method must be set. You have the option of changing the formula method to any of several other choices, see Table 3–2. Once you have determined the calculation to use, you may toggle specific parameters on or off depending upon whether you would like to use fixed or live analysis data.

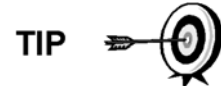

Many decisions involved with setting up the Fpv are dictated by your sales contract or based on company policy.

*Continued on Next Page* 

# **Configuring the XFC,** continued

# **Table 3–2 Fpv Analysis Data**

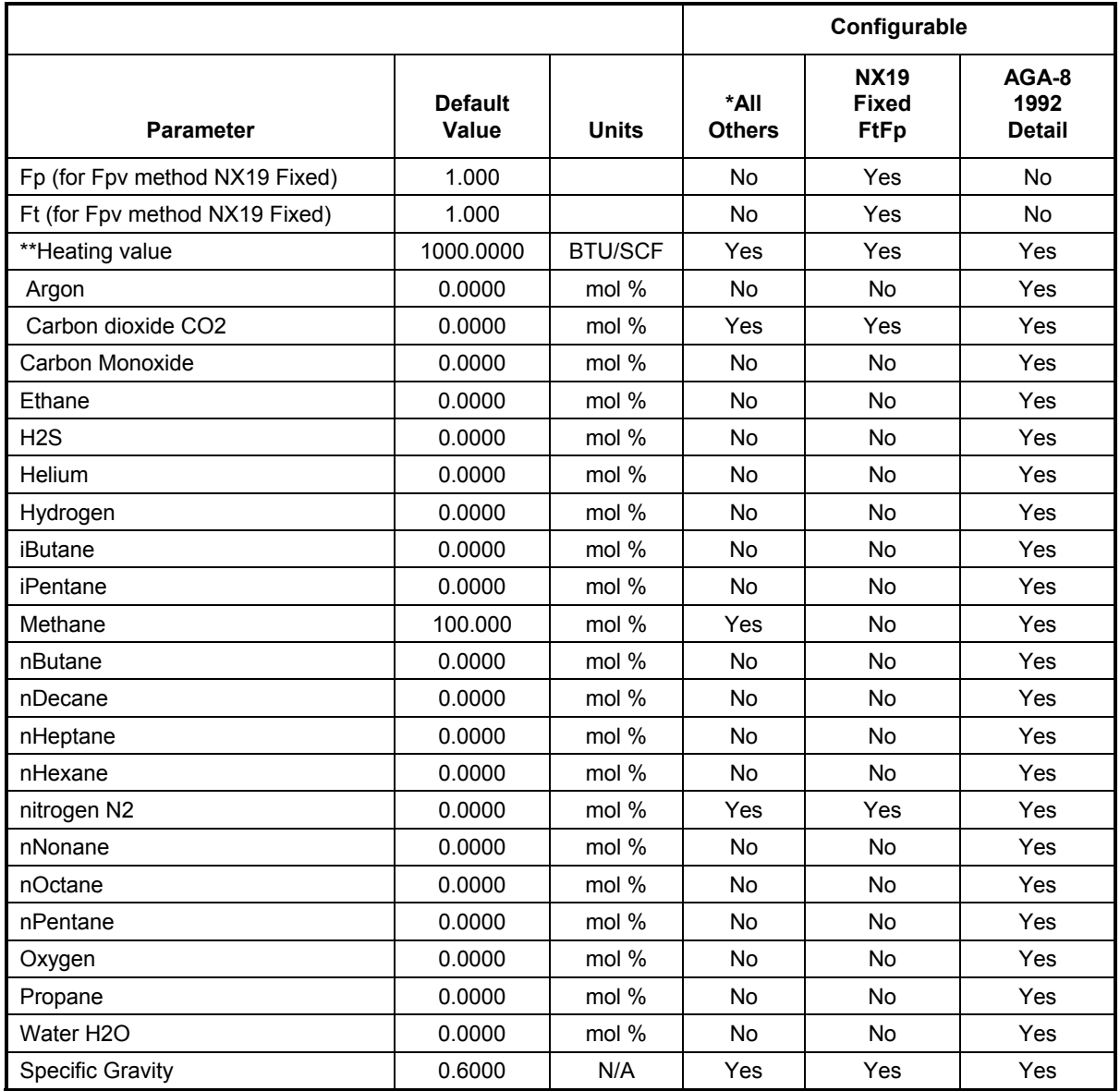

\* NX19 GCN, NX19 GCNM, AGA-8 1992 Gross

\*\* Enter the Heating Value in Btu per SCF. Not used in volume calculations. Only used for calculating MMBTU for reports.

# **Configuring the XFC,** continued

## **Constants**

On a single tube gas orifice meter, there are certain constants or parameters that may need to be entered or changed from the default values. Please see Table 3–3 for the list of constants.

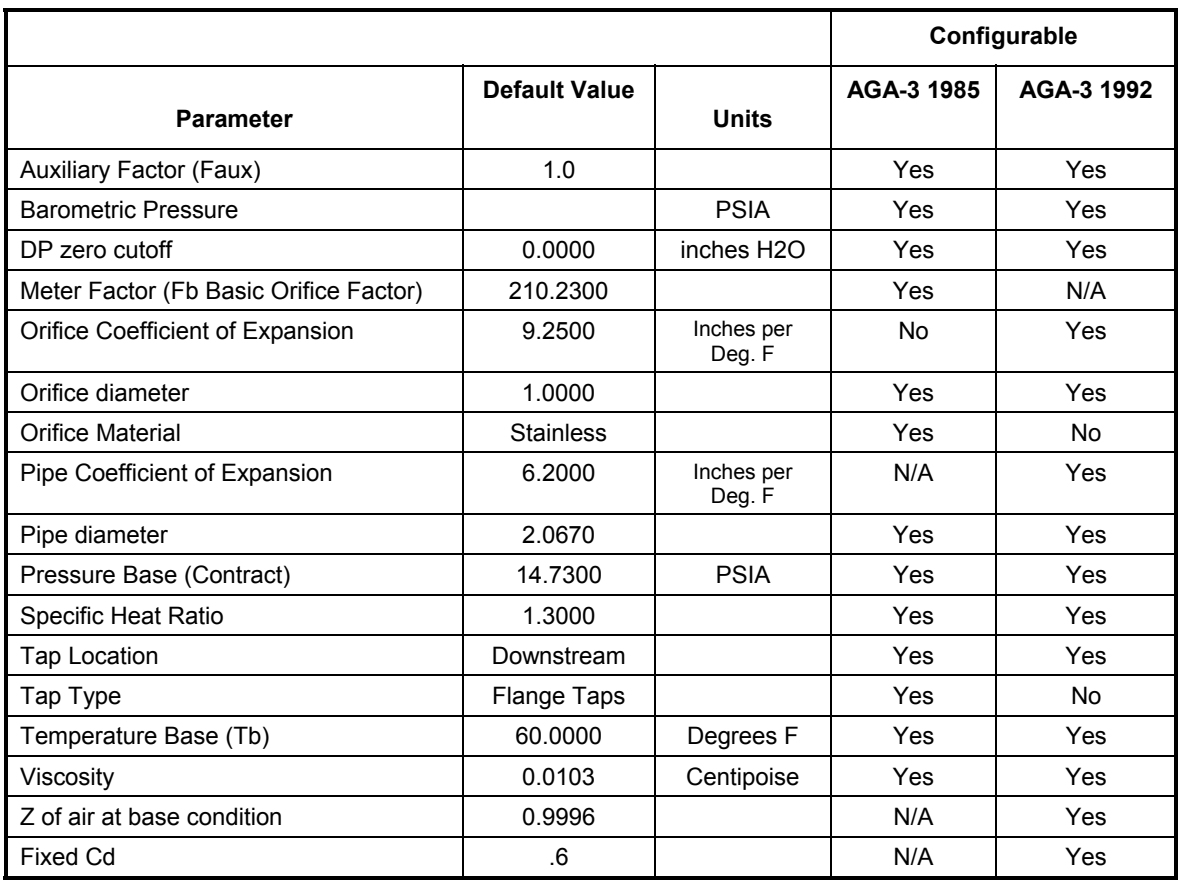

### **Table 3–3 Gas Orifice Constants**

# **Configuring the XFC,** continued

# **Alarm Limits**

You have the ability to set XFC Alarm Limits for the parameters listed in Table 3–4. There are many purposes for setting these limits. ie. Controlling well output, or sending digital signals.

|                      |                      |              | Configurable |            |
|----------------------|----------------------|--------------|--------------|------------|
| <b>Parameter</b>     | <b>Default Value</b> | <b>Units</b> | AGA-3 1985   | AGA-3 1992 |
| DP High Limit        | 2047.9688            | In $H2O$     | Yes          | Yes        |
| DP Low Limit         | 0                    | In $H2O$     | Yes          | Yes        |
| Flow Rate High Limit | 1.000.000            | SCF/Hr       | Yes          | Yes        |
| Flow Rate Low Limit  | 0                    | SCF/Hr       | Yes          | Yes        |
| RTD High Limit       | 420                  | Degrees F    | Yes          | Yes        |
| <b>RTD Low Limit</b> | 0                    | Degrees F    | Yes          | Yes        |
| SP High Limit        | 2047.9688            | <b>PSIA</b>  | Yes          | Yes        |
| <b>SP Low Limit</b>  | 0                    | <b>PSIA</b>  | Yes          | Yes        |

**Table 3–4 Alarm Limits** 

# **Reset Volume**

When you Reset the volume accumulator the XFC will:

- Store time, date and previous accumulated partial calc periods volume into the historical record file
- Zero the remaining partial calc periods accumulations.
- Complete all computations for the present flow file daily record.
- Begin a new flow file daily record.
- Zero total volume accumulator and log the event with an accumulator value before zeroing out accumulator.

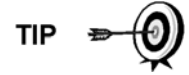

Since the XFC volume calculations are made each vol calc period, any changes you make during the period would affect the volume calculations (such as changing the orifice plate size) and be introduced into the calculations. To avoid introduced errors, it is recommended that Reset Volume command be used. This command forces the XFC to perform volume calculations for the elapsed time since a previous volume calculation was made. A new partial period volume is added to the volume accumulator, which is logged as an event before it is reset to zero (0).

**Blank Page** 

# **Startup XFC**

**Put XFC On Line** 

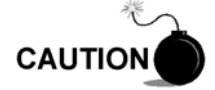

To avoid a calibration shift, carefully follow these instructions.

**Instructions** Open both bypass valves and close the vent to atmosphere valve, this stabilizes the pressure on both sides of the cell. Then begin to SLOWLY open the high side orifice tap valve from the meter run. Then SLOWLY open the low side valve. Once both the high and low sides are completely open, you may close both bypass valves.

# **Calibrating the XFC**

Following installation and configuration of the XFC, the technician should perform calibration checks and possibly a calibration to ensure that measurements are accurate. The calibration technique used is usually determined by company policy and/or a contract.

Detailed instructions for performing calibration checks and calibrations may be found in Chapter 5, Maintenance.

# **Setup RTD**

Although the RTD (Resistive Temperature Detector) temperature is accurately self-calibrating, you can match it to another reference source. This is accomplished by entering temperature bias, which shifts the RTD probe curve either positive or negative.

**Setting XFC Temperature Calculation** 

The XFC temperature calculations can be set to the following conditions:

- Selection of "Fixed Temperature" Used in Calculations—causes fixed temperature to be used in flow calculations.
- Selection of "Fixed Temperature" and RTD Installed—will record RTD temperature while using fixed temperature in calculations.
- Selection of "RTD Installed" and not use "Fixed Temperature—measures and uses RTD temperature in calculations. However, if a temperature error occurs such as an A/D error, the "Fixed Temperature" will be used for calculations.

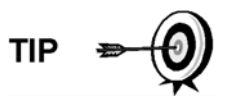

Selecting "RTD Installed" only, does not force the unit to use the flowing temperature in its calculations. You must turn off the "Fixed Temperature" selection.

# **Volume Reset**

Since the XFC volume calculations are made each vol calc period, any changes you make during the period would affect the volume calculations (such as changing the orifice plate size) and be introduced into the calculations. To avoid introduced errors, it is recommended that Reset Volume command be used. This command forces the XFC to perform volume calculations for the elapsed time since a previous volume calculation was made. A new partial period volume is added to the volume accumulator, which is logged as an event before it is reset to zero (0).

**Description** When you reset the volume accumulator the XFC will:

- Store time, date and previous accumulated partial calc period volume into the historical record file.
- Zero the remaining partial calc period accumulation.
- Complete all computations for the present flow file daily record.
- Begin a new flow file daily record.
- Zero total volume accumulator and log the event with an accumulator value before zeroing out accumulator.

# **XFC Standard Displays**

# **Program Display**

The single tube XFC comes from the factory with a set default displays as shown below. By default, each display item remains on the display for 5 seconds. You have the ability to change this default to zero (item not displayed) or any value from 1 to 255 seconds. You are also able to change the engineering units, and data format for display purposes. Further instructions on programming the display system can be found in the PCCU32 Help Files. All display items and item groups are programmable and may be displayed by user defined parameters.

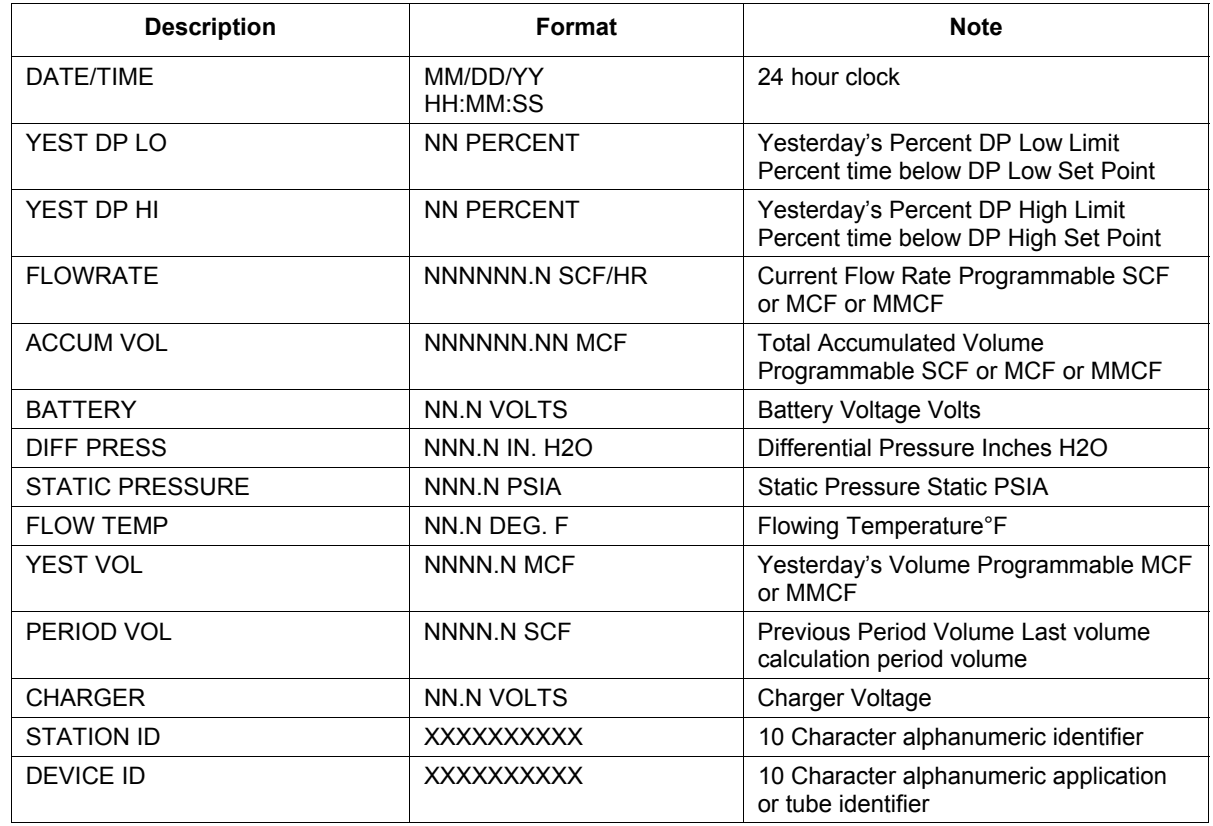

### **Table 3–5 XFC Displayed Items**

**Blank Page** 

# **Optional Equipment**

# **Key Pad**

The X Series models may be configured to include the optional Keypad located on the front cover of the unit. Keypad entry allows the user to monitor programmed display items without using additional equipment. See Figures 3–2 and 3–3.

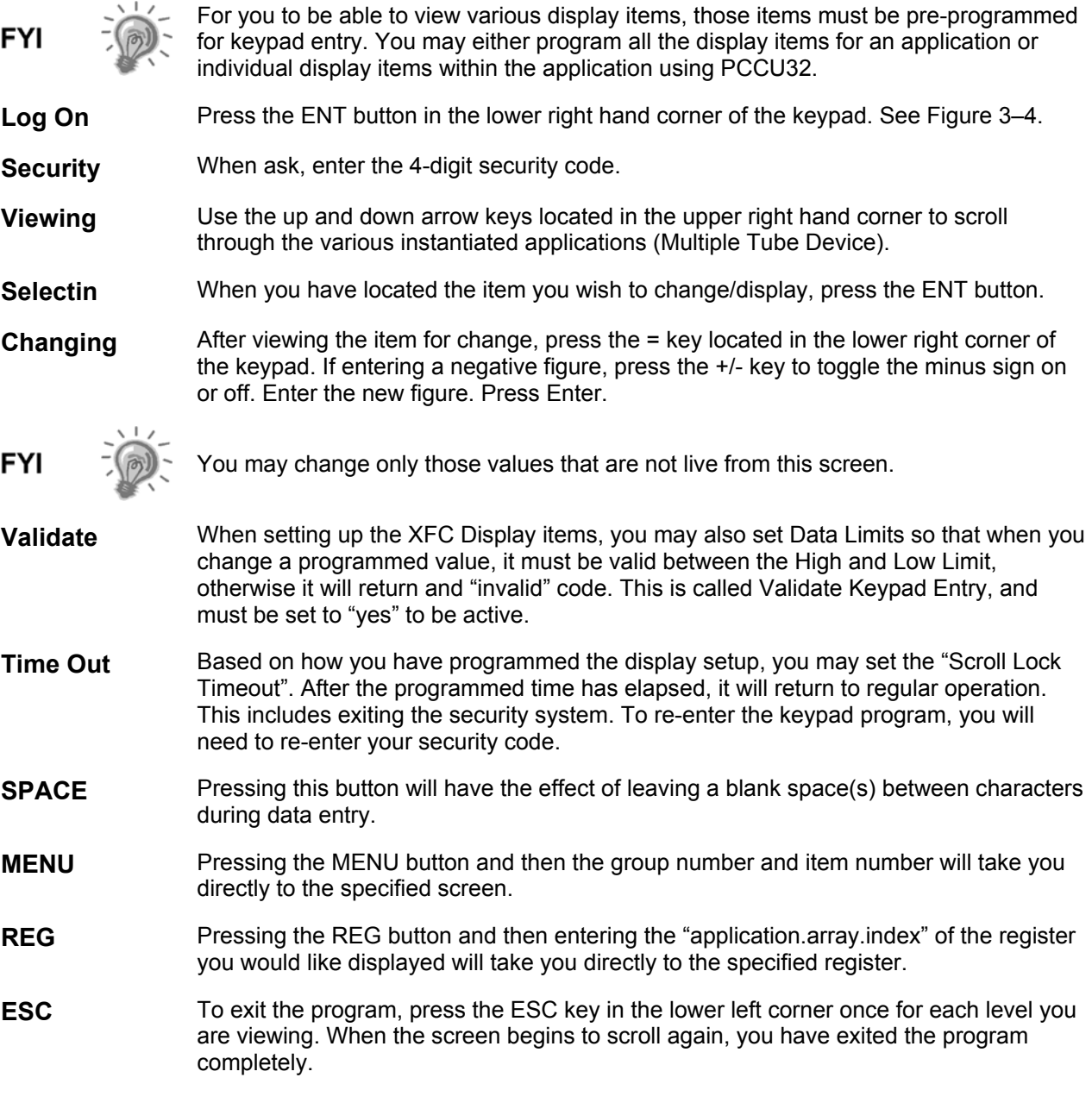

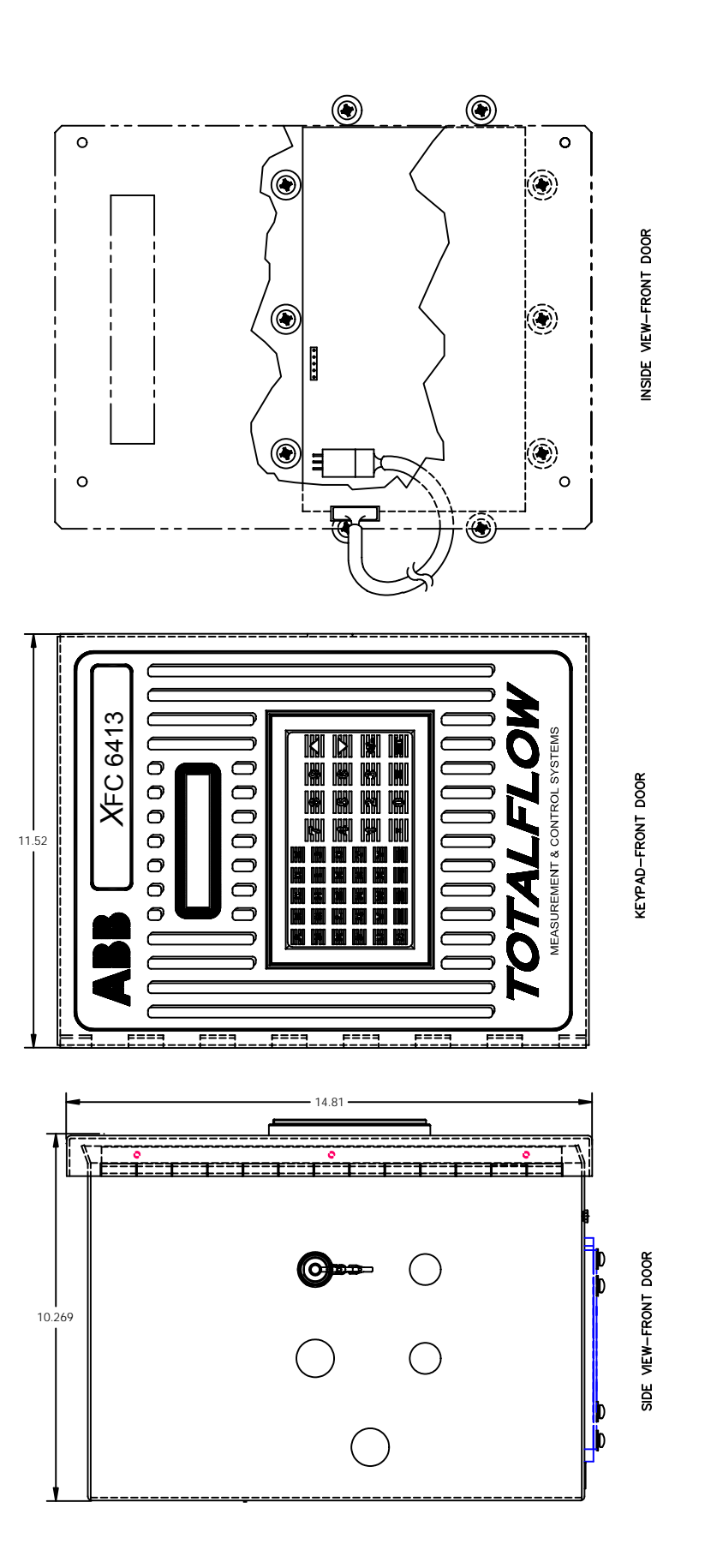

# Figure 3-1 XFC 6413 with Optional Key Pad **Figure 3–1 XFC 6413 with Optional Key Pad**

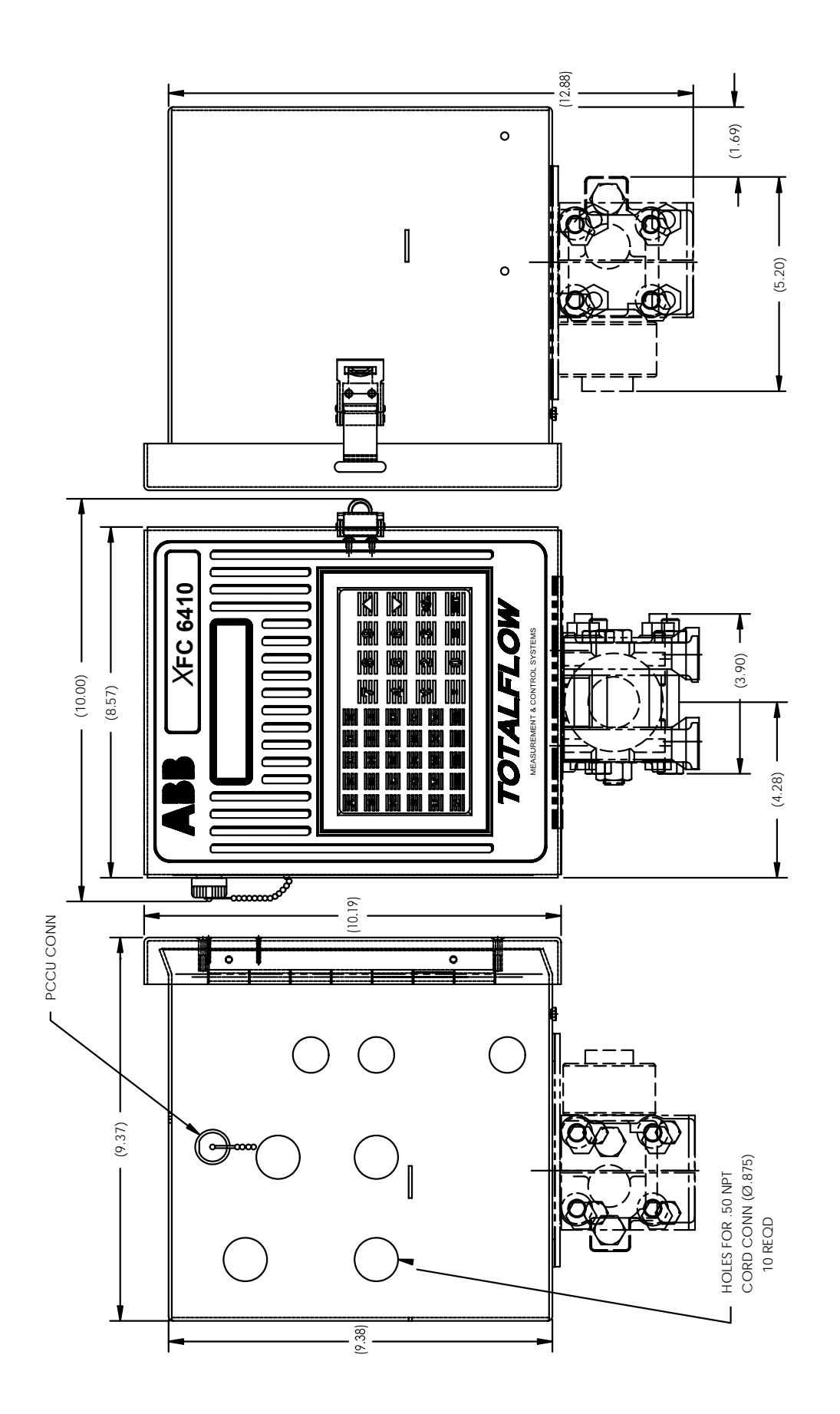

Figure 3-2 XFC 6410 with Optional Key Pad **Figure 3–2 XFC 6410 with Optional Key Pad** 

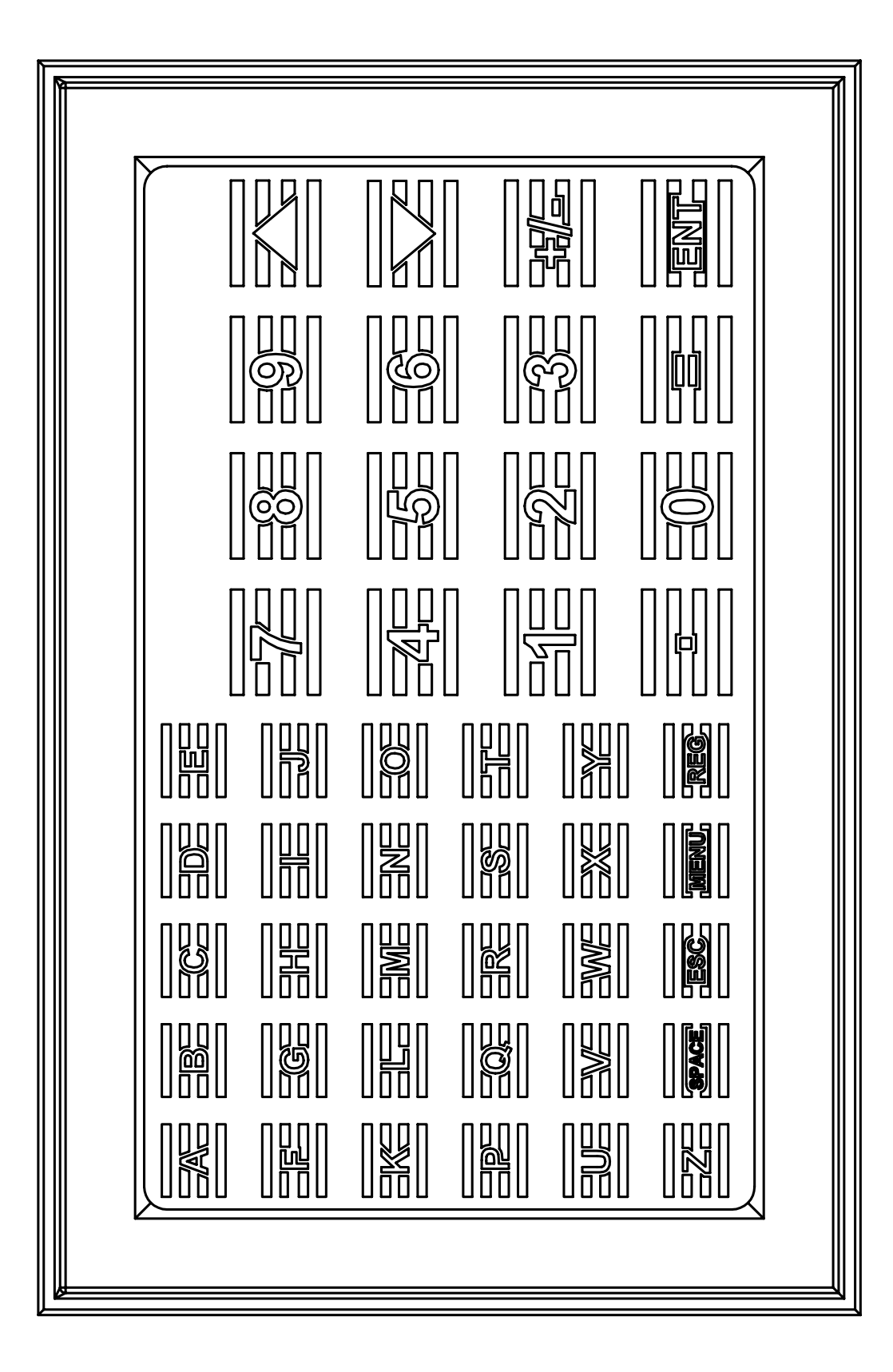

**Figure 3–3 Optional Keypad** Figure 3-3 Optional Keypad

# **Totalflow Input/Output Modules Overview**

In addition to Totalflow's enhanced on-board input/output capabilities, the hardware functionality of XFC Series can be extended in a flexible and friendly way by adding modular I/O as needed (see Figure3–4). Totalflow I/O (TFIO) modules are designed to accommodate low power, harsh environment and economical cost requirements. The system automatically recognizes the module types and configures the I/O Scanner subsystem accordingly.

The modules are interfaced to the XFC-195 Board by an  $I^2C$  bus. On top of this bus, Totalflow has implemented an efficient I/O protocol to exchange information between the modules and the XFC-195 Board. The bus operates in a master/slave mode, with the Main Board acting as master.

The XFC 6413 and XFC 6414 (as shown in Figure3–5) systems support up to 3 modules. For example, 3 analog input modules can be connected to the  $I^2C$  bus. Since each module supports 8 analog inputs, then a total of 24 analog inputs can be added to the  $I^2C$  bus. Each module has capacity for up to 16 field terminations. Thus, for many modules 8 points are supported, since 2 terminations are generally required for each point. The XFC 6713 and XFC 6714 (as shown in Figure3–6) systems support up to 6 modules.

The I/O module hardware is packaged in DIN mount enclosures that employ Phoenix contact technology for field wiring. The modules also interconnect with each other to provide the necessary power and interface signals along their bus. Installation consists of snapping the Phoenix connector onto the DIN rail and moving the module into position directly beside and snapped to the next module. Likewise, in removing a module, it must first be separated from the module on either side, then removed from the DIN rail.

For additional information, please refer to the TFIO Module User's Manual (Part No.2101226-001).

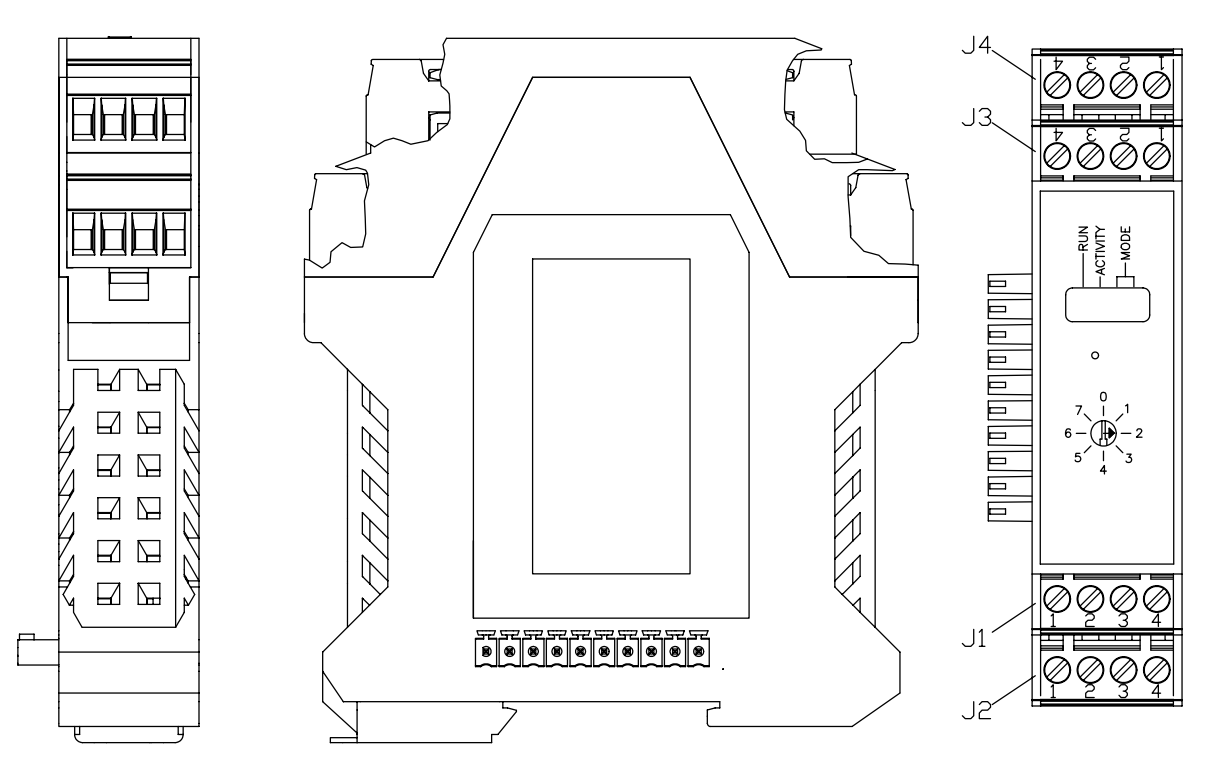

**Figure 3–4 TFIO Module Housing** 

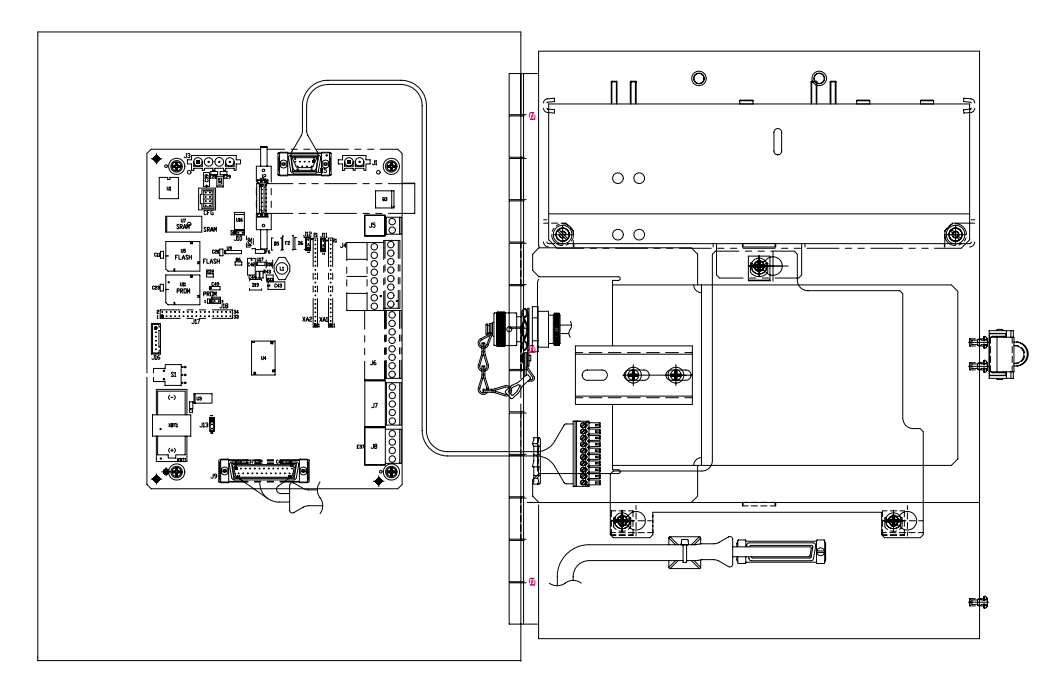

**Figure 3–5 XFC 6413/6414 Inside View** 

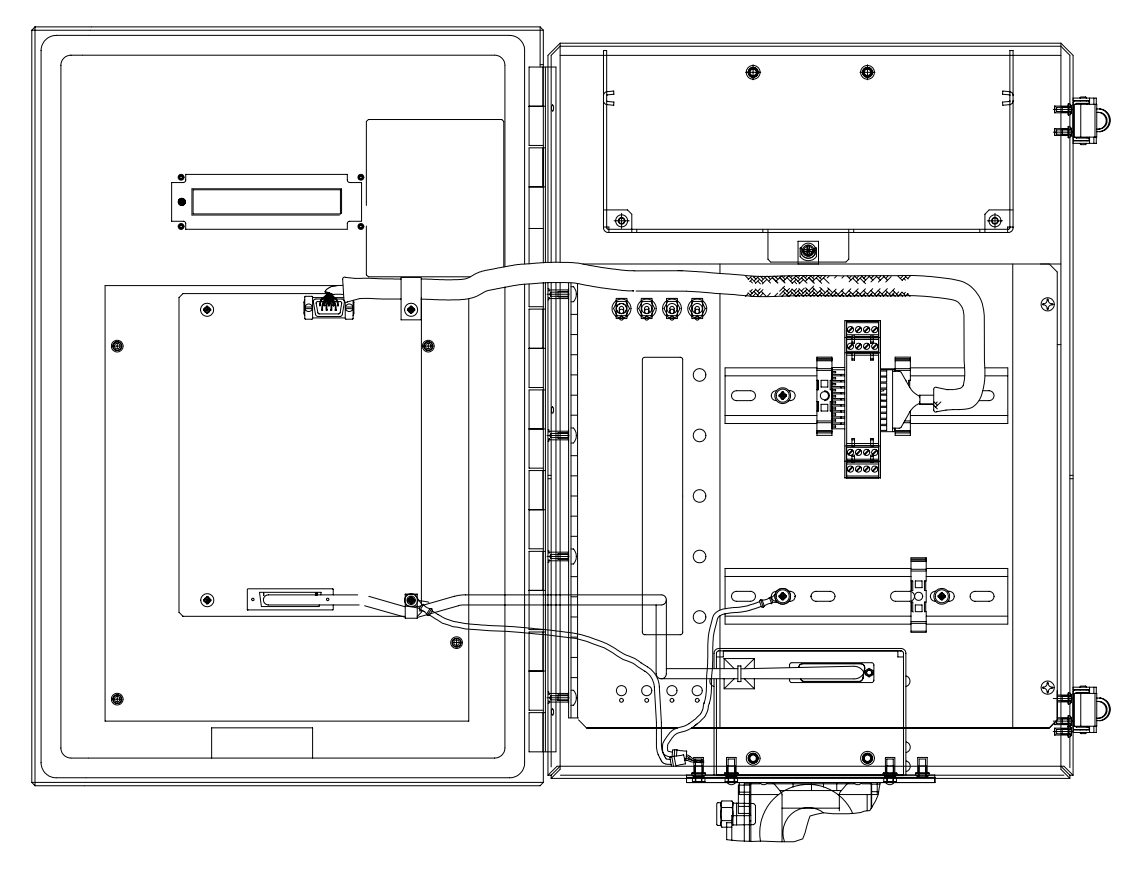

**Figure 3–6 XFC 6713/6714 Inside View** 

# **Chapter 4 Maintenance**

# **Overview**

This Chapter provides you with standard Maintenance information and instructions on how to remove and install components of the XFC.

**Highlights** In this Chapter you will learn how to:

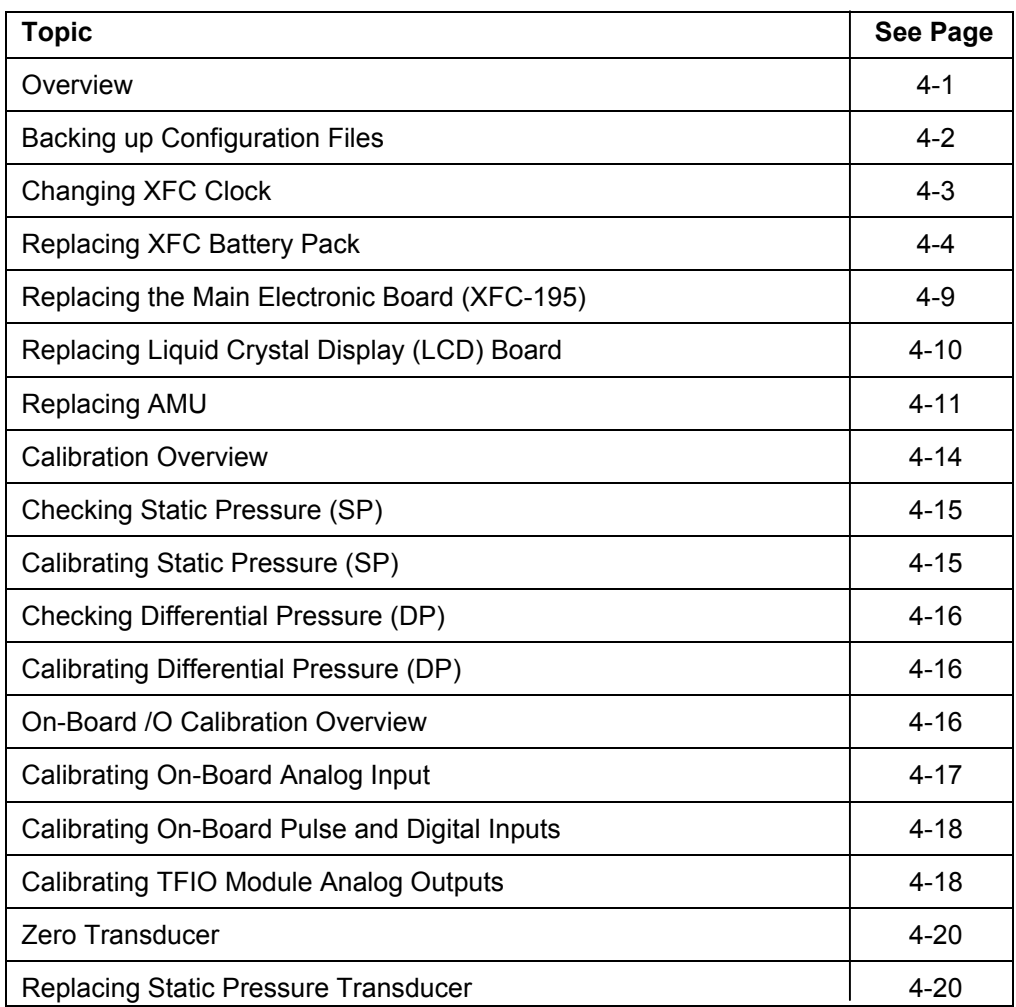

**Maintenance Support**  If installation, calibration and maintenance assistance is required, user can contact the Totalflow Service Department.

USA: (800) 442-3097 International: 001-918-338-4888

*Continued on Next Page* 

### **Overview,** Continued

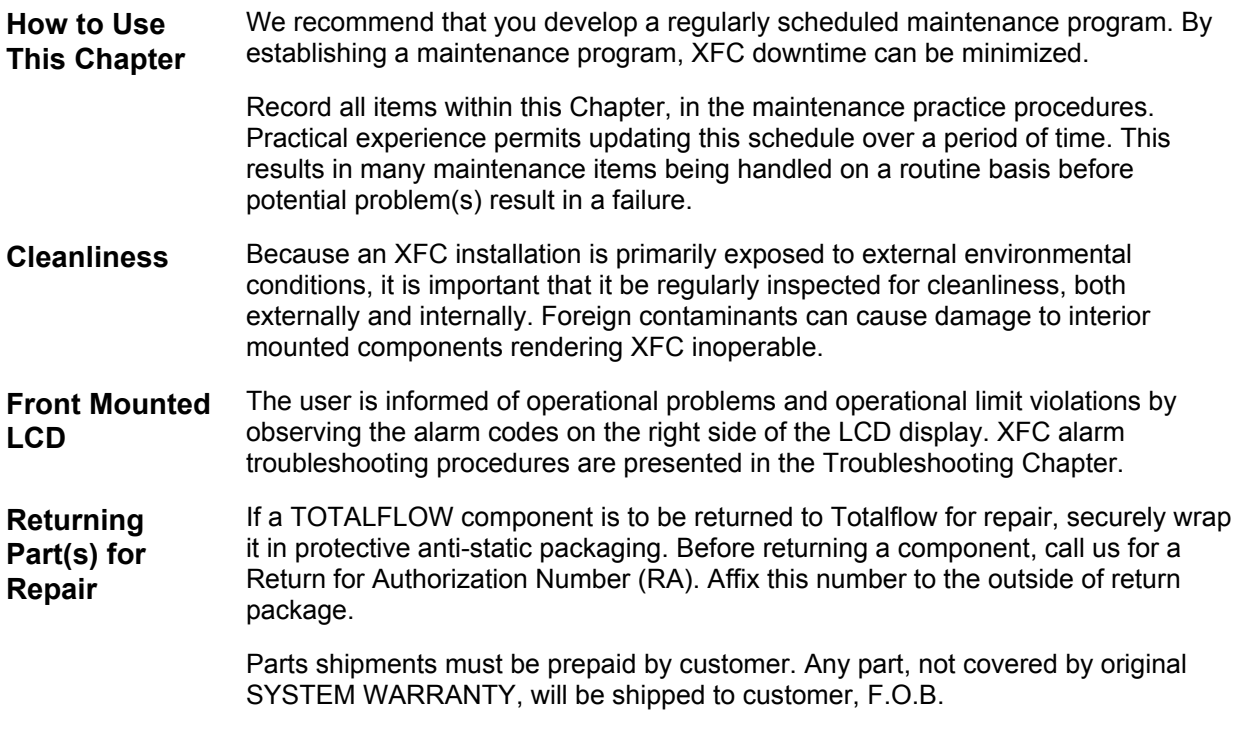

# **Backing up Configuration Files**

Before you begin any maintenance on your XFC, you should collect the data and back up all configuration files to your laptop's hard drive or a floppy disk. This "Upload" safeguards your data and allows you to re-start the unit without the hassle of re-configuring the XFC should any problem arise.

Although there are "Save" buttons in the Entry Mode screens which allows the user to backup "Entry" mode data items, a complete system backup is only accomplished by using the "Save and Restore Utility". When using this utility to backup files, the user should also "download" the files to the S: drive in case of a "Cold" start.

• While in PCCU, use the Save and Restore Utility found under File Utilities in the Operate drop down menu.

# **Changing XFC Clock**

When any measurement applications are instantiated on the XFC, changing the clock could affect the time when log period entries are made. To protect integrity of accounting audit trails, the XFC handles these types of clock changes as follows:

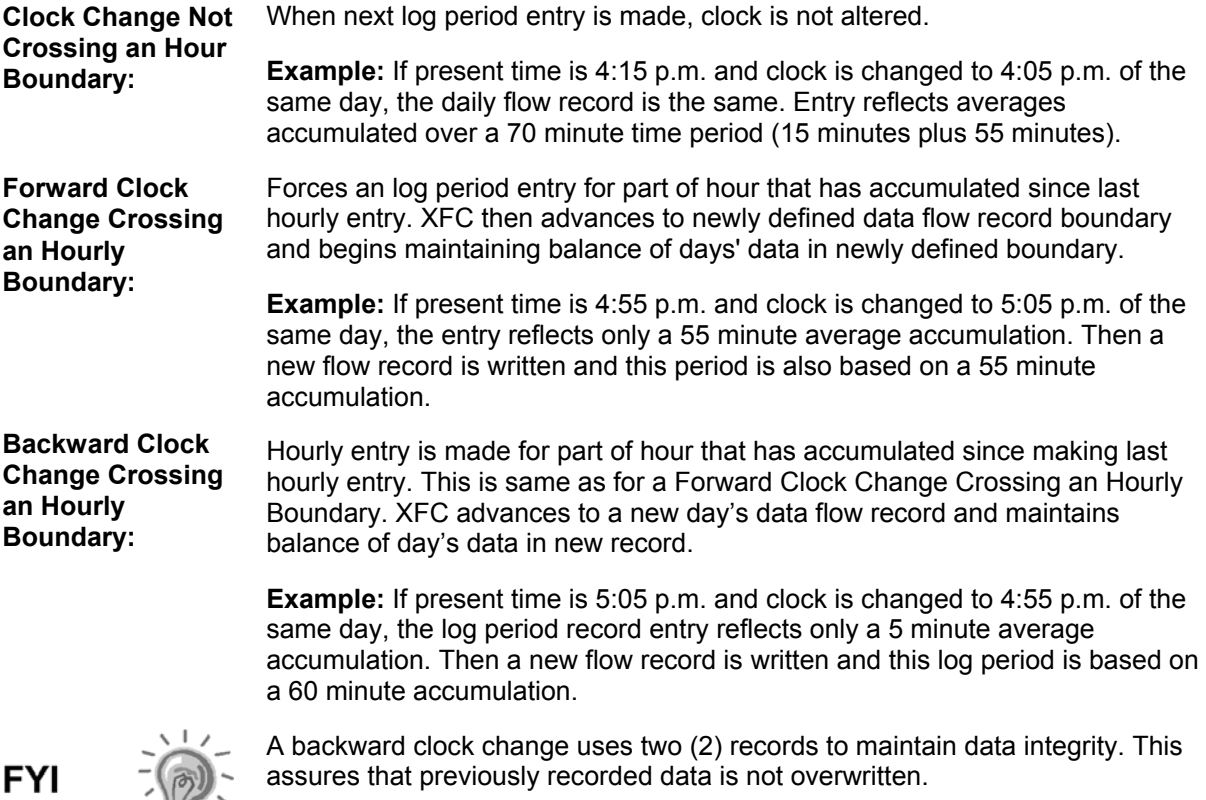

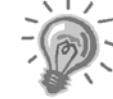

assures that previously recorded data is not overwritten.

If it is necessary to make small backward time changes, less than one (1) hour, user should wait until current hour has progressed far enough to make change that does not cross an hour boundary.

# **Replacing XFC Battery Pack**

This Chapter presents the procedures for removal and installation of XFC battery pack. To access the battery pack, open XFC door. Battery pack is located behind a front mounted keeper plate. On the XFC 6713/6714 models, the Battery is located directly behind a hinged plate on which the I/O module DIN rails are mounted. You will need to remove the two screws located on upper and lower right side on these models.

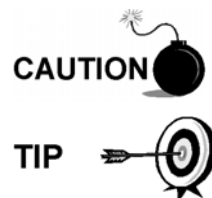

When removing battery pack, DO NOT remove Lithium battery from XFC-195 Board. This prevents any data stored in Board RAM, from being lost.

To extend the life of the battery pack, fully charge the battery prior to installation. A system using solar panels may not fully charge the battery. Also a fast charge, which the solar panel can't provide, improves the life of the battery.

To recharge a battery, a quick charge will remove the buildup in the battery much more effectively than a "trickle charge". A battery slowly drained by low light conditions on a solar charged system or setting in storage for instance, will be less likely to recover than a battery pack that was quickly discharged from a short for instance. Store batteries in a cool environment for less drainage.

**Procedure** In the following procedure, the common name for a component or it's jumper number if available (abbreviated J) or part is followed by a number in parentheses. This refers to the call out item number referenced on each drawing.

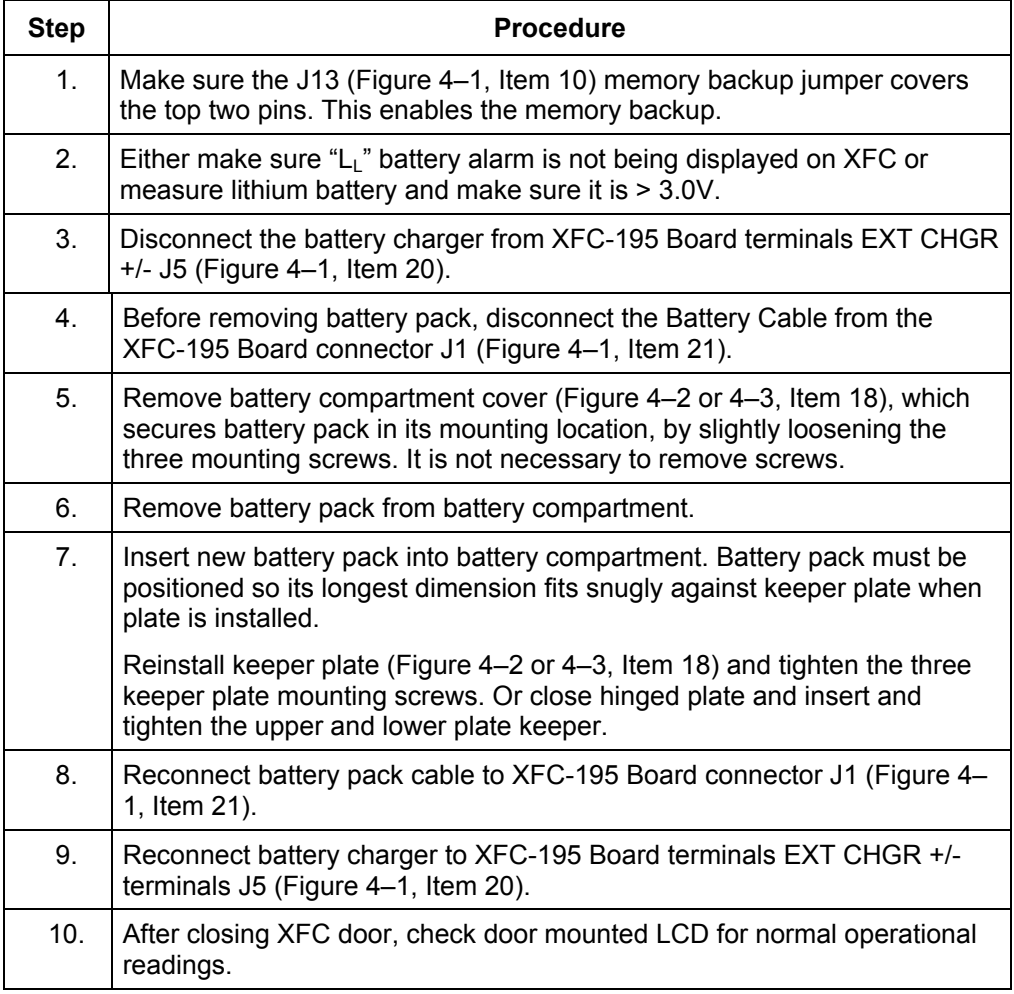

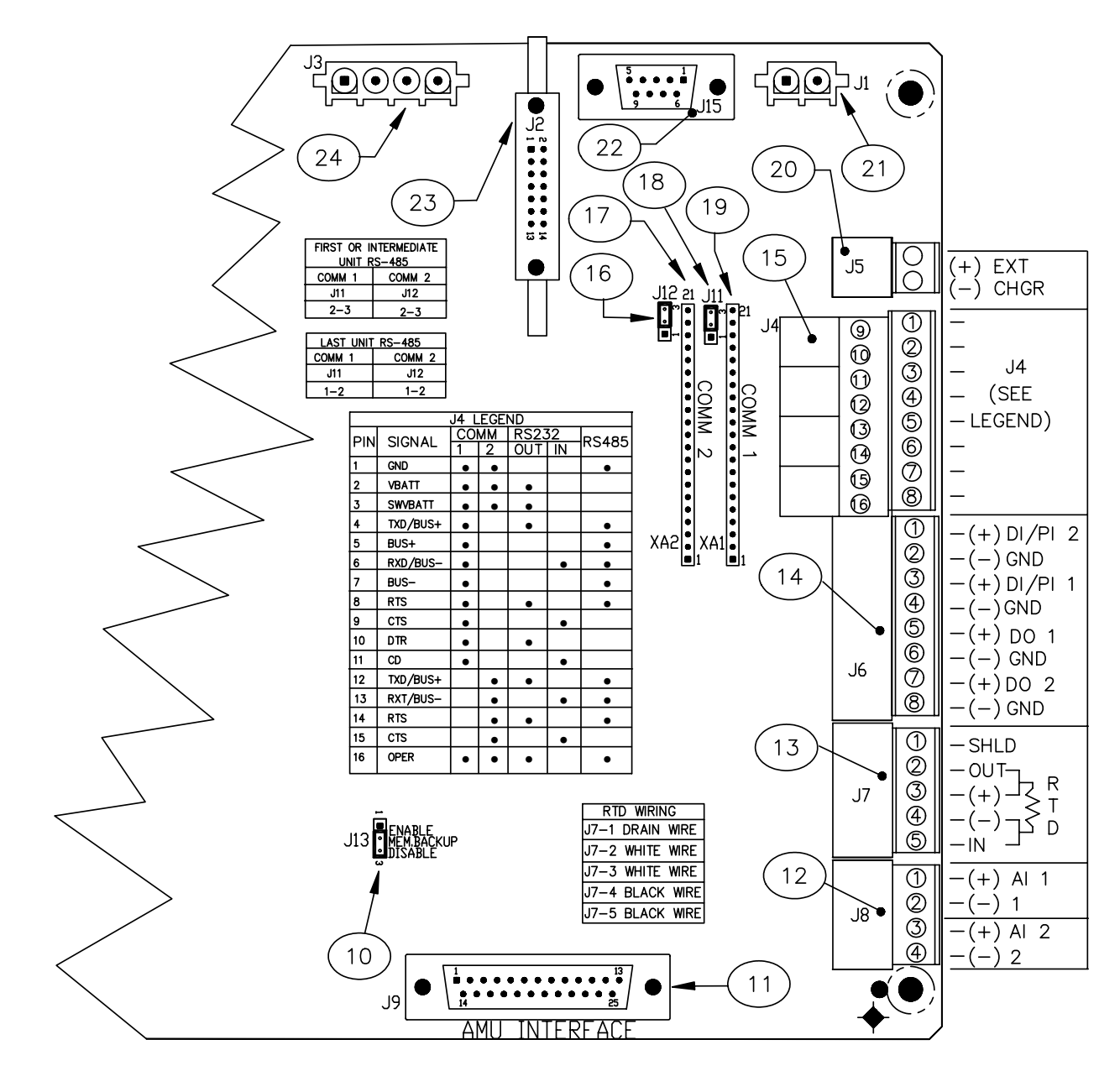

**Figure 4–1 XFC-195 Board Cutout-Maintenance** 

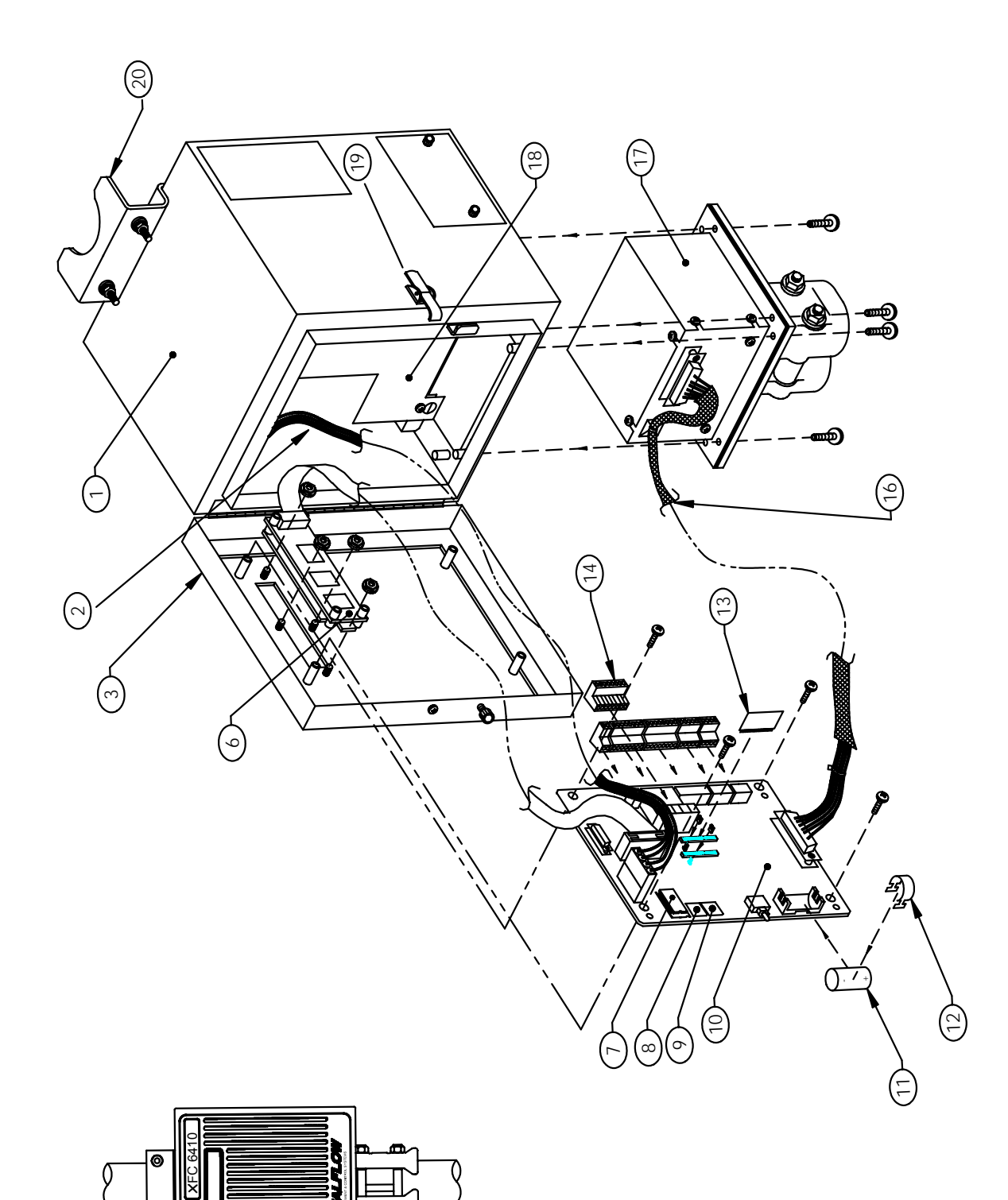

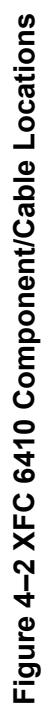

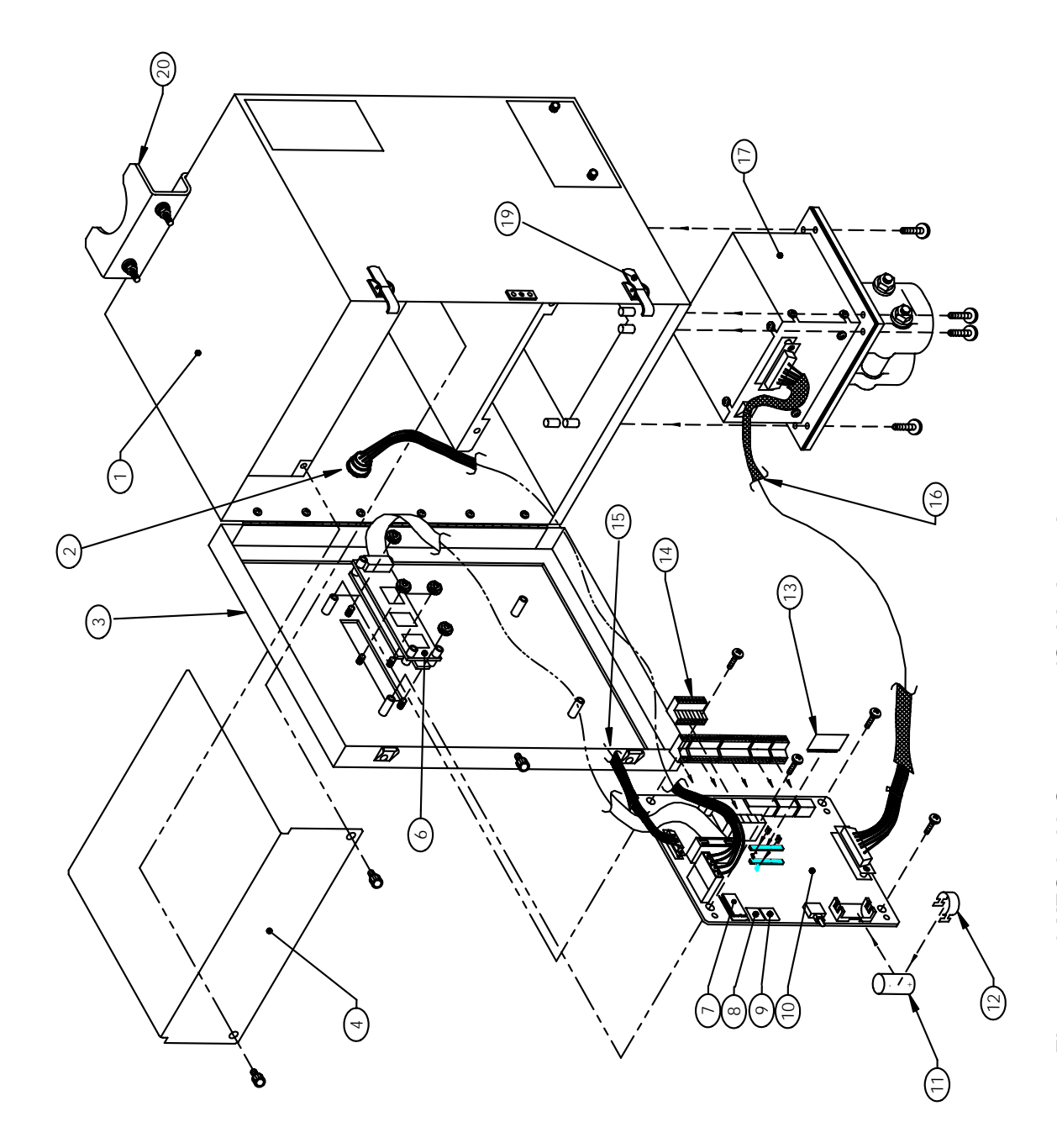

Figure 4-3 XFC 6413 Component/Cable Locations **Figure 4–3 XFC 6413 Component/Cable Locations** 

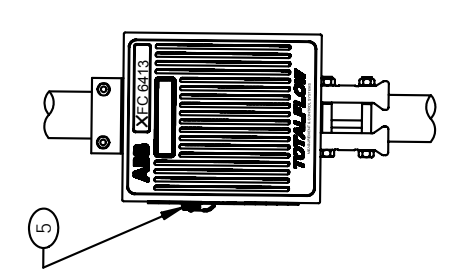

4-7

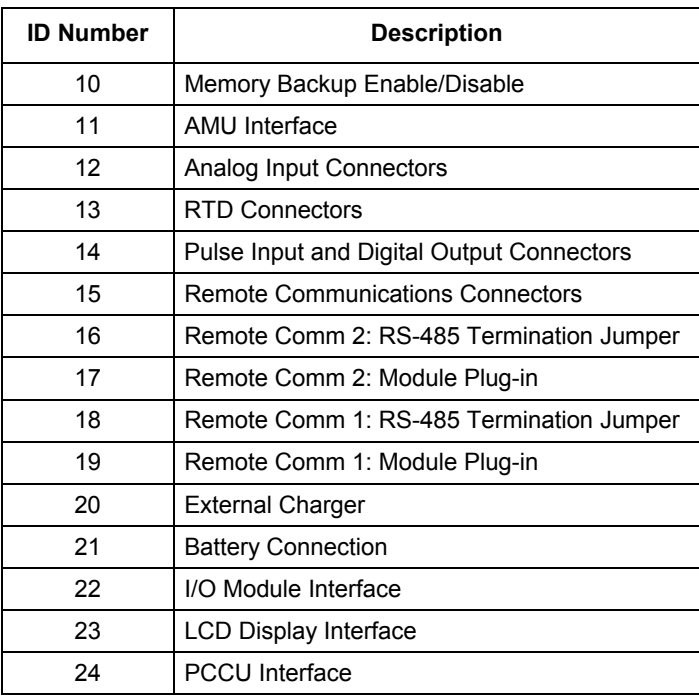

# **Table 4–1 XFC-195 Board Identifications, Maintenance**

# **Table 4–2 XFC 6410 and 6413 Component Identifications**

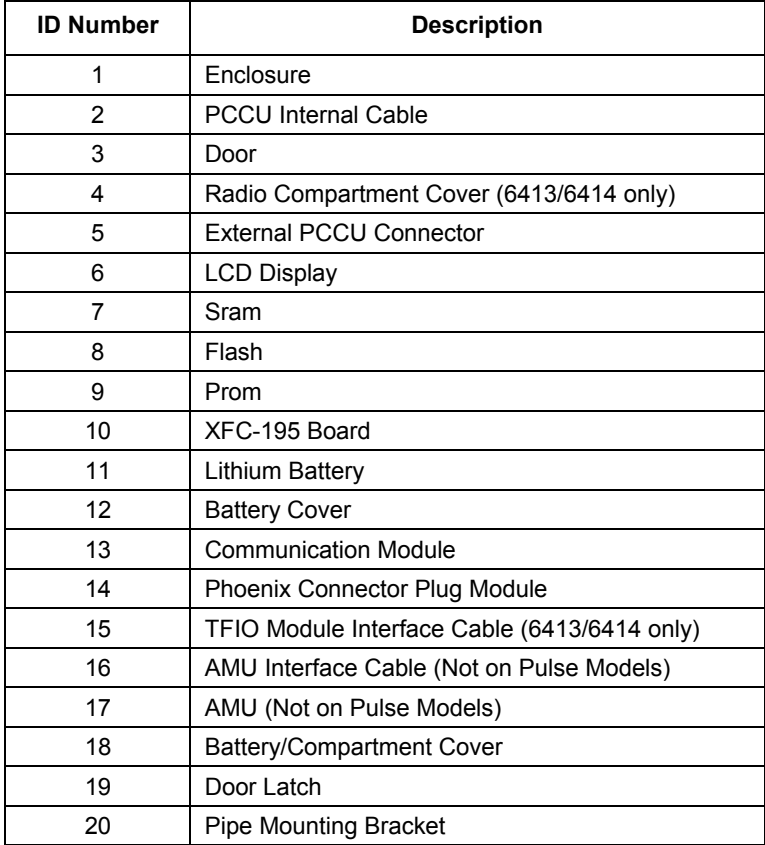
### **Replacing the Main Electronic Board (XFC-195)**

The X Series Main Electronic Board (XFC-195 Board) is mounted to the backside of XFC access door. It is mounted, to the door, on standoffs. Refer to Figure 4–2 or 4–3. On Models XFC 6713 and XFC 6714, the XFC-195 Board is mounted below the LCD Screen

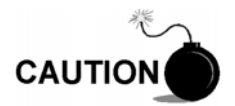

The XFC-195 Board, as with any electronic board, is susceptible to damage by static electricity or improper handling. To prevent this from occurring, user should wear a grounding strap.

A grounding strap is a conductive device used to make connection between the person handling the board, and a high quality ground point. Before handling the board you must install ground strap on your body then connect it to a grounded point. This discharges electrical static buildup from the body to ground, preventing static from discharging to the board.

Before removal of XFC-195 Board, be certain any historical flow data has been saved to an external storage medium. Failure to do so could result in data loss when XFC-195 Board is removed.

#### **Procedure** In the following procedure, the common name for a component or it's jumper **number if available (abbreviated J) or part is followed by a number in parentheses. This refers to the call out item number referenced on each drawing.**

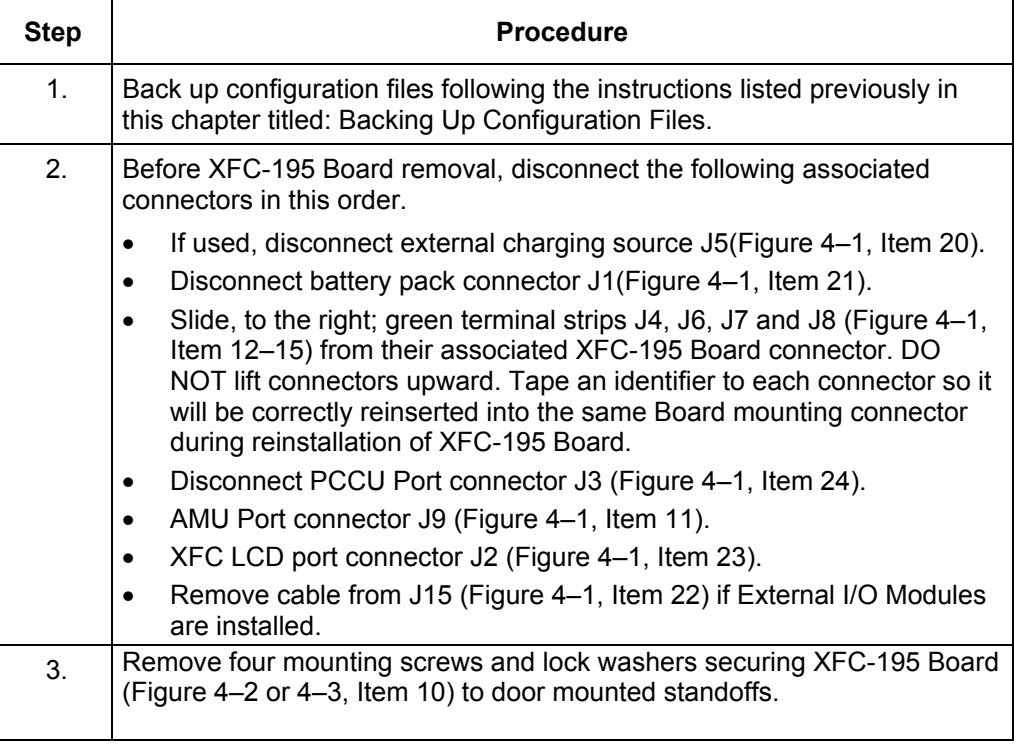

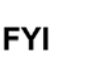

When removing the XFC-195 Board, grasp its outer edges. This prevents damage to circuitry and components.

### **Replacing the Main Electronic Board (XFC-195),** Continued

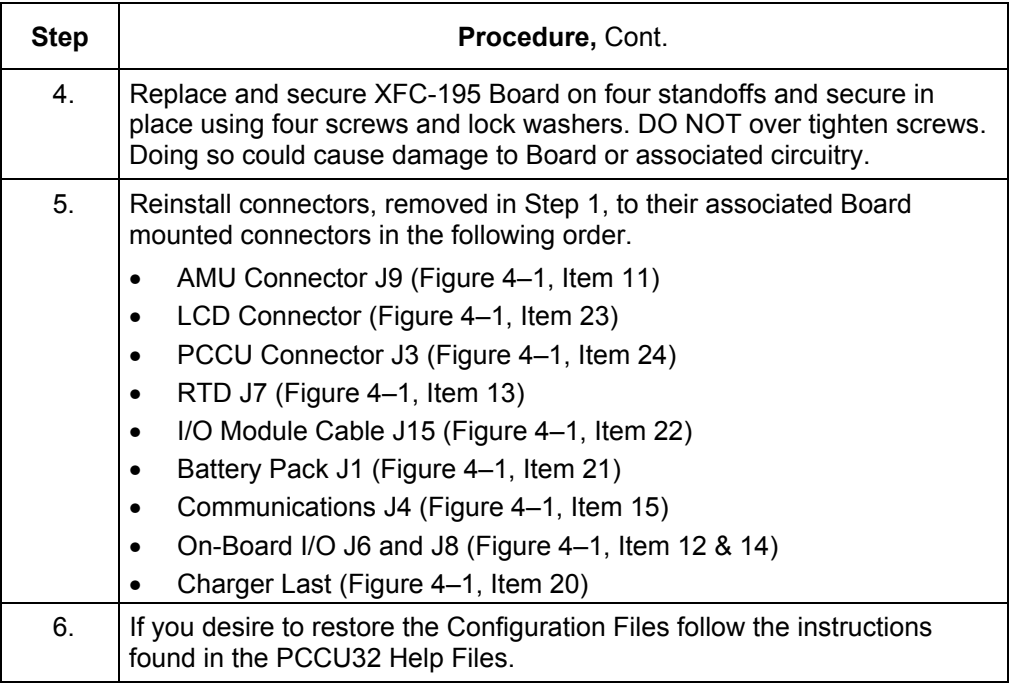

### **Replacing Liquid Crystal Display (LCD) Board**

The LCD Board is mounted on the backside of hinged doors behind the XFC-195 Board. To access and remove Display Board, perform the following procedures.

**Procedure** In the following procedure, the common name for a component or it's jumper number if available (abbreviated J) or part is followed by a number in parentheses. This refers to the call out item number referenced on each drawing.

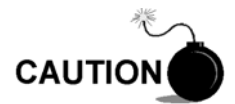

DO NOT remove the XFC-195 Board mounted Lithium battery since it provides power to RAM. It is recommended that historical flow data be downloaded before accessing and removing LCD Board to prevent potential loss of stored data.

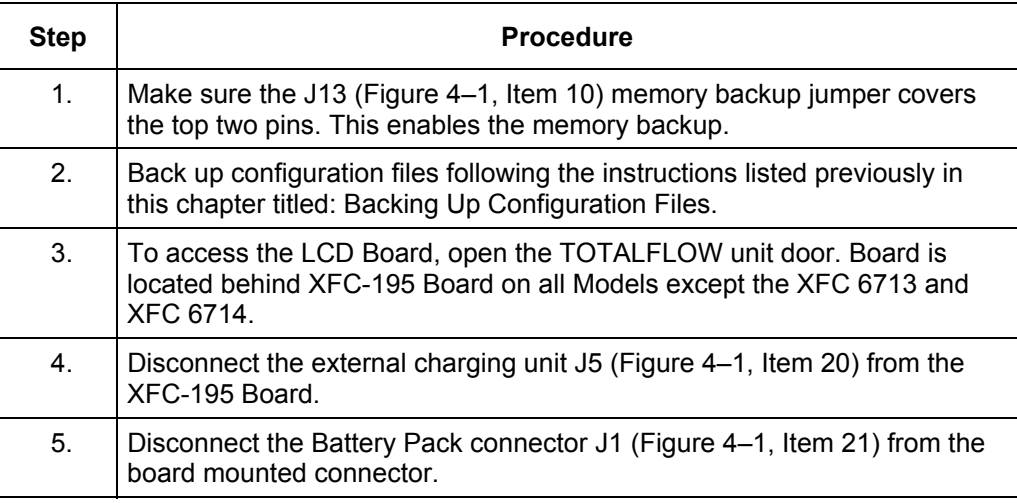

### **Replacing Liquid Crystal Display (LCD) Board,** Continued

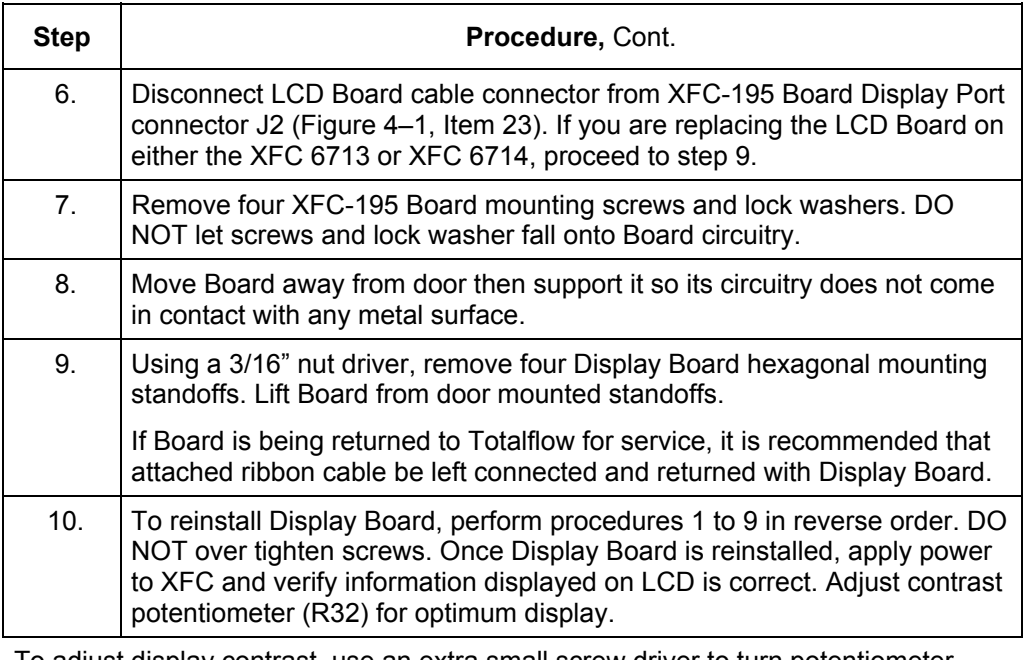

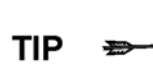

To adjust display contrast, use an extra small screw driver to turn potentiometer R32 completely clockwise, then move screw back counter clockwise until screen is readable.

### **Replacing AMU**

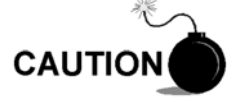

Under no circumstances shall the XFC AMU cover be removed. Removal of this cover, and entry into interior of AMU, **voids AMU warranty**. If the AMU requires servicing, the entire assembly, including cable, must be removed from XFC, securely packaged for shipping and returned to Totalflow.

**Procedure** In the following procedure, the common name for a component or it's jumper number if available (abbreviated J) or part is followed by a number in parentheses. This refers to the call out item number referenced on each drawing.

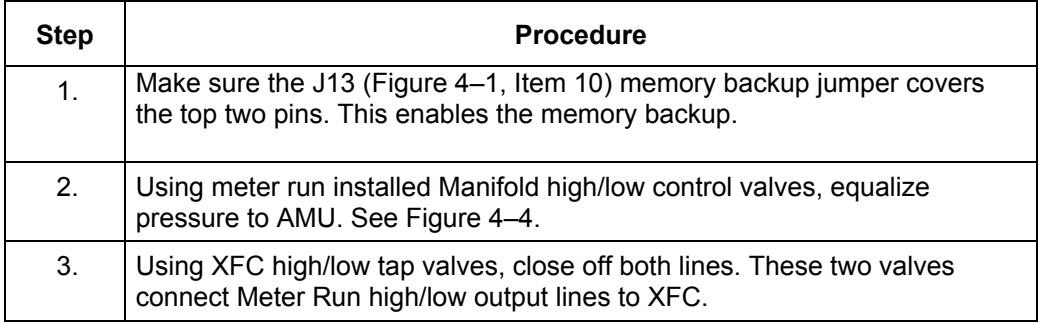

### **Replacing AMU,** Continued

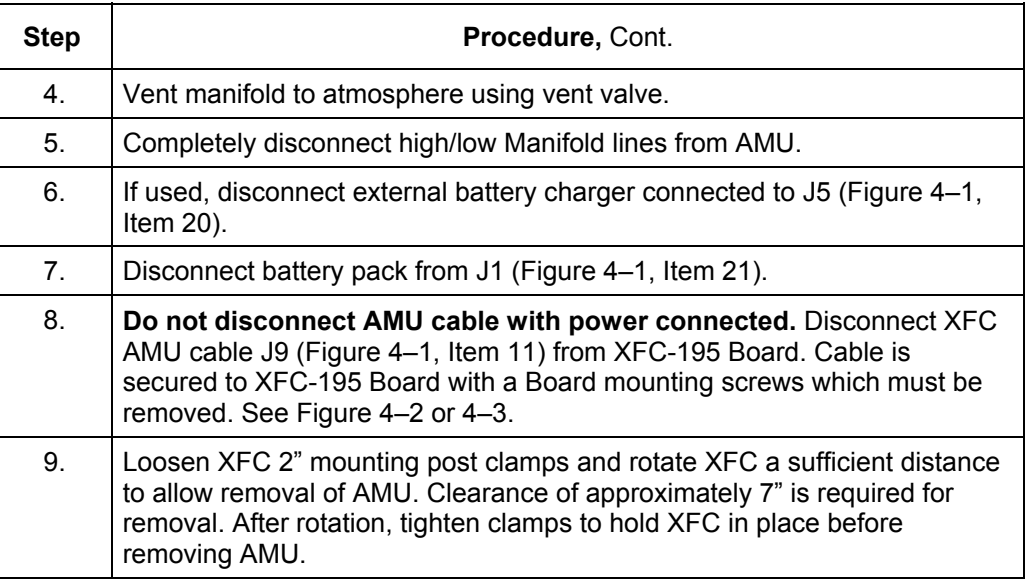

# **CAUTION**

When rotating XFC, be careful not to place twisting stress on attached cables.

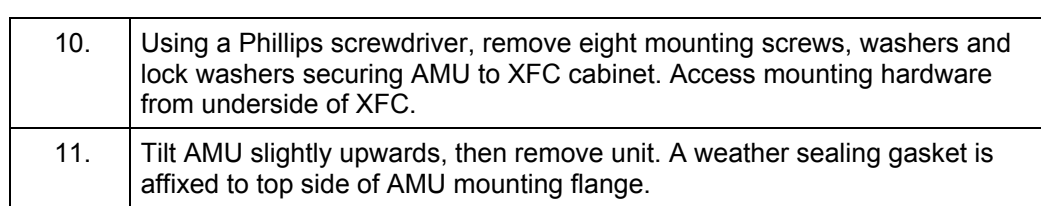

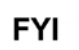

During reinstallation of AMU, weather sealing gasket must be reinstalled between the AMU and bottom of XFC to keep out moisture and dust.

12. To install AMU, perform steps 2 to 11 in reverse order. When installing AMU, the eight mounting screws should be securely tightened to keep our external environmental elements.

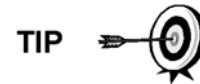

Before placing AMU back into operation, the XFC MUST be calibrated. Refer to Calibration Procedure; Chapter 3 for detailed procedures.

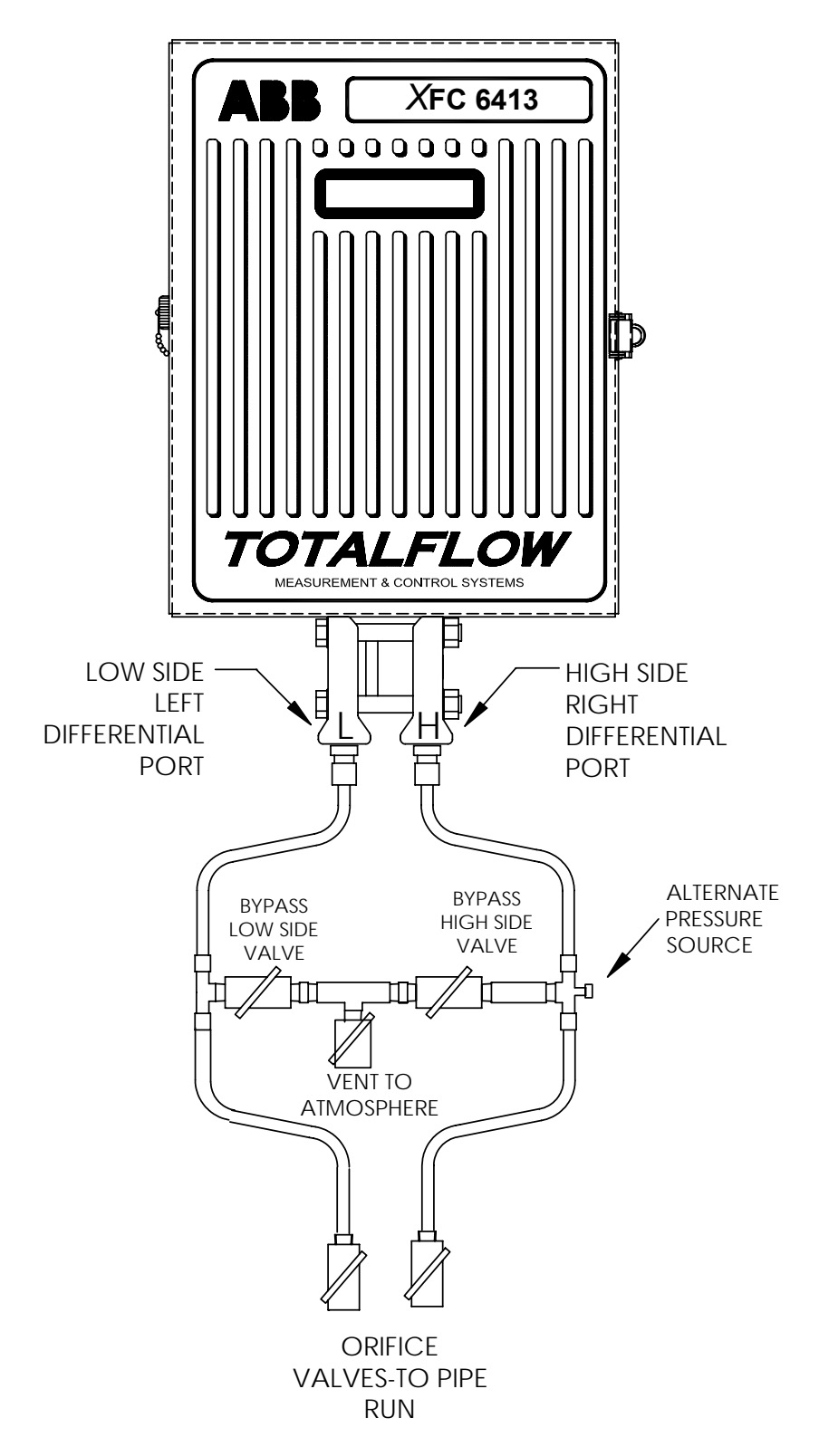

**Figure 4–4 Flow Computer with Discrete Manifold** 

### **Calibration Overview**

The calibration mode allows you to calibrate, check and zero the static and differential pressure. In addition, this mode allows you to set the (bias) for the Resistance Temperature Detector (RTD). During the initial calibration, the parameters shown in Table 4–3 will need to be configured.

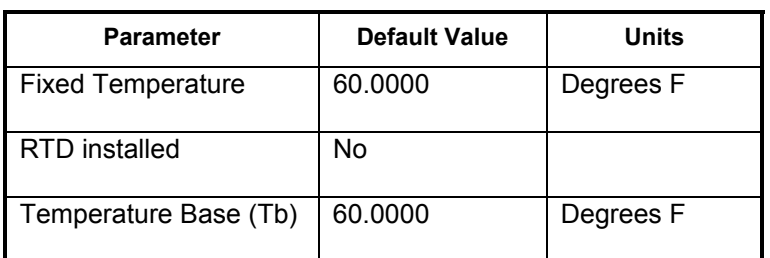

#### **Table 4–3 Calibration Configurable Parameters**

#### **Required Test Equipment**

- The following test equipment is required to calibrate the XFC AMU/IMV :
	- PCCU (either laptop with PCCU32 software or FS/2
	- Deadweight tester or equivalent calibration standard
	- Test Gauge capable of dual range measurement (PSIG and Inches)
	- Barometer or another means which can determine barometric pressure
	- Nitrogen or compressed air source

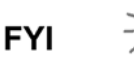

If a method other than the 'compressed nitrogen / deadweight tester' method is used to calibrate Static Pressure cell, you must ensure that the prescribed Flange Tap valves are blocked to prevent false differential pressure from being applied to DP cell. Also ensure that both high and low sides are pressured up during SP calibration.

**Hold Mode** When calibrating the AMU or setting up a fixed temperature, the PCCU will instruct the XFC to ignore live values for the flow calculations for the period of time the XFC is being calibrated. This prevents real time XFC flow calculations from being affected during the calibration. During this time the XFC uses SP, DP and temperature captured at the time calibration mode was entered. (This is called the "HOLD" mode.)

To exit the Hold mode:

- 1. Exit Calibration mode
- 2. Unplug DATA cable at XFC connector

Totalflow recommends performing a five point check before and after calibration. During normal operation, either cell could be knocked out of calibration (typically due to a slug of liquid). WinCCU, the host software, is capable of recalculating the volume based on the differences between the previous five point check and the current five point check.

After a secure audit trail is archived, WinCCU recalculates the flow volumes based on the previous and current markers, this allows more accurate results of the flow volume.

### **Checking Static Pressure (SP)**

The XFC allows you to check the Static Pressure Calibration and log the pressure marker check points. You should perform this check prior to and directly following the calibration.

During normal operation of the XFC, the display provides continuous SP readouts. However during this procedure the XFC is placed in a temporary hold mode.

You can enter as many SP pressure markers as you desire. Recording too many markers could cause the XFC to overwrite existing older events. Only the last five checks are used by the WINCCU editor for calibration adjustment. Enter a low, mid-low, mid, mid-high and high value.

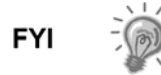

During this procedure, you will pressure both sides of the cell by closing both the high and low side orifice valves, open the vent to atmosphere, then closing the atmosphere vent and opening both high and low bypass valves.

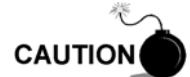

The resulting comparison pressure must not be greater than the static pressure cell's maximum pressure.

### **Calibrating Static Pressure (SP)**

A three or five point pressure method is used to calibrate the XFC Static Pressure cell. These different pressures are applied to the cell from a known traceable source with resultant pressure values entered into the XFC using PCCU software.

When doing the following procedures wait for the XFC display to stabilize. If the XFC is not in the calibration mode the display will not necessarily match applied cell pressures.

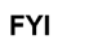

The XFC uses an absolute Static Pressure (SP) Cell. Absolute pressure measures the pressure referenced to a vacuum or sealed chamber. This is different than a guage cell which measures the pressure referenced to the atmosphere.

It is recommended that the initial calibration point be at vented conditions and when doing so that the barometric pressure reading (in psi) be used as the initial point.

Since the static pressure cell is an absolute device, it always measures the true pressure relative to a vaccum or sealed chamber. Thus when vented, it measures true barometric pressure.

For other points of calibration, add reading of PSI and barometric pressure to arrive at psia, then enter this reading.

To convert barometric pressure measured from inches of mercury to Barometric Pressure (psi), perform the following calculation:

Barometric pressure, in inches of mercury x .4912 or  $(2.036)$  equals Barometric Pressure in psi.

### **Checking Differential Pressure (DP)**

As discussed above under "Checking Static Pressure (SP) Calibration", it is recommended that checks of the Differential Pressure (DP) be done prior to and directly following calibration.

You can enter as many DP pressure markers as you desire. Recording too many markers may cause the XFC to overwrite existing older events. Only the last five checks are used by the WINCCU editor for calibration adjustment. Enter a low, mid-low, mid, mid-high and high value.

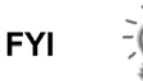

During this procedure, you will pressure the high side of the cell by closing both the high and low side orifice valves, open the vent to atmosphere and the low side bypass valve, and closing the high side bypass valve.

### **Calibrating Differential Pressure (DP)**

A three or five point pressure method is used to calibrate the XFC Differential Pressure cell. These different pressures are applied to the cell from a known traceable source with resultant pressure values entered into the XFC using PCCU software.

During factory calibration, the Differential Pressure (DP) is set to zero to compensate for any leaks that may be detected. After field calibration of the unit, the correction made at the factory remains as is. This ensures that the readings received in the field are accurate. The user may not change the factory set shift. If readings appear incorrect, you may need to check for leaks and then re-calibrate the DP.

When calibrating, wait for the readings to stabilize before entering the new values.

### **On-Board I/O Calibration Overview**

The calibration mode enables the calibration of the Analog Inputs, Analog Outputs (TFIO Module) and Pulse Inputs.

**Hold Mode** When calibrating, PCCU will instruct the XFC to ignore live values for the period of time the XFC is being calibrated. This prevents real time XFC calculations from being affected during the calibration. During this time the XFC uses the last know value at the time calibration mode was entered. (This is called the "HOLD" mode.)

To exit the Hold mode:

- 1. Exit Calibration mode
- 2. Unplug DATA cable at XFC connector

### **Calibrating On-Board Analog Input**

**Overview** The Totalflow XFC comes standard with 2 analog inputs on the XFC-195 Board. As you enter calibration, the XFC enters the Hold Mode and displays the current values.

> The Current Values section will display the current values continuously by checking the "Update" box. When different analog inputs are selected, their assigned register numbers are displayed on the top of the screen.

Follow the instructions in the PCCU32 Help files for specific software steps. Generally you need to complete the following procedures.

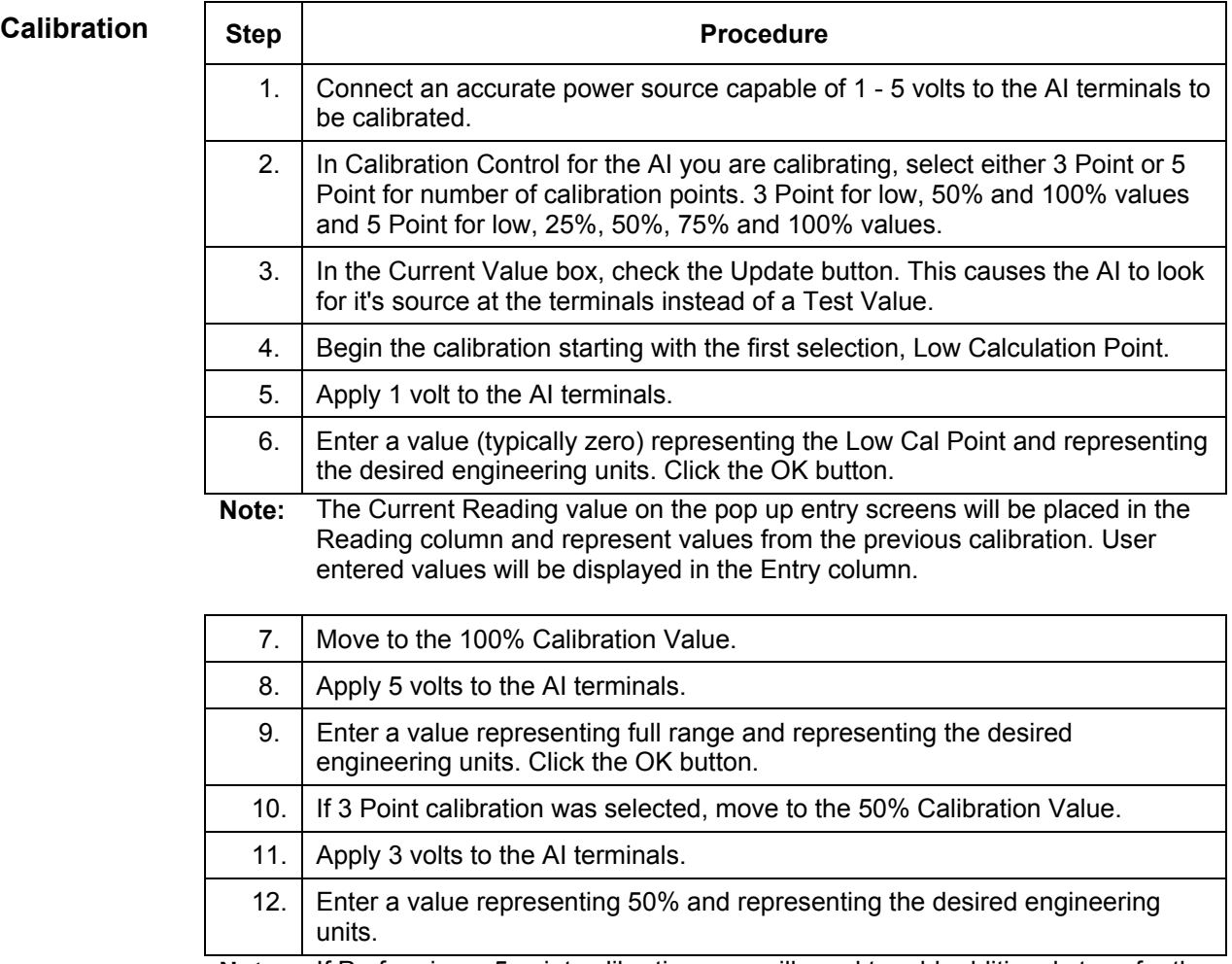

**Note:** If Preforming a 5 point calibration, you will need to add additional steps for the 25% and 75% Calculation points.

### **Calibrating On-Board Pulse and Digital Inputs**

**Overview** Totalflow XFC comes standard with 2 high speed Pulse Inputs on board. These may also be used as Digital Inputs. The following procedure is for calibrating Pulse Inputs. As you enter the calibration screen and have selected the P/I that you would like to calibrate, the XFC enters the Hold Mode and displays the current values and their register number.

> The Current Values section will display the current values continuously by checking the "Update" box. When different analog inputs are selected, their assigned register numbers are displayed on the top of the screen.

Follow the instructions in the PCCU32 Help files for specific software steps. Generally you need to complete the following procedure.

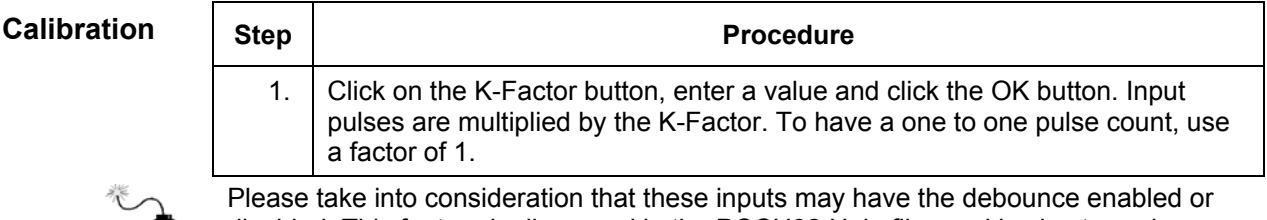

**CAUTION** 

disabled. This feature is discussed in the PCCU32 Help files and is also turned on or off within PCCU32.

### **Calibrating TFIO Module Analog Outputs**

**Overview** The following procedure is for calibrating Analog Outputs contained on the XFC TFIO Analog Output Modules. As you enter the calibration screen and have selected the A/O that you would like to calibrate, the XFC enters the Hold Mode and displays the current values and their register number.

> The Current Values section will display the current values continuously by checking the "Update" box. When different analog inputs are selected, their assigned register numbers are displayed on the top of the screen. Follow the instructions in the PCCU32 Help files for specific software steps. Generally you need to complete the following procedures.

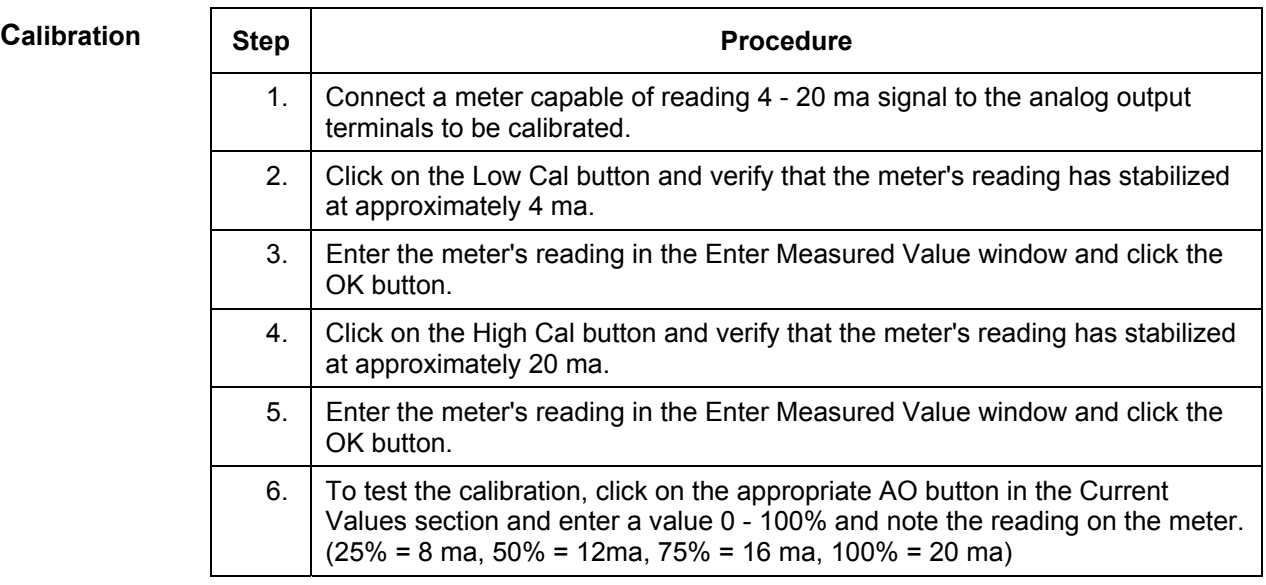

### **How to Change Orifice Plate**

Use one of the following procedures when changing an orifice plate.

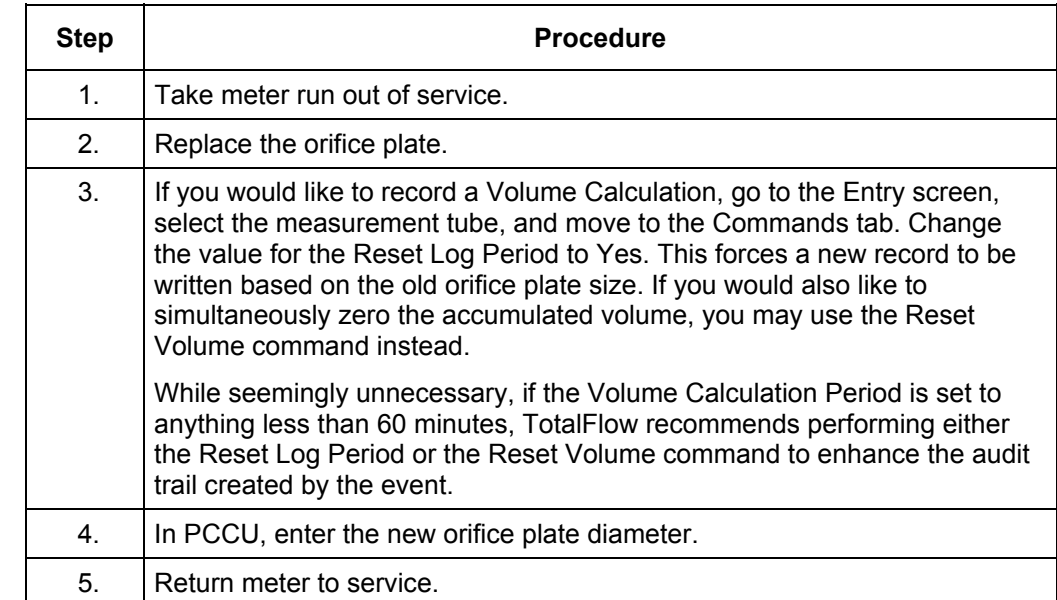

#### **Taking Run Out-of-Service Procedure (Simplex Fitting)**

#### **Leaving Run In-Service Procedure (Senior Fitting)**

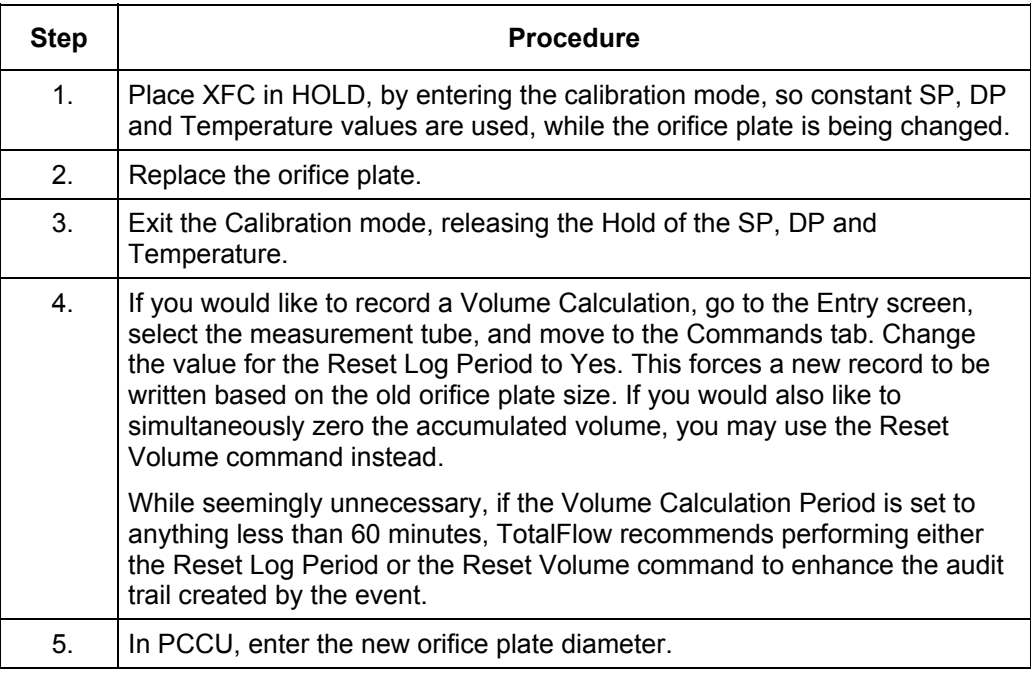

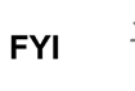

At top of next Volume Calculation Period, the XFC will do calculations based on new orifice plate diameter for the part of the period after the log was reset.

### **Zero Transducer**

During the process of setting pressure markers to determine the need for a calibration of either the Static Pressure (SP) or the Differential Pressure (DP), you may conclude that the SP or the DP pressures are out of alignment exactly the same amount at each pressure marker (linear shift). When this occurs, you may either re-calibrate the XFC or you may set the Transducer to zero. The preferred method is to re-calibrate the XFC. This maintains the XFC records in a manner that is assures accountability and continuity when other measurement issues arise. By using the Zero Transducer command, all references to previous pressure markers are non-existent, eliminating the ability to adjust volumes based on previous markers.

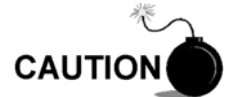

Using the Zero Transducer capability assumes that the shift is Linear, meaning that at different levels of pressure that the AMU is off by exactly the same amount. If this is not the case, you need to re-calibrate the AMU instead.

**Static Pressure**  The SP can be zeroed without re-calibrating. If the SP shifts, user can enter a new barometric pressure value. This shifts the SP AMU curve. After the HOLD state begins, select Zero Transducer.

**Differential Pressure** 

The DP can be zeroed without re-calibrating. If DP shifts, user can enter a new zero (0). This shifts the DP curve. After the HOLD state begins, select Zero.

### **Replacing Static Pressure Transducer**

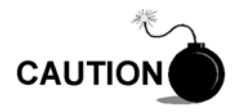

Under no circumstances shall the XFC Static Pressure Transducer cover be removed. Removal of this cover, and entry into interior of Static Pressure Transducer, **voids the warranty**. If the Static Pressure Transducer requires servicing, the entire assembly, including cable, must be removed from XFC, securely packaged for shipping and returned to Totalflow.

**Procedure** In the following procedure, the common name for a component or it's jumper number if available (abbreviated J) or part is followed by a number in parentheses. This refers to the call out item number referenced on each drawing.

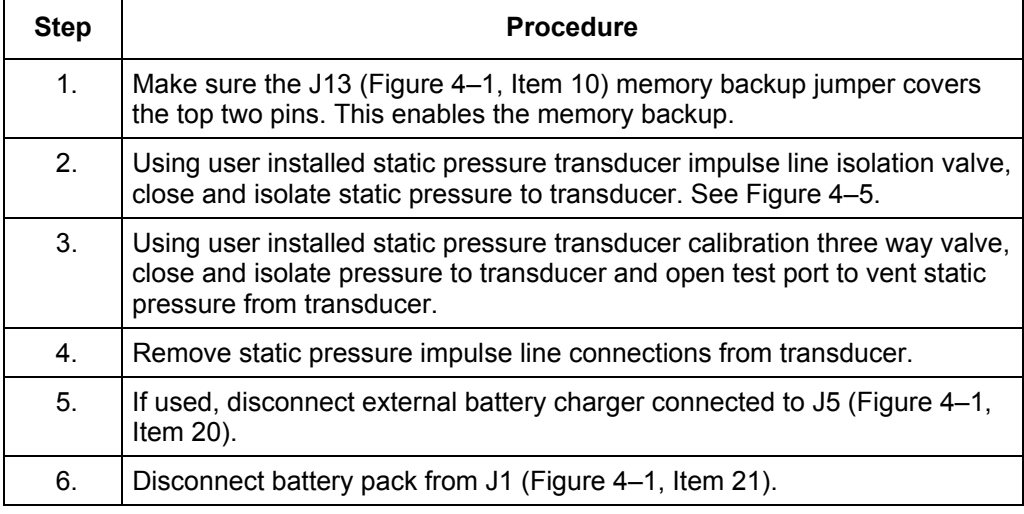

## **Replacing Static Pressure Transducer,** Continued

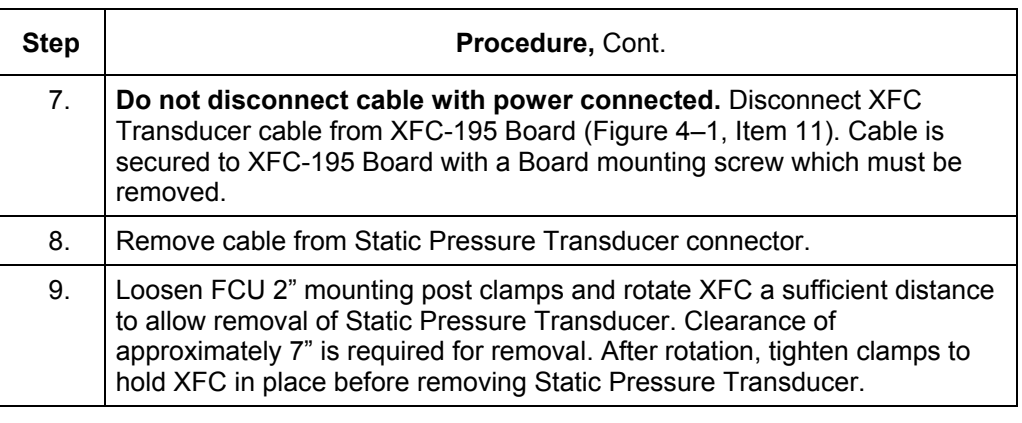

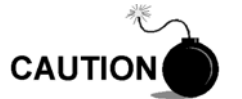

When rotating XFC, be careful not to place twisting stress on attached cables.

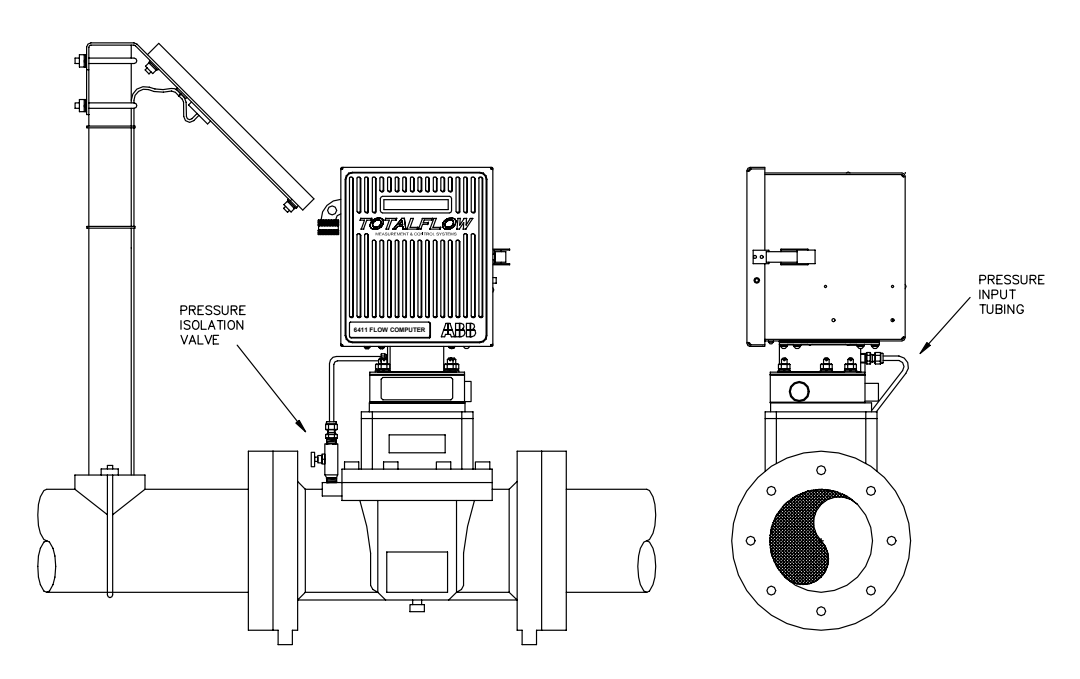

**Figure 4–5 Flow Computer with Pulse Meter** 

## **Replacing Static Pressure Transducer,** Continued

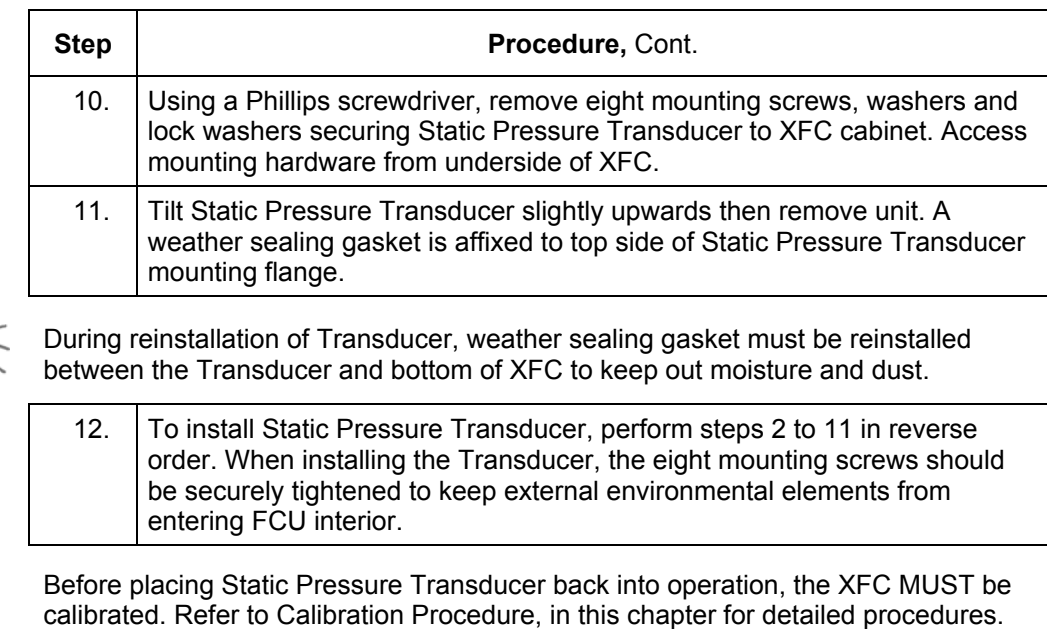

**FYI** 

TIP  $\Rightarrow$ 

## **Chapter 5 Troubleshooting**

#### **Overview**

This Chapter contains troubleshooting tables to correct most XFC alarm code condition(s). The alarm codes flag you that an operational problem exists, and are visible on the front door LCD.

The Troubleshooting Tables are designed to match an alarm code with its probable cause(s) and the corrective procedure(s). Besides these tables, this Chapter contains procedures for setup and troubleshooting with an installed radio communication unit.

See Table 5–1 and Figure 5–1 for XFC-195 Board Troubleshooting Component locations.

#### **Highlights** This Chapter covers the following topics:

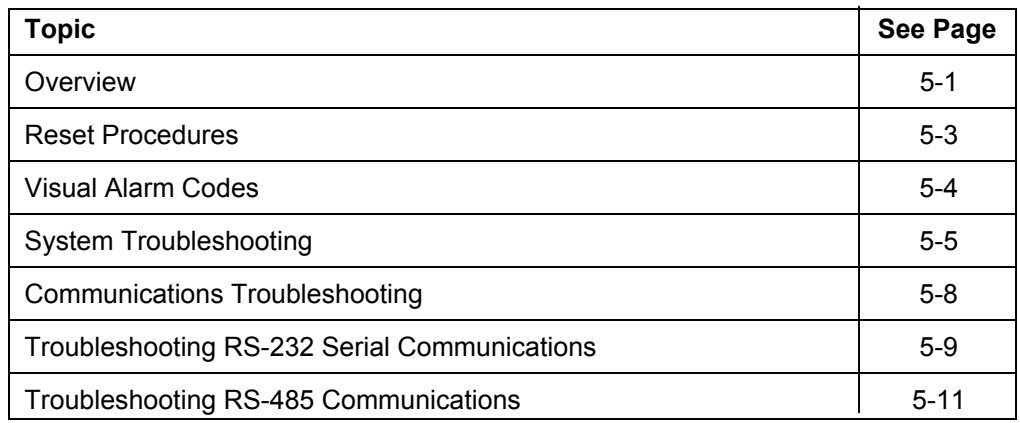

#### **Table 5–1 XFC-195 Board Identifiers, Troubleshooting**

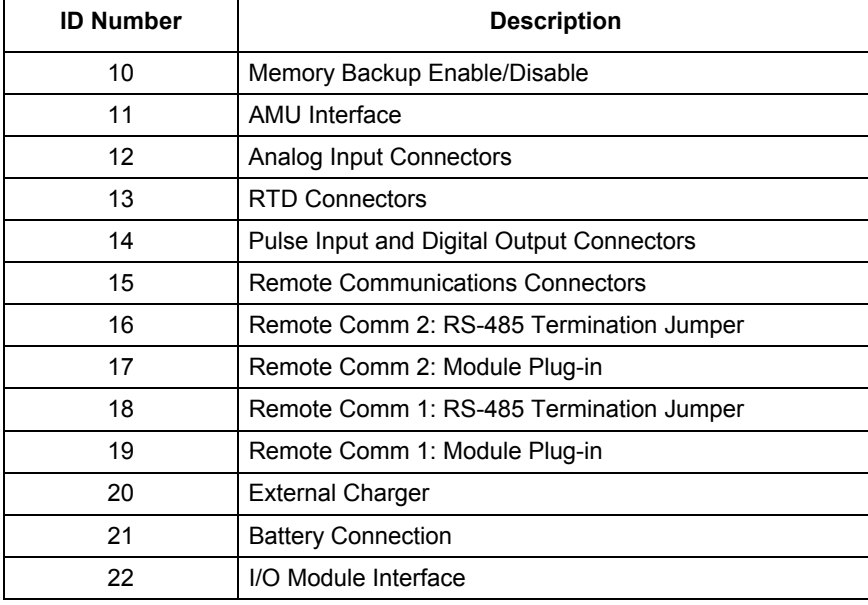

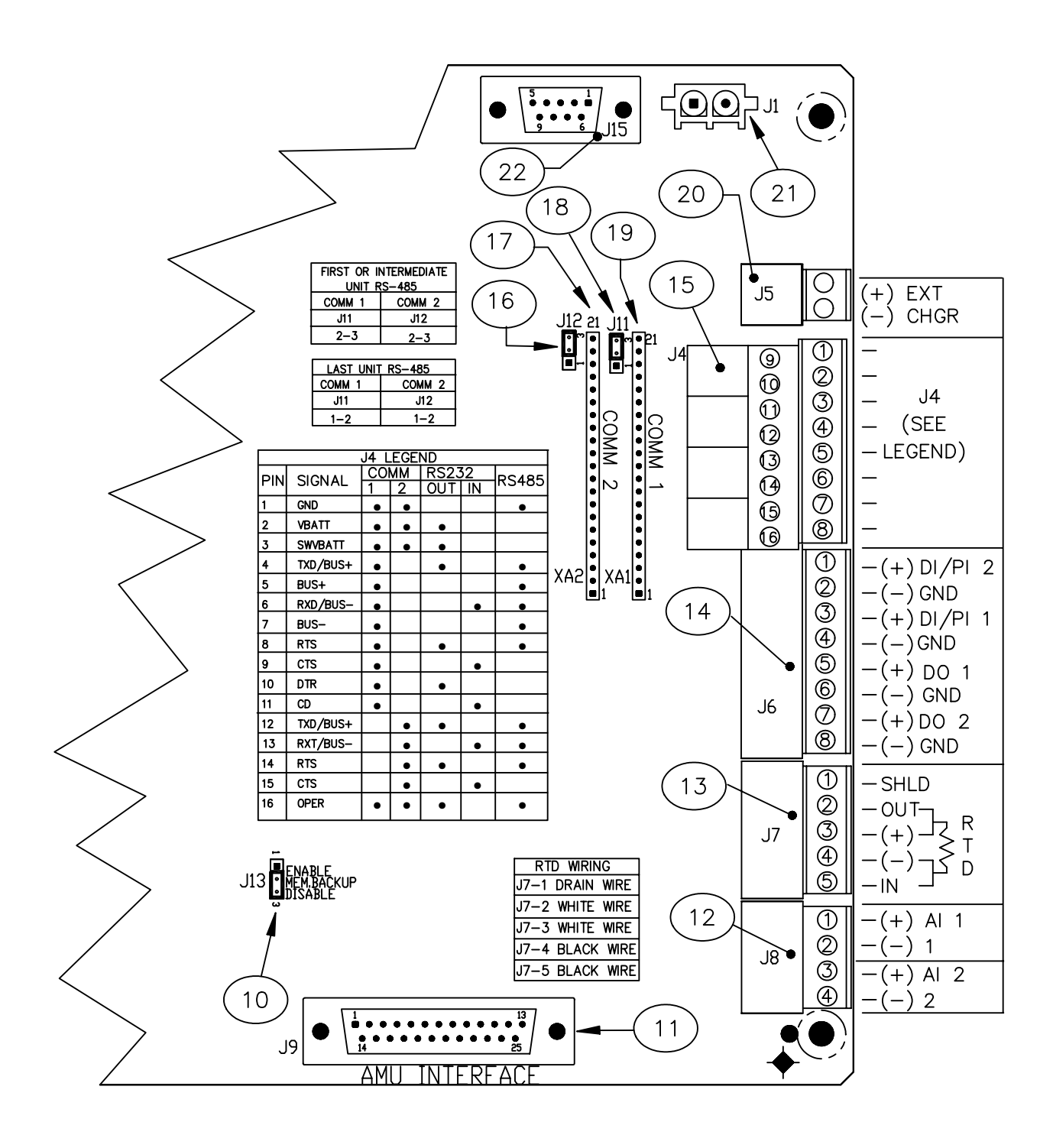

**Figure 5–1 XFC-195 Board Cutout-Troubleshooting** 

#### **Reset Procedures**

The XFC operating system can be reset through either a cold or warm start procedure. The decision to use these procedures should only be made by an experienced technician.

**Cold Start** A cold start clears all the data that is stored in RAM as well as resetting all entered variables to their factory default values. A cold start should be used for new XFC installations. This will ensure that all memory is clear and the operating program is at its default settings. Discretionary use of this procedure is advised.

**Cold Start Procedures (Hardware)**  In the following procedure, the common name for a component or it's jumper number if available (abbreviated J) or part is followed by a number in parentheses. This refers to the call out item number referenced on each drawing.

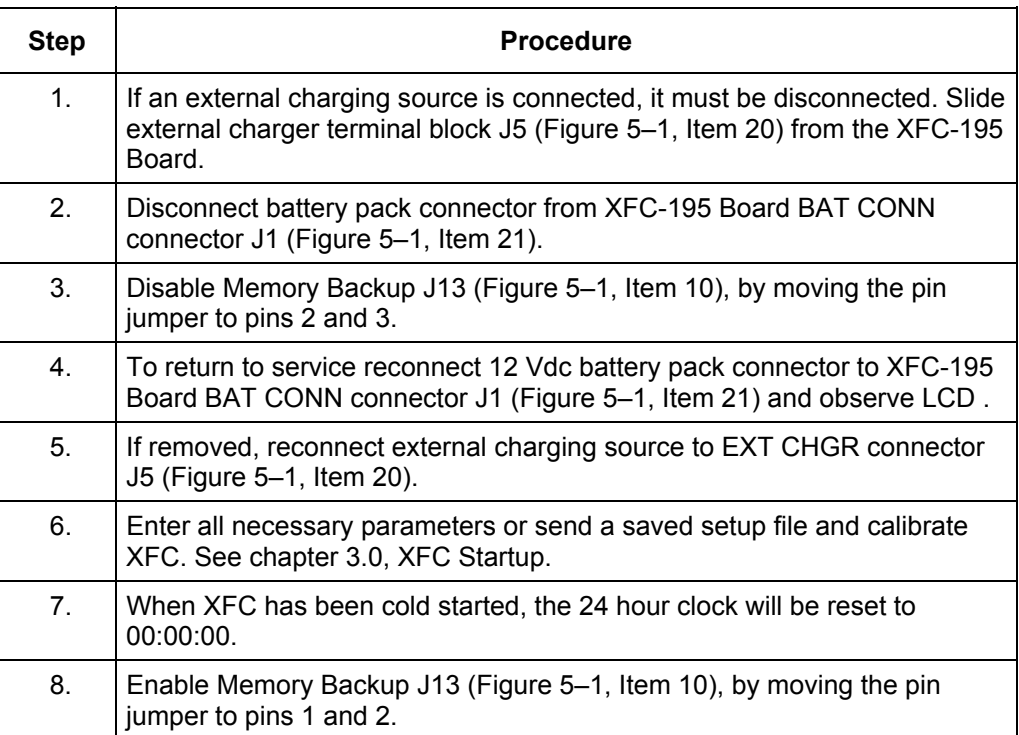

#### **Cold Start Procedures (Software)**

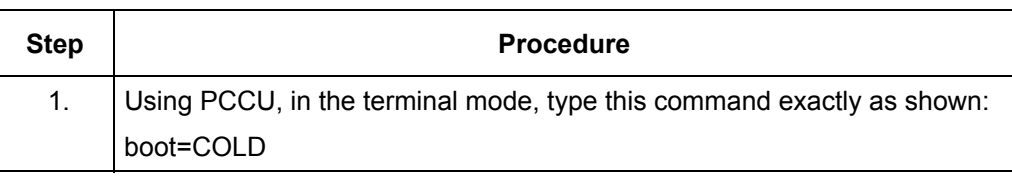

### **Reset Procedures,** Continued

**Warm Start** A warm start occurs when the charging source and main power is removed, then reapplied while memory backup is enabled. This does not clear the data stored in RAM. The warm start will only reset the XFC microprocessor and not disturb any data that has been stored in RAM. A warm start should be used when taking an XFC out service to perform maintenance or troubleshooting. A warm start can be used when a power or communication interruption caused the XFC microprocessor to lock-up.

#### **Warm Start Procedures**  In the following procedure, the common name for a component or it's jumper number if available (abbreviated J) or part is followed by a number in parentheses. This refers to the call out item number referenced on each drawing.

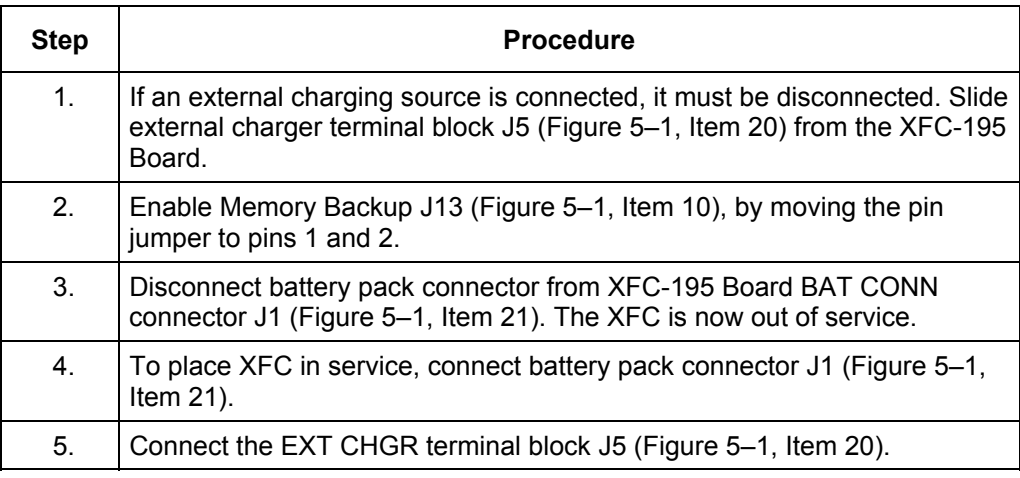

### **Visual Alarm Codes**

After the XFC completes recording hourly flow and operational records the LCD will show any alarm conditions that have occurred. Also, the date, hour and type of alarm conditions are stored in the XFC memory. An alarm can be a word, character, letter or symbol. The entire list of Status and Alarm codes may be found in Chapter 1, Table 1–2. For the purpose of troubleshooting, only those codes considered to be as alarms are discussed here. A description of each XFC alarm code, is described in Table 5–2.

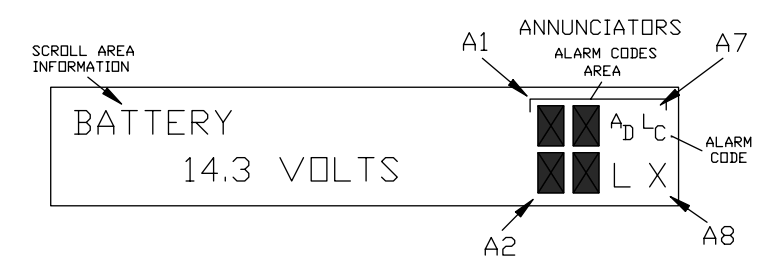

**Figure 5–2 Liquid Crystal Display and Indicators** 

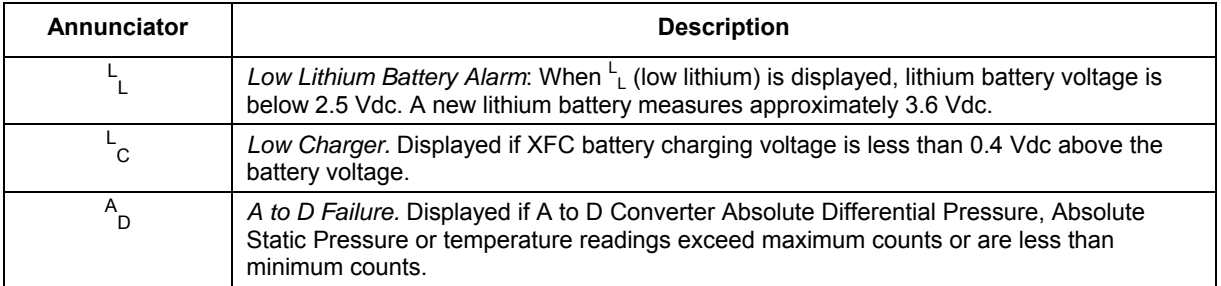

#### **Table 5–2 Visual Alarm Codes**

### **System Troubleshooting**

System indicated alarm conditions and their probable cause, including SLEEP mode, and procedure(s) for correcting the problem, are presented below in Table 5–3.

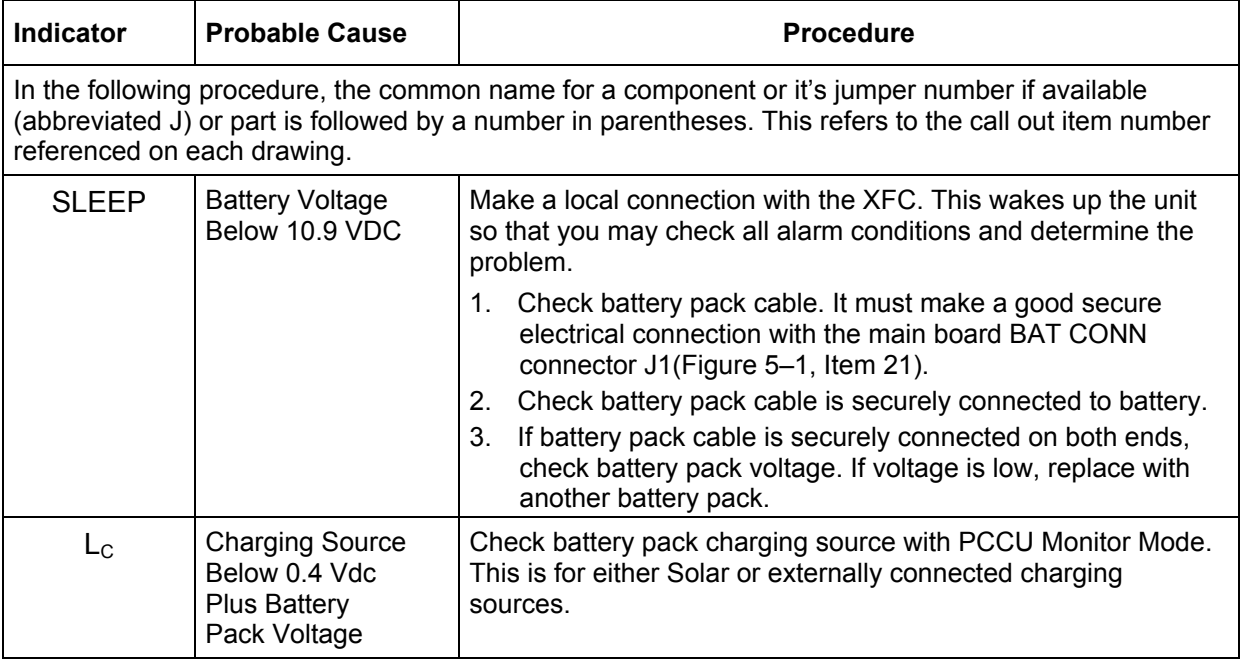

### **Table 5–3 Troubleshooting**

*Table Continued on Next Page* 

| <b>Indicator</b> | <b>Probable Cause</b>                      | <b>Procedure</b>                                                                                                    |  |  |
|------------------|--------------------------------------------|----------------------------------------------------------------------------------------------------|--|--|
| $L$ $_{\rm C}$   | Solar Power<br><b>Charging Unit</b>        | In low sun light conditions, the display normally shows LC.                                                                                                    |  |  |
|                  |                                            | Check solar panel angle and direction. In northern<br>1.<br>hemisphere, panel should face due south and in southern<br>hemisphere, due north.                                                 |  |  |
|                  |                                            | 2.<br>Check solar panel for any physical damage or obstructions<br>to sunlight. Sunlight obstruction prevents solar panel from<br>receiving enough sunlight to charge installed battery pack. |  |  |
|                  |                                            | Solar panel should be positioned so it receives the most<br>3.<br>sunlight. Do not place it in a shaded area.                                                                                 |  |  |
|                  |                                            | Check solar panel wiring to be certain it is correctly<br>4.<br>connected to associated XFC-195 Board termination block<br>J5 (Figure 5-1, Item 20).                                          |  |  |
|                  |                                            | Solar panel should be checked under load, using a<br>5.<br>diagnostic test kit.                                                                                                    |  |  |
|                  |                                            | If solar panel wiring is correct, sunlight is not obstructed and<br>6.<br>voltage does not increase above 0.4 VDC under bright<br>sunlight, replace Solar Panel.                              |  |  |
| L<br>C           | <b>AC Power Unit</b>                       | 1.<br>Check AC charger wiring to XFC termination block connector<br>J5 (Figure 5-1, Item 20). Be certain wiring is correct.                                                                   |  |  |
|                  |                                            | 2.<br>Check input AC voltage to external AC charging unit. Be<br>certain primary AC voltage is correct.                                                                                       |  |  |
|                  |                                            | If input primary AC voltage level is correct, wiring to XFC<br>3.<br>XFC-195 Board terminal is correct and there is no DC output<br>from the charger, replace charger fuse.                   |  |  |
|                  |                                            | If fuse is not faulty or there is no charger DC output voltage<br>4.<br>after replacing fuse, replace AC charging unit.                                                                       |  |  |
| $A$ <sub>D</sub> | A/D Converter is<br>Over or Under<br>Range | This alarm condition can be caused by differential pressure,<br>static pressure or the temperature being out of measurement<br>range.                                                         |  |  |
|                  |                                            | 1.<br>Check SP, DP and temperature to determine which<br>measurement channel is causing the alarm. In the PCCU<br>Entry screen, enter the Monitor mode by clicking on the I/O<br>subsystem.   |  |  |

**Table 5–3 Troubleshooting,** Continued

*Table Continued on Next Page* 

| Indicator        | <b>Probable Cause</b>      | <b>Procedure</b>                                                                  |                                                                                                    |                                                                                                    |  |
|------------------|----------------------------|-----------------------------------------------------------------------------------|----------------------------------------------------------------------------------------------------|----------------------------------------------------------------------------------------------------|--|
| $A$ <sub>D</sub> | Temperature<br>Measurement | A faulty RTD Probe, or loose wiring connection(s), can cause<br>an AD alarm code. |                                                                                                    |                                                                                                    |  |
|                  | <b>Causing Alarm</b>       |                                                                                   | 1. Check RTD wiring on XFC-195 Board terminal connector J7<br>(Figure 5-1, Item 13).                                                                                                    |                                                                                                    |  |
|                  |                            |                                                                                   | 2. To determine if problem is with the RTD Probe or main<br>board, disconnect RTD wiring connector from main board<br>connector J7 (Figure 5-1, Item 13) and perform either of the<br>following two procedures:<br>A) Substituting RTD Probe with Resistor: These procedures<br>are performed on the main board. |                                                                                                    |  |
|                  |                            |                                                                                   |                                                                                                    |                                                                                                    |  |
|                  |                            |                                                                                   |                                                                                                    | 1. Connect a 100-ohm resistor across connector J7<br>(Figure 5-1, Item 13) RTD OUT terminals 3 and 4.                                                                                                   |  |
|                  |                            |                                                                                   |                                                                                                    | 2. Connect a jumper wire from J7 (Figure 5-1, Item 13)<br>terminals 2 and 3.                                                                                                    |  |
|                  |                            |                                                                                   |                                                                                                    | 3. Connect a jumper wire from J7 (Figure 5-1, Item 13)<br>terminals 4 and 5.                                                                                                    |  |
|                  |                            |                                                                                   |                                                                                                    | 4. The XFC LCD should read approximately 32°F with the<br>100 ohm resistor connected.                                                                                                    |  |
|                  |                            |                                                                                   |                                                                                                    | 5. If temperature is approximately 32°F and AD error goes<br>away, RTD probe is faulty and should be replaced. If<br>temperature is not 32°F, XFC-195 Board or AMU is<br>faulty and should be replaced. |  |
|                  |                            |                                                                                   | B) RTD Probe Resistive Impedance Check:                                                                                                    |                                                                                                    |  |
|                  |                            |                                                                                   |                                                                                                    | 1. Immerse RTD Probe in ice bath.                                                                                                    |  |
|                  |                            |                                                                                   |                                                                                                    | 2. Perform a continuity check between any two similar<br>colored wires. Measured resistance should be 1-ohm or<br>less.                                                                                 |  |
|                  |                            |                                                                                   |                                                                                                    | 3. Perform a continuity check between any two<br>dissimilarity colored wires. Measured resistance should<br>be approximately 100 ohms.                                                                  |  |
|                  |                            |                                                                                   |                                                                                                    | 4. Perform a continuity between RTD shield and any other<br>wire. Measured resistance should be in the megohm<br>range.                                                                                 |  |

**Table 5–3 Troubleshooting,** Continued

### **Communications Troubleshooting**

These troubleshooting procedures are applicable only to a XFC with an installed radio communication unit. The two basic types of radio communications that can be used between the XFC and a radio receiver, are:

RS-232 Communications: Communication is accomplished using an RS-232 Module, installed in the XFC-195 Board.

RS-485 Communications: Communication is accomplished using an RS-485 Module, installed in the XFC-195 Board.

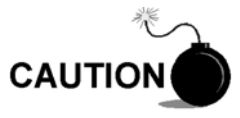

Before removal or installation of either the above communication interface modules, it is important that you disconnect XFC external battery charger and main XFC battery pack cable connectors from XFC-195 Board. Refer to Figure 5–1.

**Setting Up Communication** 

After installation of communication equipment and before placing the communication system into operation, the user should note the following:

- 1. Verify RS-232 or RS485 Interface Modules, cables, associated XFC-195 Board MODULE RS-485 or RS-232 connector and radio are correctly installed.
- 2. Check XFC identifier (ID). Log the ID for future reference.
- 3. Log XFC access security code, baud rate, listen cycle, protocol and interface for future reference.

The following helpful hints aid the user after communication equipment has been installed and setup:

- 1. When communication equipment is powered on, XFC displays the  $\rightarrow$  after it recognizes the XFC ID and is responding.
- 2. Check baud rate of XFC transmission and LISTEN time settings. The baud rate and time settings can be changed when PCCU is in ENTRY mode. Default settings are 1200 baud and listening time is 4 seconds and communications interface is turned off.

$$
\text{TIP} \quad \Rightarrow \bigotimes
$$

To check for wiring shorts or opens with two or more wire connections, use a multimeter set on continuity (resistance). Check two wires at a time from one device to another and back. If black and white wires are to be tested, disconnect both wires at both ends, set one probe on black, and the other on white. The meter should read OL or OFL (over range) if no shorts. Jumper the two wires at the other end. The meter should read allow resistance if no opens. This method requires only one end of the wiring to be tested, no matter how far the devices are apart.

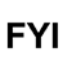

### **Troubleshooting RS-232 Serial Communications**

The following RS-232 Serial Communication troubleshooting procedures will assist the user in what may be the possible cause for indicated error message. Refer to Table 5–4.

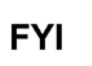

Voltage may be difficult to see using a digital voltmeter. It can be seen using an oscilloscope.

Verify voltage by continuously polling XFC from CCU.

### **Table 5–4 Troubleshooting RS-232 Serial Communications**

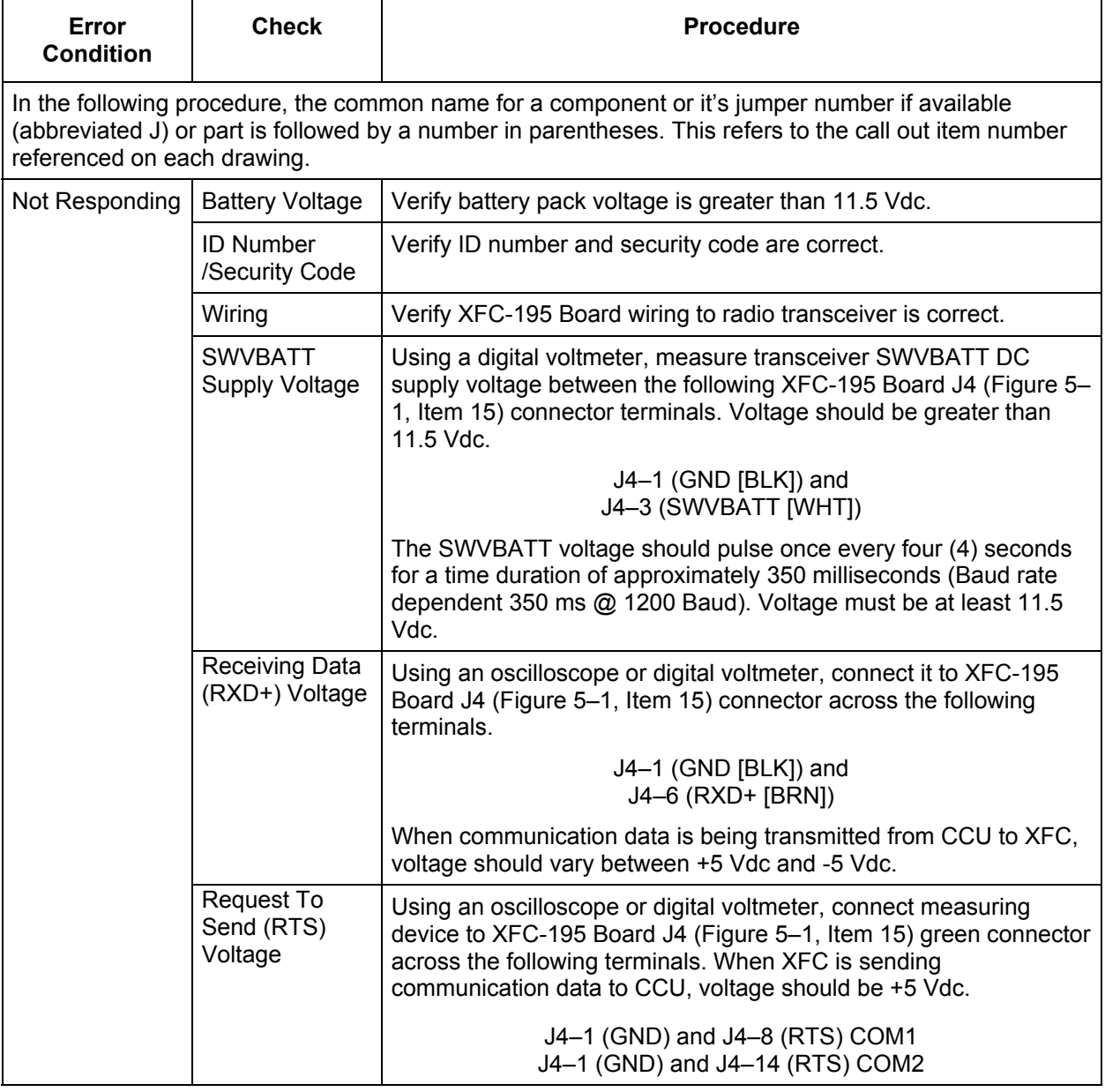

*Table Continued on Next Page* 

## **Troubleshooting RS-232 Serial Communications,** Continued

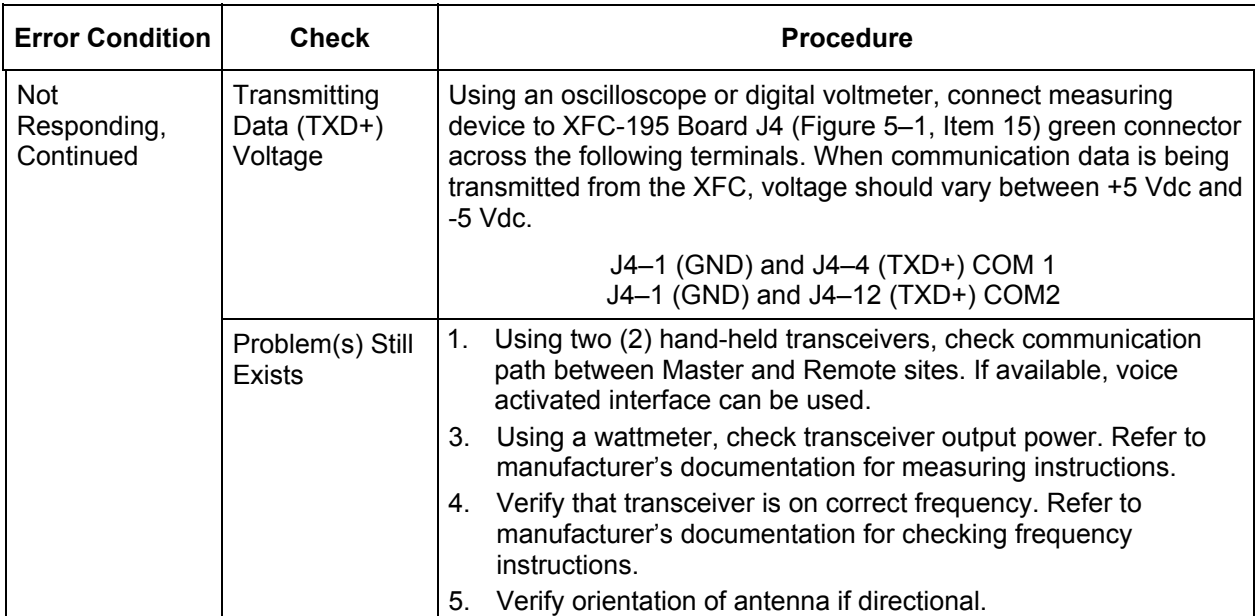

### **Table 5–4 Troubleshooting RS-232 Serial Communications,** Continued

### **Troubleshooting RS-485 Communications**

The following RS-485 Communications troubleshooting procedures will assist the user in what may be the possible cause for indicated error message. Refer to Table 5–5. In the following procedure, the common name for a component or it's jumper number if available (abbreviated J) or part is followed by a number in parentheses. Refer to Figure 5–1 for location of XFC-195 Board connections.

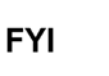

Voltage may be difficult to see using a digital voltmeter. It can be seen using an oscilloscope.

Verify voltage by continuously polling XFC from CCU.

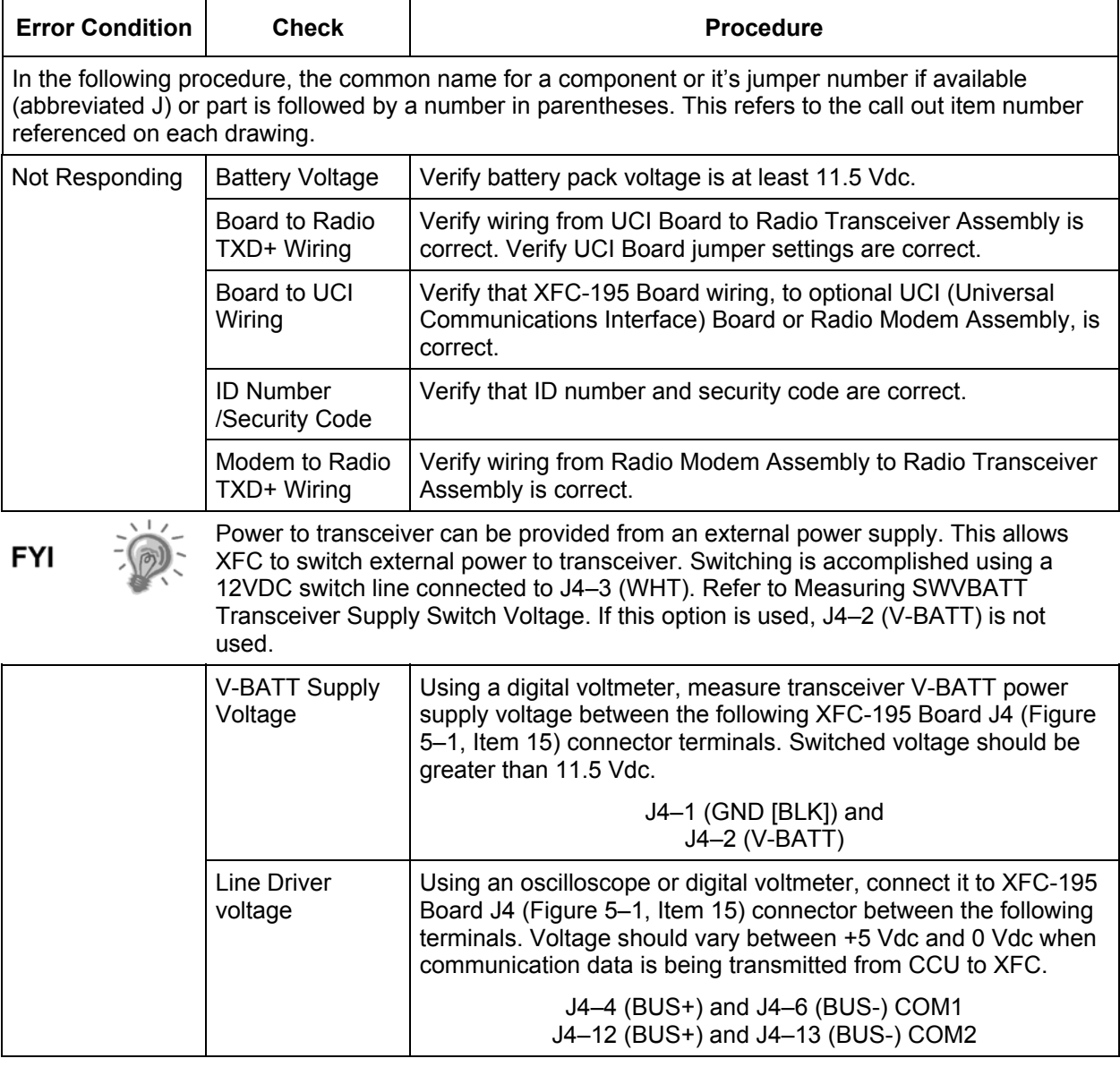

### **Table 5–5 Troubleshooting RS-485 Communications**

*Table Continued on Next Page* 

## **Troubleshooting RS-485 Communications,** Continued

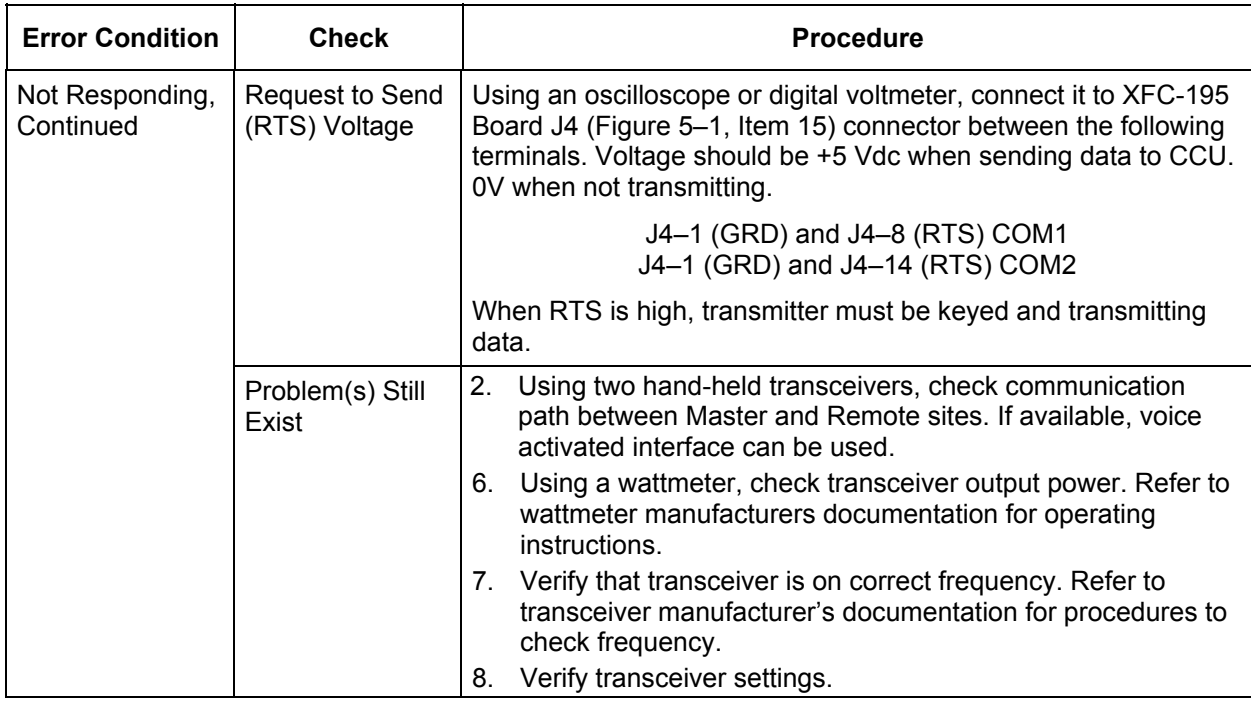

## **Table 5–5 Troubleshooting RS-485 Communications,** Continued

## **Chapter 6 Totalflow® Definitions and Acronyms**

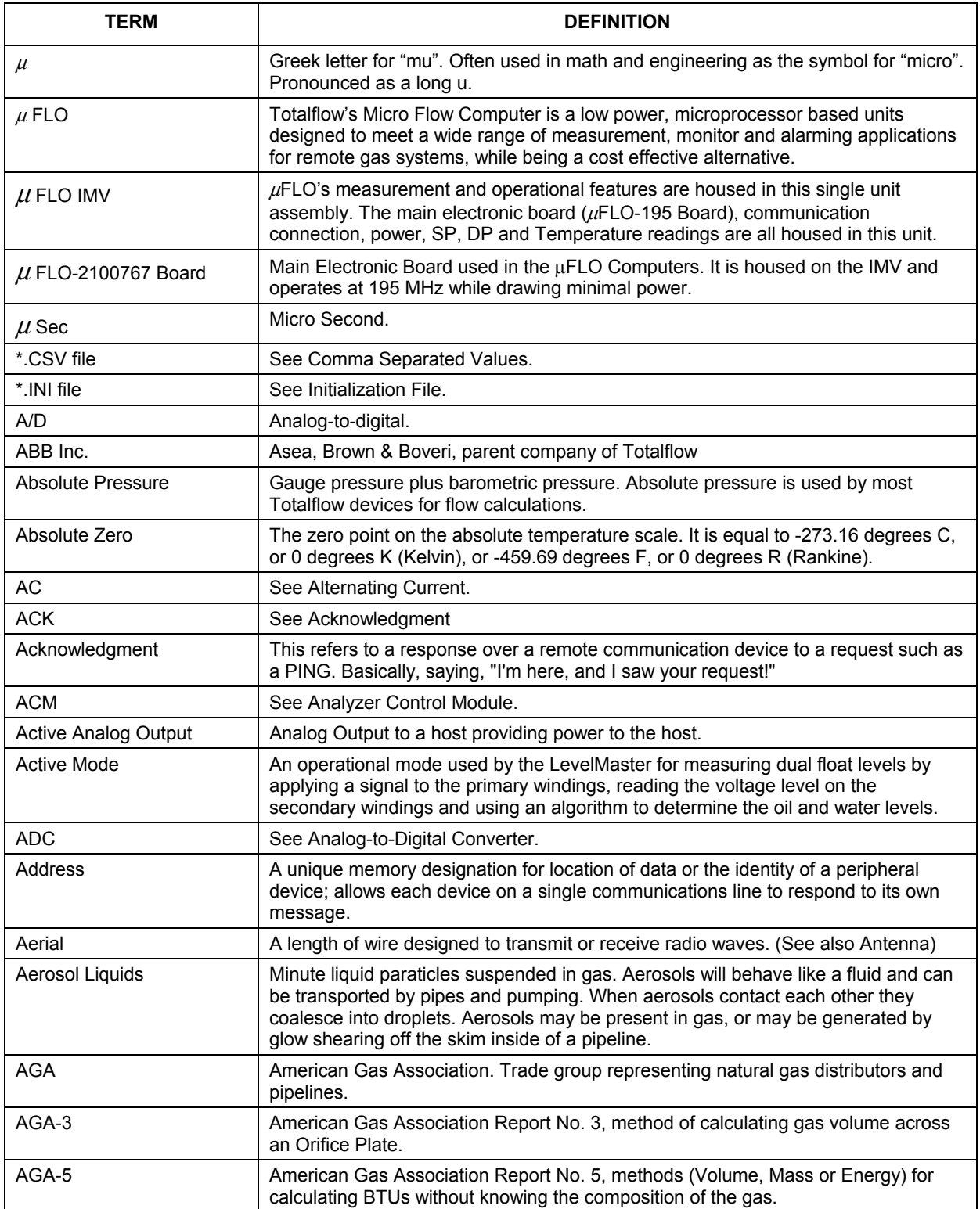

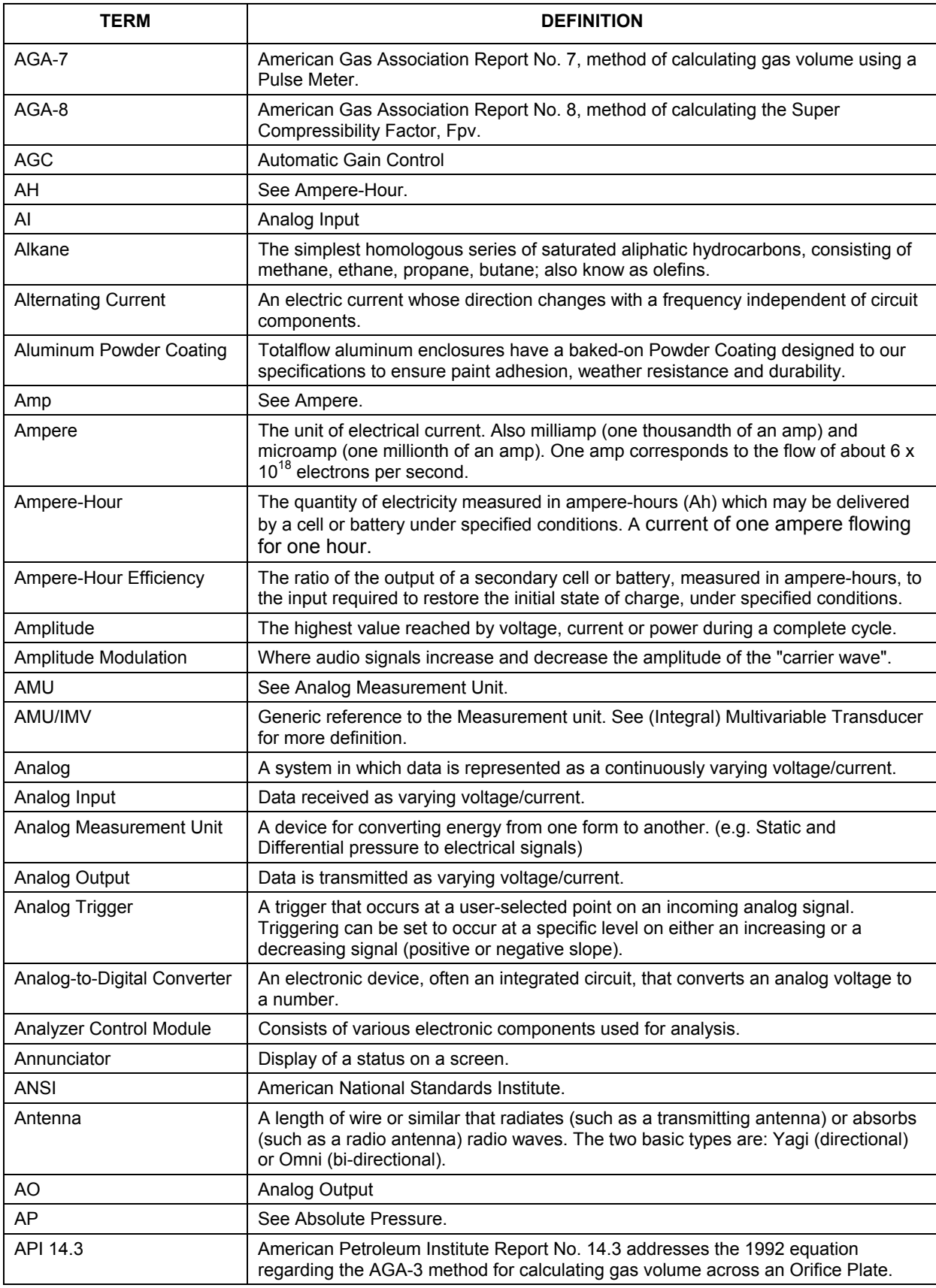

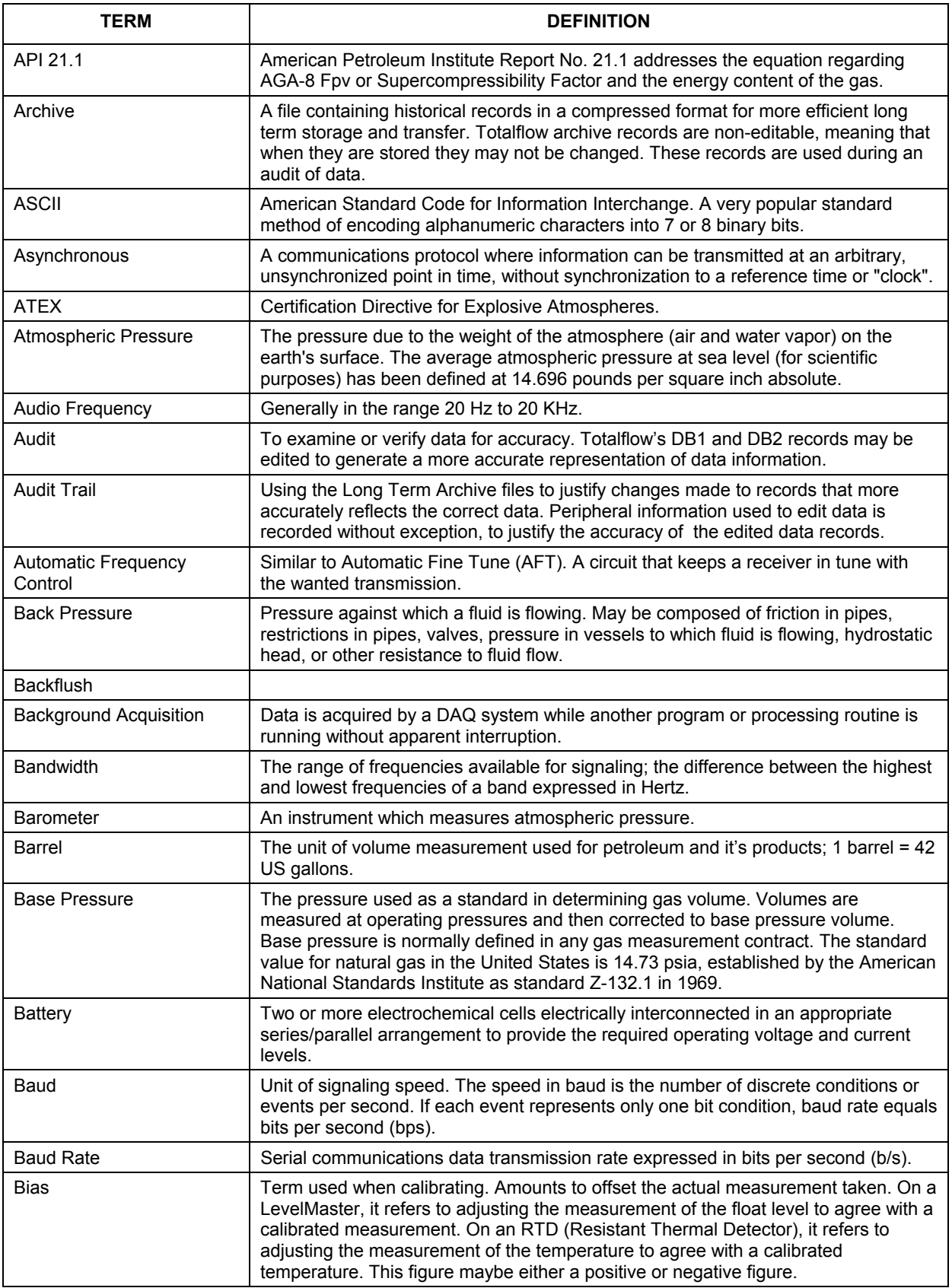

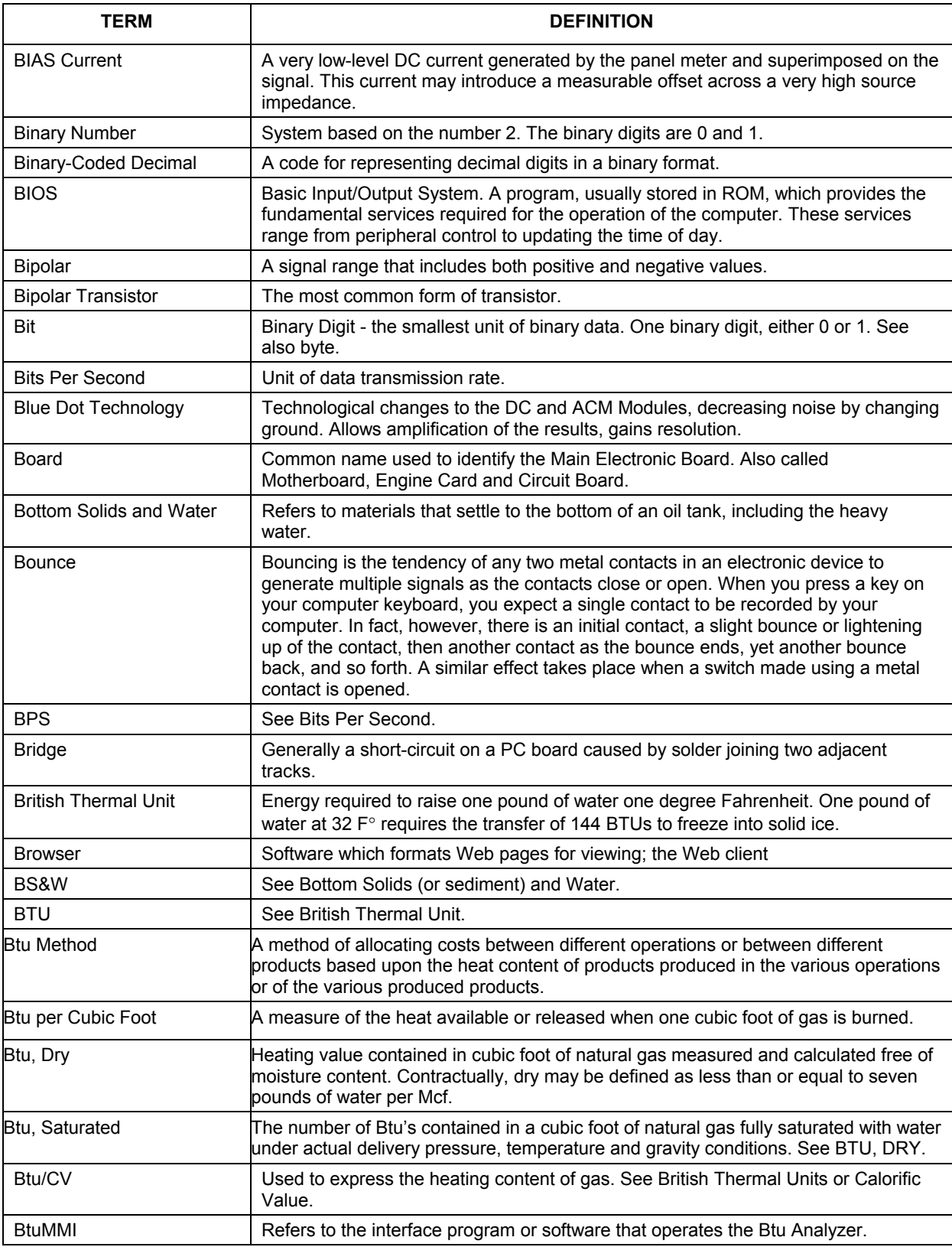

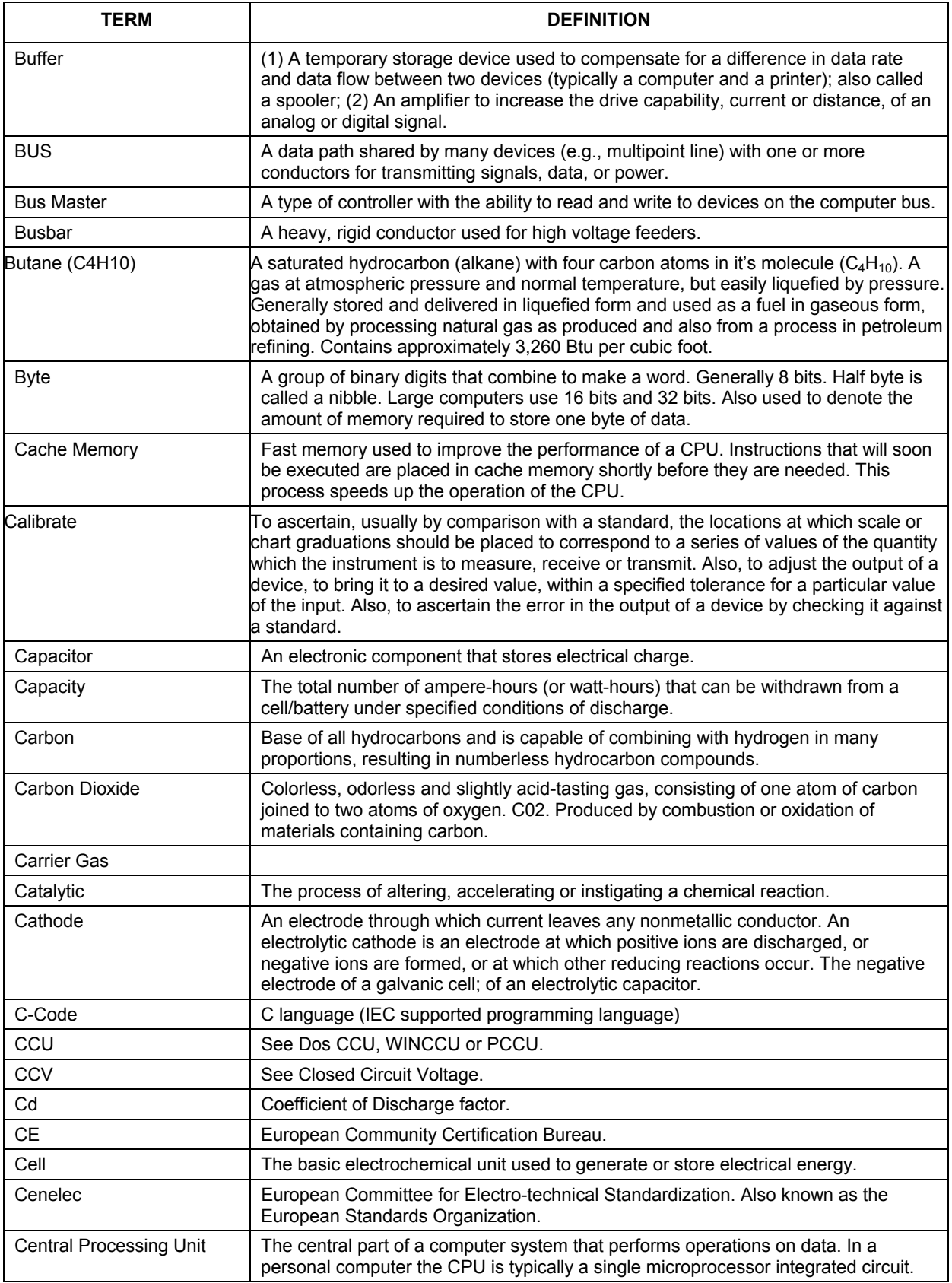

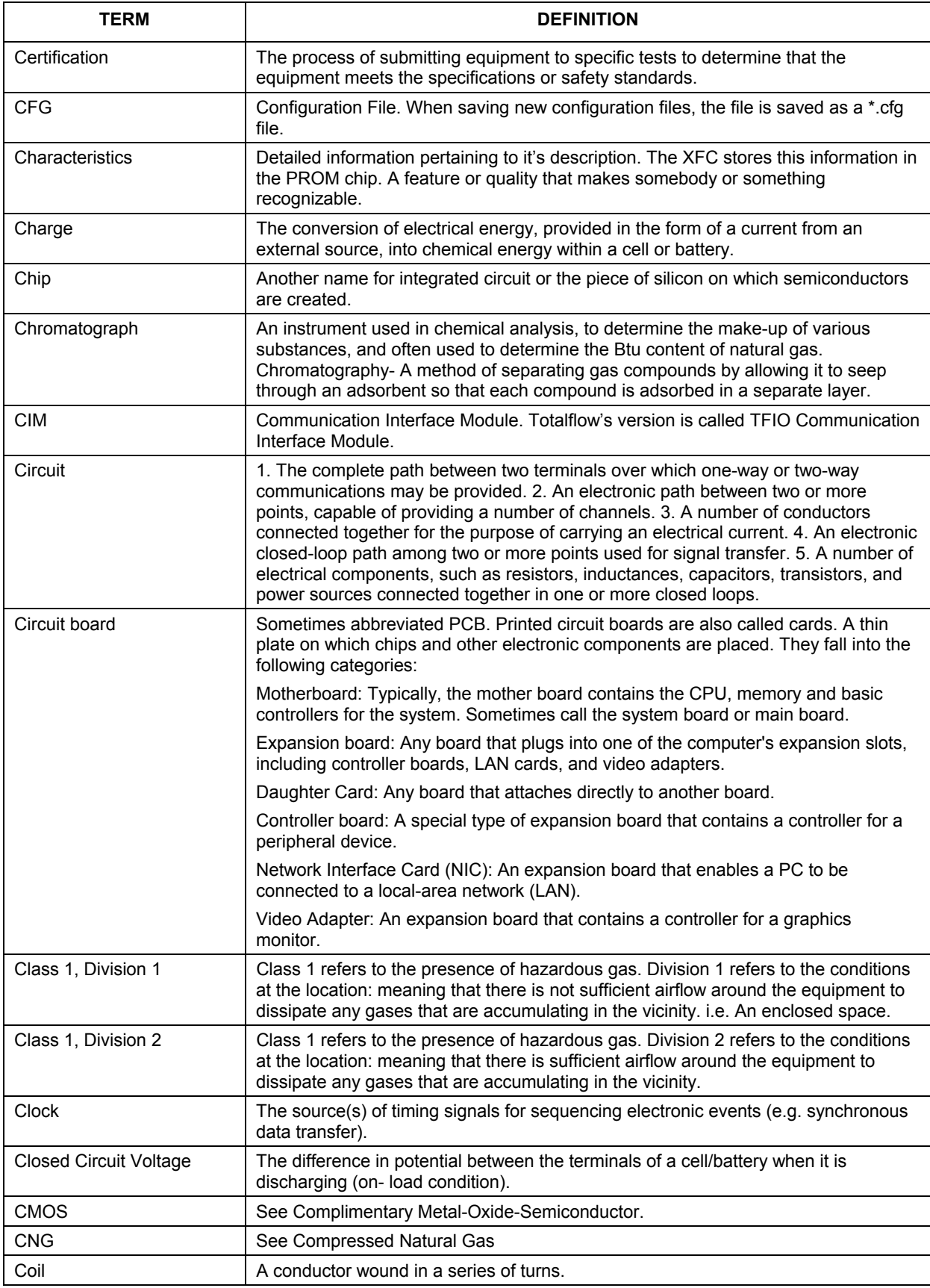

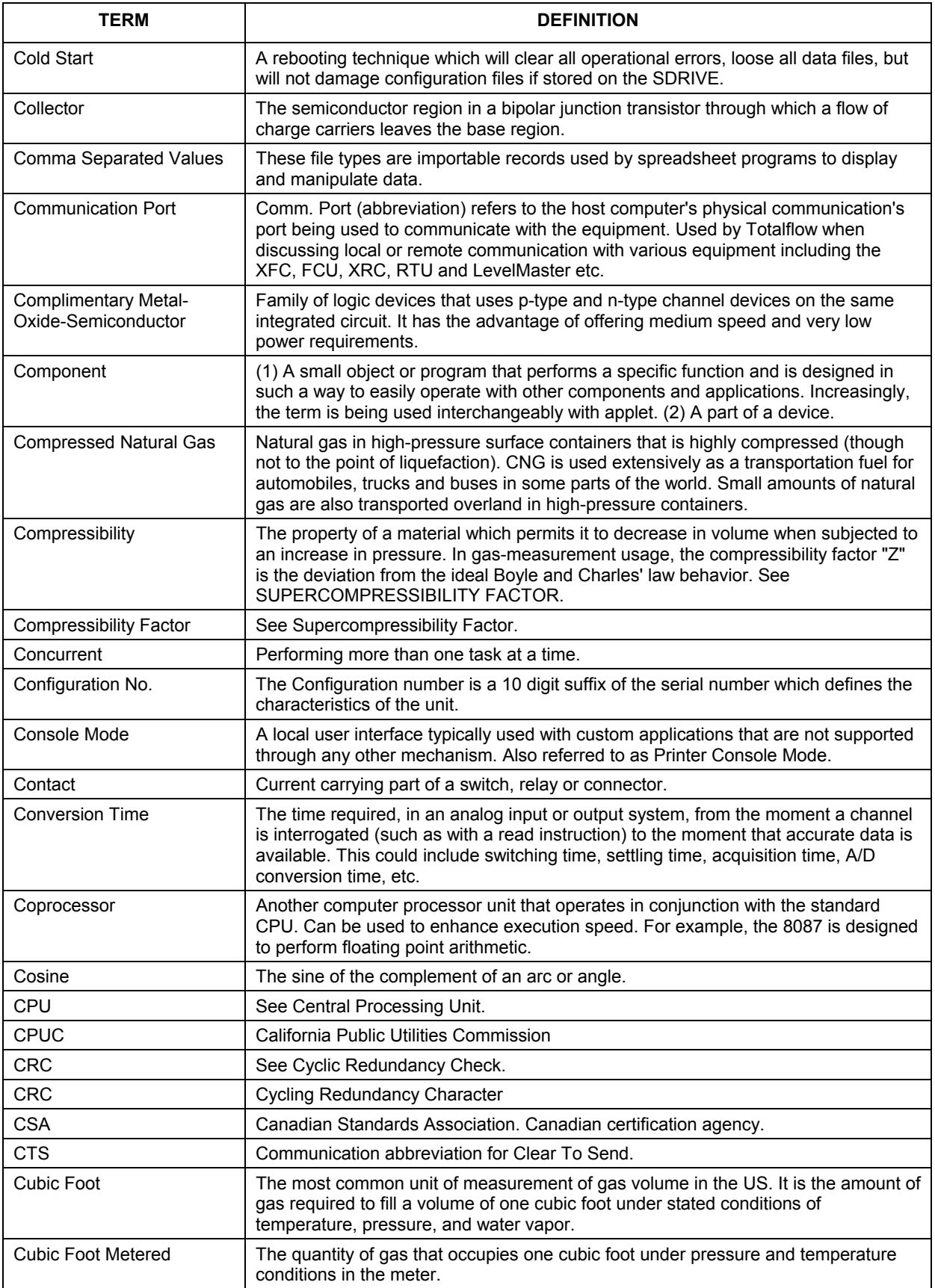

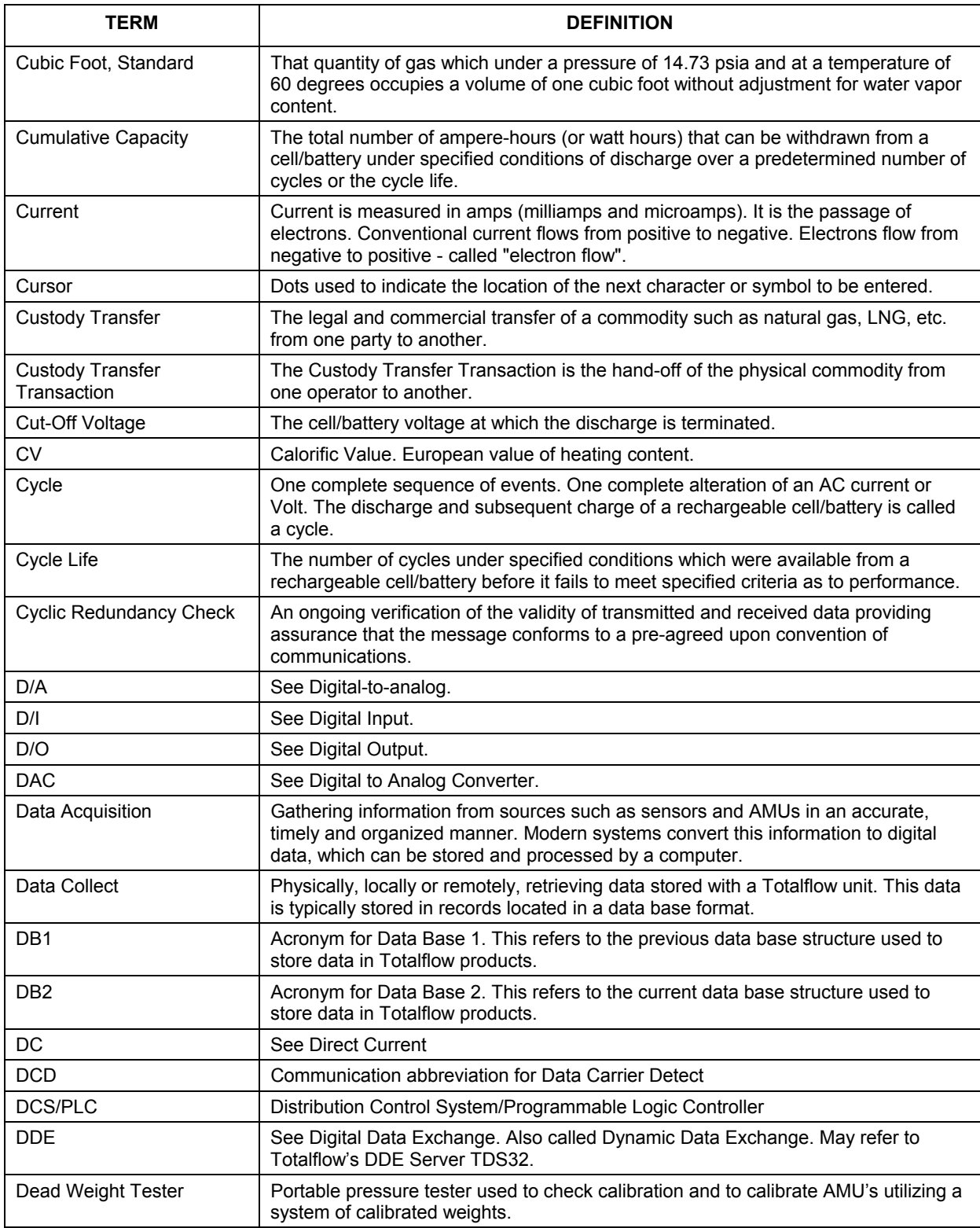

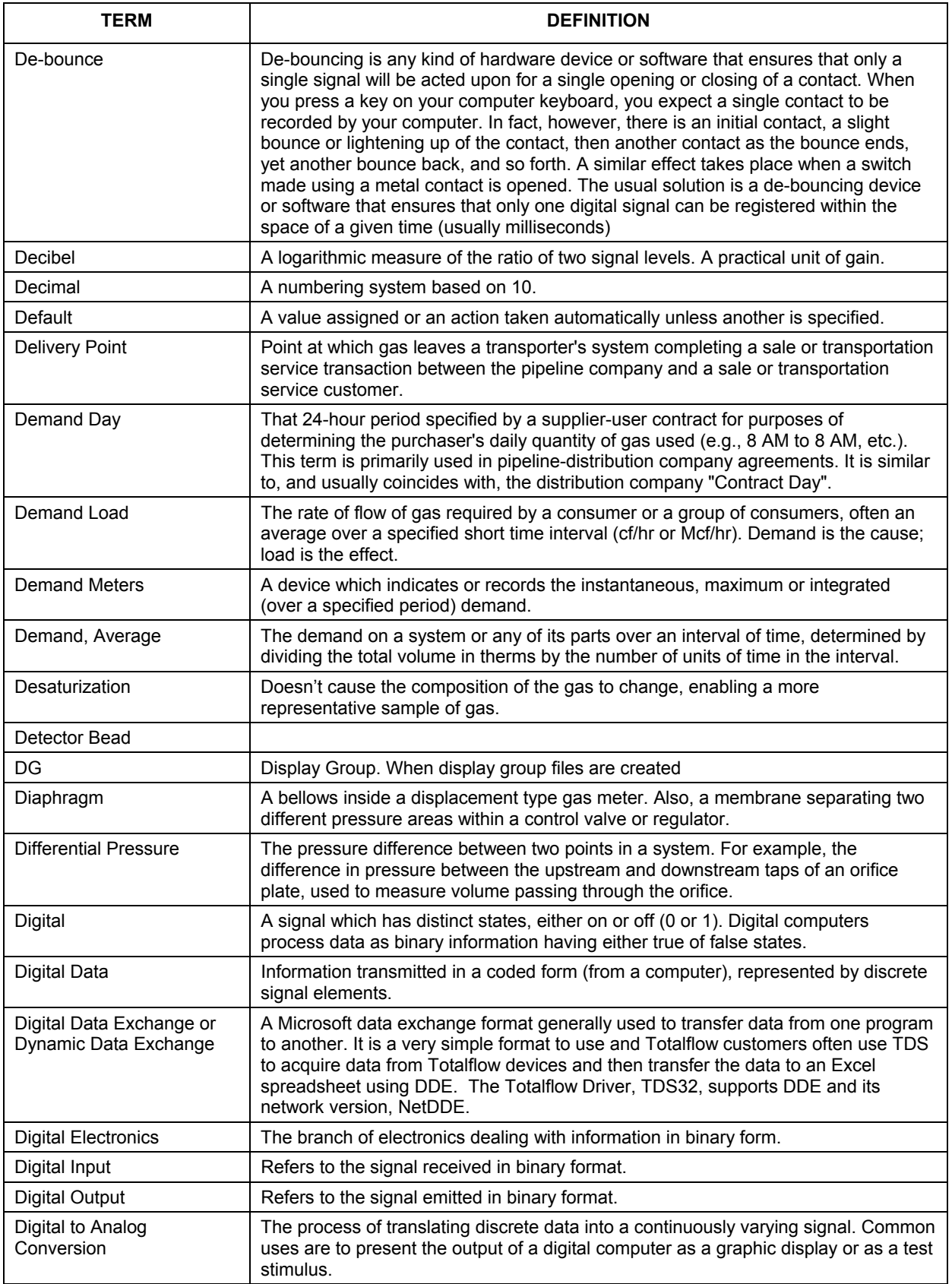

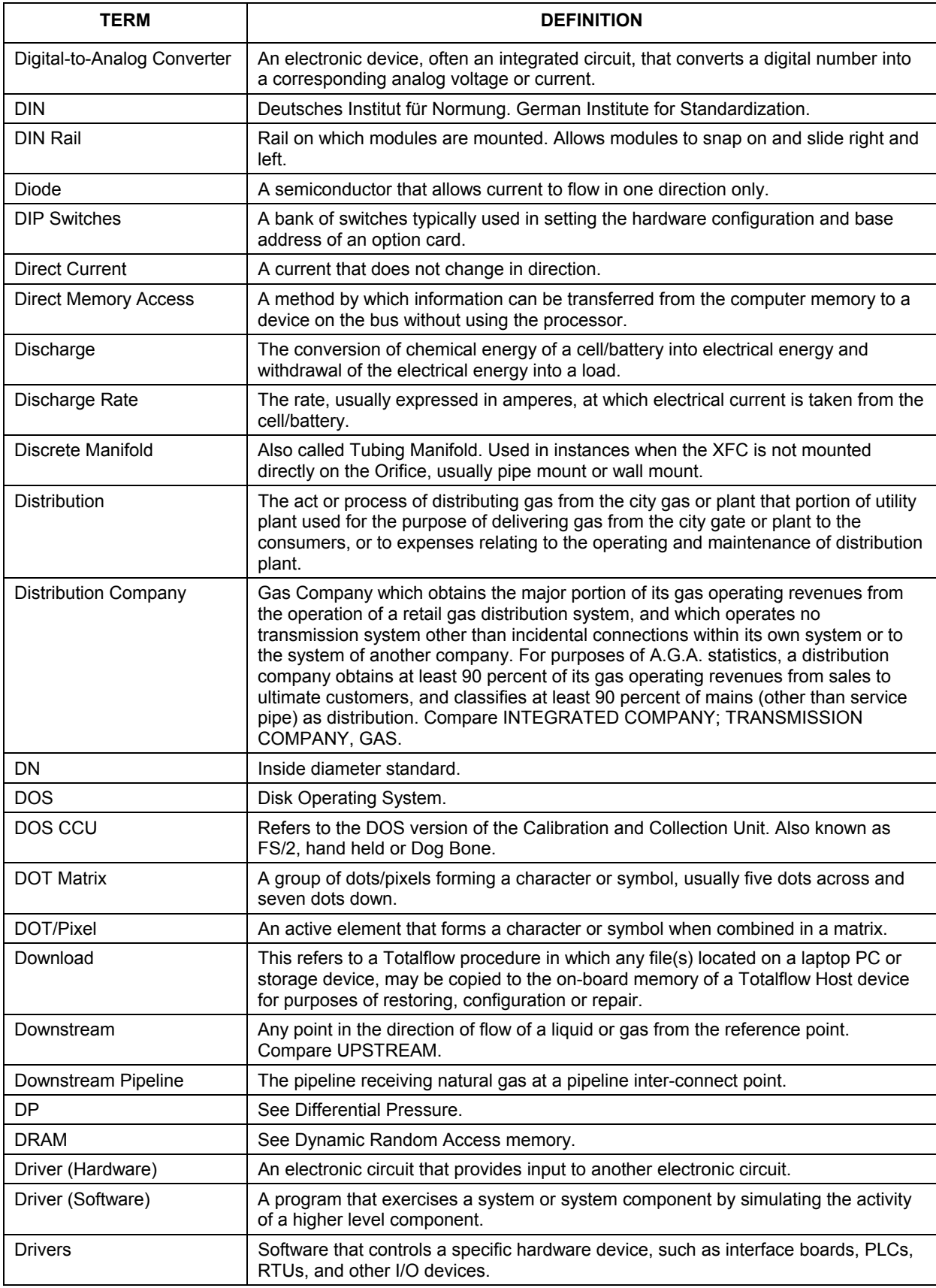
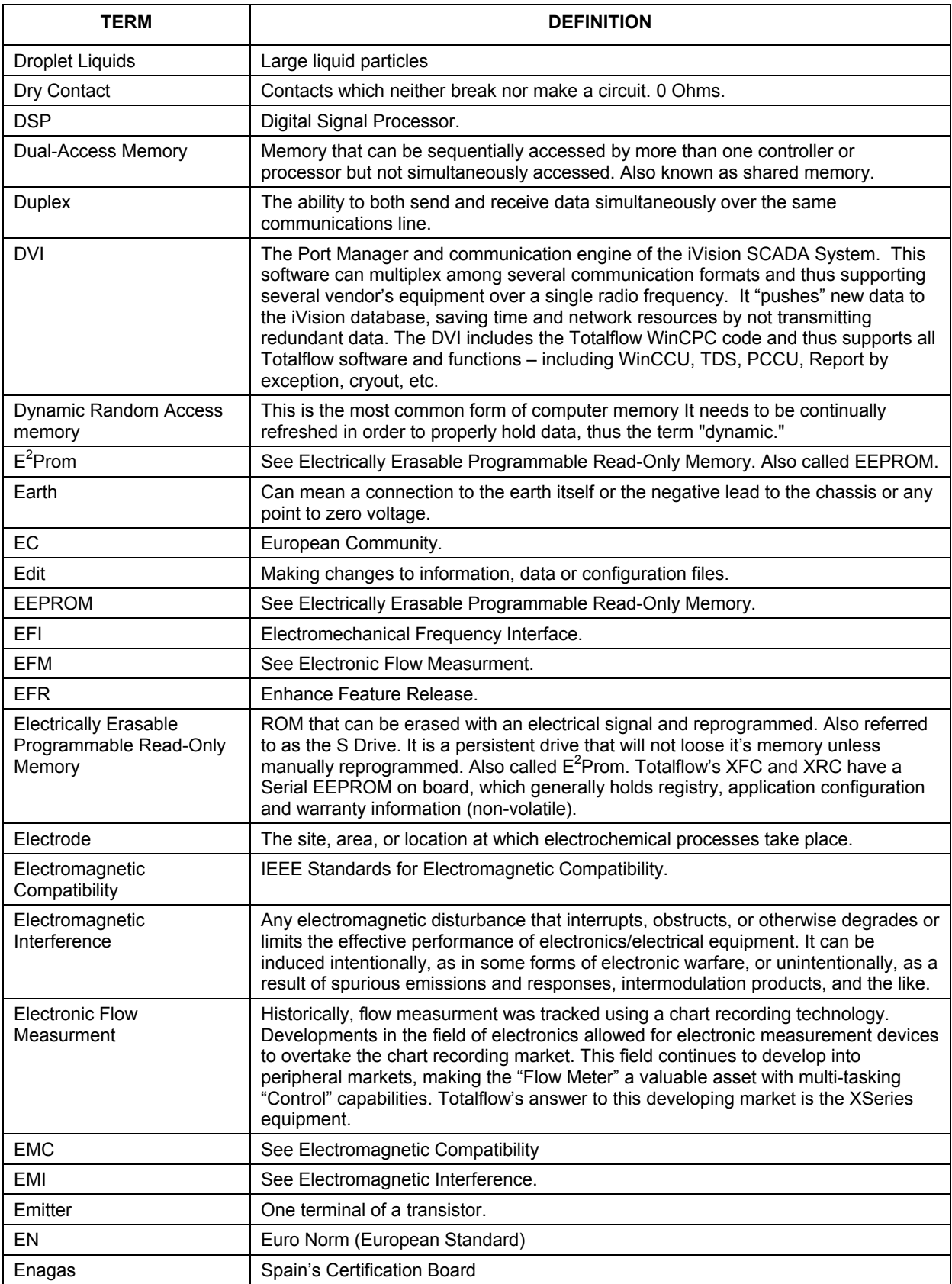

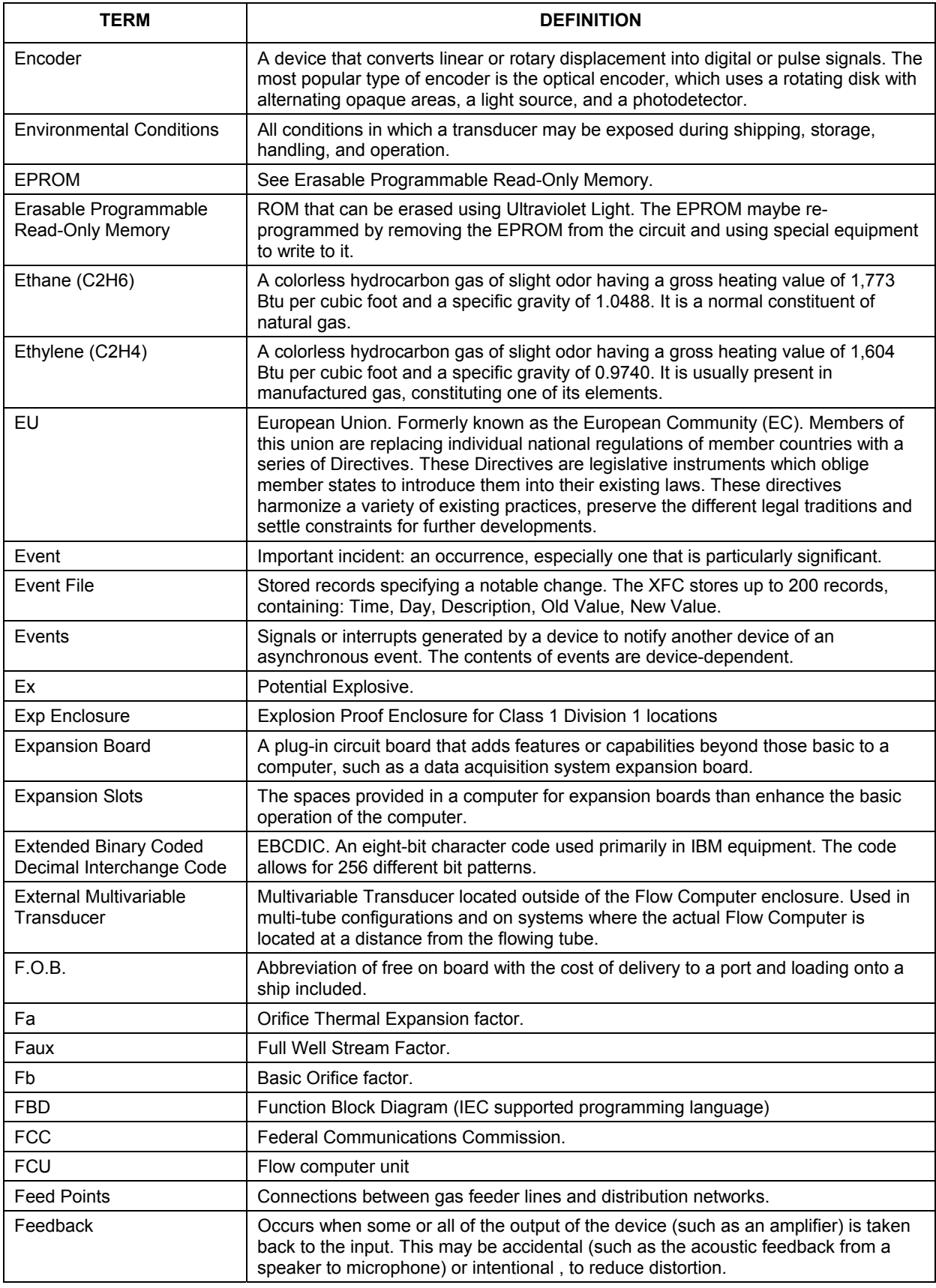

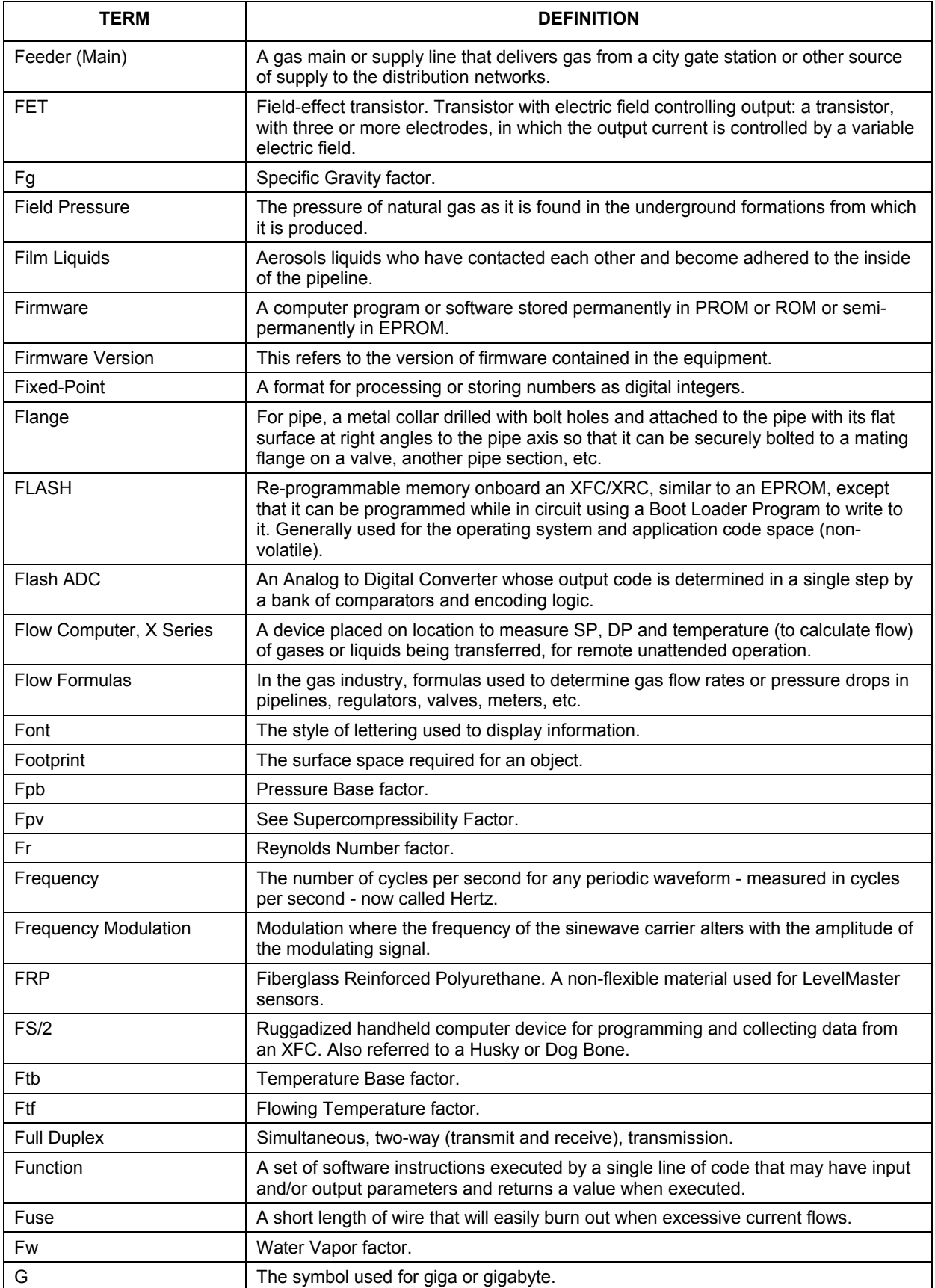

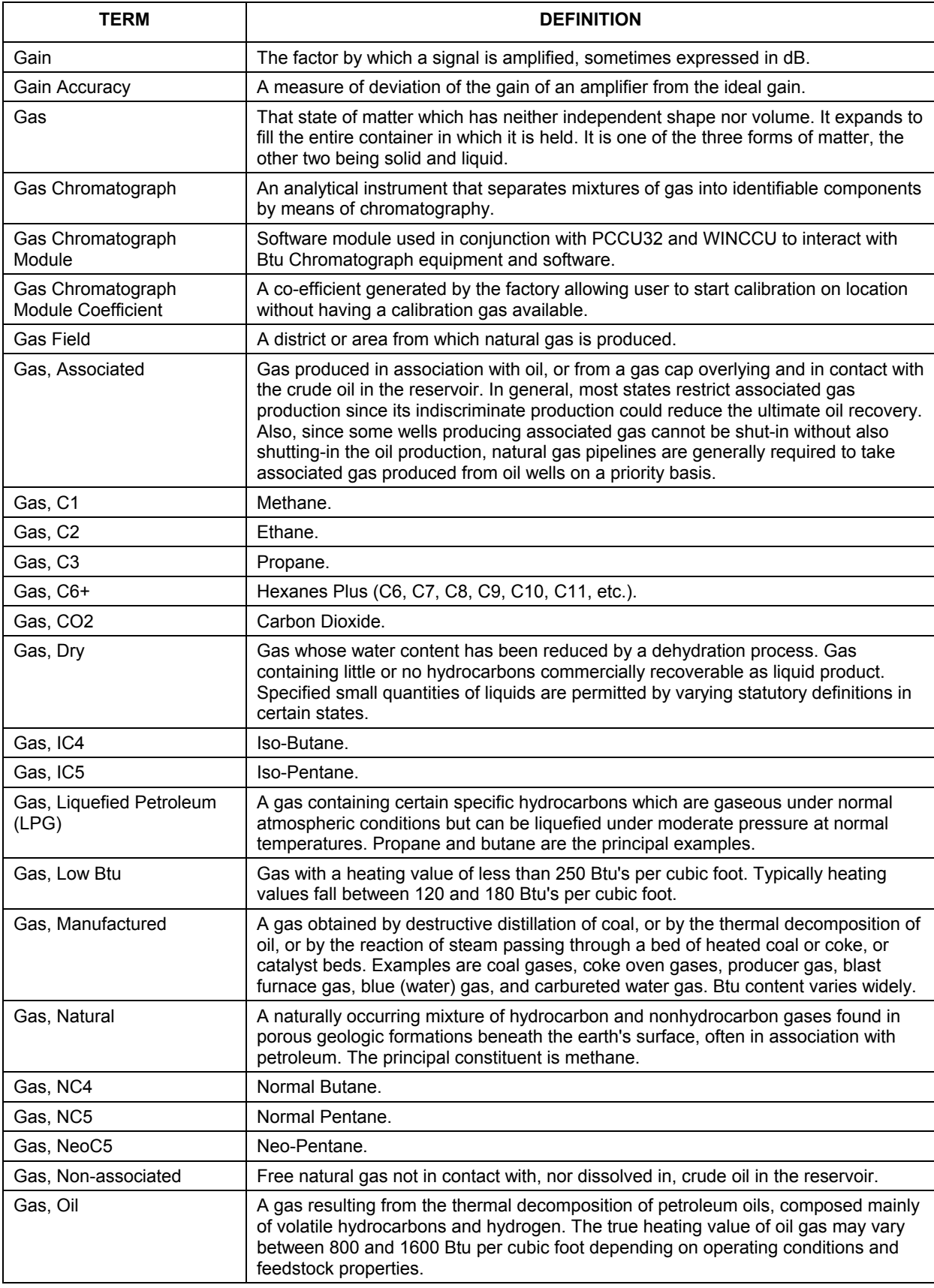

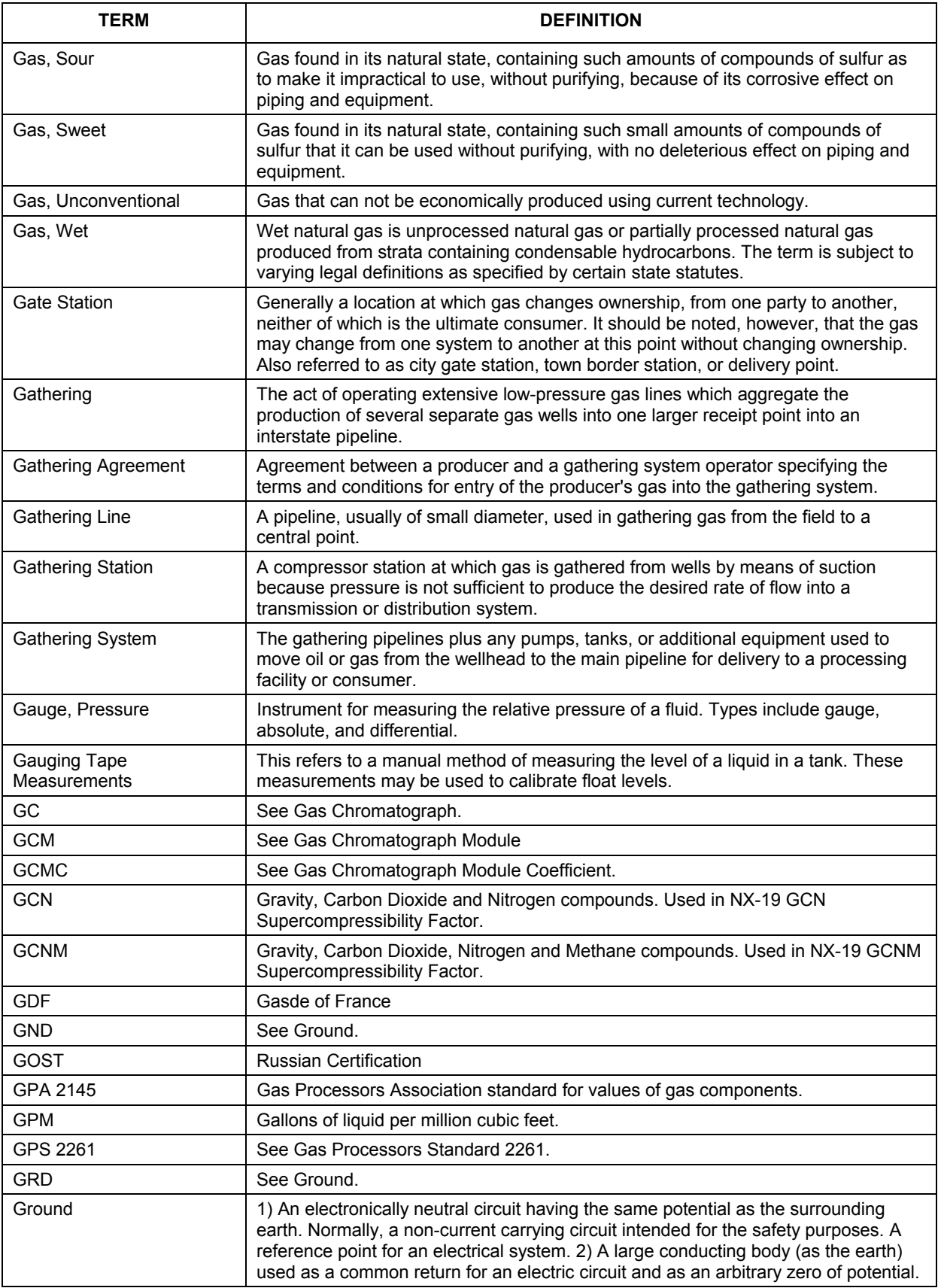

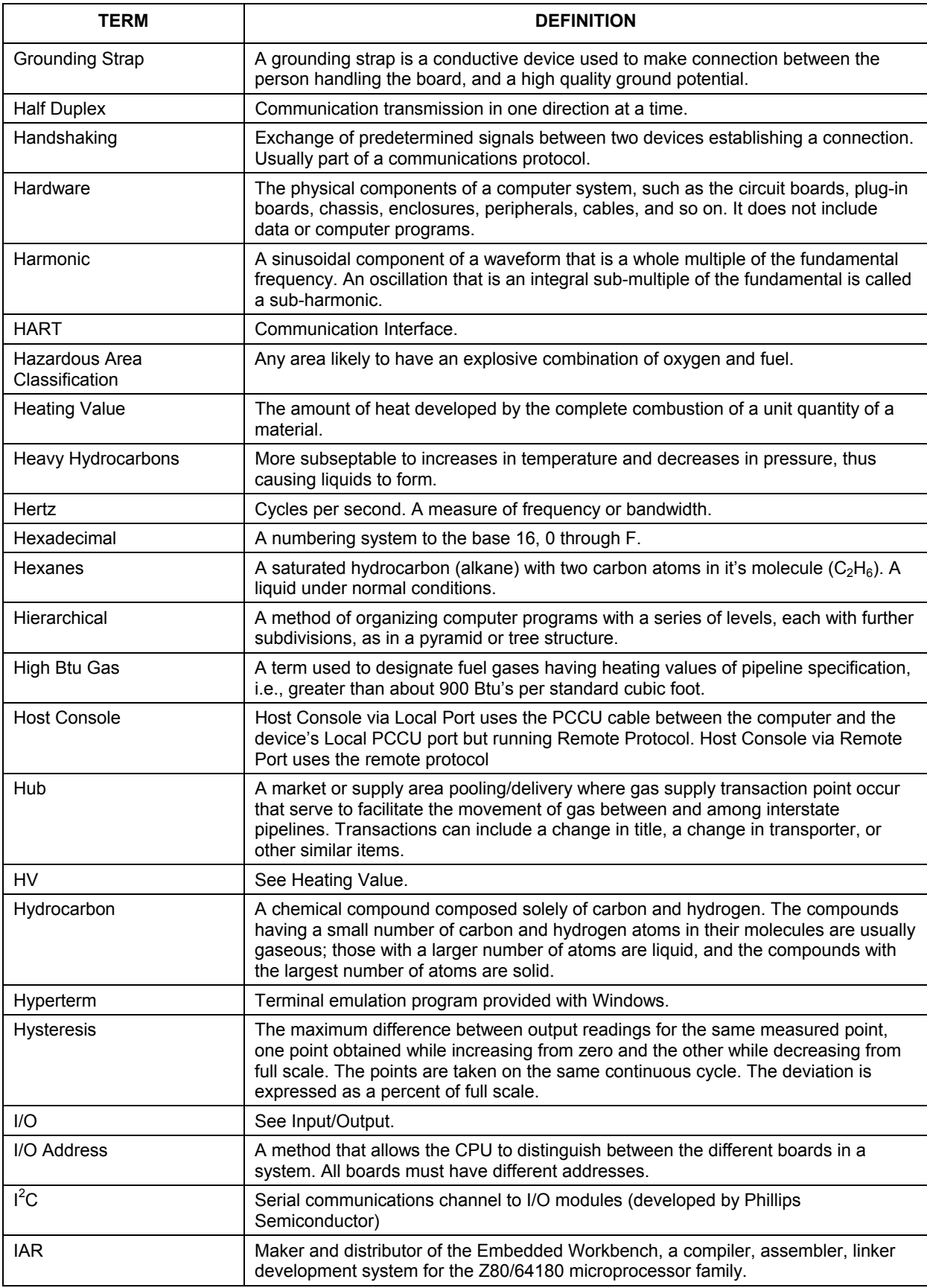

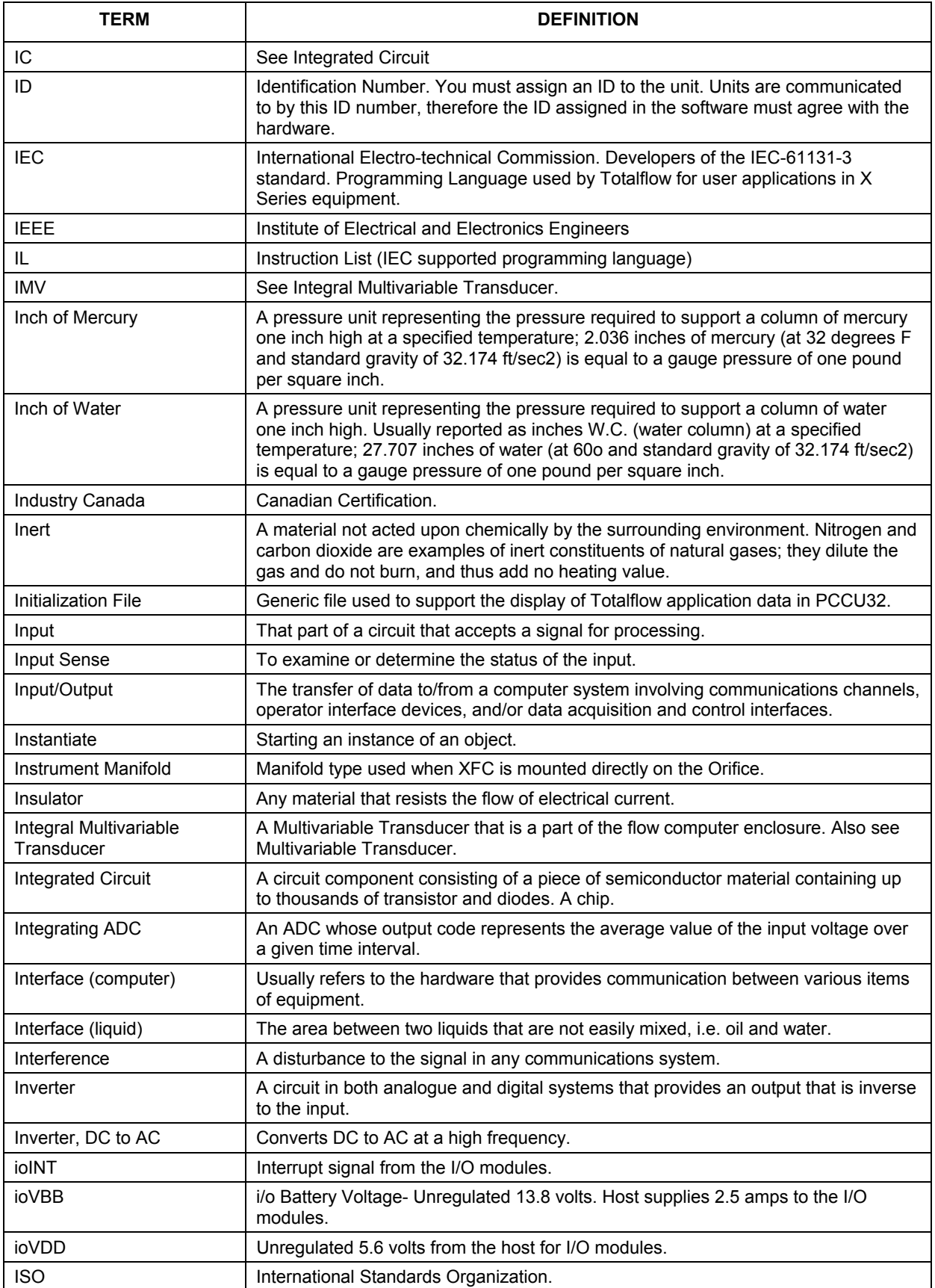

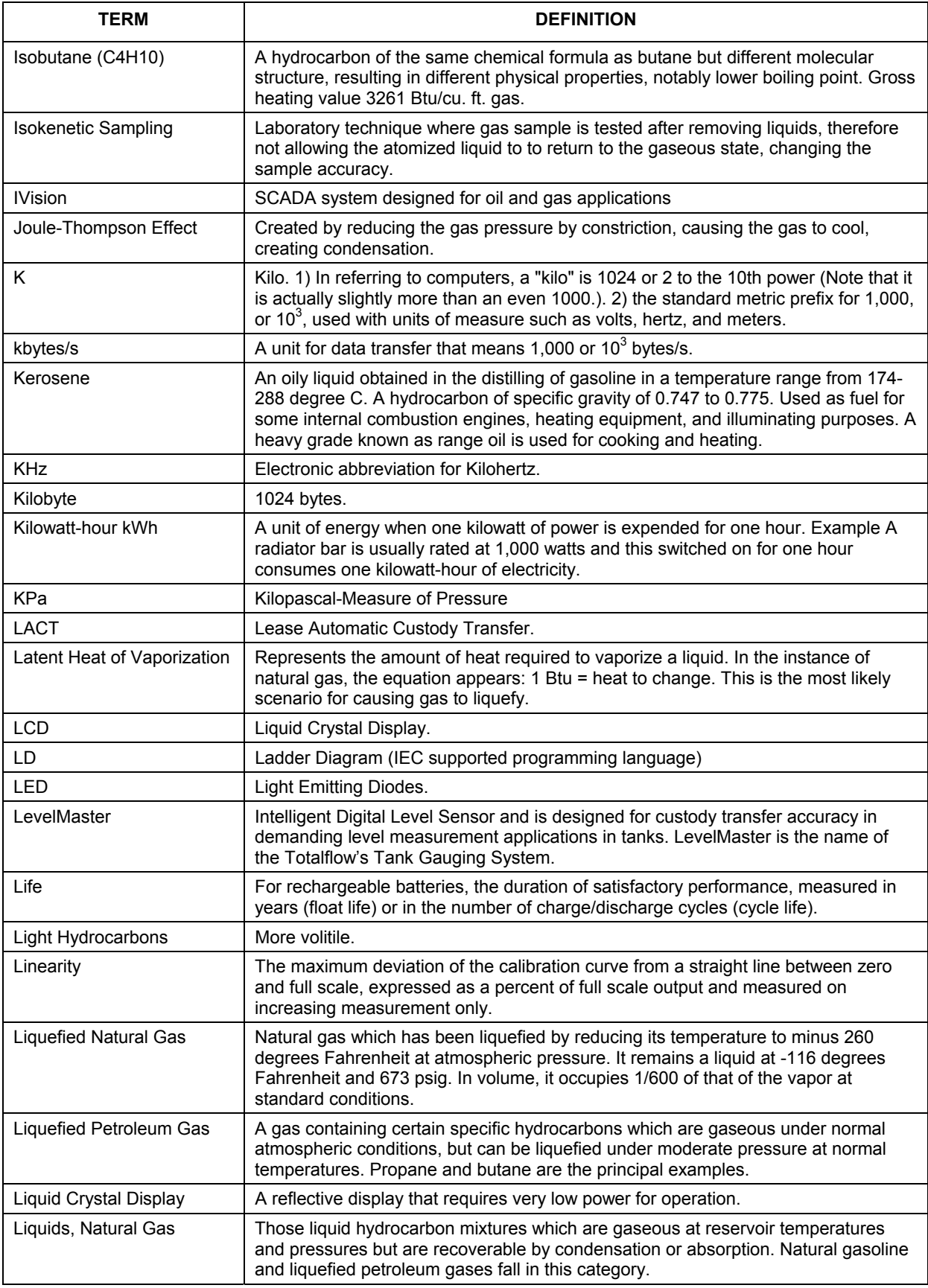

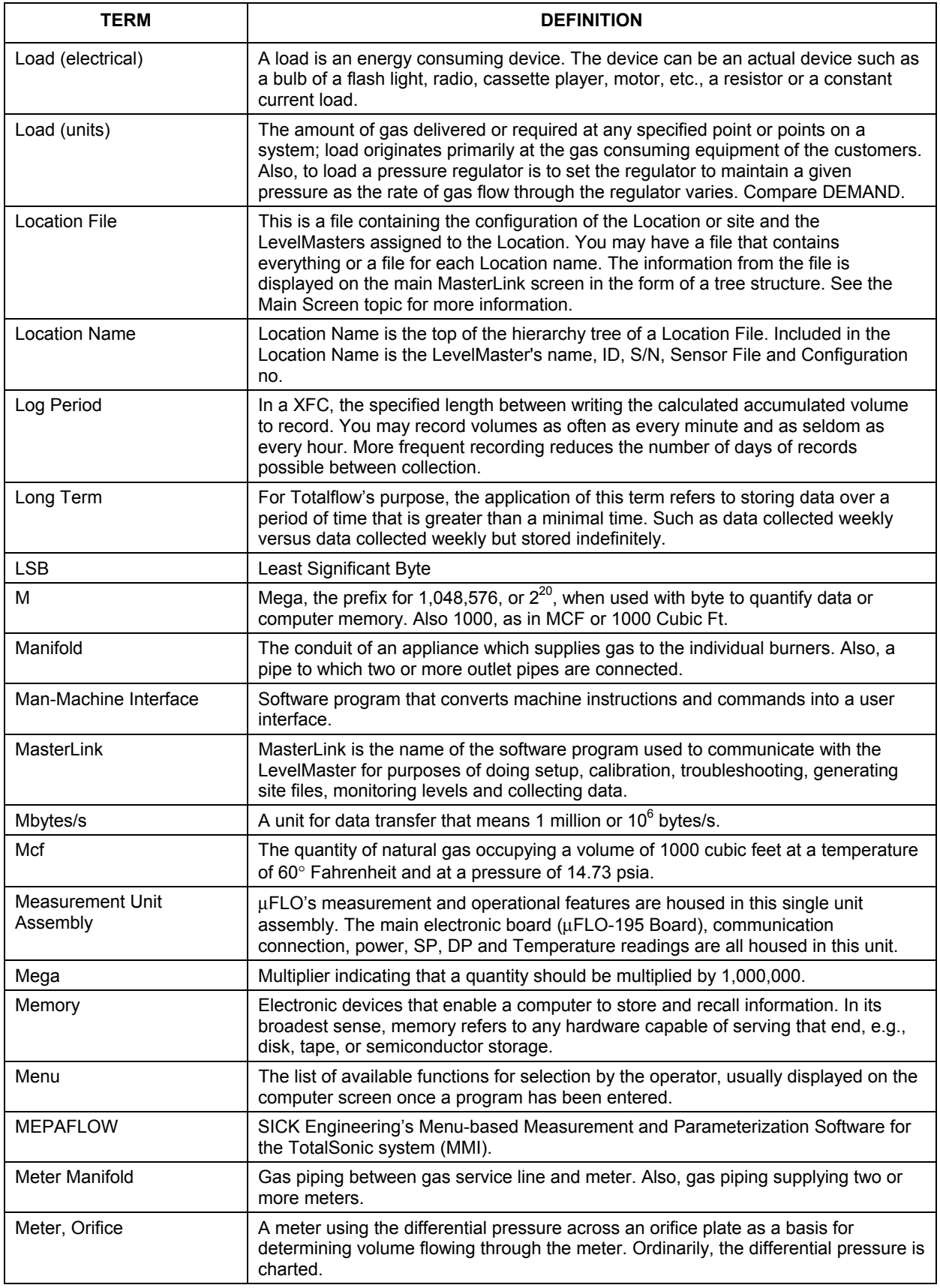

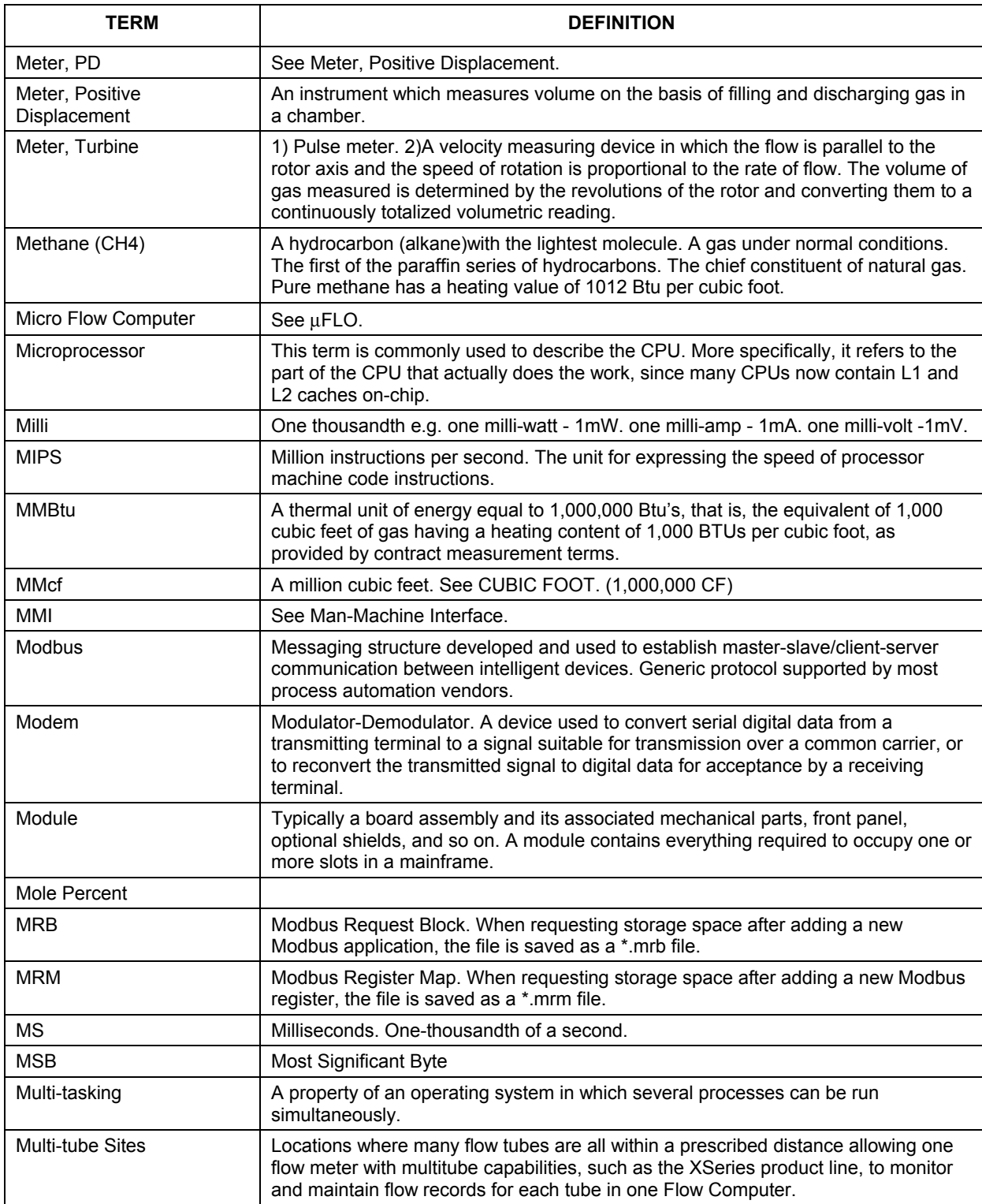

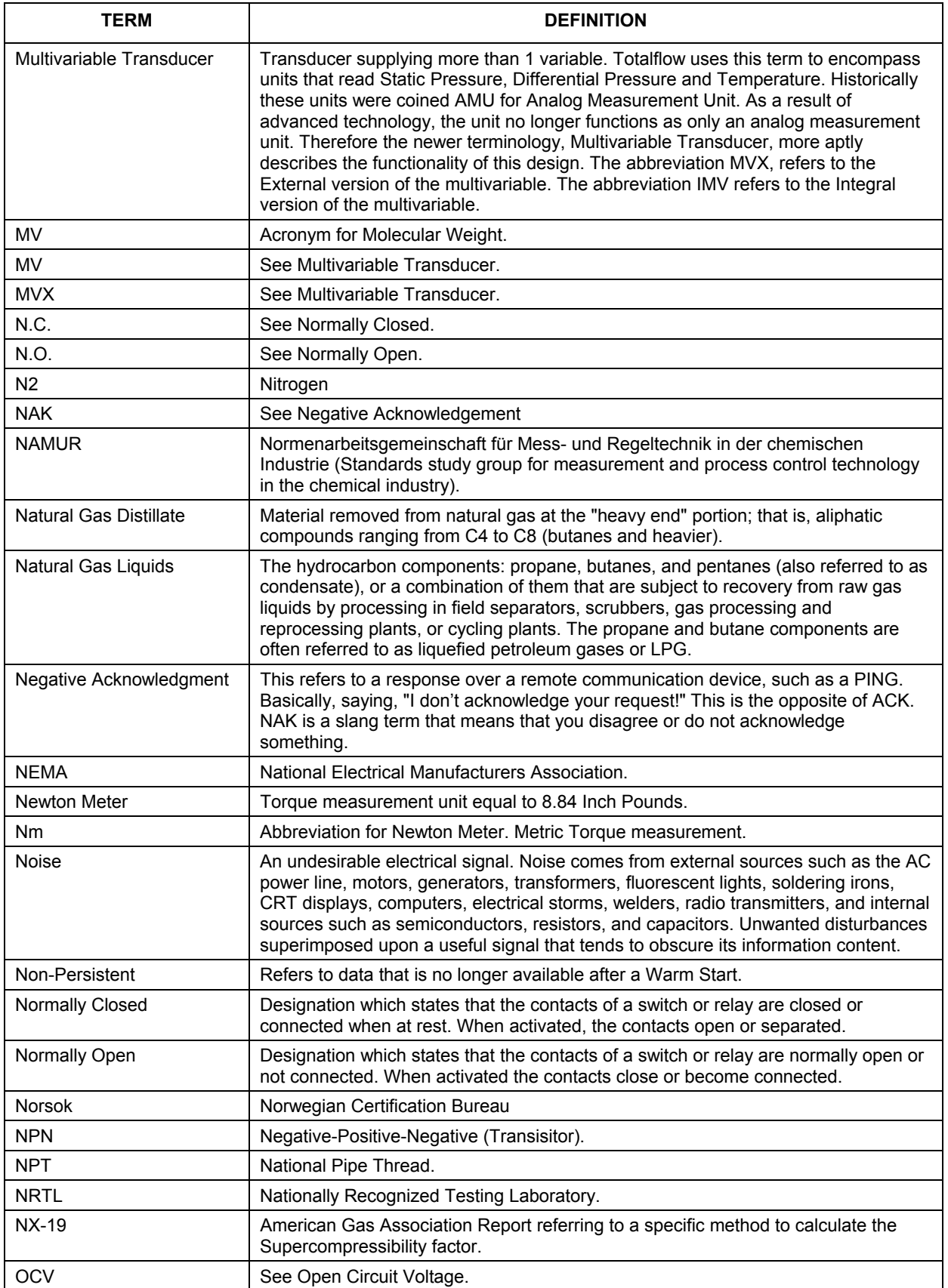

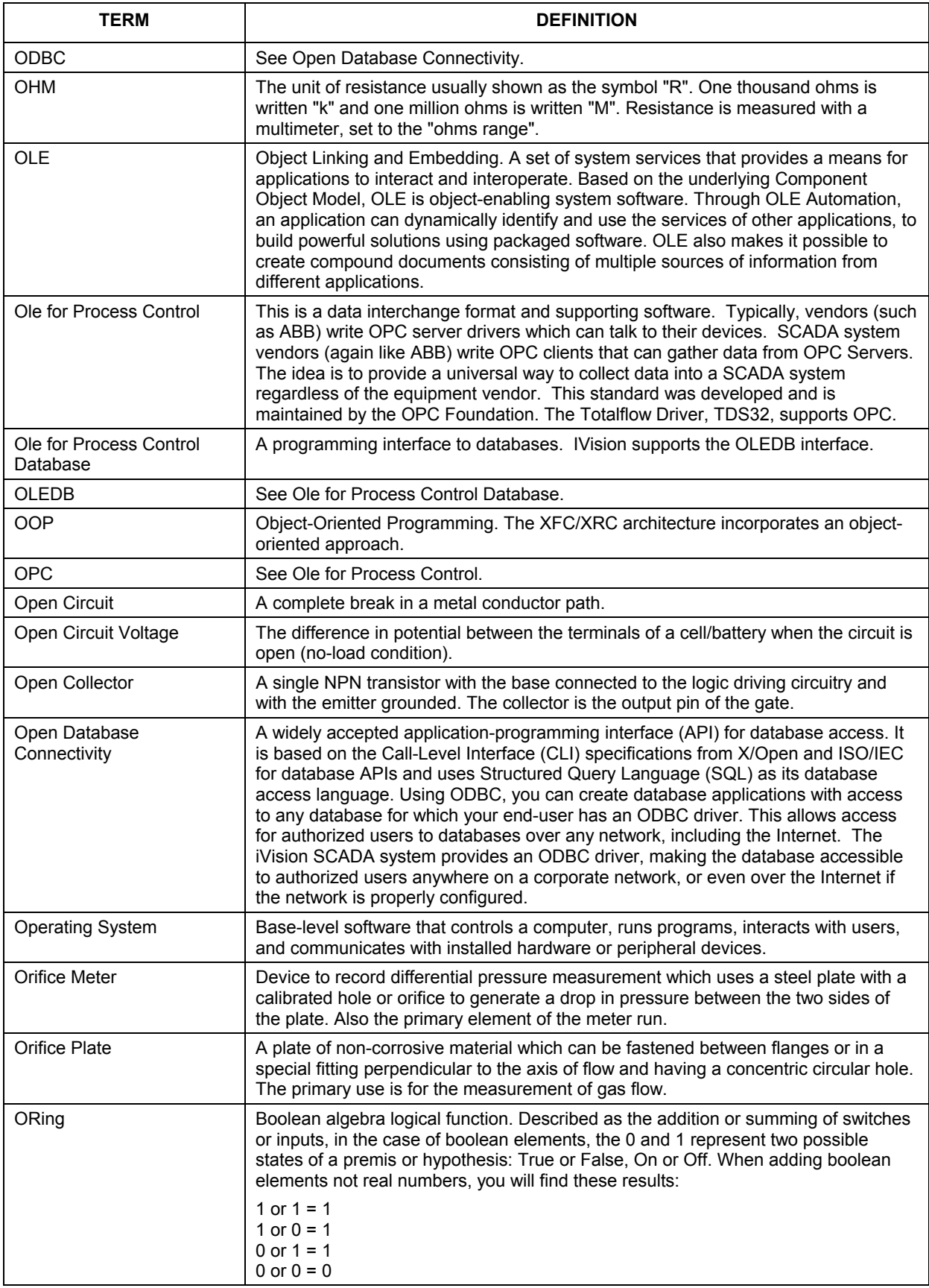

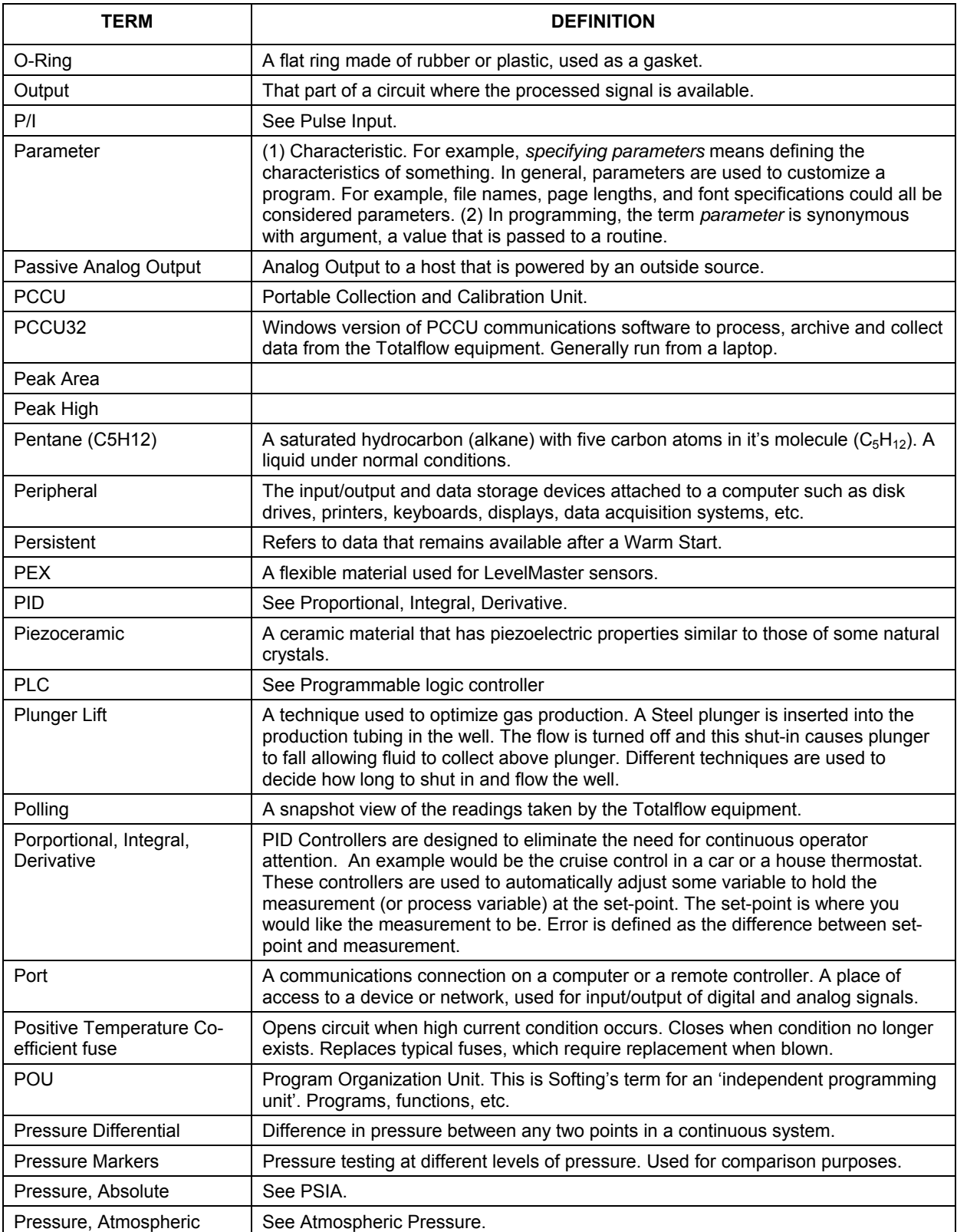

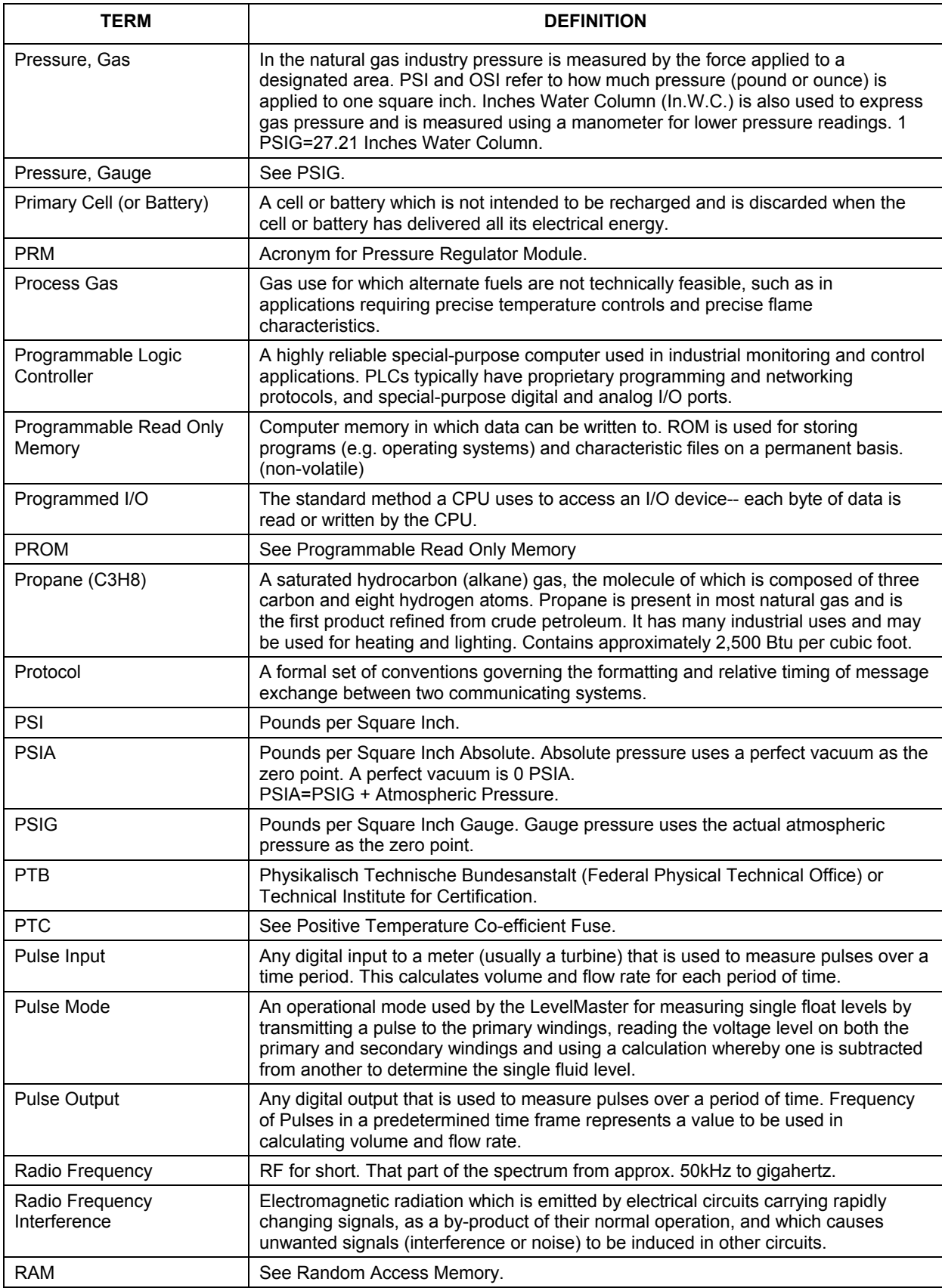

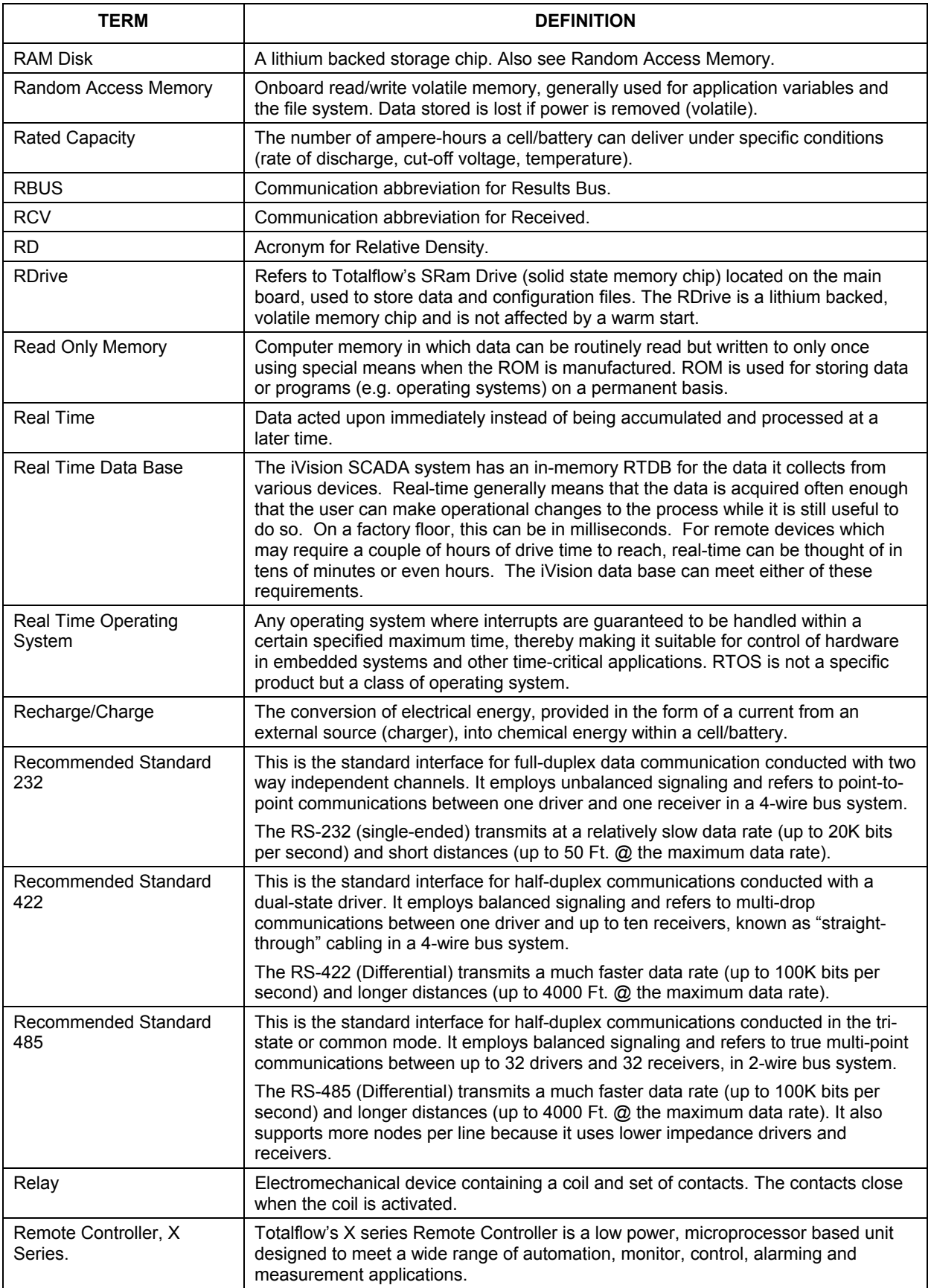

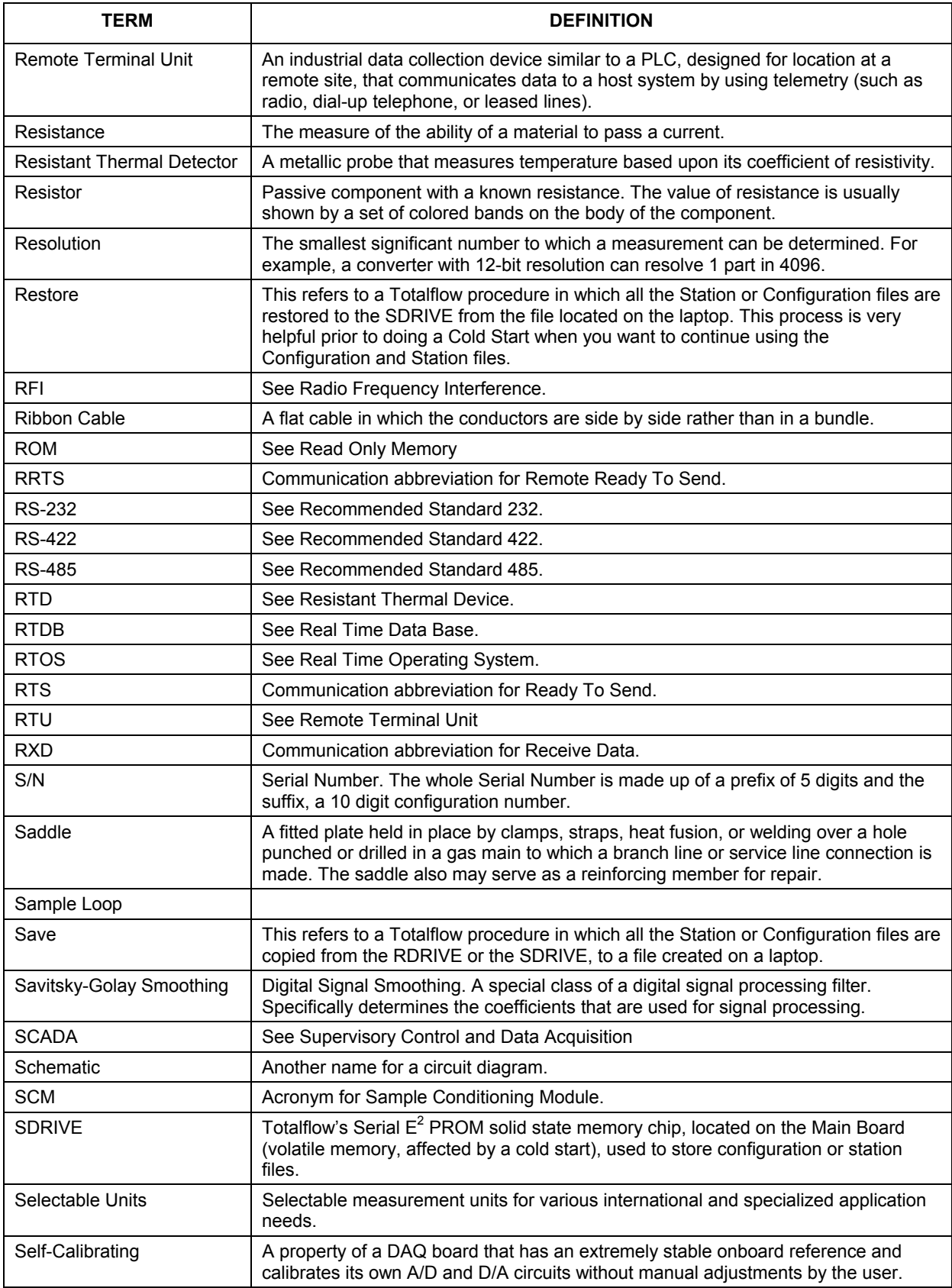

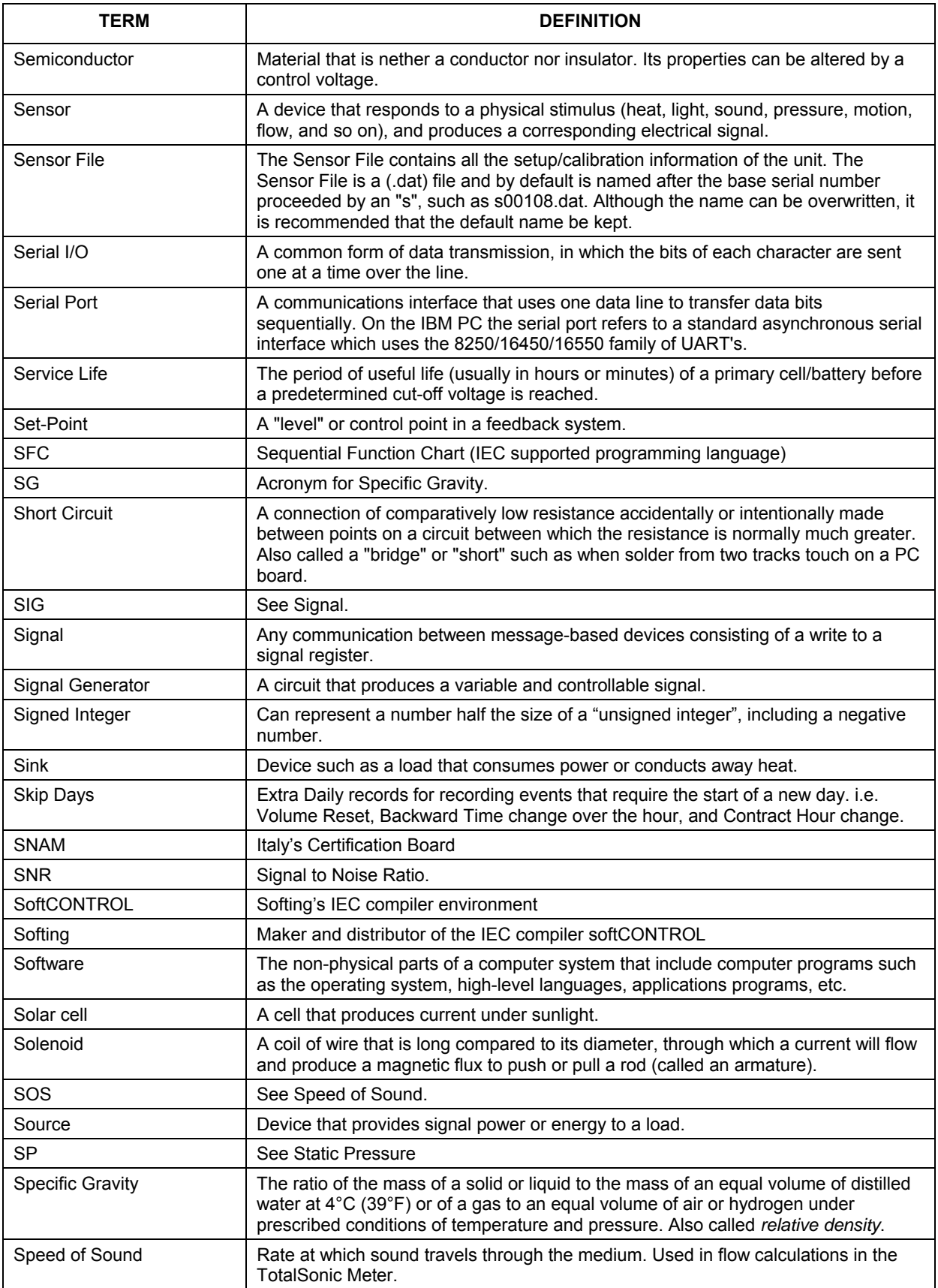

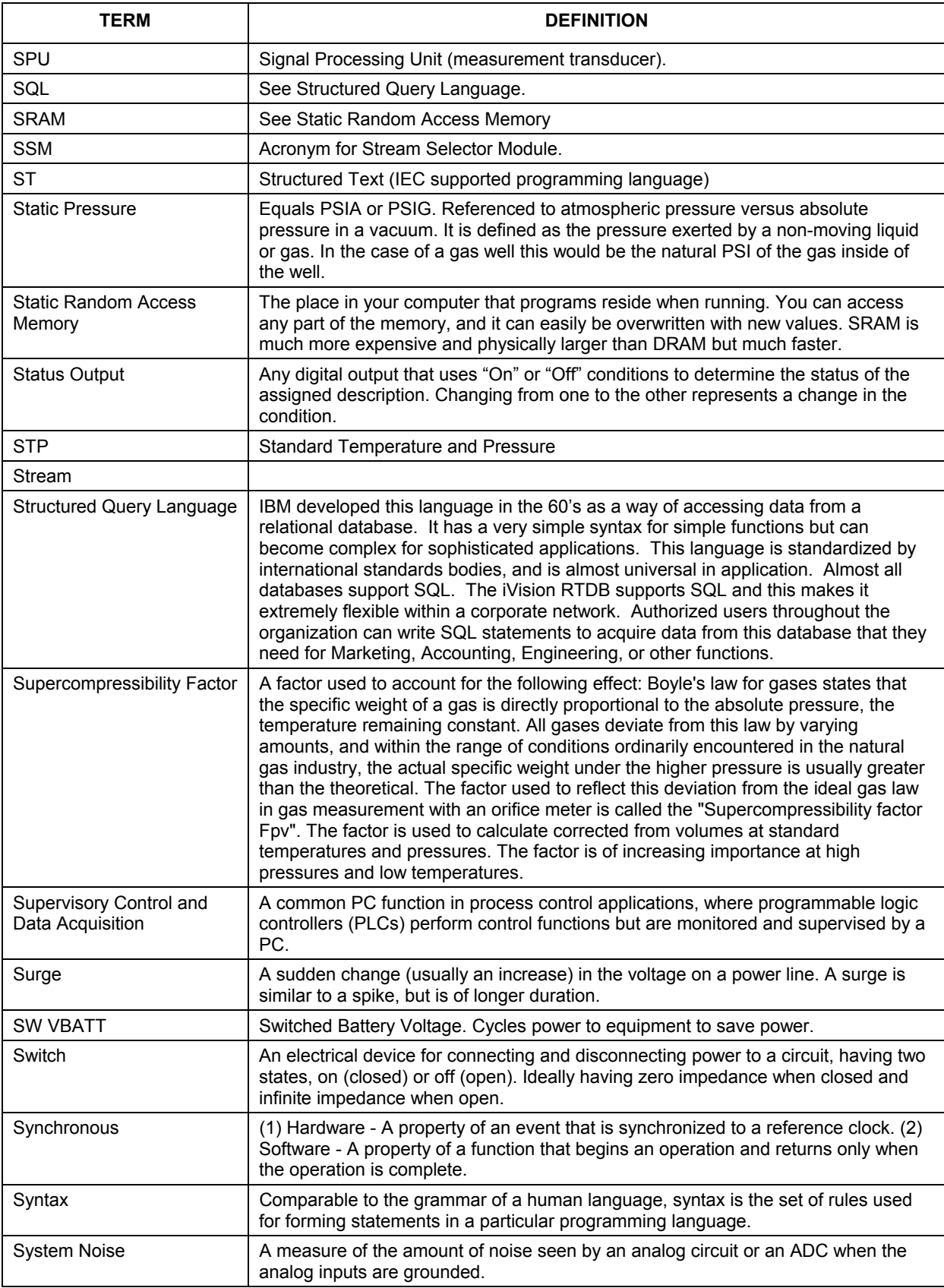

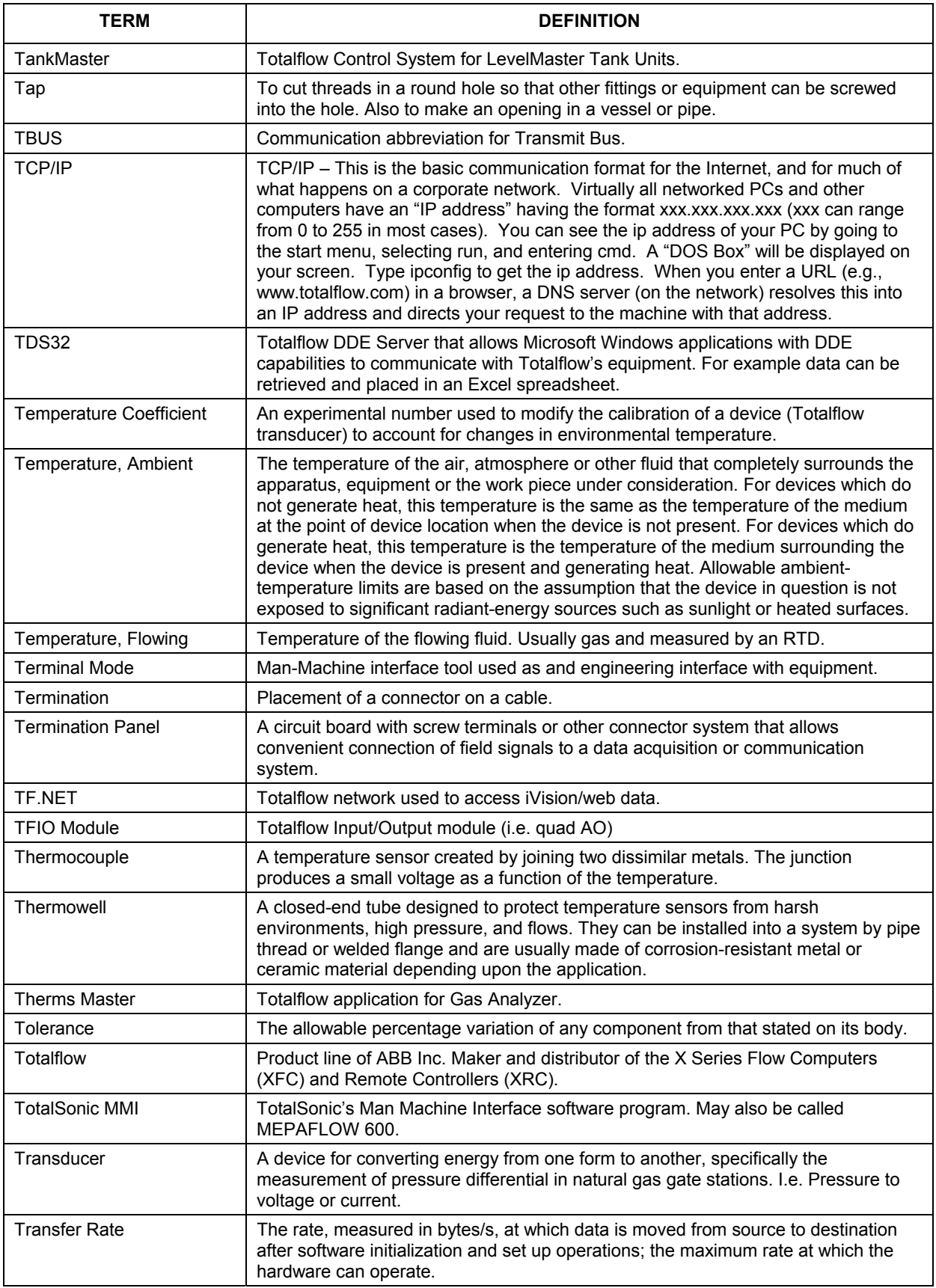

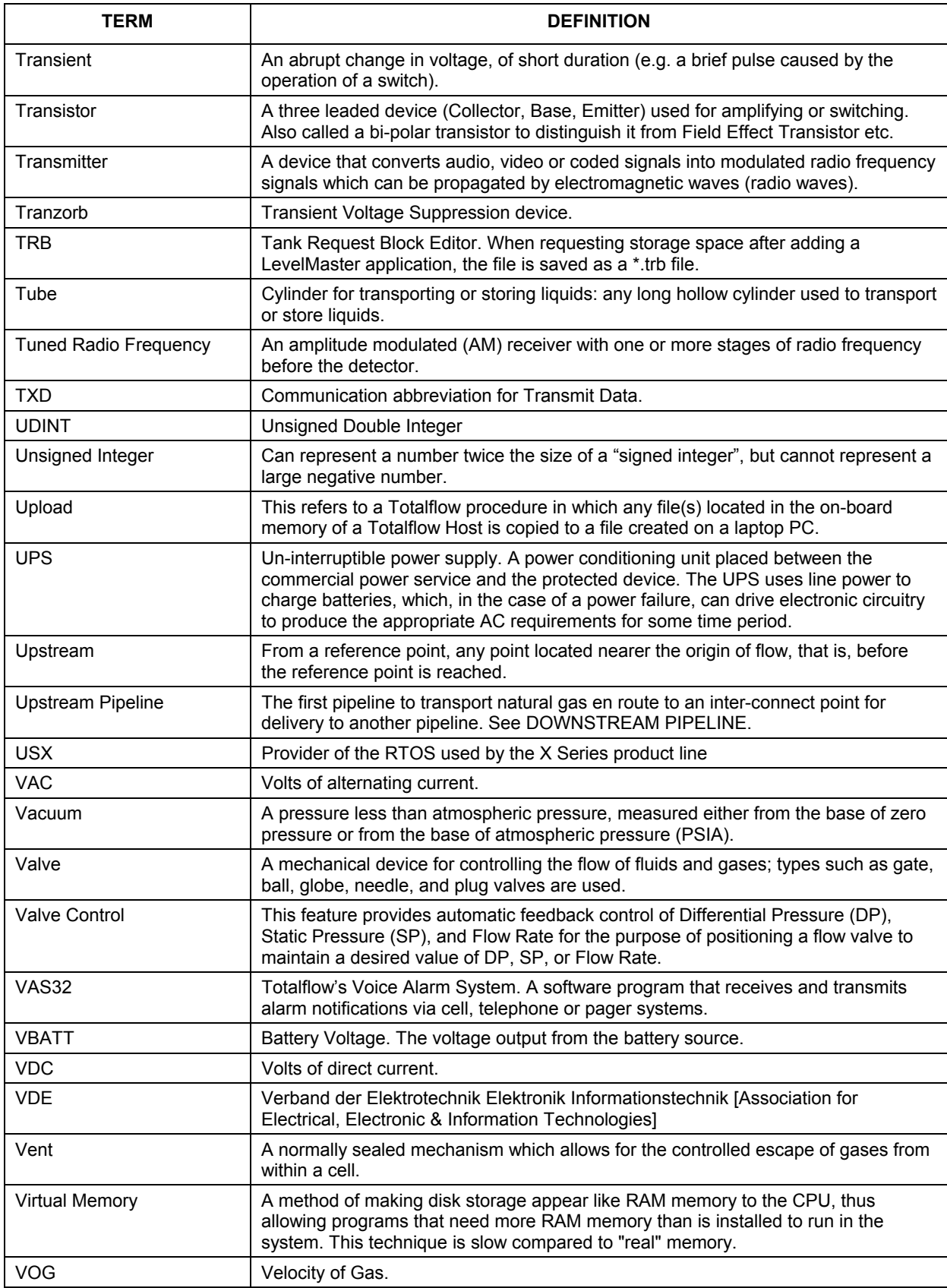

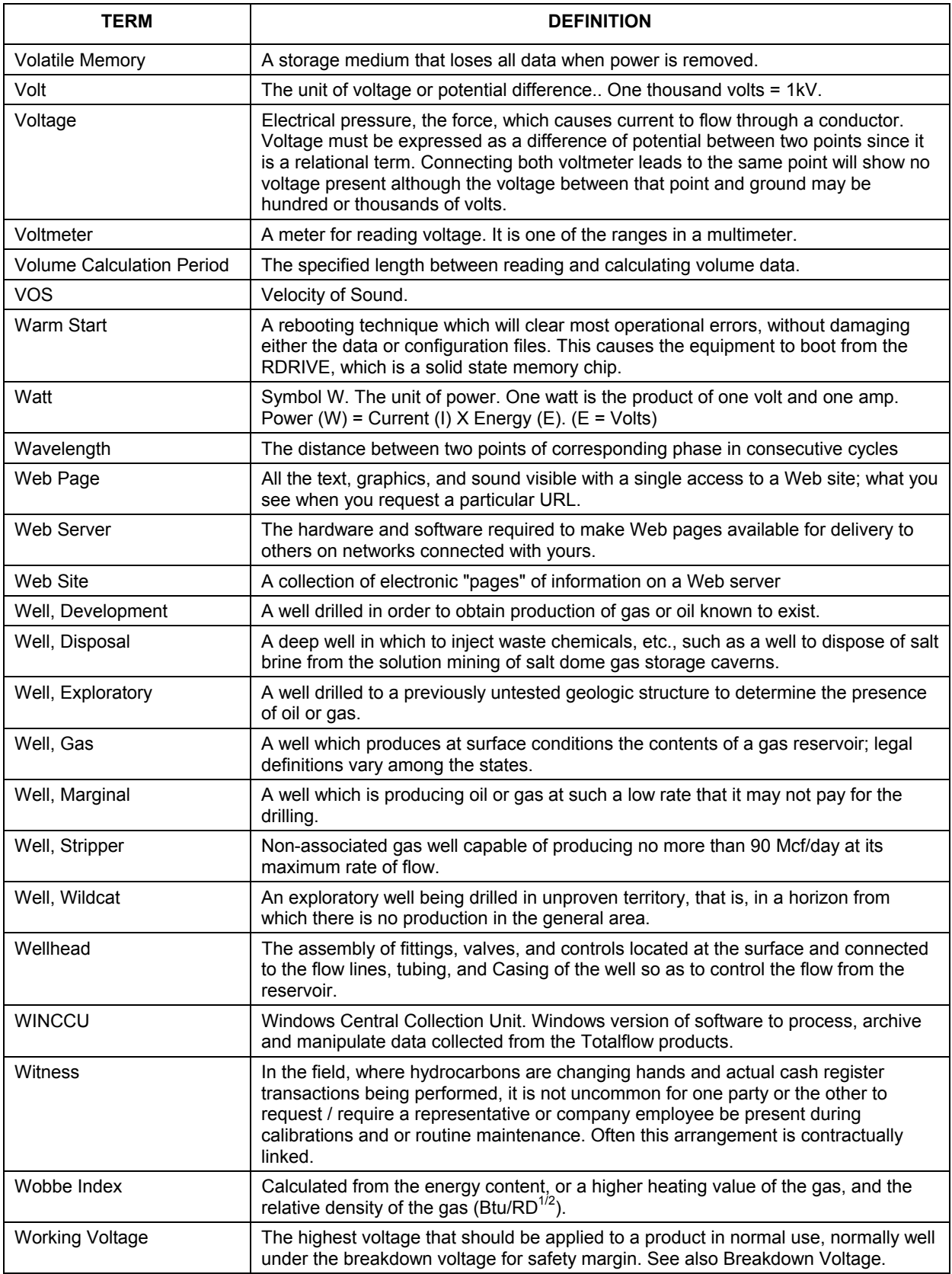

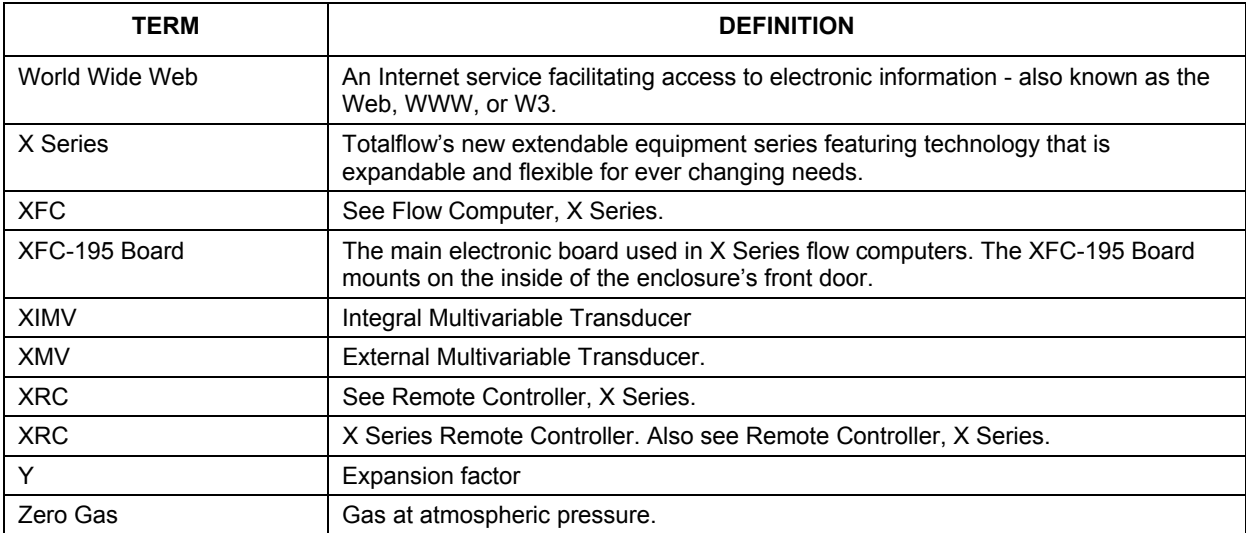

## **Chapter 7 Drawing & Diagrams**

This Chapter of the manual has been provided as a location for the user to place drawings that accompanies their new Totalflow units.

Totalflow recommends that a complete set of all drawings that accompany a Totalflow units be placed in this Chapter. This would ensure that the user have only drawings applicable to their units and drawings that are at the latest revision level.

**Blank Page**